# Suredhat.

Г

 $\blacksquare$ 

 $\blacksquare$ 

n

E

 $\blacksquare$ 

E

F

 $\begin{array}{c} \square \end{array}$  $\overline{\Box}$  $\sim$  $\overline{\phantom{a}}$  $\Box$  $\overline{\Box}$  $\begin{bmatrix} 1 \\ -1 \end{bmatrix}$  $\Box$ 

 $\sim 10^{-5}$ 

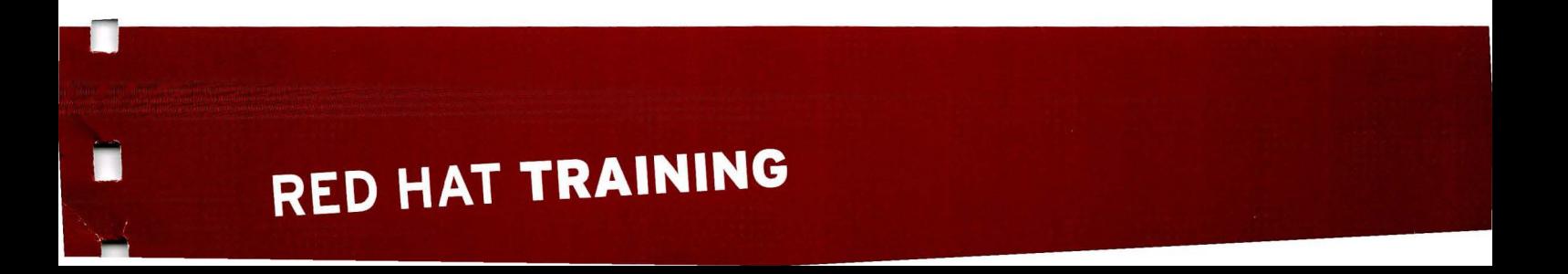

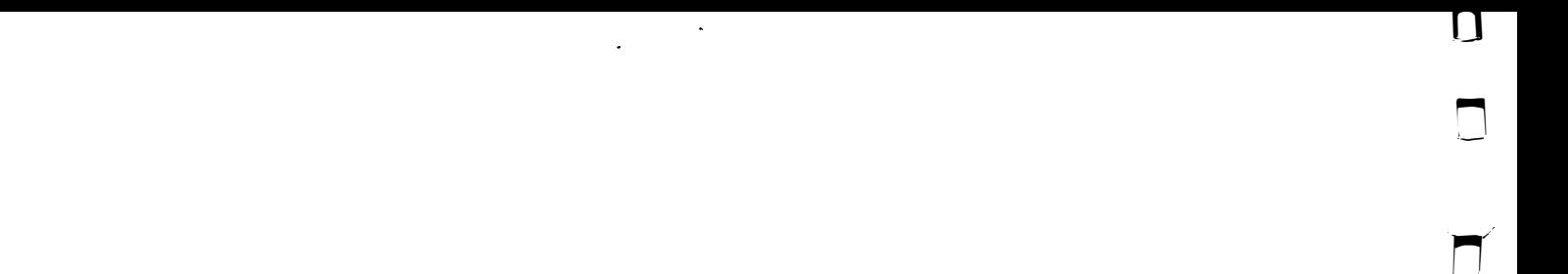

. . .

#### Red Hat System Administration 11 Student Workbook

 $\ddot{\phantom{1}}$ 

-

-

-

-

-

-

-

-

-

-

-

-

-

-

-

-

-

-

-

-

-

RH 134-RHEL?-en-1-20140610 MAN-RH 134SKE-R2

 $\frac{1}{2}$ 

 $\ddot{\phantom{1}}$ 

 $\ddot{\phantom{0}}$  $\frac{1}{2}$  $\sim$ 

 $\mathcal{L}_{\mathrm{max}}$ 

 $\hat{\boldsymbol{\beta}}$ 

 $\frac{1}{2}$ 

 $\label{eq:2} \frac{1}{\sqrt{2}}\sum_{i=1}^n\frac{1}{2\pi i}\sum_{j=1}^n\frac{1}{2\pi i}\sum_{j=1}^n\frac{1}{2\pi i}\sum_{j=1}^n\frac{1}{2\pi i}\sum_{j=1}^n\frac{1}{2\pi i}\sum_{j=1}^n\frac{1}{2\pi i}\sum_{j=1}^n\frac{1}{2\pi i}\sum_{j=1}^n\frac{1}{2\pi i}\sum_{j=1}^n\frac{1}{2\pi i}\sum_{j=1}^n\frac{1}{2\pi i}\sum_{j=1}^n\frac{1}{2\pi i}\sum_{j=$ 

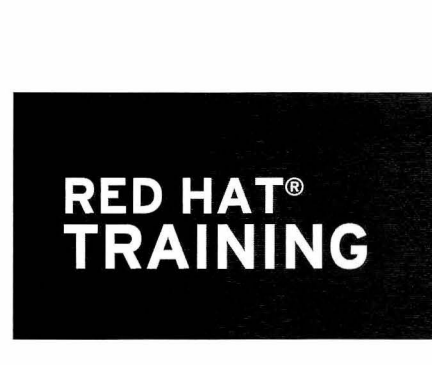

Comprehensive, hands-on training that solves real world problems

# Red Hat System Administration 11

Student Workbook

 $\Box$ 

n

n

© 2014 Red Hat, Inc. RH134-RHEL 7-en-1 -20140610

 $\mathcal{A}(\cdot;\cdot)$ eng<br>Ma 

# RED HAT SYSTEM ADMINISTRATION II

-

-

-

-

-

-

-

-

-

-

-

-

-

-

-

-

-

-

-

-

-

-

#### Red Hat Enterprise Linux 7 RH134 Red Hat System Administration II Edition 1

Authors: Editor: Wander Boessenkool, Bruce Wolfe, Scott McBrien, George Hacker, Chen Chang Steven Bonneville

Copyright© 2014 Red Hat, Inc.

The contents of this course and all its modules and related materials, including handouts to audience members, are Copyright © 2014 Red Hat, Inc.

No part of this publication may be stored in a retrieval system, transmitted or reproduced in any way, including, but not limited to, photocopy, photograph, magnetic, electronic or other record, without the prior written permission of Red Hat, Inc.

This instructional program, including all material provided herein, is supplied without any guarantees from Red Hat, Inc. Red Hat, Inc. assumes no liability for damages or legal action arising from the use or misuse of contents or details contained herein.

If you believe Red Hat training materials are being used, copied, or otherwise improperly distributed please e-mail training@redhat.com or phone toll-free (USA) +1 (866) 626-2994 or +1 (919) 754-3700.

Red Hat, Red Hat Enterprise Linux, the Shadowman logo, JBoss, Hibernate, Fedora, the Infinity Logo, and RHCE are trademarks of Red Hat, Inc., registered in the United States and other countries.

Linux® is the registered trademark of Linus Torvalds in the United States and other countries.

Java® is a registered trademark of Oracle and/or its affiliates.

XFS® is a registered trademark of Silicon Graphics International Corp. or its subsidiaries in the United States and/or other countries.

The OpenStack® Word Mark and OpenStack Logo are either registered trademarks/service marks or trademarks/service marks of the OpenStack Foundation, in the United States and other countries and are used with the OpenStack Foundation's permission. We are not affiliated with, endorsed or sponsored by the OpenStack Foundation, or the OpenStack community.

All other trademarks are the property of their respective owners.

Contributors: Rob Locke, Bowe Strickland, Forrest Taylor, Rudolf Kastl

Reviewers: Michael Phillips, Lars Bohnsack, Michael Bashford, Clint Tinsley

 $\label{eq:2.1} \frac{1}{\sqrt{2}}\int_{\mathbb{R}^3}\frac{1}{\sqrt{2}}\left(\frac{1}{\sqrt{2}}\right)^2\frac{1}{\sqrt{2}}\left(\frac{1}{\sqrt{2}}\right)^2\frac{1}{\sqrt{2}}\left(\frac{1}{\sqrt{2}}\right)^2\frac{1}{\sqrt{2}}\left(\frac{1}{\sqrt{2}}\right)^2.$  $\label{eq:2.1} \frac{1}{2} \int_{\mathbb{R}^3} \frac{1}{\sqrt{2}} \, \frac{1}{\sqrt{2}} \,$ 

 $\ddot{\phantom{0}}$ 

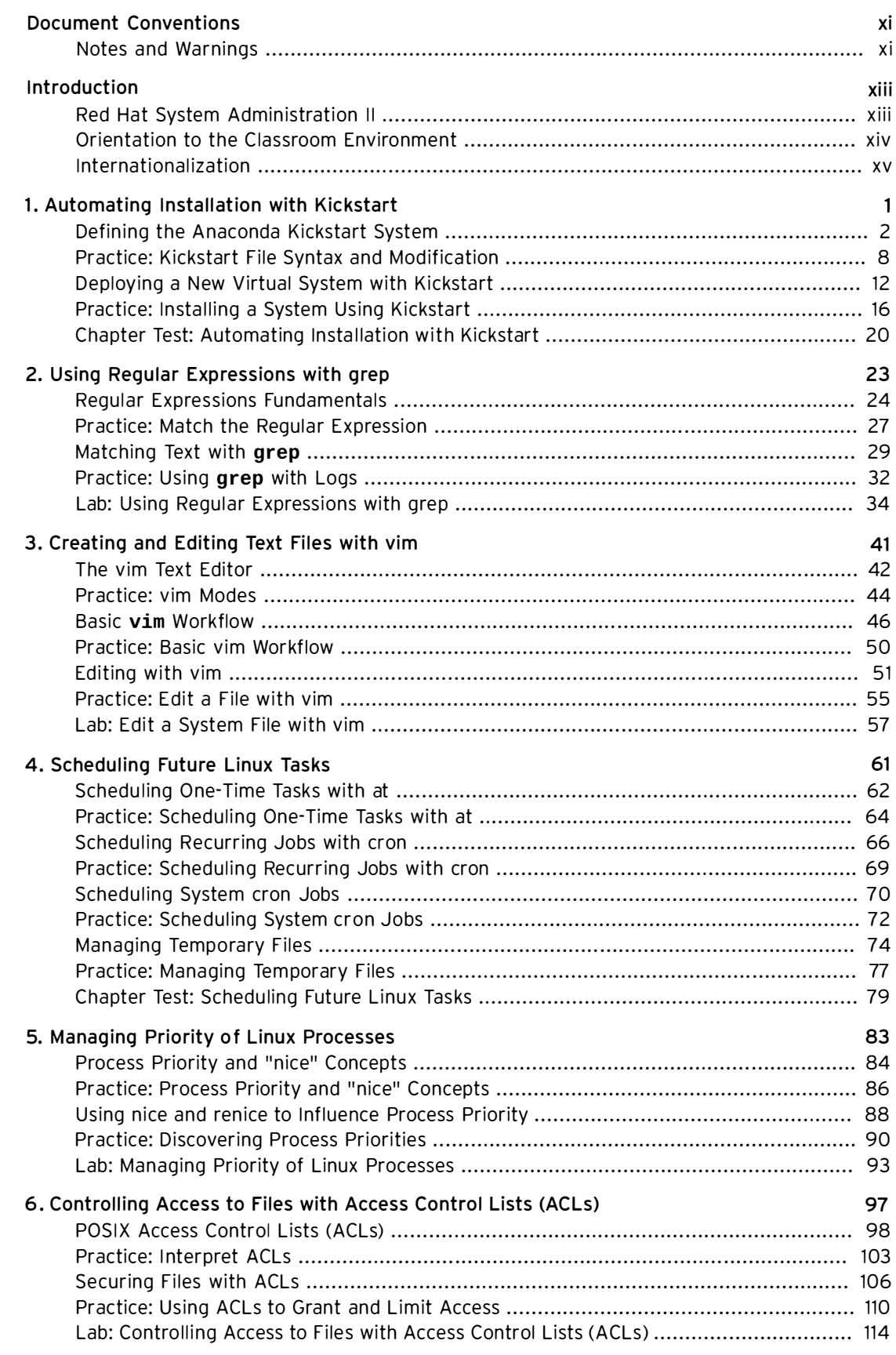

 $\overline{v}$ ii

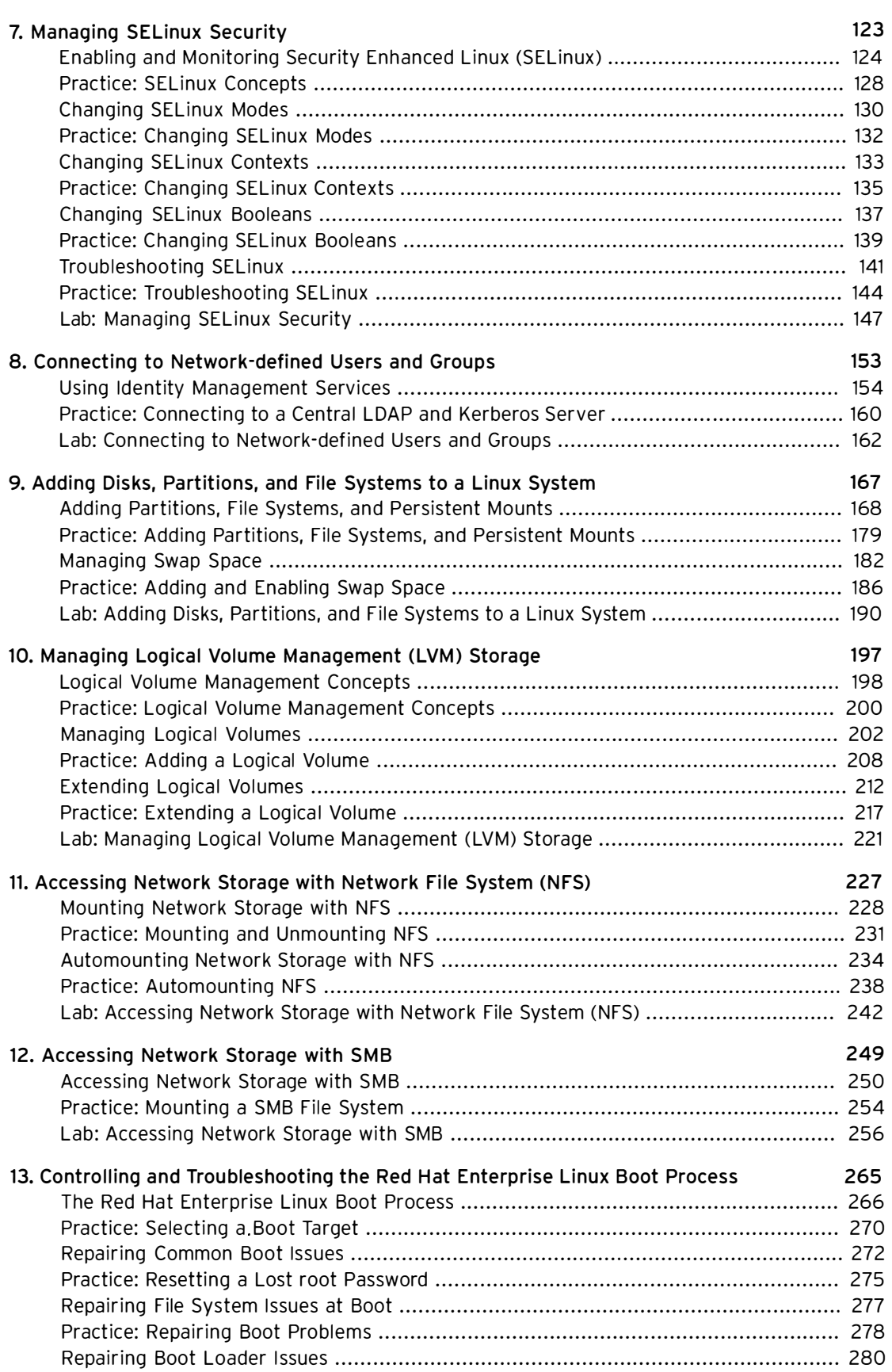

-

-

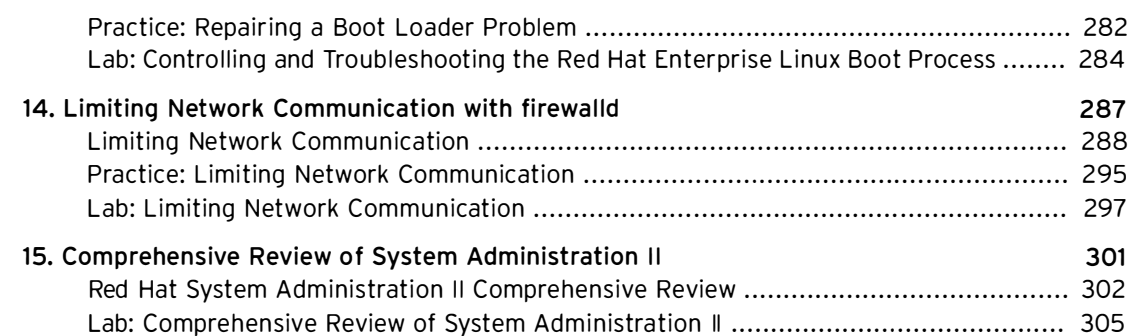

-

-

-

-

-

-

-

-

-

-

-

-

-

-

-

-

-

-

-

-

-

-

-

# Document Conventions

# **Notes and Warnings**

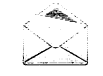

-

-

-

-

-

-

-

-

-

-

-

-

-

-

-

-

-

-

-

-

-

#### Note

"Notes" are tips, shortcuts or alternative approaches to the task at hand. Ignoring a note should have no negative consequences, but you might miss out on a trick that makes your life easier.

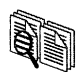

#### Comparison

"Comparisons" look at similarities and differences between the technology or topic being discussed and similar technologies or topics in other operating systems or environments.

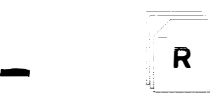

#### References

"References" describe where to find external documentation relevant to a subject.

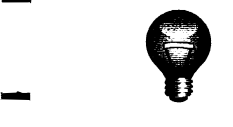

#### Important

"Important" boxes detail things that are easily missed: configuration changes that only apply to the current session, or services that need restarting before an update will apply. Ignoring a box labeled "Important" will not cause data loss, but may cause irritation and frustration.

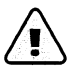

#### Warning

"Warnings" should not be ignored. Ignoring warnings will most likely cause data loss.

 $\ddot{\phantom{0}}$ 

# Introduction

-

-

-

-

-

-

-

-

-

-

-

-

-

-

-

-

-

-

-

-

-

-

-

# Red Hat System Administration II

This course is specifically designed for students who have completed Red Hat System Administration I (RH124). Red Hat System Administration II (RH134) focuses on the key tasks needed to become a full time Linux Administrator and to validate those skills via the Red Hat Certified System Administrator exam. This course goes deeper into enterprise Linux administration including filesystems and partitioning, logical volumes, SELinux, firewalling, and troubleshooting.

# Course Objectives

- Expand and extend on skills gained during the Red Hat System Administration I (RH124) course.
- Build skills needed by an RHCSA-certified Red Hat Enterprise Linux system administrator

## Audience

• This course is singularly designed for students who have completed Red Hat System Administration I (RH124). The organization of topics is such that it is not appropriate for student to use RH134 as a curriculum entry point. Students who have not taken a previous Red Hat course are encouraged to take either System Administration I if they are new to Linux or the RHCSA Fast Track course (RH200) if they are experienced with enterprise Linux administration.

# **Prerequisites**

• Having sat the Red Hat System Administration I (RH124) course, or equivalent knowledge.

# Orientation to the Classroom Environment

In this course, students will do most hands-on practice exercises and lab work with two computer systems, which will be referred to as desktop and server. These machines have the hostnames desktopX.example.com and serverX.example.com, where the X in the computers' hostnames will be a number that will vary from student to student. Both machines have a standard user account, student, with the password student. The root password on both systems is redhat.

In a live instructor-led classroom, students will be assigned a physical computer ("foundationX") which will be used to access these two machines. The desktop and server systems are virtual machines running on that host. Students should log in to this machine as user kiosk with the password redhat.

On foundationX, a special command called  $rht$ -vmctl is used to work with the desktop and server machines. The commands in the table below should be run as the kiosk user on foundationX, and can be used with server (as in the examples) or desktop.

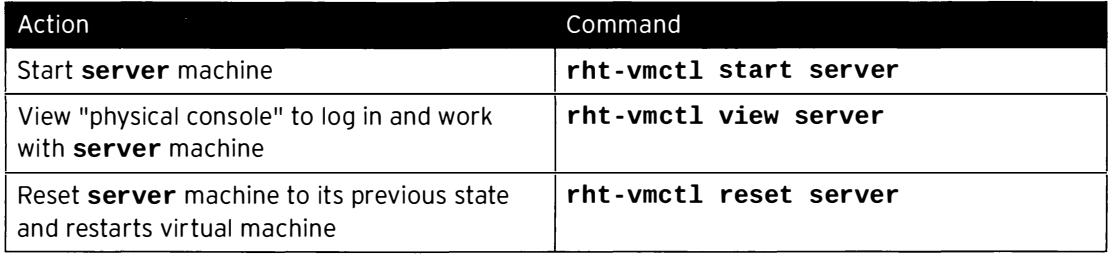

#### rht - vmctl commands

At the start of a lab exercise, if the instruction " reset your server" appears, that means the command  $rht$ - vmctl reset server should be run in a prompt on the foundationX system as user kiosk. Likewise, if the instruction "reset your desktop" appears, that means the command rht-vmctl reset desktop should be run on foundationX as user kiosk.

Each student is on the IPv4 network 172.25.X.0/24, where the X matches the number of their desktopX and serverX systems. The instructor runs a central utility server which acts as a router for the classroom networks and which provides DNS, DHCP, HTTP, and other content services, classroom.example.com.

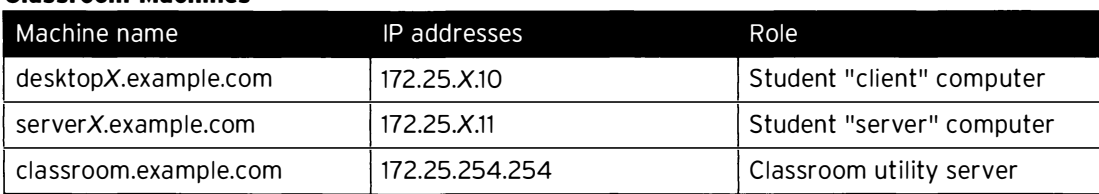

#### Classroom Machines

# Internationalization

#### Language support

Red Hat Enterprise Linux 7 officially supports 22 languages: English, Assamese, Bengali, Chinese (Simplified), Chinese (Traditional), French, German, Gujarati, Hindi, Italian, Japanese, Kannada, Korean, Malayalam, Marathi, Odia, Portuguese (Brazilian), Punjabi, Russian, Spanish, Tamil, and Telugu.

#### Per-user language selection

Users may prefer to use a different language for their desktop environment than the systemwide default. They may also want to set their account to use a different keyboard layout or input method.

#### Language settings

In the GNOME desktop environment, the user may be prompted to set their preferred language and input method on first login. If not, then the easiest way for an individual user to adjust their preferred language and input method settings is to use the Region & Language application. Run the command gnome-control-center region, or from the top bar, select (User) > Settings. In the window that opens, select Region & Language. The user can click the Language box and select their preferred language from the list that appears. This will also update the Formats setting to the default for that language. The next time the user logs in, these changes will take full effect.

These settings affect the GNOME desktop environment and any applications, including gnometerminal, started inside it. However, they do not apply to that account if accessed through an ssh login from a remote system or a local text console (such as tty2).

#### **Note**

A user can make their shell environment use the same LANG setting as their graphical environment, even when they log in through a text console or over ssh. One way to do this is to place code similar to the following in the user's  $\sim$  / . bashrc file. This example code will set the language used on a text login to match the one currently set for the user's GNOME desktop environment:

```
i=$(grep 'Language=' /var/lib/AccountService/users/${USER} \
  | sed 's/Language=//')
if [ "$i" != "" ]; then
    export LANG=$i
fi
```
Japanese, Korean, Chinese, or other languages with a non-Latin character set may not display properly on local text consoles.

Individual commands can be made to use another language by setting the LANG variable on the command line:

[user@host ~]\$ LANG=fr\_FR.utf8 date

-

-

#### **Introduction**

 $\sqsubseteq$  . . .

jeu. avril 24 17:55:01 CDT 2014

Subsequent commands will revert to using the system's default language for output. The **locale** command can be used to check the current value of LANG and other related environment variables.

#### Input method settings

GNOME 3 in Red Hat Enterprise Linux 7 automatically uses the IBus input method selection system, which makes it easy to change keyboard layouts and input methods quickly.

The Region & Language application can also be used to enable alternative input methods. In the Region & Language application's window, the Input Sources box shows what input methods are currently available. By default, English (US) may be the only available method. Highlight English (US) and click the keyboard icon to see the current keyboard layout.

To add another input method, click the + button at the bottom left of the Input Sources window. An Add an Input Source window will open. Select your language, and then your preferred input method or keyboard layout.

Once more than one input method is configured, the user can switch between them quickly by typing Super+Space (sometimes called Windows+Space). A status indicator will also appear in the GNOME top bar, which has two functions: It indicates which input method is active, and acts as a menu that can be used to switch between input methods or select advanced features of more complex input methods.

Some of the methods are marked with gears, which indicate that those methods have advanced configuration options and capabilities. For example, the Japanese Japanese (Kana Kanji) input method allows the user to pre-edit text in Latin and use Down Arrow and Up Arrow keys to select the correct characters to use.

US English speakers may find also this useful. For example, under English (United States) is the keyboard layout English (international AltGr dead keys), which treats AltGr (or the right Alt) on a PC 104/105-key keyboard as a "secondary-shift" modifier key and dead key activation key for typing additional characters. There are also Dvorak and other alternative layouts available.

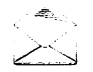

#### Note

Any Unicode character can be entered in the GNOME desktop environment if the user knows the character's Unicode code point, by typing Ctrl+Shift+U, followed by the code point. After Ctrl+Shift+U has been typed, an underlined u will be displayed to indicate that the system is waiting for Unicode code point entry.

For example, the lowercase Greek letter lambda has the code point U+03BB, and can be entered by typing Ctrl+Shift+U, then 03bb, then Enter.

#### System-wide default language settings

The system's default language is set to US English, using the UTF-8 encoding of Unicode as its character set (en\_US.utf8), but this can be changed during or after installation.

From the command line, root can change the system-wide locale settings with the localectl command. If localectl is run with no arguments, it will display the current system-wide locale settings.

To set the system-wide language, run the command **localectl set-locale LANG=locale**, where *locale* is the appropriate \$LANG from the "Language Codes Reference" table in this chapter. The change will take effect for users on their next login, and is stored in /etc/locale . cont.

```
[root@host ~]# localectl set-locale LANG=fr_FR.utf8
```
In GNOME, an administrative user can change this setting from Region & Language and clicking the Login Screen button at the upper-right corner of the window. Changing the Language of the login screen will also adjust the system-wide default language setting stored in the /etc/locale . conf configuration file.

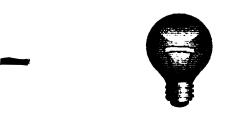

-

-

-

-

-

-

-

-

-

-

-

-

-

-

-

-

-

-

-

-

-

#### Important

Local text consoles such as  $\text{try2}$  are more limited in the fonts that they can display than gnome-terminal and ssh sessions. For example, Japanese, Korean, and Chinese characters may not display as expected on a local text console. For this reason, it may make sense to use English or another language with a Latin character set for the system's text console.

Likewise, local text consoles are more limited in the input methods they support, and this is managed separately from the graphical desktop environment. The available global input settings can be configured through localectl for both local text virtual consoles and the X11 graphical environment. See the **localect 1**(1),  $kbd(4)$ , and vconsole.conf(5) man pages for more information.

#### Language packs

When using non-English languages, you may want to install additional "language packs" to provide additional translations, dictionaries, and so forth. To view the list of available langpacks, run yum langavailable. To view the list of langpacks currently installed on the system, run yum langlist. To add an additional langpack to the system, run yum langinstall code, where code is the code in square brackets after the language name in the output of yum langavailable.

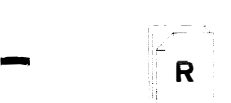

#### References

locale(7), localectl(1), kbd(4), locale . conf(5), vconsole . conf(5), unicode(7), utf-8(7), and yum-langpacks(8) man pages

Conversions between the names of the graphical desktop environment's X11 layouts and their names in **localectl** can be found in the file /usr/share/X11/xkb/rules/base.lst.

# Language Codes Reference

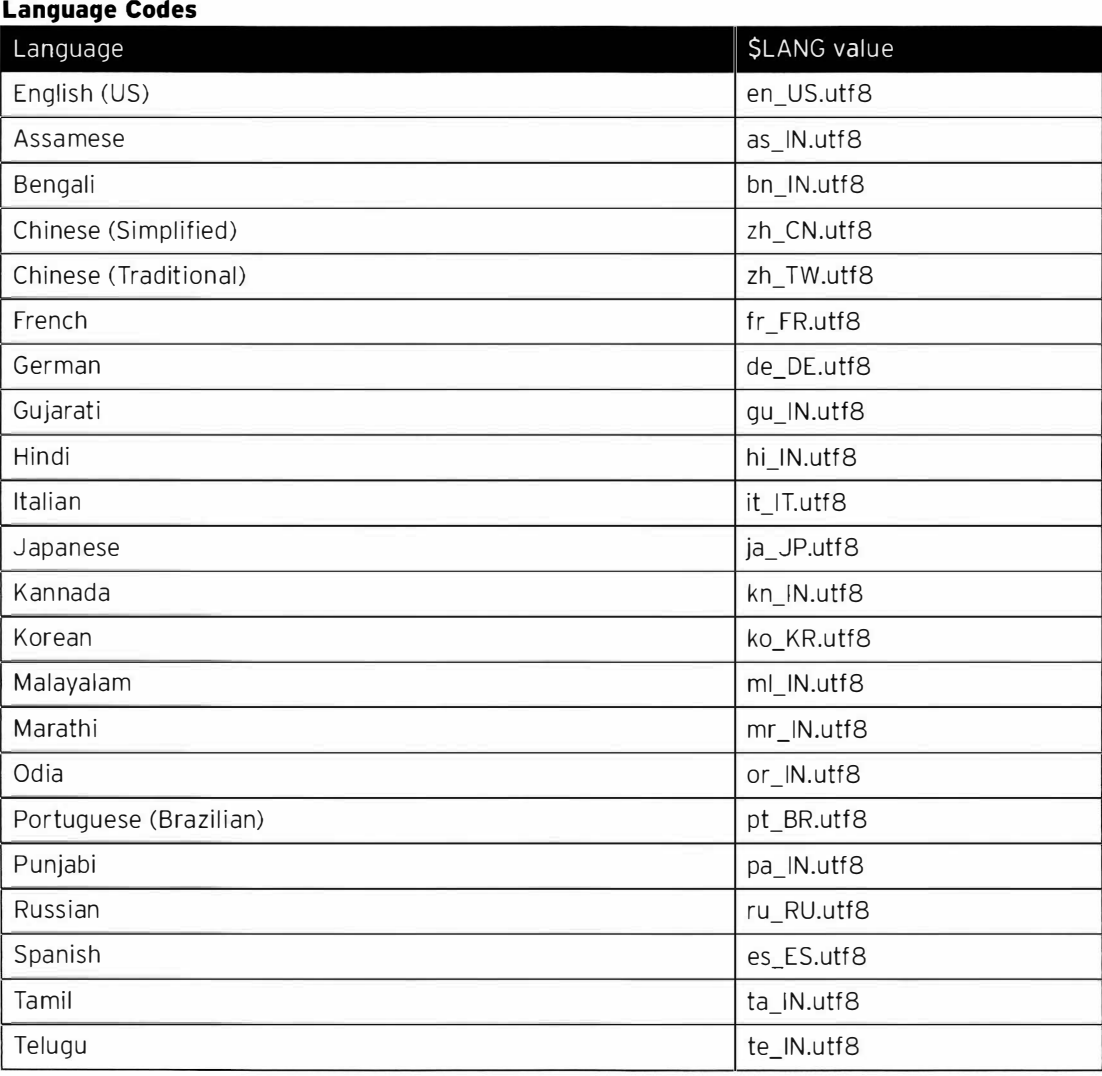

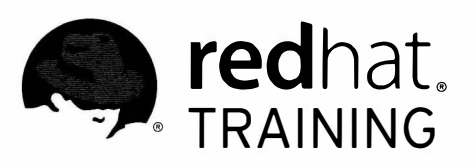

 $\blacksquare$ 

n

Ħ

П

п

n

 $\overline{\Box}$ 

 $\Box$ 

Π

Π

n

 $\overline{\phantom{a}}$ 

Ħ

n

 $\blacksquare$ 

m

Π

m

Π

m

n

# CHAPTER 1 AUTOMATING INSTALLATION WITH KICKSTART

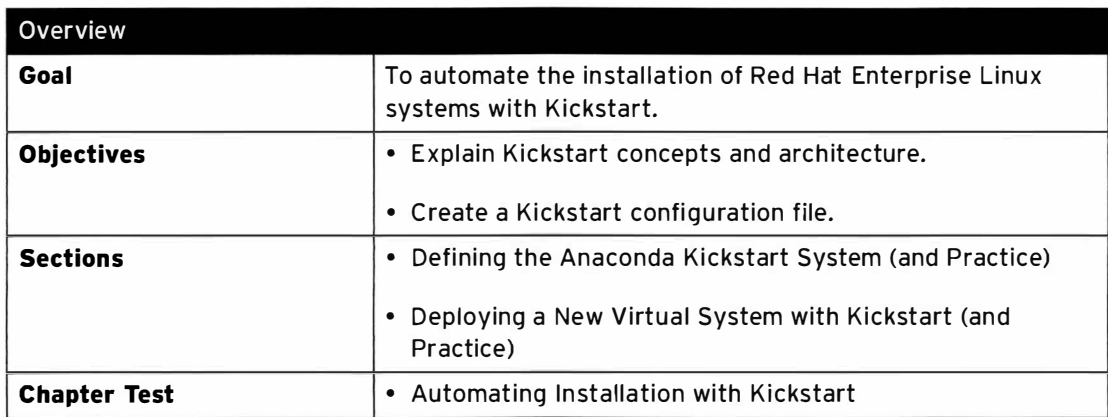

# Defining the Anaconda Kickstart System

# Objectives

After completing this section, students should be able to identify key configuration elements found inside a Kickstart configuration file.

## Introduction to Kickstart installations

A system administrator can automate the installation of Red Hat Enterprise Linux using a feature called Kickstart. Anaconda, the Red Hat installer, needs to be told how to install a system: partition disks, configure network interfaces, select which packages to install, etc. This is an interactive process by default. A Kickstart installation uses a text file to provide all of the answers to these questions, so no interaction is required.

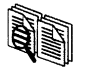

#### Comparison

Kickstart in Red Hat Enterprise Linux is similar to Jumpstart for Oracle Solaris, or to an unattended installation for Microsoft Windows.

Kickstart configuration files begin with a list of commands that define how the target machine is to be installed. Lines that start with # characters are comments that are ignored by the installer. Additional sections begin with a line that starts with a % character and end with a line with the %end directive.

The %packages section specifies the software to be installed on the target system. Individual packages are specified by name (without versions). Package groups can be specified by name or ID, and start with an @ character. Environment groups (groups of package groups) can be specified with the @^ followed immediately by the name or ID of the environment group. Groups have mandatory, default, and optional components. Normally, mandatory and default components will be installed by Kickstart. Package or group names that are preceded with a - character are excluded from installation unless they are mandatory or installed due to RPM dependencies from other packages.

Two additional sections are the %pre and %post scripts. %post scripts are more common. They configure the system after all of the software has been installed. The %pre script is executed before any disk partitioning is done.

The configuration commands must be specified first. The %pre, %post, and %packages can occur in any order after the configuration commands.

## Kickstart configuration file commands

#### Installation commands

 $\cdot$  url: Specifies the location for the installation media.

Example:

url --url="ftp://installserver.example.com/pub/RHEL7/dvd"

-

-

-

-

-

-

-

-

-

-

-

-

 $\overline{\phantom{a}}$ 

-

-

-

-

-

-

-

-

-

• repo: This option tells Anaconda where to find the packages for installation. This option must point to a valid yum repository.

Example:

-

-

-

-

-

-

-

-

-

-

-

-

....

-

-

-

-

-

-

-

-

-

repo --name="Custom Packages" --baseurl="ftp://repo.example.com/custom"

- · text: Forces text mode install.
- vnc: Allows the graphical installation to be viewed remotely via VNC.

Example:

vnc --password=redhat

• askmethod: Do not automatically use the CD-ROM as the source of packages when installation media is detected in the CD-ROM drive.

#### Partitioning commands

• clearpart: Clears the specified partitions before installation.

Example:

```
clearpart --all --drives=sda, sdb --initlabel
```
· part: Specifies the size, format, and name of a partition.

Example:

part /home --fstype=ext4 --label=homes --size=4096 --maxsize=8192 --grow

• ignoredisk: Ignores the specified disks when installing.

Example:

ignoredisk --drives=sdc

• bootloader: Defines where to install the bootloader.

Example:

bootloader --location=mbr --boot-drive=sda

• volgroup, logvol: Creates LVM volume groups and logical volumes.

Example:

```
part pv . 01 - - size=8192 
volgroup myvg pv.01
logvol / --vgname=myvg --fstype=xfs --size=2048 --name=rootvol --grow
```
Chapter 1. Automating Installation with Kickstart

logvol /var --vgname=myvg --fstype=xfs --size=4096 --name=varvol

• zerombr: Disks whose formatting is unrecognized are initialized.

#### **Network commands**

• network: Configures network information for target system and activates network devices in installer environment.

Example:

network --device=eth0 --bootproto=dhcp

. firewall: This option defines how the firewall will be configured on the target system.

Example:

firewall --enabled --service=ssh, cups

#### **Configuration commands**

• lang: This required command sets the language to use during installation and the default language of the installed system.

Example:

lang en US.UTF-8

• keyboard: This required command sets the system keyboard type.

Example:

keyboard --vckeymap=us --xlayouts='us','us'

• timezone: Defines timezone, NTP servers, and whether the hardware clock uses UTC.

Example:

timezone --utc --ntpservers=time.example.com Europe/Amsterdam

• auth: This required command sets up the authentication options for the system.

Example:

auth --useshadow --enablemd5 --passalgo=sha512

• rootpw: Defines the initial root password.

Example:

rootpw --plaintext redhat

or

-

-

-

-

-

-

-

-

-

-

-

-

-

-

-

-

-

-

-

-

-

-

-

rootpw --iscrypted \$6\$KUnFfrTzO8jv.PiH\$YlBbOtXBkWzoMuRfb0.SpbQ....XDR1UuchoMG1

• selinux: Sets the state of SELinux on the installed system.

Example:

selinux --enforcing

• services: Modifies the default set of services that will run under the default runlevel.

Example:

sevices --disabled=network, iptables, ip6tables --enabled=NetworkManager, firewalld

• group, user: Create a local group or user on the system.

Example:

```
g roup - - n ame=admins - - gid=10001 
user --name=jdoe --gecos="John Doe" --groups=admins --password=changeme --plaintext
```
#### Miscellaneous commands

• logging: This command defines how Anaconda will log during the installation.

Example:

logging --host=loghost.example.com --level=info

• firstboot: Determines whether firstboot starts the first time the system is booted.

Example:

firstboot --disabled

• reboot, poweroff, halt: Specify what should happen after the installation finishes.

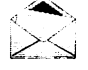

#### Note

The ksverdiff utility from the pykickstart package is useful for identifying changes in Kickstart file syntax between two versions of Red Hat Enterprise Linux or Fedora.

For example, ksverdiff - f RHEL6 - t RHEL7 will identify changes in syntax from RHEL 6 to RHEL 7. Available versions are listed in the top of the file /usr/lib/python2.7/site-packages/pykickstart/version.py.

#### **Example Kickstart file:**

```
#version=RHEL7
# System authorization information
auth --useshadow --enablemd5
# Use network installation
url --url="http://classroom.example.com/content/rhel7.0/x86_64/dvd/"
# Firewall configuration
firewall --enabled --service=ssh
firstboot --disable
ignoredisk --only-use=vda
# Keyboard layouts
keyboard --vckeymap=us --xlayouts='us','us'
# System language
lang en US.UTF-8
# Installation logging level
logging --level=info
# Network information
network --bootproto=dhcp
# Root password
rootpw --iscrypted $6$/h/Mumvarr2dKrv1$Krv7h9.QoV0s....foMXsGXP1KllaiJ/w7EWiL1
# SELinux configuration
selinux --enforcing
# System services
services --disabled="kdump,rhsmcertd" --enabled="network,sshd,rsyslog,chronyd"
# System timezone
timezone --utc America/Los_Angeles
# System bootloader configuration
bootloader --location=mbr --boot-drive=vda
# Clear the Master Boot Record
zerombr
# Partition clearing information
clearpart --all --initlabel
# Disk partitioning information
part / --fstype="xfs" --ondisk=vda --size=10000
%packages
@core
chrony
cloud-init
dracut-config-generic
dracut-norescue
firewalld
arub2kernel
rsync
tar
-NetworkManager
-plymouth
%end
%post --erroronfail
# For cloud images, 'eth0' _is_ the predictable device name, since
# we don't want to be tied to specific virtual (!) hardware
rm -f /etc/udev/rules.d/70*
ln -s /dev/null /etc/udev/rules.d/80-net-name-slot.rules
# simple eth0 config, again not hard-coded to the build hardware
cat > /etc/sysconfig/network-scripts/ifcfg-eth0 << EOF
DEVICE="eth0"
BOOTPROTO="dhcp"
```

```
ONBOOT="yes"
TYPE= " Ethernet " 
USERCTL= " yes" 
PEERDNS= " ye s " 
IPV6INIT="no" 
EOF
```
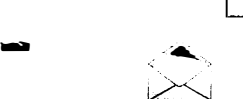

-

-

-

-

-

-

-

-

-

-

-

-

-

-

-

-

-

-

-

-

#### Note

%end

In a Kickstart file, missing required values cause the installer to interactively prompt for an answer or to abort the installation entirely.

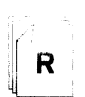

#### References

ksverdiff(1} man page

The file /usr /share/doc/pykickstart - \* /kickstart - docs. txt provided by the pykickstart package contains useful and detailed information on the syntax of Kickstart files.

Additional information may be available in the Red Hat Enterprise Linux Installation Guide for RHEL 7 located at: https://access.redhat.com/docs/

# Practice: Kickstart File Syntax and Modification

# Quiz

Match the following Kickstart commands with their descriptions in the table.

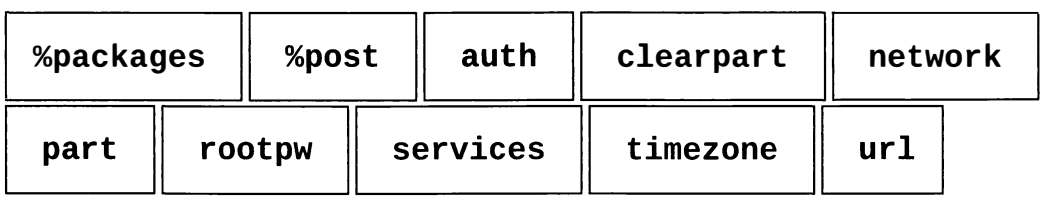

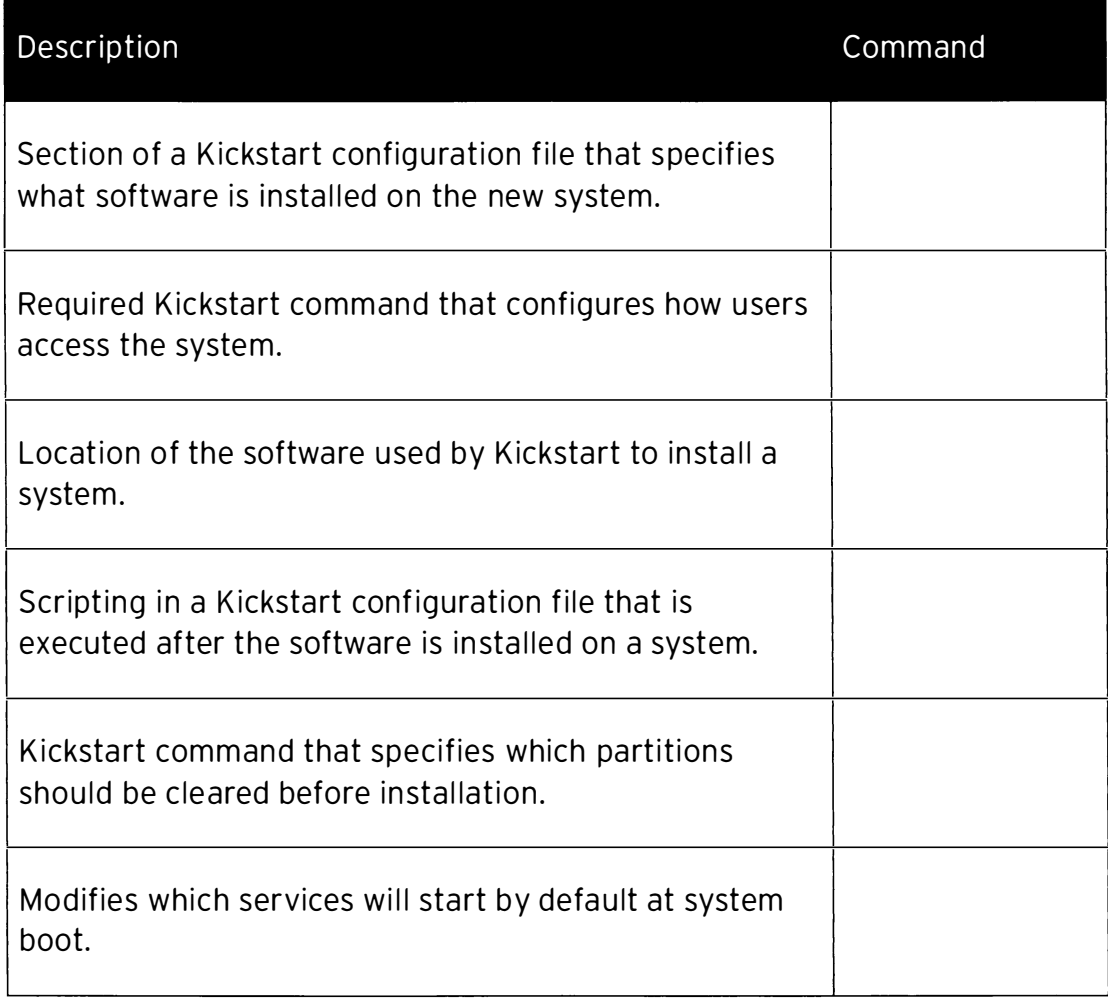

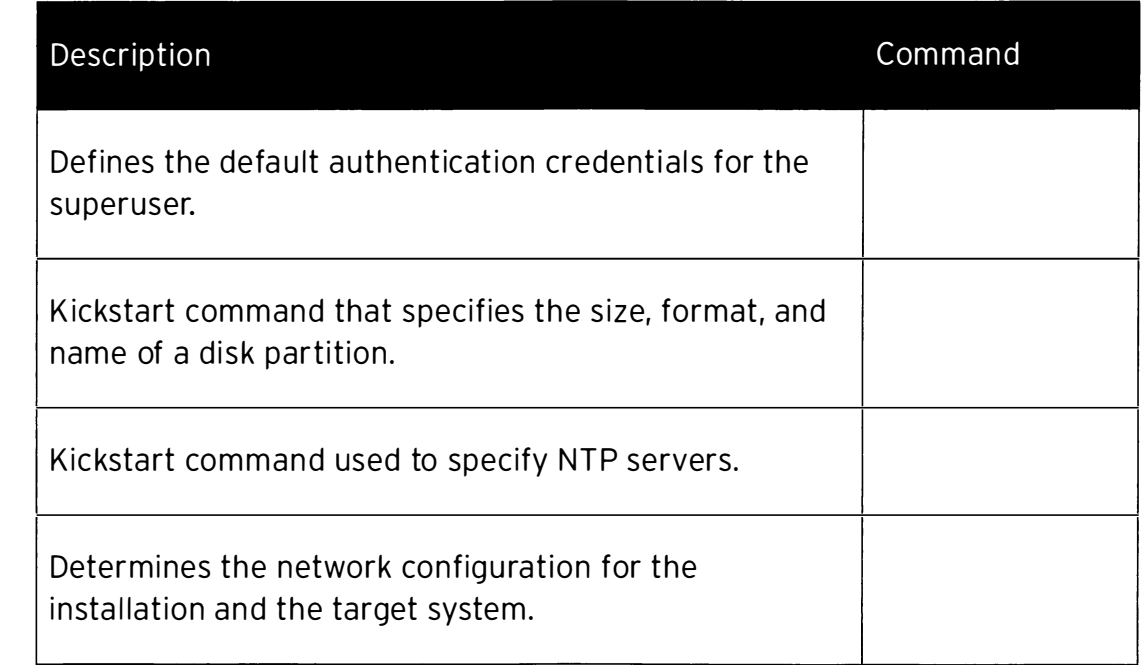

# Solution

Match the following Kickstart commands with their descriptions in the table.

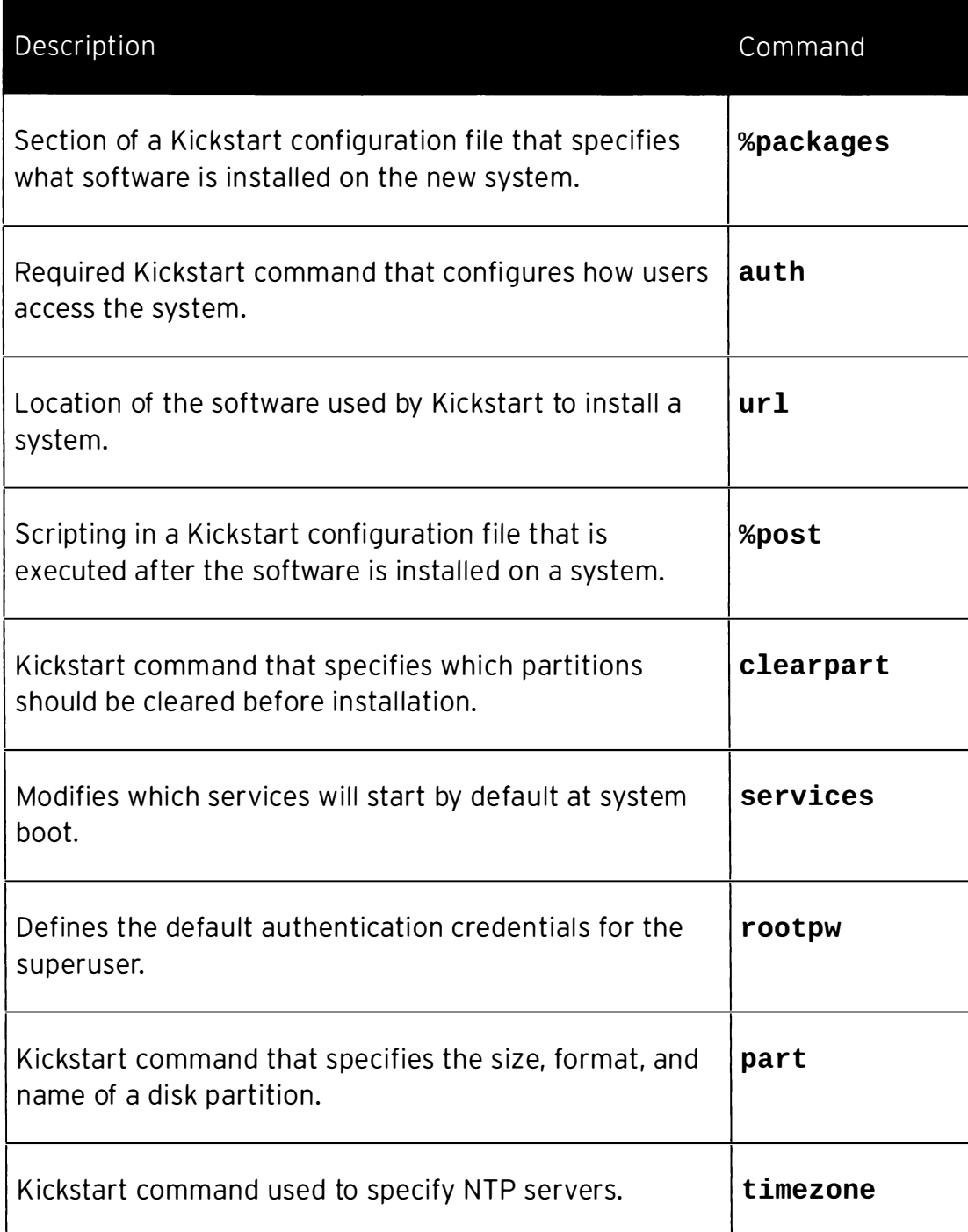

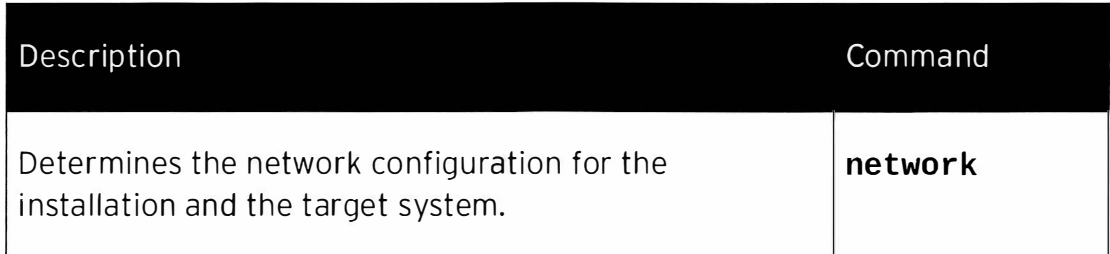

 $\bar{\mathbf{x}}$ 

# Deploying a New Virtual System with Kickstart

# **Objectives**

After completing this section, students should be able to:

- Create a Kickstart configuration file with the system-config-kickstart utility.
- Modify an existing Kickstart configuration file with a text editor and check its syntax with ksvalidator.
- Publish a Kickstart configuration file to the installer.
- Perform a network Kickstart installation.

# Kickstart installation steps

An ordered process is required to automate the successful installation of Red Hat Enterprise Linux.

Three steps must be taken to perform a Kickstart installation:

- 1. Create a Kickstart configuration file.
- 2. Publish the Kickstart configuration file to the installer.
- 3. Boot Anaconda and point it to the Kickstart configuration file.

# Creating a Kickstart configuration file

There are two ways to create a Kickstart configuration file:

- Use the system-config-kickstart utility.
- Use a text editor.

The system-config-kickstart utility presents a number of graphical dialog boxes, takes inputs from the user, then creates a text file with Kickstart directives that correspond to the user's choices. Each dialog box corresponds to a category of questions asked by the Red Hat installer, Anaconda. Optionally, an existing configuration file can be passed as an argument and system-config-kickstart will use it to populate values for configuration options. systemconfig-kickstart is provided by the system-config-kickstart package.

-

-

-

-

-

-

-

-

-

-

-

-

-

-

-

-

-

-

-

-

-

-
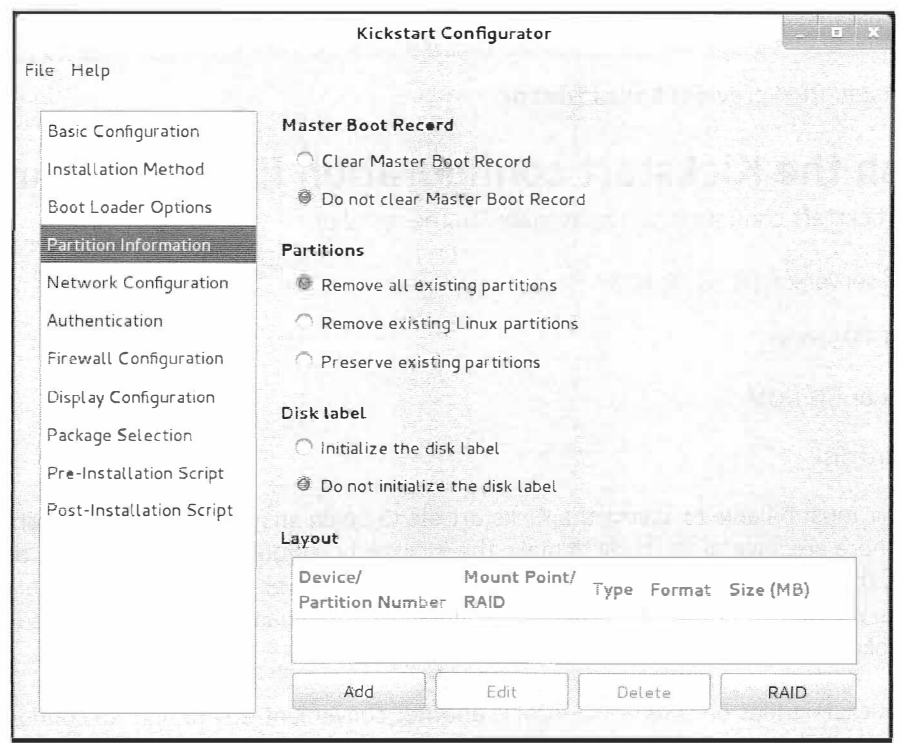

Figure 1.1: Configuring storage with system-config-kickstart

Creating a Kickstart configuration file from scratch with a text editor is rare. The Anaconda installer creates a file called /root/anaconda-ks. cfg that contains the Kickstart directives that can be used to generate the freshly installed system. This file makes a good starting point when creating a Kickstart configuration file with a text editor.

The following are some reasons for creating a Kickstart file manually instead of using systemconfig-kickstart:

- 1. The GUI and/or system-config-kickstart is unavailable.
- 2. Advanced disk partition configuration instructions are needed. system-configkickstart does not support LVM and software RAID.
- 3. Individual packages need to be included or omitted (not just groups).
- 4. More advanced scripting is needed in the %pre and %post sections.

ksvalidator is a utility that checks for syntax errors in a Kickstart configuration file. It will ensure keywords and options are properly used, but it will not validate URL paths, individual packages, or groups, nor any part of %post or %pre scripts. For instance, if the firewall  $$ disabled directive is misspelled, ksvalidator could produce one of the following errors:

```
[student@desktopX]$ ksvalidator /tmp/anaconda-ks.cfg 
The following problem occurred on line 10 of the kickstart file:
Unknown command: frewall
[student@desktopX]$ ksvalidator /tmp/anaconda-ks.cfg
The following problem occurred on line 10 of the kickstart file:
```
RH134-RHEL7-en-1-20140610 13

Chapter 1. Automating Installation with Kickstart

no such option: --dsabled

�

The *pykickstart* RPM provides ksvalidator.

### Publish the Kickstart configuration file to Anaconda

Make the Kickstart configuration file available to the installer:

- Network servers: FTP, HTTP, NFS
- DHCP/TFTP server
- USB disk or CD-ROM
- Local hard disk

The installer must be able to access the Kickstart file to begin an automated installation. Although there are several methods to make the Kickstart configuration file available, the most common is through a network server such as an FTP server, a web server, or an NFS server. Network servers facilitate Kickstart file maintenance because changes only need to be made once and take effect immediately.

Providing Kickstart files on USB or CD-ROM is another convenient way to publish configuration files. The Kickstart configuration file is embedded on the boot media used to start the installation. When changes are made, new installation media must be generated.

It is possible to provide the Kickstart file on a local disk. This allows a quick way to rebuild a development server.

### Boot Anaconda and point it to the Kickstart configuration file

Once a Kickstart method is chosen, the installer must be told where the Kickstart file is located. This is done by passing a ks=LOCATION argument to the installation kernel. The following are some sample specifications:

- ks=http://server/dir/file
- ks=ftp://server/dir/file
- ks=nfs:server:/dir/file
- ks=hd:device:/dir/file
- ks=cdrom:/dir/file

-

-

-

-

-

-

-

-

-

-

-

-

-

 $\rightarrow$ 

 $\rightarrow$ 

-

-

-

-

-

-

-

Boot Anaconda and point it to the Kickstart configuration file

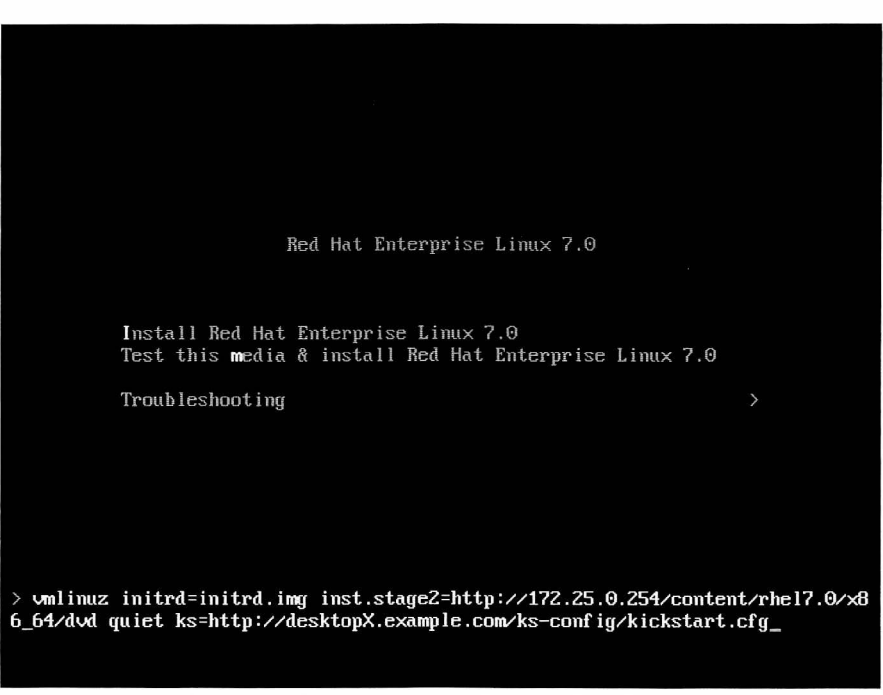

Figure 1.2: Specifying the Kickstart file location during PXE boot

For virtual machine installations using the Virtual Machine Manager or virt-manager, the Kickstart URL can be specified in a box under URL Options. When installing physical machines, boot using installation media and press the Tab key to interrupt the boot process. Enter one of the ks= entries above as a parameter to the installation kernel.

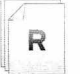

#### References

k svalidator(1) and system-config-kickstart(8) man pages

# **Practice: Installing a System Using Kickstart**

### **Guided exercise**

In this lab, you will create a Kickstart configuration file, confirm it is syntactically correct, and publish it for use.

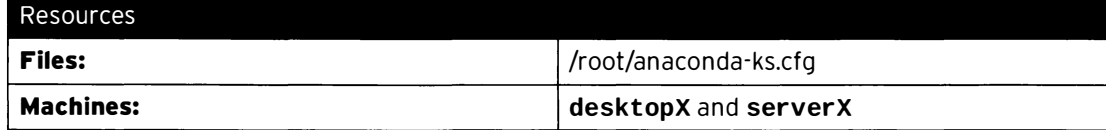

#### Outcomes

You will have a Kickstart configuration file based on the anaconda-ks.cfg file on desktopX. It will install packages from classroom.example.com, use DHCP for networking, partition storage and install packages according to specifications, and perform minor customization of the newly installed system. Additionally, you will go through the process of using your Kickstart configuration file to reinstall serverX.

#### Before you begin...

- · Reset your desktopX system.
- Log into and set up your desktopX system.

```
[student@desktopX ~]$ lab kickstart setup
```
 $\Box$  1. Copy /root/anaconda-ks.cfgon desktopX to a file called kickstart.cfg that student can edit.

```
[student@desktopX ~]$ sudo cat /root/anaconda-ks.cfg > kickstart.cfg
```
- □ 2. Make the following changes to kickstart.cfg.
	- $\Box$  2.1. Change the url command to specify the HTTP installation source media used in the classroom:

url --url="http://classroom.example.com/content/rhel7.0/x86\_64/dvd/"

□ 2.2. Configure the network to use DHCP. There should only be a single network directive that looks like the following:

network --bootproto=dhcp

 $\square$  2.3. Modify the disk configuration to only have the following three directives:

```
# Clear the Master Boot Record
zerombr
# Partition clearing information
clearpart --all --initlabel
# Disk partitioning information
```

```
part / --fstype="xfs" --ondisk=vda --size=5120
```
Be sure the size is adjusted to 5120.

□ 2.4. Comment the reboot directive:

#reboot

-

-

-

-

-

-

-

-

-

-

-

-

-

-

-

-

-

-

-

-

-

 $\square$  2.5. Change the packages that are installed to include **httpd**, but not **cloud**-init. Simplify the package specification to look exactly like the following:

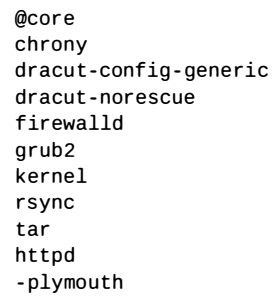

 $\square$  2.6. Delete all of the content in the %post section except for the following lines:

```
%post - - er roronfail 
# make sure firstboot doesn't start
echo "RUN_FIRSTBOOT=NO" > /etc/sysconfig/firstboot
# append /etc/issue with a custom message
echo "Kickstarted for class on $ (date)" >> /etc/issue
%end
```
 $\square$  2.7. Set the root password to redhat. Change the line that starts with rootpw to:

rootpw --plaintext redhat

 $\Box$  3. Use the ksvalidator command to check the Kickstart file for syntax errors.

[student@desktopX ~]\$ ksvalidator kickstart.cfg

 $\Box$  4. Copy kickstart.cfg to the /var/www/html/ks-config directory.

[st udent@desktopX -]\$ sudo cp -student/kickstart . cfg /var/www/html/ks-config

 $\square$  5. Run the lab kickstart grading script on desktopX to confirm the specified changes have been made and the kickstart file is available via HTTP.

> $[root@desttopX -]$ # lab kickstart grade Kickstart file available via HTTP ..... PASS Confirming installation media ......... PASS Checking installed disk size .......... PASS Confirming network configuration  $\ldots$ ... PASS

i

-

Chapter1. Automating Installation with Kickstart

Checking software package selection ... PASS

- $\Box$  6. PXE-boot the serverX virtual machine and initiate a Kickstart installation.
	- $\square$  6.1. Boot the serverX virtual machine. Quickly, during the boot sequence, it will display the following message:

Press F12 for boot menu.

Press F12 to get to the boot menu.

 $\square$  6.2. You should see a menu similar to the following:

```
Select boot device : 
1. Virtio disk PCI:0:4
2. Virtio disk PCI:0:5
3. Legacy option rom 
4. iPXE { PC! 00 : 03.0 )
```
Select the number that selects the iPXE device.

 $\square$  6.3. Use the arrow keys to highlight the line that reads, Install Red Hat Enterprise Linux 7.0. Press the Tab key to see the full configuration options. Add the ks=http://desktopX.example.com/ks-config/kickstart.cfg directive to the end of the line, then press Enter.

.../dvd quiet ks=http://desktopX.example.com/ks-config/kickstart.cfg

It takes a couple minutes for the installation to begin. If it aborts or prompts for input, make corrections to your Kickstart configuration file, publish it, then try again.

- $\square$  7. Watch the installation and wait for it to complete.
	- $\square$  7.1. Once the installation gets started, you should see a graphical screen appear as Anaconda formats the hard drive, then installs packages.
	- $\square$  7.2. The installer will pause once the installation is finished. Click the Reboot button to continue. serverX should display the following when it finishes booting:

```
Red Hat Enterprise Linux Server 7.0 (Maipo)
Kernel 3.10.0-84.el7.x86_64 on an x86_64
Kickstarted for class on Fri Feb 28 20 : 08:22 EST 2014 
serverx login :
```
 $\Box$  8. Log into serverX as root, download, and run the grading script.

```
[root@serverX ~]# curl http://classroom.example.com/pub/materials/lab-kickstart -
o lab - kickstart 
[root@serverX ~ -]# chmod 755 lab-kickstart
[root@serverX ~ - ]# ./lab-kickstart grade
```
Confirming installation media ......... PASS Checking installed disk size .......... PASS Confirming network configuration ...... PASS Checking software package selection ... PASS<br>Checking effects of kickstart %post ... PASS

# Chapter Test: Automating Installation with **Kickstart**

### Quiz

The steps to install a Red Hat Enterprise Linux server using Kickstart follow. Indicate the order in which the steps should be taken.

- a. Check the configuration file for syntax errors with ksvalidator.
- b. Boot Anaconda from installation media.
- $\equiv$  c. Use a text editor to add logical volume management commands to the Kickstart configuration file.
- $\Box$  d. Specify the  $\kappa$ s= option to point the installer to the Kickstart configuration file.
- e. Use system-config-kickstart to create a Kickstart configuration file.
- f. Publish the Kickstart configuration file via HTTP, FTP, or NFS.

### Solution

-

-

-

-

-

-

-

-

-

-

-

-

-

-

-

-

-

-

-

-

-

-

-

The steps to install a Red Hat Enterprise Linux server using Kickstart follow. Indicate the order in which the steps should be taken.

- 3 a. Check the configuration file for syntax errors with ksvalidator.
- 5 b. Boot Anaconda from installation media.
- 2 c. Use a text editor to add logical volume management commands to the Kickstart configuration file.
- 6 d. Specify the ks= option to point the installer to the Kickstart configuration file.
- 1 e. Use system-config-kickstart to create a Kickstart configuration file.
- 4 f. Publish the Kickstart configuration file via HTTP, FTP, or NFS.

### Summary

Defining the Anaconda Kickstart System

- Kickstart automates Red Hat Enterprise Linux installation using a text file.
- Kickstart configuration files start with commands, followed by the %packages section.
- Optional %post and %pre sections can contain scripting that customizes installations.

Deploying a New Virtual System with Kickstart

- The system-config-kickstart utility can be used to create a Kickstart configuration file.
- Another way to create a Kickstart configuration file is to use a text editor and the ksvalidator command to check for syntax errors.
- The ks=ksfile-location option to the Anaconda kernel specifies where to find the Kickstart configuration file.

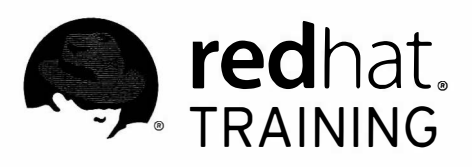

# CHAPTER 2 USING REGULAR EXPRESSIONS WITH GREP

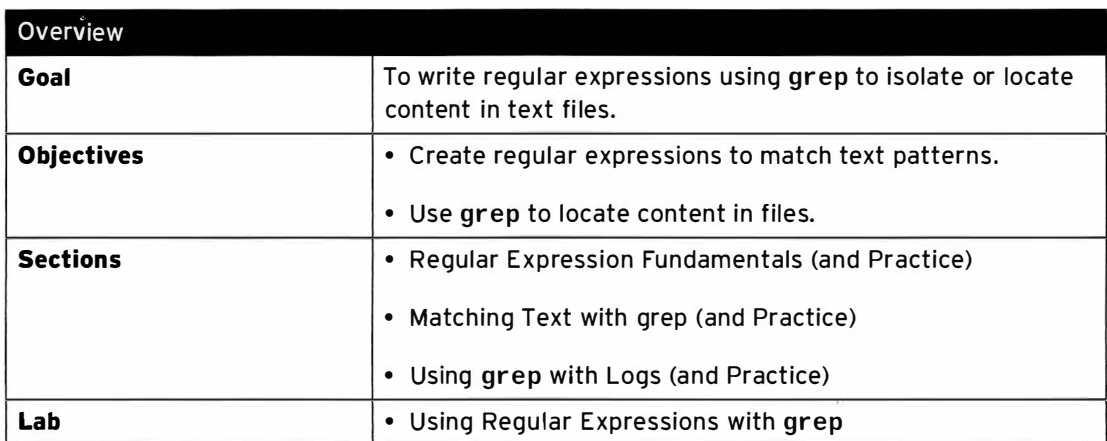

# **Regular Expressions Fundamentals**

### Objectives

After completing this section, students should be able to:

- Create regular expressions that match desired data.
- Use grep to apply regular expressions to text files.

### Writing regular expressions

Regular expressions is a pattern-matching language used for enabling applications to sift through data looking for specific content. In addition to vim, grep, and less using regular expressions, programming languages such as Perl, Python, and C all use regular expressions when using pattern-matching criteria.

Regular expressions are a language of their own, which means they have their own syntax and rules. This section will take a look at the syntax used in creating regular expressions, as well as showing some examples of using regular expressions.

#### A simple regular expression

The simplest regular expression is an exact match. An exact match is when the characters in the regular expression match the type and order in the data that is being searched.

Suppose that a user was looking through the following file of data looking for all occurrences of the pattern cat:

cat<br>dog | dog<br>| concatenate<br>| dogma dogma category educated boondoggle vindication chilidog

r

l

cat is an exact match of a c, followed by an a, followed by a t. Using cat as the regular expression while searching the previous file gives the following matches:

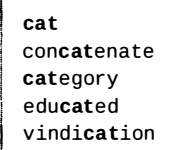

#### Using line anchors

The previous section used an exact match regular expression on a file of data. Note that the regular expression would match the data no matter where on the line it occurred: beginning, end, or middle of the word or line. One way that can be used to control the location of where the regular expression looks for a match is a line anchor.

-

-

-

-

-

-

-

-

-

-

-

-

-

-

-

-

-

-

-

-

-

-

Use a  $\gamma$ , a beginning of line anchor, or \$, an end of line anchor. Using the file from earlier:

cat dog concatenate dogma category educated boondoggle vindication chilidog

-

-

-

-

-

-

-

-

-

-

-

-

-

-

-

-

-

-

-

-

-

-

-

To have the regular expression match cat, but only if it occurs at the beginning of the line in the file, use ^cat. Applying the regular expression ^cat to the data would yield the following matches:

cat category

j

i

If users only wanted to locate lines in the file that ended with dog, use that exact expression and an end of line anchor to create the regular expression dog\$. Applying dog\$ to the file would find two matches:

| dog<br>| chilidog

If users wanted to make sure that the pattern was the only thing on a line, use both the beginning and end of line anchors.  $\wedge$ cat\$ would locate only one line in the file, one with a beginning of a line, a c, followed by an  $a$ , followed with a  $t$ , and ending with an end of line.

Another type of anchor is the word boundary.  $\leq$  and  $\geq$  can be used to respectively match the beginning and end of a word.

#### Wildcards and multipliers

Regular expressions use a  $.$  as the unrestricted wildcard character. A regular expression of  $c.t$ will look for data containing a c, followed by any one character, followed by a t. Examples of data that would match this regular expression's pattern are cat, cot, and cut, but also c5t and cQt.

Another type of wildcard used in regular expressions is a set of acceptable characters at a specific character position. When using an unrestricted wildcard, users could not predict the character that would match the wildcard; however, if users wanted to only match the words cat, cot, and cut, but not odd items like c5t or cQt, replace the unrestricted wildcard with one where acceptable characters are specified. If the regular expression was changed to  $c$  [aou]t, it would be specifying that the regular expression should match patterns that start with a c, are followed by an  $a$  or an  $o$  or a  $u$ , followed by a  $t$ .

Multipliers are a mechanism used often with wildcards. Multipliers apply to the previous character in the regular expression. One of the more common multipliers used is  $\star$ . A  $\star$ , when used in a regular expression, modifies the previous character to mean zero to infinitely many of that character. If a regular expression of  $c.*t$  was used, it would match ct, cat, coat, culvert, etc.; any data that started with a  $c$ , then zero to infinitely many characters, ending with a  $t$ .

Another type of multiplier would indicate the number of previous characters desired in the pattern. An example of using an explicit multiplier would be  $c \cdot \frac{2}{\cdot} t$ . Using this regular

expression, users are looking for data that begins with a c, followed by exactly any two characters, ending with a t.

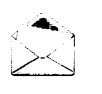

#### **Note**

In the previous examples, Bash regex syntax is being used. There are some slight differences in the syntax used for regular expressions between different implementations (Bash, Python, Perl, etc.).

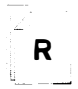

#### References

regex(7) man page

# Practice: Match the Regular Expression

### Quiz

-

-

-

-

-

-

-

-

-

-

-

-

-

-

-

-

-

-

-

-

-

-

-

Match the following words to the regular expression that would uniquely match them in the table.

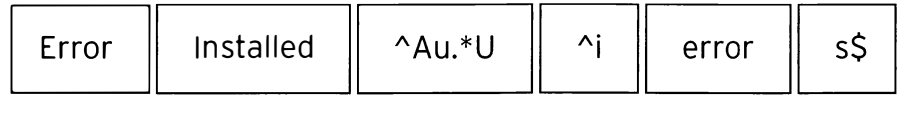

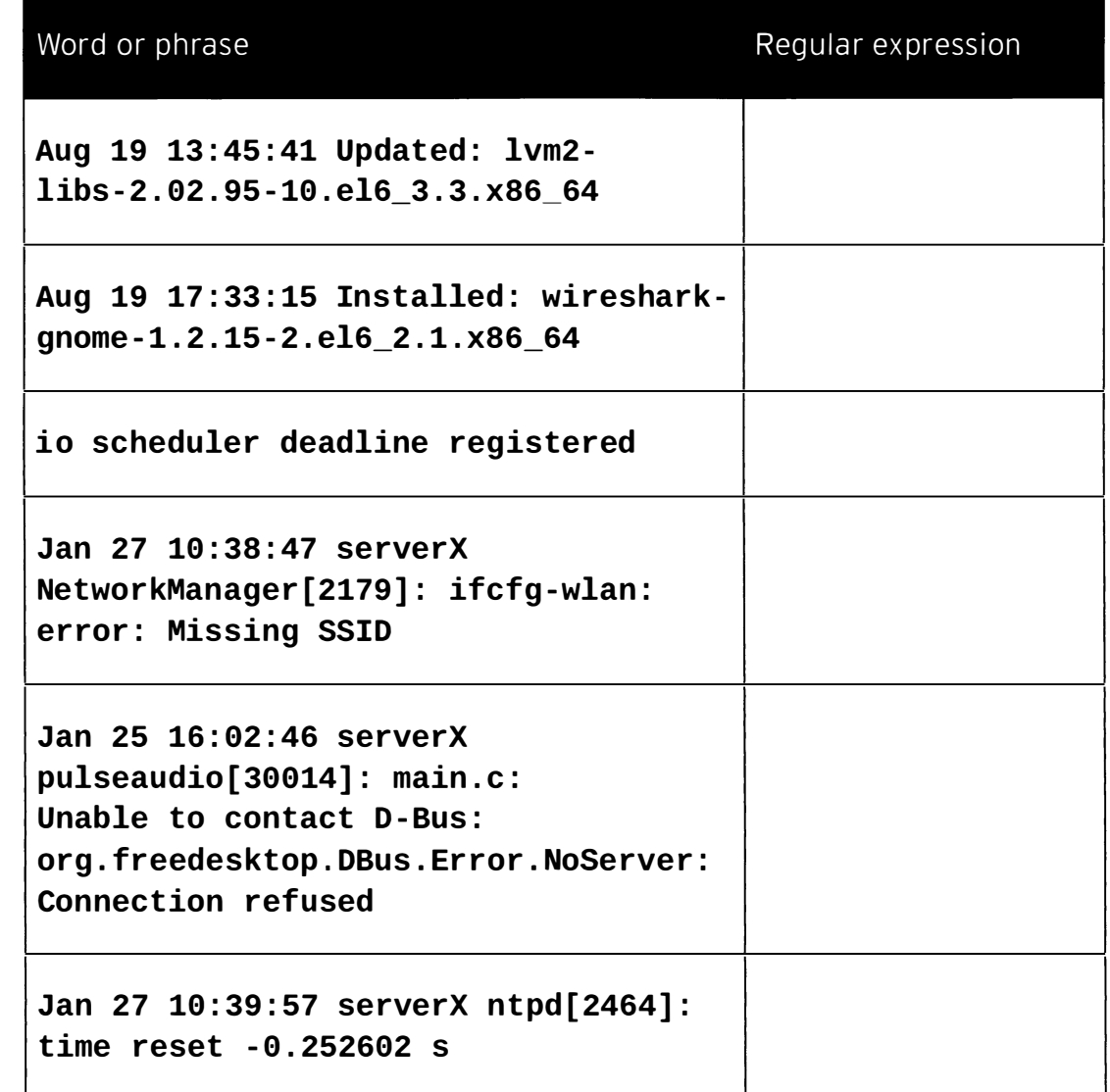

### Solution

Match the following words to the regular expression that would uniquely match them in the table.

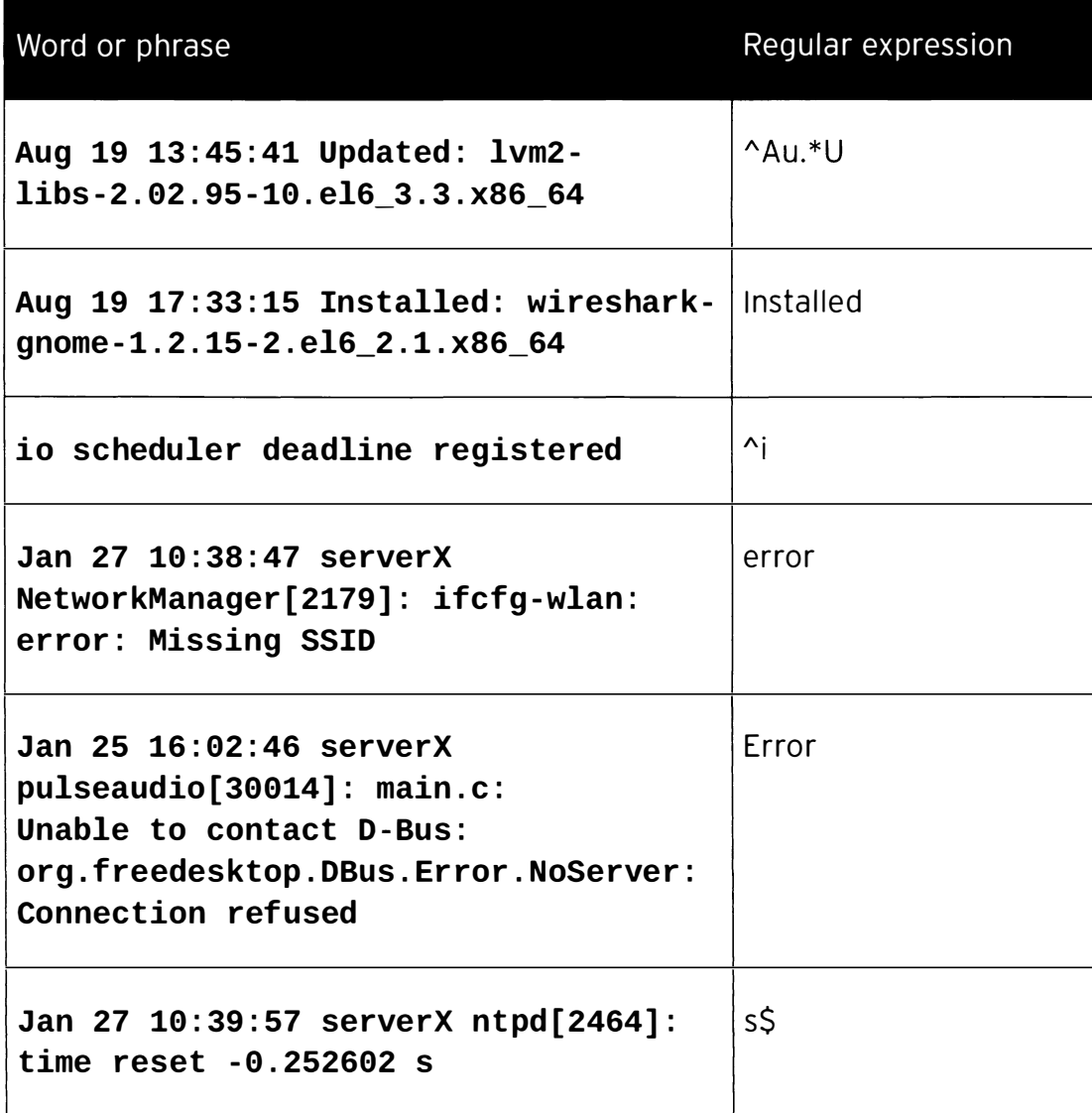

# Matching Text with grep

### Objectives

-

-

-

-

-

 $\blacksquare$ 

-

-

-

-

-

-

-

-

-

-

-

-

-

-

-

-

After completing this section, students should be able to:

- Use the grep command with common options.
- Use grep to search files and data from piped commands.

### Using grep

grep is a command provided as part of the distribution which utilizes regular expressions to isolate matching data.

#### grep usage

The basic usage of grep is to provide a regular expression and a file on which the regular expression should be matched.

[student@serverx -]\$ grep ' cat\$ ' /usr/share/dict/words

#### Note

Because regular expressions often contain shell metacharacters (such as  $\zeta$ , \*, and others), it is recommended practice to use single quotes (') to encapsulate the regular expression on the command line.

**grep** can be used in conjunction with other commands using a  $\vert$ .

```
[root@serverX ~~]# ps aux | grep '^student'
```
#### grep options

i

 $\omega_{\mathbf{q}_{\mathbf{q}_{\mathbf{q}_{\mathbf{q}_{\mathbf{q}_{\mathbf{q}_{\mathbf{q}_{\mathbf{q}_{\mathbf{q}_{\mathbf{q}_{\mathbf{q}_{\mathbf{q}_{\mathbf{q}_{\mathbf{q}_{\mathbf{q}_{\mathbf{q}_{\mathbf{q}}_{\mathbf{q}_{\mathbf{q}}_{\mathbf{q}_{\mathbf{q}}_{\mathbf{q}}_{\mathbf{q}}}}}}}}$  $\diagup$   $\diagup$ 

> grep has many useful options for adjusting how it uses the provided regular expression with data.

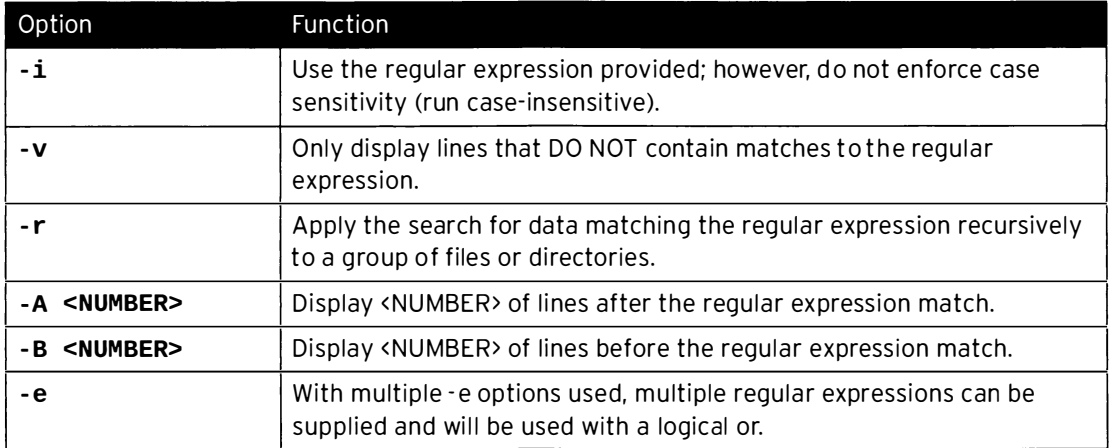

There are many other options to grep as well, but these are some that are used frequently.

#### grep examples

For the next few examples, use the following file contents, stored in a file named **dogs-n-cats.** 

```
[student@serverX ~]$ cat dogs-n-cats
# This file contains words with cats and dogs
Cat 
dog 
concatenate 
dogma 
category 
educated 
boondoggle 
vindication 
Chilidog
```
Regular expressions are case-sensitive by default; using the  $-i$  option with grep will cause it to treat the regular expression without case sensitivity.

```
[student@serverX ~]$ grep -i 'cat' dogs-n-cats
# This file contains words with cats and dogs
Cat 
concatenate 
category 
ed ucated 
vindication
```
Sometimes, users know what they are not looking for, instead of what they are looking for. In those cases, using -v is quite handy. In the following example, all lines, case insensitive, that do not contain the regular expression 'cat' will display.

```
[student@serverX ~]$ grep -i -v 'cat' dogs-n-cats
dog 
dogma 
boondoggle 
Chilidog
```
Another practical example of using  $-\mathbf{v}$  is needing to look at a file, but not wanting to be distracted with content in comments. In the following example, the regular expression will match all lines that begin with a # or ; (typical characters that indicate the line will be interpreted as a com ment).

[student@serverX ~]\$ grep -v '^[#;]' <FILENAME>

There are times where users need to look for lines that contain information so different that users cannot create just one regular expression to find all the data. grep provides the -e option for these situations. In the following example, users will locate all occurrences of either 'cat' or 'dog'.

```
[student@serverX ~]$ grep -e 'cat' -e 'dog' dogs-n-cats
# This file contains words with cats and dogs
dog 
concatenate
```
-

-

-

-

-

-

-

-

-

-

-

-

-

-

-

-

-

-

-

-

-

dogma category<br>educated boondoggle<br>vindication Chilidog

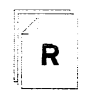

#### References

grep (1) man page

# Practice: Using grep with Logs

### Guided exercise

In this lab, you will use regular expressions and  $\boldsymbol{grep}$  to locate specific log entries in log files.

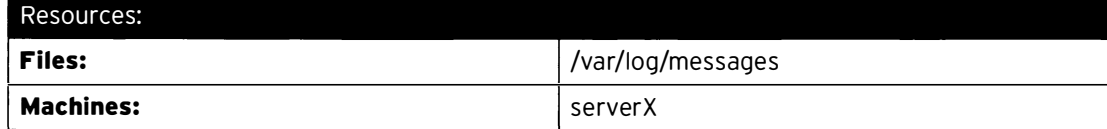

#### Outcomes:

Using regular expressions and the grep command, you can isolate specific messages or groups of messages based on the search criteria provided.

�--- -- -------- -�----------- ---- ------ ------------ - - ------�

--- - -- - -

#### Before you begin...

- Reset your serverX system.
- Log into and set up your serverX system.

```
[student@serverX ~]$ lab grep setup
```
 $\square$  1. Elevate your privileges to gain a root login using su -.

-�- - -- ------------�----- ----------------�

- $\Box$  1.1.  $[student@serverX ~ -]$ \$ su -
- $\square$  2. Craft a regular expression and use grep to display all logs in /var/log/messages from the Start Time reported by lab grep setup.
	- $\square$  2.1. The following commands assume a start time provided by the lab grep script of April 115:53.

Check the current time so we know not only the starting time, but the ending time of the messages we are looking for.

 $[root@serverX ~ -]$ # date Tue Apr 1 15:54:55 EDT 2014

��-i- -�-- ---- - ------ - -=------

 $\Box$  2.2.  $[root@serverX ~]$ # grep '^Apr 1 15:5 $[34]$ ' /var/log/messages Apr 1 15:53:25 serverX ima\_daemon [14847]: logging ACCESS: 927265f3c0e95f4ae6294451060d0717 Apr 1 15:53:25 serverX ima\_daemon[14848]: logging ACCESS: b4866e8f2ec0058abeldc0a142e0b737 Apr 1 15:53:25 serverX ima\_daemon[14849]: logging ACCESS: 7afa51b31aabca065dd358cc475d8863 ... Output Truncated ...

 $\square$  3. Modify your regular expression to locate the first ERROR message. - ----------------�--

```
\Box 3.1.
            [root@serverX ~]# g<mark>rep '^Apr 1 15:5[34].*ERROR' /var/log/messages | head</mark> -
           n 1
```
-

-

-

-

-

-

-

-

-

-

-

-

-

-

-

-

-

-

-

-

-

-

1

i

-----------

- -- -- ------ - ---�--

---�-- - -- --------��--""!

Apr 1 15:53:30 serverX database[14877]: bad entry ERROR: 2e28564860d5c6e5151a31fd923c7b61 invalid

 $\Box$  4. Log messages are generated by applications. There is no adopted standard on what keywords or information should be provided as part of a log message.

Using an option to grep, look for all logs after the start time that contain the word ERROR, ignoring the case of the regular expression.

 $\Box$  4.1.  $\boxed{\qquad \qquad \text{[root@serverX -]}{\#} \text{ prep -i 'App 1 15:5[34].*ERROR' /var/log/messages}}$ '

- $\square$  5. Use the -v option with grep, as well as a regular expression, to locate the ERROR message that does not contain a checksum in its message body.
	- $\square$  5.1. In this situation, it may be useful to use one grep and regular expression to meet some of the criteria, and another to further filter the results to get the desired content.

```
[root@serverX ~]# grep '^Apr 1 15:5[34]. *ERROR' /var/log/messages | grep -
v ' [a-z9-9] \{32\} '
```
-

-

-

-

-

-

-

-

-

-

-

-

-

-

-

-

-

-

-

-

-

-

# Lab: Using Regular Expressions with grep

### Performance checklist

In this lab, you will use regular expressions and grep with text files to locate requested data.

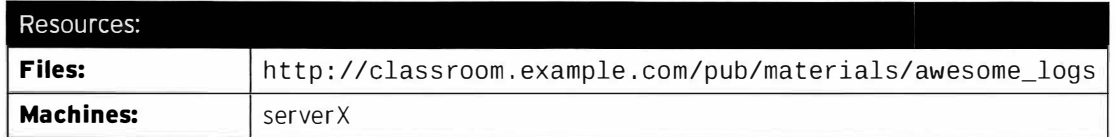

#### Outcomes:

Follow the clues and help Dr. Zingruber recover the lost "artwork."

Dr. Zingruber: "Hello! I hear you are the person to talk to about Red Hat Enterprise Linux systems administration help?"

Yes, that is me.

Dr. Zingruber: "Maybe you can help me, then; you are my last hope. Something terrible has happened. There has been a heist at the Museum of Awesome!"

What was stolen?

Dr. Zingruber: "It was a work by Wander van Gogh."

Wander van Gogh? Never heard of him.

Dr. Zingruber: "I am not surprised. He is a descendant of Vincent van Gogh, but is far, FAR more insane. This is one of his most important pieces, which is why we have it at the Museum of Awesome."

I see. When was the piece taken?

Dr. Zingruber: "It was August 8 sometime between 1:00pm and 3:00pm."

Wait, what? It was taken August 8, and you are just now investigating?

Dr. Zingruber: "Yes, well, to be frank, no one really noticed it was missing until now. You see, while the piece was in the Museum of Awesome, it was in the Hall of Mildly Awesome. If you go to the Museum of Awesome, are you going to the Hall of Mildly Awesome or the Cavern of Supreme Awesome? Because of its placement, no one really looks at it, and just between you and me, it kind of creeps me out."

Um... Okay. So what else can you tell me about the heist?

Dr. Zingruber: "Well, we do have a variety of logs for different things. You can download them from http : //classroom . example . com/pub /materials/awesome\_logs. I think the place to start your investigation would be door. log around the time of the event."

#### Before you begin...

- Reset your serverX system.
- 1. Download the logs to your machine, and change directory to the logs directory.

2. Use grep to search through the door . log. Follow any further instructions you may find in the logs.

### Solution

In this lab, you will use regular expressions and grep with text files to locate requested data.

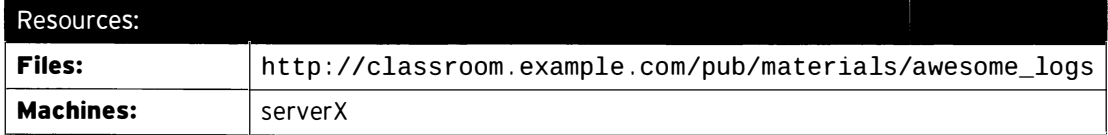

#### Outcomes:

Follow the clues and help Dr. Zingruber recover the lost "artwork."

Dr. Zingruber: "Hello! I hear you are the person to talk to about Red Hat Enterprise Linux systems administration help?"

Yes, that is me.

Dr. Zingruber: "Maybe you can help me, then; you are my last hope. Something terrible has happened. There has been a heist at the Museum of Awesome!"

What was stolen?

Dr. Zingruber: "It was a work by Wander van Gogh."

Wander van Gogh? Never heard of him.

Dr. Zingruber: "I am not surprised. He is a descendant of Vincent van Gogh, but is far, FAR more insane. This is one of his most important pieces, which is why we have it at the Museum of Awesome."

I see. When was the piece taken?

Dr. Zingruber: "It was August 8 sometime between 1:00pm and 3:00pm."

Wait, what? It was taken August 8, and you are just now investigating?

Dr. Zingruber: "Yes, well, to be frank, no one really noticed it was missing until now. You see, while the piece was in the Museum of Awesome, it was in the Hall of Mildly Awesome. If you go to the Museum of Awesome, are you going to the Hall of Mildly Awesome or the Cavern of Supreme Awesome? Because of its placement, no one really looks at it, and just between you and me, it kind of creeps me out."

Um... Okay. So what else can you tell me about the heist?

Dr. Zingruber: "Well, we do have a variety of logs for different things. You can download them from http://classroom.example.com/pub/materials/awesome\_logs. I think the place to start your investigation would be **door. log** around the time of the event."

#### Before you begin...

- Reset your serverX system.
- 1. Download the logs to your machine, and change directory to the logs directory.

r----------�---�---��- ·-- T-�-------·- --

```
[root@serverX ~]# wget -r -1 1 -np http://classroom.example.com/pub/materials/
awesome_logs 
[root@serverX ~]# cd classroom.example.com/pub/materials/awesome_logs
```
-

-

-

- -,

I i

2. Use grep to search through the door. Log. Follow any further instructions you may find in the logs.

Dr. Zingruber noted that the theft occurred between 1:00 p.m. and 3:00 p.m., or in 24-hour format (used by logs), 13:00 to 15:00. Our regular expression should use the date and hour field of the time to get the relevant entries.

 $[root@serverX ~ -]$ # grep '^Aug \*8 1 $[345]'$  door.log

-

-

-

-

-

-

-

-

-

-

-

-

-

-

-

-

-

-

-

-

-

-

-

Note that there are TWO space characters between Aug and 8 in the log file date format. To address this, you can use two spaces in your regular expression or a multiplier on the space character. You may have to look through the matched data to find what you are looking for. If you cannot, try the following:

```
[ root@serverX -]# grep ' AAug *8 14 . *0PEN ' door . log 
... Output Truncated ... 
Aug  8 14:37:03 alarm_monitor activity: back door: OPEN Dr Zingruber: "Oh yes...
Aug  8 14:40:01 alarm_monitor activity: back door: OPEN look here, you can see
Aug  8 14:41:26 alarm_monitor activity: back door: OPEN the door stayed open.
Aug  8 14:43:55 alarm_monitor activity: back door: OPEN Now that we know a more
Aug  8 14:46:20 alarm_monitor activity: back door: OPEN exact time, we should
Aug  8 14:48:31 alarm_monitor activity: back door: OPEN check wall.log for the
Aug  8 14:51:30 alarm_monitor activity: back door: OPEN same period.
... Output Truncated ...
```
In the **door . log** entries, we were referred to the **wall . log** file, but we now have a more narrow time. Use grep to look between time codes 14:37 and 14:51.

[ root@serverX -]# grep ' AAug \*8 14 : ( 345] ' wall . log

Note that, again, there are TWO space characters between Aug and 8 in the log file date format. To address this, you can use two spaces in your regular expression or a multiplier on the space character. You may have to look through the matched data to find what you are looking for. If you cannot, try the following:

```
[ root@serverX -]# grep ' AAug *8 14 . *ALERT ' wall . log 
Aug 8 14:37:03 alarm_monitor ALERT: Mildly Awesome: Dr. Zingruber: Ah, yes here
Aug 8 14:40:01 alarm_monitor ALERT: Mildly Awesome: it is, looks like they
Aug 8 14:41:26 alarm_monitor ALERT: Mildly Awesome: digitized the image. We
Aug 8 14:43:55 alarm_monitor ALERT: Mildly Awesome: should check proxy.log at
Aug 8 14:46:20 alarm_monitor ALERT: Mildly Awesome: 14:40. The digitalized
Aug 8 14:48:31 alarm_monitor ALERT: Mildly Awesome: image will be on the 24
Aug 8 14:51:30 alarm_monitor ALERT: Mildly Awesome: lines following the log.
```
In the wall. log entries, we were referred to the proxy. log file, but we now have an exact time. Use grep to look between time code 14:40. Additionally, not only do we want the line for time code 14:40, but also the 24 lines that follow that log entry.

```
[root@serverX ~ -]# grep -A 24 '14:40' proxy.log
```
You should now have recovered the "artwork."

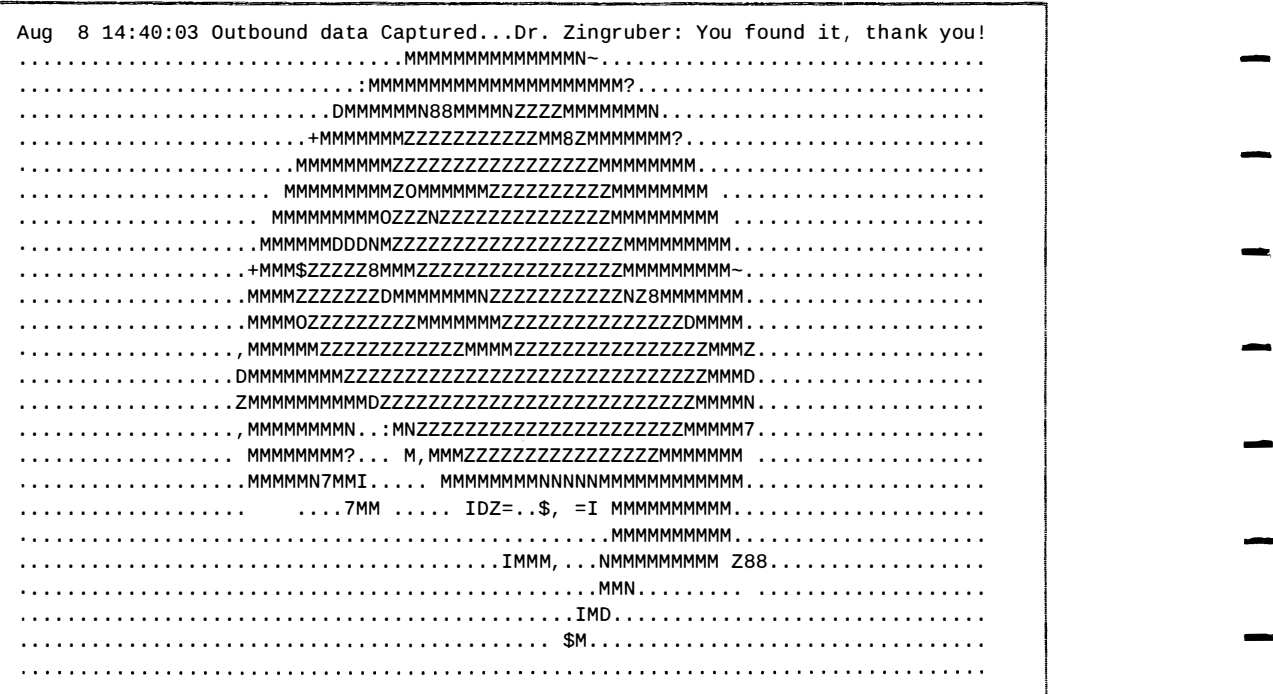

# Summary

Regular Expressions Fundamentals Write regular expressions to match data.

Matching Text with grep

Using grep with regular expressions to isolate text data.

 $\ddot{\phantom{1}}$ 

l,

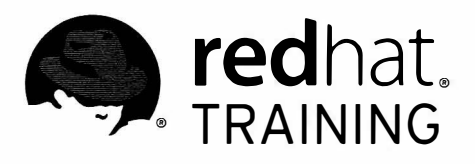

# CHAPTER 3 **CREATING AND EDITING TEXT** FILES WITH VIM

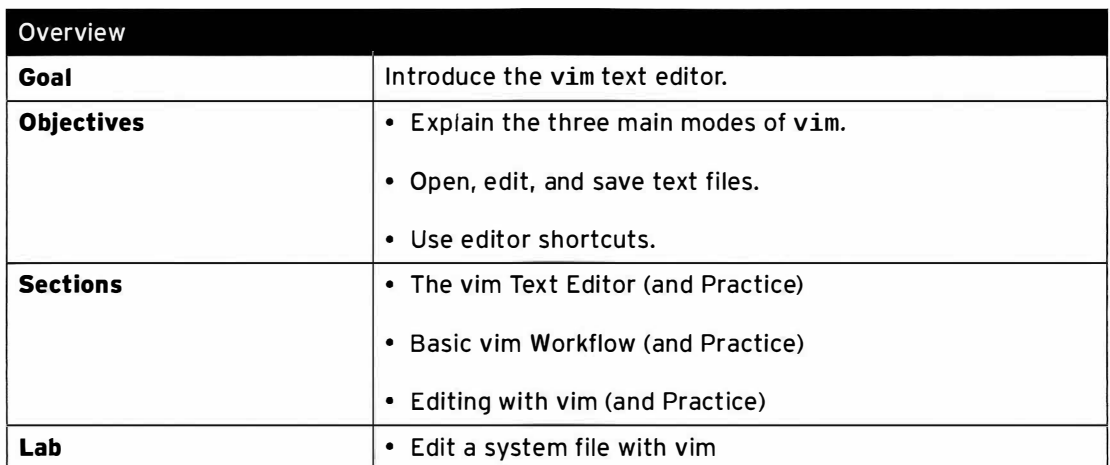

# The vim Text Editor

### **Objectives**

After completing this section, students should be able to:

• Explain the three main modes of vim.

### Introduction to vim

Editing text files is one of the most common tasks a system administrator will perform on a Linux system. As such, there is a wide variety of text editors available. One of the older, but most widely used, editors is vi. vi stands for Visual Interface, as it was one of the first text editors to actually display the working document while it was being edited. Before that, most editors were linebased (such as ed, and the still widely used ex). In regular use, vi and vim are normally referred to as v.i. (two letters) and vim.

#### VI IMproved

The version of vi that is shipped with Red Hat Enterprise Linux 7 is called vim. vim stands for VI IMproved, as vim comes with many features not found in the original  $vi$ , while still remaining (mostly) backward-compatible. Among the new features are popular options, such as syntax highlighting, completion modes, and spell-checking.

vim is highly extensible. It supports scripting in multiple languages, file-type plug-ins, different text-completion modes, and many other options. It can be adapted to almost any role, and has been. There are extensions and macros available on the Internet for almost any purpose, from helping to edit a certain type of file (such as DocBook), completion plus introspection for almost all programming languages in existence, to more mundane tasks such as managing ToDo lists.

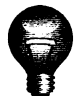

#### Important

When an unprivileged user invokes the command  $vi$  on a Red Hat Enterprise Linux 7 machine, the command that is executed will be vim. This is done with an alias that is set from /etc/profile.d/vim.sh when the shell starts.

This alias is not set for users with a UID less than or equal to 200. These users will execute  $vi$ , which is  $vim$  in  $vi$  compatible mode. This means that any features not found in classic  $vi$  will be disabled.

It is recommended to always execute the  $\mathsf{vim}$  command whenever the newer features are wanted, and to not rely on an alias that might not be available. This is recommended especially when users also regularly have to work as root.

### Why learn vim?

Every system administrator will have a preference for a text editor. Some will prefer gedit, others like nano, and there even are people who prefer emacs. Even if one already has an editor of choice, it is important to be familiar with the basics of  $\nu$ im or  $\nu$  for one simple reason: It's the editor that one can count on to be installed on whatever system is being worked on.

-

-

-

-

-

-

-

-

-

-

### Different versions of vim

-

-

-

-

-

-

-

-

-

-

-

-

-

-

-

-

-

-

Three distinct variations of vim can be installed on an Red Hat Enterprise Linux system. Each version has its own use case, and variations can be installed side by side. The variations come in these three packages:

- vim-minimal: This package only provides vi and related commands (like rvi, the restricted version that cannot spawn commands or a shell). This is the version included in a minimal installation of Red Hat Enterprise Linux 7.
- vim-enhanced: This package provides the vim command (and friends), providing features such as syntax highlighting, file-type plug-ins, and spell checking.
- vim-X11: This package provides gvim, a version of vim that runs in its own graphical window instead of in a terminal. One of the big features of gvim is the menu bar, useful when one is learning vim or can't remember a specific command. (Note: Depending on the terminal type and  $vim$  per-user configuration, it can be possible to use a mouse inside a regular  $vim$  session as well.)

### A modal editor

vim is not the easiest editor to learn. This is partly because all commands in vim are geared toward speed and efficiency, and not ease of remembrance, and partly because vim is a modal editor. Modal editor means that the function of certain commands and key presses changes based on what mode is active.

vim has three primary modes:

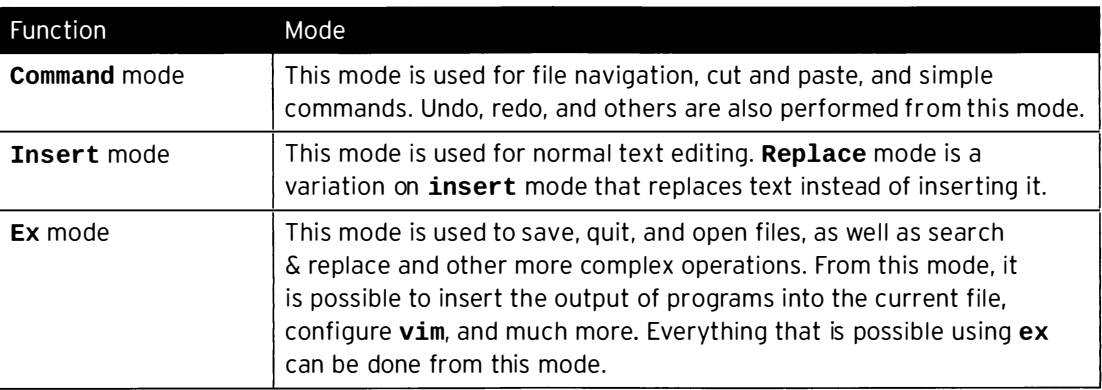

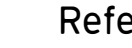

- R

#### References

vim(1) man page

vim built-in help

# **Practice: vim Modes**

## Quiz

Match the items that follow to their counterparts in the table.

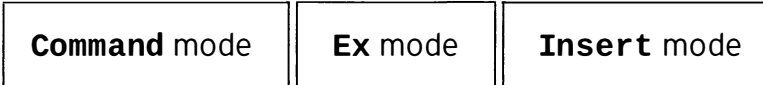

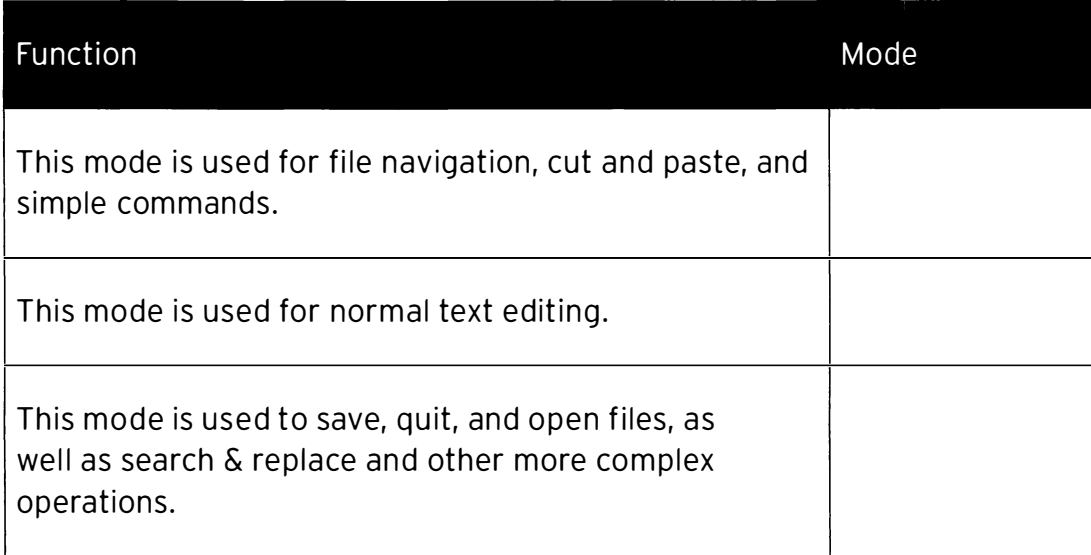

## Solution

Match the items that follow to their counterparts in the table.

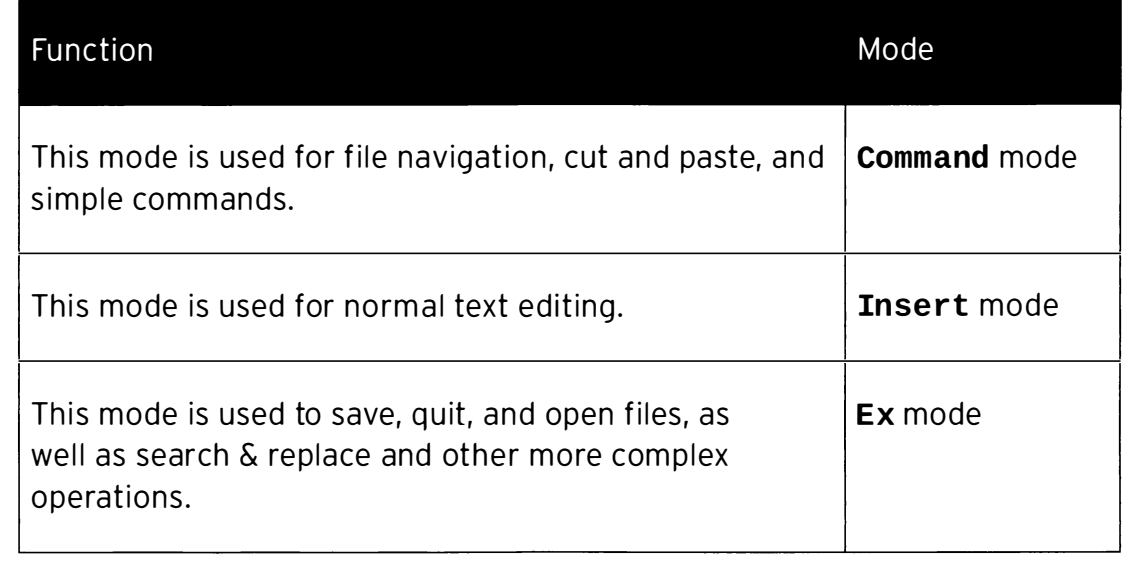

# Basic vim Workflow

### Objectives

After completing this section, students should be able to:

- Open text files.
- Move the cursor.
- Insert and replace text.
- Save files.
- Get help.

### Editor basics

No matter what editor you use, you should always be able to perform the following three tasks:

- Open a new or existing file.
- Make changes and/or insert new text.
- Save the file and exit the editor.

#### Opening files

The easiest way to open a file in vim is to specify it as an argument on the command line. For example, to open the file called /etc/hosts, you could execute the following command:

#### [ root@serverx -]# vim /etc/hosts

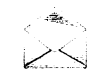

#### Note

If you try to open a file that does not exist, but the directory you specify is available, vim will inform you that you are editing a [New File], and create the file when you first save it.

After opening a file, vim will start in command mode. At the bottom left of the screen, you will see information about the opened file (filename, number of lines, number of characters). At the bottom right, you will see the current cursor position (line, character), and what part of the file is being displayed (All for all, Top for the first lines of a file, Bot for the bottom of a file, or a percentage to indicate where in the file you are). The bottom line is called the Ruler in vim terms.

l

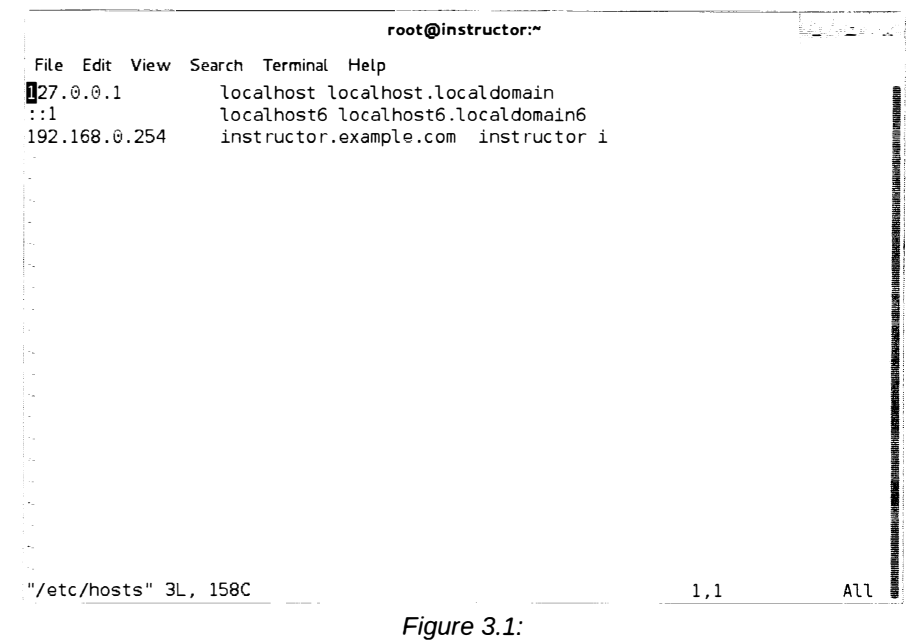

vim displaying a freshly opened file

#### Editing text

-

-

-

-

-

-

-

-

-

-

-

-

-

-

-

-

-

-

-

-

-

If you have ever used vi or vim before, you might have noticed that in command mode, most keys don't exactly do what you would expect. This is because in command mode, keys are not mapped to insert the characters you press, but rather to perform commands like cursor movements, copy-and-paste actions, and more.

To switch to insert mode, there are commands available to you, each assigned to a different key on your keyboard:

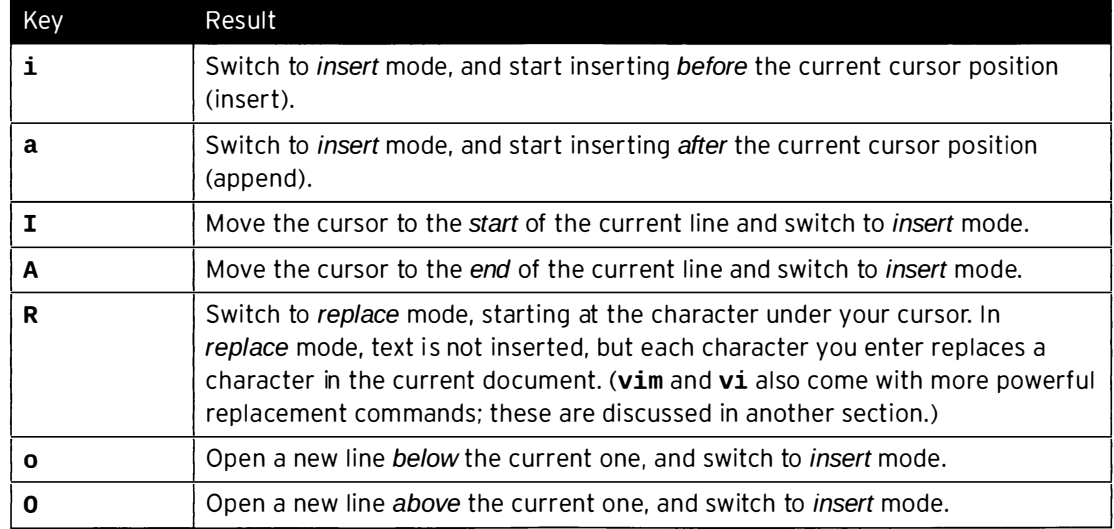

Whenever you are in insert or replace mode, the ruler will display --INSERT-- or --REPLACE--. To return to command mode, you can press Esc.

The version of vi and vim that ships with Red Hat Enterprise Linux is configured to recognize and use the normal cursor keys, as well as keys like PgUp and End while in both insert and

command mode. This is not the default behavior on all installations of vi. In fact, older versions of vi did not recognize cursor keys at all, and only allowed you to move the cursor from within command mode using keys like hjkl.

In the following table, you will find some of the keys you can use from command mode to move your cursor:

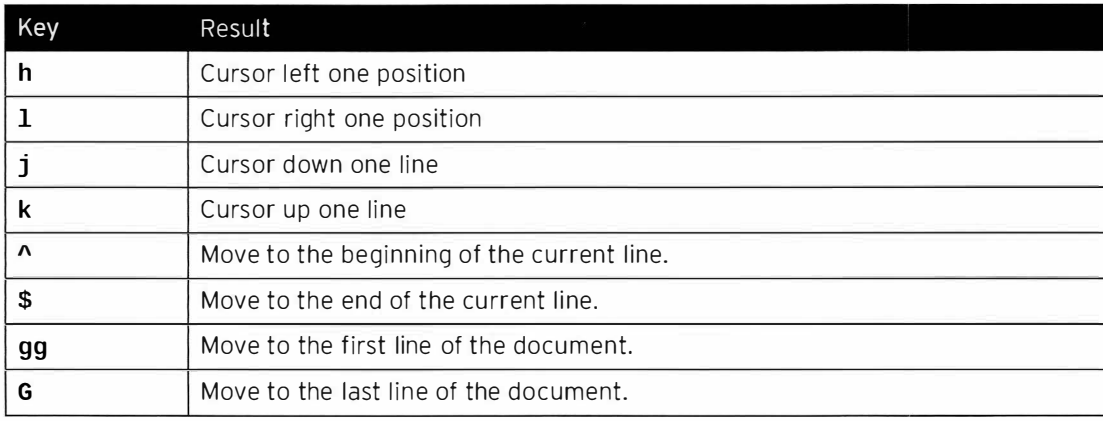

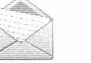

#### **Note**

Pressing Esc will always cancel the current command, or return to *command* mode. It is an often-seen practice to press Esc twice (or even more) to ensure a return to command mode.

#### Saving files

Saving files in vim is done from  $ex$  mode. You can enter  $ex$  mode by pressing : (a colon) from within command mode. After entering  $ex$  mode, the ruler will display a colon  $(:)$  and wait for a command to be typed. Commands are completed by pressing Enter.

The following is a short list of commands to save and quit your current file from ex mode. This is by no means a full list of commands that can be used.

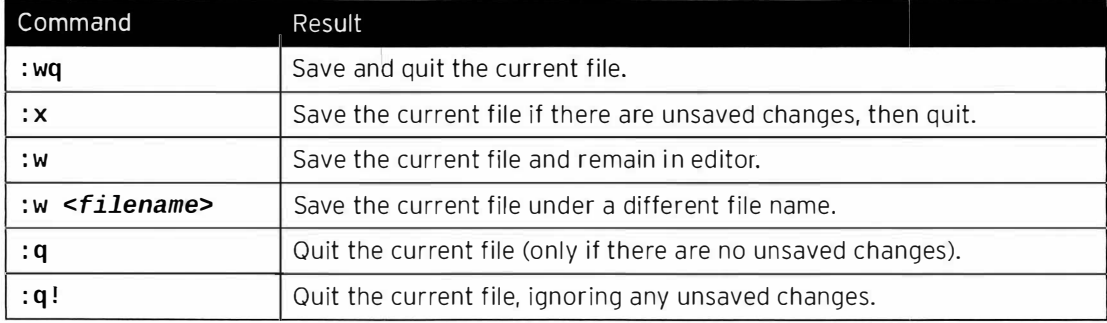

A s hort summary of the previous table is that w saves (writes), q quits, and ! forces an action (do-what-I-say-not-what-I-want).

### Getting help

vim comes with extensive online help, available in the editor itself. Typing : help from command mode will launch the first screen, which includes the help needed to navigate the help.
Help for a specific subject can be obtained by typing : help subject from command mode.

Help screens open in a new split window, and can be closed with : q. To learn more about split windows, use : help windows.

There is also a semi-interactive tutor available. Starting the command vimtutor from the command line will launch a guided tour of vim that takes a new user through the basics in about an hour.

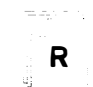

### References

vim(1) man page

vim built-in help

-

-

# Practice: Basic vim Workflow

# Guided exercise

In this lab, you will edit a text file using  $vim$ .

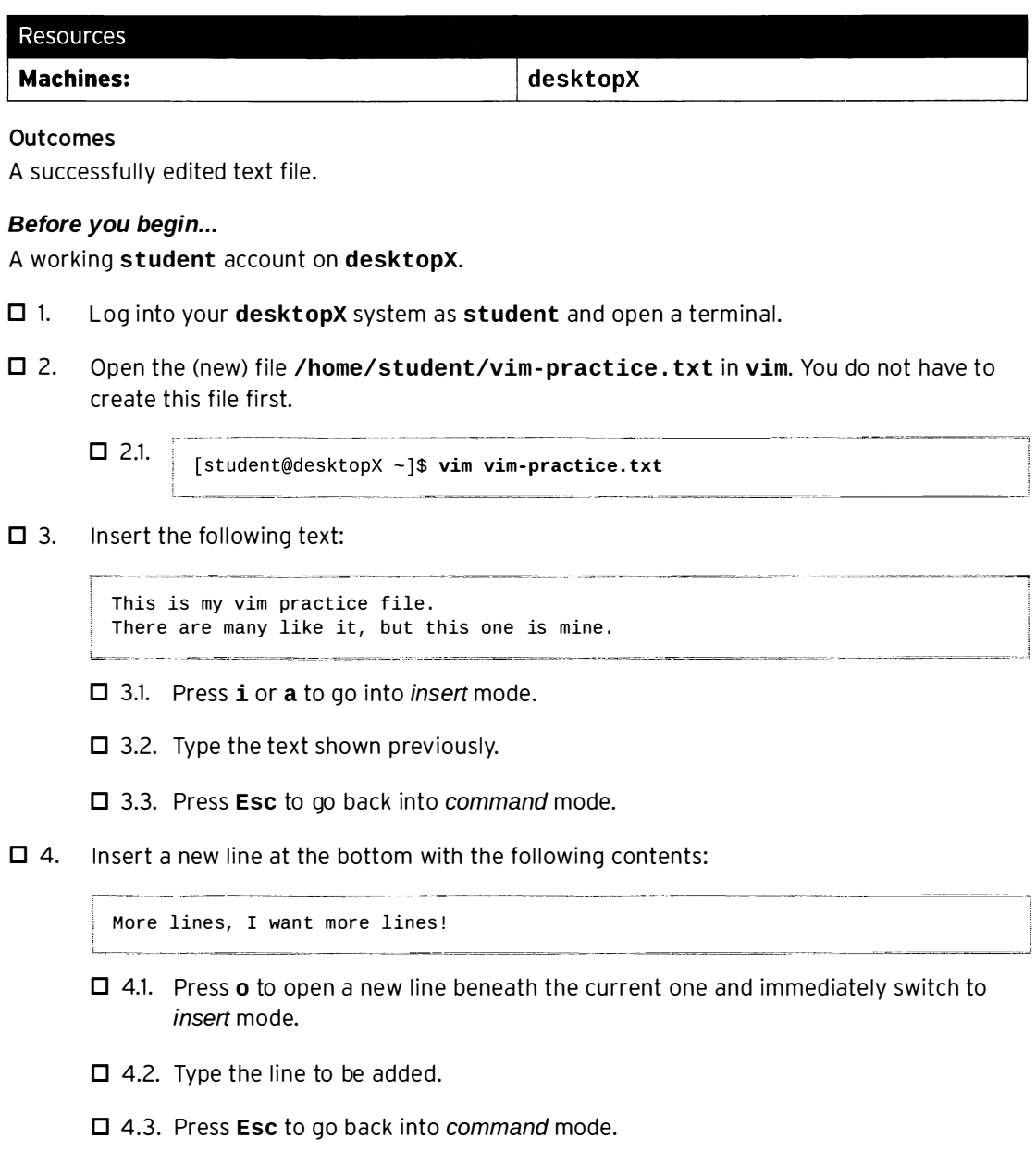

- □ 5. Save and quit your file.
	- D 5.1. From command mode, enter : wq, then press Enter.

-

-

-

-

-

-

-

-

-

-

-

-

-

-

-

-

-

-

-

-

# Editing with vim

## Objectives

-

-

-

-

-

-

-

-

-

-

-

-

-

-

-

-

-

-

-

-

-

-

-

After completing this section, students should be able to:

- Use movement shortcuts.
- Copy and paste text.
- Use search and replace.
- Undo (and redo) their actions.

## Movement

In addition to the boring old single character/line cursor movements one can perform in command mode, there are also quite a few advanced movement commands to help users navigate documents more efficiently. These shortcuts allow the cursor to be moved per word, sentence, or paragraph. Keep in mind that unlike regular cursor movements, these commands only work in command mode, and not in insert mode.

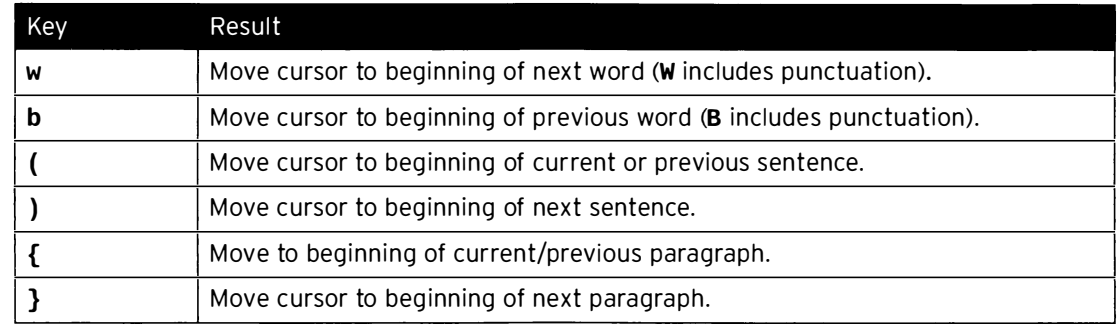

All movement commands can be prefixed by typing a number, e.g., 5w to move the cursor five words, or 12j to move the cursor 12 lines down. In fact, every single command (including switching to insert mode) can be repeated a fixed number of times by typing the number of repeats before the actual command. In vim terminology, this is referred to as the count.

# Replacing text

vim allows users to easily replace large (and small) amounts of text using a "change" command. The "change" command works by pressing the c key, followed by a cursor movement; for example, cw to change from the current cursor position to the end of the current word. The text to be replaced is deleted (and put on the unnamed register), and the vim switches to insert mode.

There are a few shortcuts available to make editing even more efficient:

- Pressing c twice (cc) will start replace in a *line-wise* fashion, replacing the entire line (or multiple lines when prefixed with a number). This same trick applies to a number of other commands (such as delete) as well.
- Most movement commands can be prefixed with i and a to select the *inner* or a version of the movement. For example, ciw will replace the entire current word, not just from the current cursor position, and caw will do the same, but including any surrounding white space.

-

-

#### Chapter 3. Creating and Editing Text Files with vim

- To replace to the end of the line, one can use  $c$ \$, but  $c$  does the same. (This trick also applies to various other commands, such as deleting.)
- To just replace the character under the cursor, press  $\mathbf r$  followed by the new character.
- $\cdot$  To change the case of the character under the cursor, press  $\sim$ .

### Deleting text

Deleting text works the same as replacing text. The command for deleting text is  $d$ , and all the same movements that are valid for changing text apply to deleting as well, including **D** to delete from the cursor to the end of the line.

To just delete the character under the cursor, use x.

### Copy and paste

vim uses slightly different terminology to describe copy and paste operations than most people are used to currently. A copy operation is called yank, and paste is called put. This is reflected in the keyboard commands assigned to these operations:  $\gamma$ ank is y followed by a movement, and put operations are performed with p and P.

Yank operations follow the same general schema as replace and delete operations: A user optionally types the number of times to repeat an operation, followed by  $\mathbf{v}$ , followed by a movement. For example, 5yaw will copy the current word and the next four (for a total of five). Pressing yy will yank the entire line, etc.

Putting (pasting) is done with the  $p$  and  $P$  commands; lowercase  $p$  will put after the current cursor (or below the current line when line-wise data is being pasted), while uppercase **P** puts before the current cursor position, or above the current line. Like all other commands, a put command can be prefixed with the number of times to paste the register.

#### Multiple registers

Instead of just one clipboard for copy and paste, vim has 26 named registers, and a number of special purpose registers as well. Having multiple registers available allows users to more efficiently cut and paste, without having to worry about losing data or moving the cursor around too much. If a register to use is not specified, the "unnamed" register will be used. Normal registers are called **a** to **z**, and are selected by putting "registername between the count for a command and the actual command; for example, to copy the current line and the next two into the t register, one can use the command 3"tyy.

To put out of a named register, simply put **"registername** in front of the put command; for example, "sp will put after the cursor out of the s register.

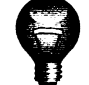

### Important

Whenever a named register is used, the unnamed register will be updated as well.

Delete and change operations can be prefixed with a register selection as well. When no register is specified, only the unnamed register will be used. When the uppercase version of a register is used, the text that is being cut or yanked is appended to that register instead of overwriting it.

### Special registers

There are 10 numbered registers, "0 through "9. Register "0 will always have a copy of the most recent yanked text, while register "1 will have a copy of the most recent deleted text. When new text is changed or deleted, the contents of "1 will shift into "2, "2 into "3, etc.

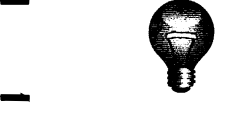

-

-

-

-

-

-

-

-

-

-

-

-

-

-

-

-

-

-

-

-

-

### Important

Unlike the named registers, the content of the numbered registers is not saved between sessions.

## Visual mode

To avoid having to constantly count the number of lines, words, or characters to specify for commands, vim also comes with a Visual (select) mode. After entering visual mode (indicated by - - VISUAL - - in the ruler), any cursor movements will start selecting text. Any change, delete, or yank commands issued in visual mode do not need a cursor movement part, but will instead work on the selected text.

Visual mode comes in three flavors: character-based (started with  $v$ ), line-based (started with  $v$ ), and block-based (started with  $Ctrl+V$ ). When using gvim, the mouse can also be used to select text.

Any ex commands issued in visual mode will by default work on the selected text as well.

## Searching

Searching in the current document can be started in two ways: by pressing  $\prime$  to search forward from the cursor position, or by pressing ? to search backward from the current cursor position. After entering search mode, a regular expression can be typed to search for, and pressing **Enter** will jump to the first match (if any).

To search for the next or previous match, use **n** and **N** respectively.

**Bonus shortcut:** \* will instantly search forward for the word under the cursor.

### Search and Replace

Search and replace in vim is implemented in ex mode, and uses the same syntax as one would use with sed for search and replace, including the capability to search using regular expressions:

### ranges/pattern/string/flags

range can be a line number (42), a range of line numbers (1, 7 for lines 1-7), a search term (/ README\. txt/), % for all the lines in the current document (search and replace normally only works on the current line), or '<, '> for the current *visual* selection.

Two of the most common *flags* are g, to enable replacing more than one occurrence of pattern per line, and i, to make the current search case-insensitive.

### Search and Replace example

For example, to search for every occurrence of the word "cat" and replace it with "dog" in all lines, regardless of case, but only if it's a full word, and not in something like "catalog", one could use the following command:

#### Chapter 3. Creating and Editing Text Files with vim

I : %s/\<cat\>/dog/gi

### Undo and redo

To allow for human imperfection, vim is fitted with an undo/redo mechanism. Simply pressing u in command mode will undo the last action. If too much has been undone, pressing Ctrl+r will redo the last undo.

Bonus awesomeness: Pressing . (period) from command mode will redo the last edit action, but on the current line. This can be used to easily perform the same edit action multiple times.

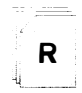

### References

vim(1) man page

vim built-in help

# Practice: Edit a File with vim

# Guided exercise

In this lab, you will edit a file using  $vim$ .

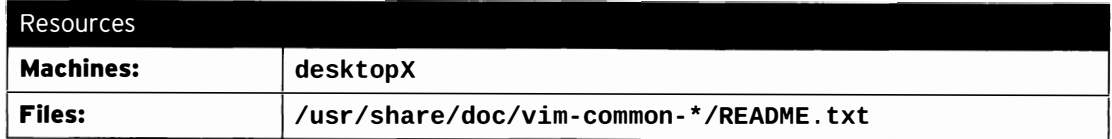

#### Outcomes

A copy of the vim README. txt which has been edited according to the instructions in this practice exercise.

#### Before you begin...

N/A

-

-

-

-

-

-

-

-

-

-

-

-

-

-

-

-

-

-

-

-

-

- $\square$  1. Log into your **desktopX** system as **student** and open a terminal.
- $\square$  2. Create a copy of the file /usr/share/doc/vim-common-\*/README.txt in your home directory.
	- $\Box$  2.1. [student@desktopX ~]\$ cp /usr/share/doc/vim-common-\*/README.txt .
- □ 3. Open /home/student/README. txt in vim.
	-
	- $\Box$  3.1. [student@desktopX ~]\$ vim README.txt
- $\Box$  4. Jump to the section titled **MAIN AUTHOR**, then put your cursor on the A in AUTHOR.
	- $\Box$  4.1. From command mode, type the following, then press **Enter**. This will jump to the first occurrence of the text:

/MAIN AUTHOR

- $\Box$  4.2. Press w to move the cursor one word to the right; this should put you on the A in AUTHOR.
- □ 5. Change this occurrence of the word AUTHOR to ROCKSTAR.
	- $\square$  5.1. From command mode, type cw to change the word under the cursor.
	- □ 5.2. Type ROCKSTAR.
	- □ 5.3. Press Esc to return to command mode.
- $\square$  6. Undo your previous edit.
	- $\square$  6.1. Press **u** to undo your last edit.

 $\square$  7. Redo (i.e., undo your undo) your last edit.

 $\square$  7.1. Press Ctrl+r to redo your last undo.

- $\Box$  8. Using *visual* mode, make a copy of the **INSTALLATION** paragraph (including header) and place it at the end of the file.
	- $\square$  8.1. Move the cursor to the start of the INSTALLATION section by searching for **AINSTALLATION.** From command mode, type:

/^INSTALLATION

!

I

- $\square$  8.2. Enter visual line mode by pressing V.
- $\square$  8.3. Move the cursor to the end of section by typing 3. This will move the cursor three paragraphs down, selecting our entire section. (The heading counts as a paragraph.)
- $\Box$  8.4. Press **y** to *yank* (copy) the selected lines to the unnamed buffer.
- $\square$  8.5. Move the cursor to the end of the document by pressing G.
- $\Box$  8.6. Put (paste) the unnamed buffer below the current line by pressing p.
- $\square$  9. In the entire document, replace each occurrence of README with PLEASE\_READ\_ME.
	- D 9.1. From command mode, type the following:

i : %s/README/PLEASE\_READ\_ME/g

- The: enters Ex mode.
- % indicates that we want to work on every line in the document.
- s/README/PLEASE READ ME/ is the search and replace command.
- The trailing g indicates that this replace operation can be performed more then once per line.

-----------------�-�----1

- $\Box$  10. Exit without saving your changes.
	- □ 10.1. From Command mode type : q !.

The : enters ex mode, the  $q$  indicates we want to quit, and the ! tells  $\mathsf{vim}$  to force the quit, since we have unsaved changes.

- $\square$  11. Clean up by removing your **README.** txt.
	-

 $\Box$  11.1. [student@desktopX ~]\$ rm README.txt

-

-

-

-

-

-

I

# Lab: Edit a System File with vim

# Performance checklist

In this lab, you will create and edit a new system file using vim.

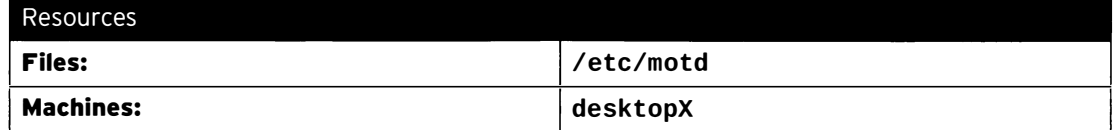

Outcomes

An updated /etc/motd file on desktopX.

Before you begin...

N/A

-

-

-

-

-

-

-

-

-

-

-

-

-

-

-

-

-

-

-

-

You have been asked to update the Message-Of-The-Day (MOTD) file on desktopX. This file is called /etc/motd, and its contents are displayed to users upon a successful login on the command line.

1. Update the /etc/motd file on desktopX to read:

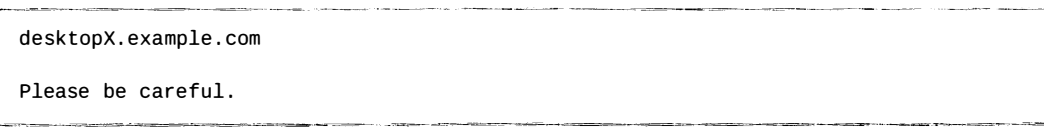

- 2. Test your changes by using ssh to connect to the student account on localhost. If all goes well, you should see your new message after authentication. Close the ssh connection when you are done testing.
- 3. Edit /etc/motd again. This time, replace the X in desktopX.example.com with your actual station number, using search and replace. You are also asked to repeat the "Please be careful." line two more times.
- 4. Test your changes by using ssh to connect to student@localhost again.

# Solution

In this lab, you will create and edit a new system file using  $vim$ .

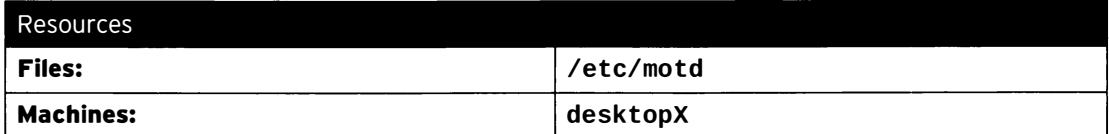

Outcomes

An updated /etc/motd file on desktopX.

### Before you begin...

N/A

You have been asked to update the Message-Of-The-Day (MOTD) file on desktopX. This file is called /etc/motd, and its contents are displayed to users upon a successful login on the command line.

1. Update the /etc/motd file on desktopX to read:

```
- ----- - ---�--�-- ---�· - ---� --�--
desktopX . example . com 
Please be careful.
```
- 1.1. Log into your desktopX system as student and open a terminal.
- 1.2. Since /etc/motd is a system file, you will need to elevate your privileges.

```
[student@desktopX ~]$ su -
Password: redhat
```
1.3. Open / etc/motd in vim.

[root@desktopX ~]# vim /etc/motd

: -�-- -� ------- --�· ---- - ,--- -- --

1.4. Enter insert mode by pressing  $i$  or  $a$ , then type the following text:

desktopX.example.com Please be careful.

�-- -

1.5. Press Esc to exit insert mode and return to command mode, then type : wq to enter  $ex$ mode to save and quit.

---- -- - - -------�--

2. Test your changes by using ssh to connect to the student account on localhost. If all goes well, you should see your new message after authentication. Close the ssh connection when you are done testing.

---------�-�--�--

```
2.1. \int \lceil \text{root} \varphi \rceil root \varphi ash student \varphi local host
       The authenticity of host 'localhost (::1) can't be established.
       RSA key finge rprint is xx : xx:xx:xx:xx:xx:xx:xx:xx : xx : xx : xx : xx:xx:xx:xx.
```
-

-

-

-

---------

----------- · - - ----- ·-

**in** 

!

1

i J

\_\_\_

```
Are you sure you want to continue connecting (yes/no)? yes
Warning: Permanently added 'localhost' (RSA) to the list of known hosts.
student@localhost's password: student
desktopX . example . com 
Please be careful.
[student@desktopX ~]$ exit
```
- 3. Edit /etc/motd again. This time, replace the X in desktopX. example.com with your actual station number, using search and replace. You are also asked to repeat the "Please be careful." line two more times.
	- 3.1. Open / $etc$ /motd in vim. Make sure that you are still working as root.

[root@desktopX ~]# vim /etc/motd

3.2. Use search and replace to replace  $X$  with your actual station number. The example that follows assumes that you are station number 99.

From command mode, enter ex mode and replace all occurrences of X with 99 by typing the following:

: : %s/X/99/g

3.3. Move your cursor to line number three by typing the following from command mode:

i :3

Ì.

r

-

-

-

-

-

-

-

-

-

-

-

-

-

دعه

-

-

-

-

-

-

-

-

-

3.4. Yank (copy) the current line, then put (paste) it twice, by typing yy2p.

The yy part yanks the current line, and 2p puts it twice.

- 3.5. Save and quit by typing : wq.
- 4. Test your changes by using ssh to connect to student@localhost again.

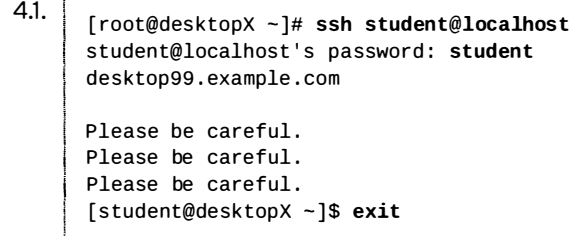

# Summary

The vim Text Editor

- vim has three main modes.
	- Command mode for file navigation and simple commands.
	- Insert mode for normal text editing.
	- Ex mode for saving, quitting, and performing more complex commands.

#### Basic vim Workflow

- Both the cursor keys and hjkl can be used to move the cursor.
- Escape exits the current command or mode, press twice to always end in command mode.
- : w saves, : q quites, : wq saves and quits.

#### Editing with vim

- Fast cursor commands:  $wb()$  { }.
- c enter change mode.
- d and y to cut and copy, p to paste.

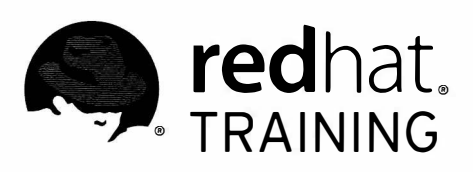

# CHAPTER 4 SCHEDULING FUTURE LINUX TASKS

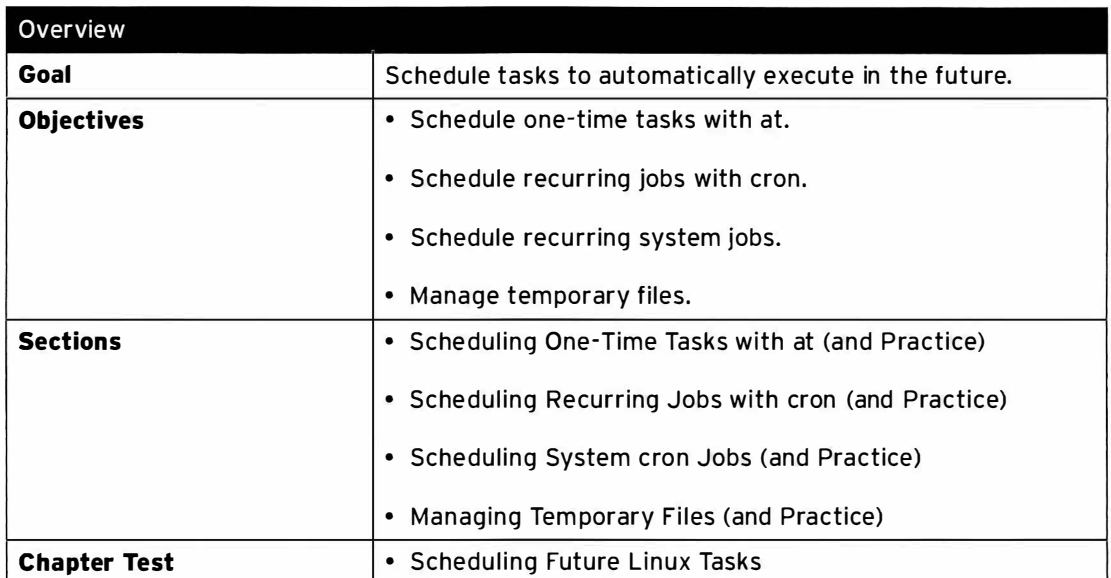

 $\Box$  $\overline{\phantom{a}}$  $\overline{\Box}$  $\overline{\Box}$  $\frac{1}{\sqrt{2}}$ Ħ

 $\Box$ 

 $\Box$ 

 $\blacksquare$ 

 $\overline{\phantom{a}}$ 

 $\blacksquare$ 

# Scheduling One-Time Tasks with at

# Objective

After completing this section, students should be able to schedule one-time tasks with at.

# Scheduling future tasks

From time to time, an administrator (or end user) wants to run a command, or set of commands, at a set point in the future. Examples include the office worker who wants to schedule an email to his boss, as well as the system administrator working on a firewall configuration who puts a "safety" job in place to reset the firewall settings in ten minutes' time, unless he deactivates the job before then.

These scheduled commands are often called tasks or jobs.

# Scheduling one-time tasks with at

One of the solutions available to users of a Red Hat Enterprise Linux system for scheduling future tasks is at. This is not a standalone tool, but rather a system daemon (atd), with a set of command-line tools to interact with the daemon (at, atq, and more). In a default Red Hat Enterprise Linux installation, the atd daemon will be installed and enabled automatically. The atd daemon can be found in the at package.

Users (including root) can queue up jobs for the atd daemon using the command-line tool at. The atd daemon provides 26 queues, a to z, with jobs in alphabetically later queues getting less system priority (higher nice levels, discussed in a later chapter).

### Scheduling jobs

A new job can be scheduled by using the command at <TIMESPEC>. at will then read the commands to execute from stdin. For larger commands, and typo-sensitive commands, it is often easier to use input redirection from a script file, e.g., at now +5min < myscript, than typing all the commands by hand in a terminal window. When entering commands by hand, you can finish your input by pressing  $Ctrl + D$ .

The <TIMESPEC> allows for many powerful combinations, giving users an (almost) free-form way of describing exactly when a job should be run. Typically, they start with a time, e.g.,  $02:00$ pm, 15:59, or even teatime, followed by an optional date or number of days in the future.

Some examples of combinations that can be used are listed in the following text. For a complete list, see the timespec definition in the references.

- · now +5min
- $\cdot$  teatime tomorrow (teatime is 16:00)
- · noon +4 days
- · 5pm august 3 2016

-

-

-

## Inspecting and managing jobs

#### Inspecting jobs

-

-

-

-

-

-

-

-

-

-

-

-

-

-

-

-

-

-

-

-

-

To get an overview of the pending jobs for your user, use the command atq or, alternatively, the alias at -1.

Running this command gives the following output:

```
[student@desktopX ~]$ atq
28 Mon Feb 2 05 : 13:00 2015 a student 
29 Mon Feb 3 16:00:00 2014 h student
27 Tue Feb 4 12:00:00 2014 a student
```
This shows four columns for every job scheduled to run in the future:

- The job number, 28 in the first line.
- The date and time scheduled for that job, Mon Feb 2 05:13:00 2015 in the first line.
- $\cdot$  The queue for the job, a in the first line, but **h** in the second.
- The owner of the job (and the user as which the job will run), student in all our lines.

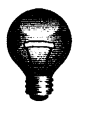

### Important

Normal, unprivileged users can only see and control their own jobs. root can see and manage all jobs.

To inspect the actual commands that will run when a job is executed, use the command  $at -c$ <JOBNUMBER>. This output will first show the environment for the job being set up to reflect the environment of the user who created the job at the time it was created, followed by the actual commands to be run.

#### Removing jobs

The atrm <JOBNUMBER> will remove a scheduled job. This is useful when a job is no longer needed; for example, when a remote firewall configuration succeeded, and does not need to be reset.

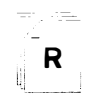

### References

at(1) and atd(8) man pages

/usr/share/doc/at-\*/timespec

# Practice: Scheduling One-Time Tasks with at

## Guided exercise

In this lab, you will schedule one-time tasks for the future.

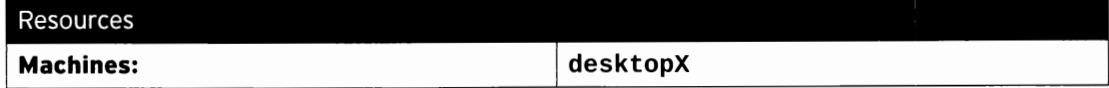

#### Outcomes

Three jobs scheduled for the future, with one executed, and two removed again.

- $\square$  1. Log into your **desktopX** machine as **student** and open a terminal window.
- $\square$  2. Schedule a task for three minutes in the future. The task should write a timestamp to /home/student/myj ob.

 $\Box$  2.1.

 $[student@ desktopX ~ >]$ \$ echo "date > -/myjob" | at now +3min

- $\square$  3. Inspect the list of tasks scheduled for execution in the future for your user.
	- $\Box$  3.1. [student@desktopX ~]\$ atq i 1 Thu Jan 30 05 : 13:00 2014 a student �
- □ 4. Wait for your job to run, then inspect the contents of /home/student/myjob.
	- $\Box$  4.1. Repeatedly run atq until your job disappears from the list, or (if you only have one pending job and like scripting):

[student@desktopX ~]\$ while [  $$(atq | wc -1) -gt 0]$ ; do sleep 1s; done

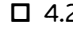

I

www.communication.com

 $\Box$  4.2. [student@desktopX ~]\$ cat myjob

�---------··---�.-- -- --· - - -- - �------�

 $\Box$  5. Schedule a job to run at 16:00 tomorrow, using the g queue. This job should create a new file called /home/student/tea.

 $\Box$  5.1. [student@desktopX ~]\$ at -q g teatime tomorrow at> touch /home/student/tea at> Ctrl+D

 $\Box$  6. Schedule a job, this time in the **b** queue, to run at 16:05 tomorrow. This job should create the file /home/student/cookies.

 $\Box$  6.1. [student@desktopX ~]\$ at -q b 16:05 tomorrow at> touch /home/student/cookies at> Ctrl+D

 $\square$  7. Inspect your pending jobs. Inspect the actual commands your jobs will run as well.

l

-

-

-

-

-

-

-

-

-

-

-

-

-

-

-

-

- D 7.1. [student@desktopX ~]\$ atq 2 Fri Jan 31 16:00:00 2014 g student<br>3 Fri Jan 31 16:05:00 2014 b student Fri Jan 31 16:05:00 2014 b student
- $\Box$  7.2. [student@desktopX ~]\$ at -c 2  $[student@desktopX - J$ at -c 3]$
- $\square$  8. You have decided you don't actually like tea that much. Remove the job that writes the file /home/st udent/tea, but keep the job that writes /home/student/cookies (you like cookies).

-

-

-

-

-

-

-

-

-

-

-

-

-

-

-

-

-

-

-

-

-

-

-

 $\Box$  8.1. [student@desktopX ~]\$ at rm 2

Important: If your job to write /home/student/tea had a different number than 2, use that number in the previous command.

# Scheduling Recurring Jobs with cron

# Objective

After completing this section, students should be able to schedule recurring jobs with cron.

# Introduction to cron

Using at, one could, in theory, schedule a recurring job by having the job resubmit a new job at the end of its execution. In practice, this turns out to be a bad idea. Red Hat Enterprise Linux systems ship with the crond daemon enabled and started by default specifically for recurring jobs. crond is controlled by multiple configuration files, one per user (edited with the **crontab**(1) command), and systemwide files. These configuration files give users and administrators fine-grained control over exactly when their recurring jobs should be executed. The **crond** daemon is installed as part of the *cronie* package.

If the commands run from a cron job produce any output to either stdout or stderr that is not redirected, the crond daemon will attempt to email that output to the user owning that job (unless overridden) using the mail server configured on the system. Depending on the environment this may need additional configuration.

# Scheduling jobs

Normal users can use the **crontab** command to manage their jobs. This command can be called in four different ways:

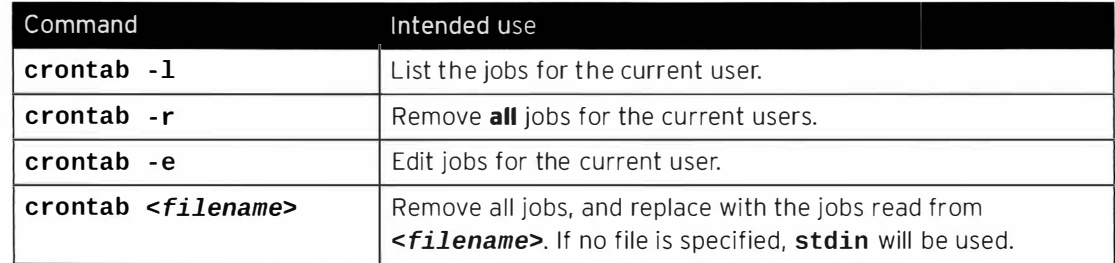

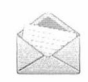

### **Note**

root can use the option -u <username> to manage the jobs for another user. It is not recommended to use the **crontab** command to manage system jobs; instead, the methods described in the next section should be used.

# Job format

When editing jobs with the **crontab**  $-e$ , an editor will be started (vi by default, unless the EDITOR environment variable has been set to something different). The file being edited will have one job per line. Empty lines are allowed, and comments start their line with a hash symbol (#). Environment variables can also be declared, using the format NAME=value, and will affect all lines below the line where they are declared. Common environment variables in a crontab include SHELL and MAILTO. Setting the SHELL variable will change which shell is used to execute the commands on the lines below it, while setting the MAILTO variable will change will email address output (if any) will be mailed to.

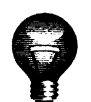

-

-

-

-

-

-

-

-

-

-

-

-

-

-

-

-

-

-

-

-

-

-

-

### Important

Sending email may require additional configuration of the local mail server or SMTP relay on a system.

Individual jobs consist of six fields detailing when and what should be executed. When all five of the first fields match the current date and time, the command in the last field will be executed. These fields are (in order):

- Minutes
- Hours
- Day-of-Month
- Month
- Day-of-Week
- Command

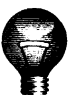

### Important

When the "Day-of-Month" and "Day-of-Week" fields are both other than \*, the command will be executed when either of these two fields match. This can be used, for example, to run a command on the 15th of every month, and every Friday.

The first five of these fields all use the same syntax rules:

- \* for "Don't Care"/always
- A number to specify a number of minutes or hours, a date, or a weekday. (For weekdays, 0 equals Sunday, 1 equals Monday, 2 equals Tuesday, etc. 7 also equals Sunday.)
- $\cdot$  x-y for a range, x to y inclusive
- $x, y$  for lists. Lists can include ranges as well, e.g.,  $5, 10 13, 17$  in the "Minutes" column to indicate that a job should run at 5 minutes past the hour, 10 minutes past, 11 minutes past, 12 minutes past, 13 minutes past, and 17 minutes past.
- $\cdot$   $\cdot$   $\cdot$  to indicate an interval of x, e.g.,  $\cdot$  /7 in the minutes column will run a job exactly every seven minutes.

Additionally, three-letter English abbreviations can be used for both month and weekdays, e.g., Jan, Feb and Tue, Wed.

The last field contains the command to be executed. This command will be executed by /bin/sh, unless a **SHELL** environment variable has been declared. If the command contains an unescaped percentage sign (%) that percentage sign will be treated as a newline, and everything after the percentage sign will be fed to the command on stdin.

#### Example cron jobs

Some example cron jobs:

### • 0 9 2 2 \* /usr/local/bin/yearly\_backup

Execute the command /usr/local/bin/yearly\_backup at exactly 9 a.m. on February 2nd, every year.

### $·$  \*/7 9-16 \* Jul 5 echo "Chime"

Send an email containing the word Chime to the owner of this job, every seven minutes between 9 a.m. and 5 p.m., on every Friday in July.

### $\cdot$  58 23  $\star$   $\star$  1-5 /usr/local/bin/daily\_report

Run the command /usr/local/bin/daily\_report every weekday at two minutes before midnight.

• 0 9 \* \* 1-5 mutt -s "Checking in" boss@example.com % Hi there boss, just checking in.

Every workday (Monday to Friday), at 9 a.m. sharp, send a mail message to boss@example.com using mutt.

### References

R

crond(8), crontab(1), and crontab(5) man pages

# Practice: Scheduling Recurring Jobs with cron

## Guided exercise

In this lab, you will schedule a recurring job using cron.

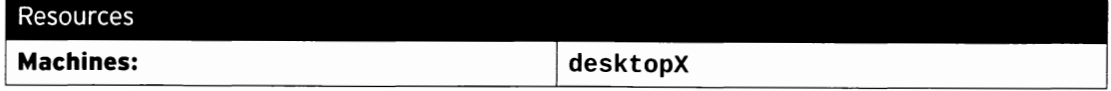

#### Outcomes

-

-

-

-

-

-

-

-

-

-

-

-

-

-

-

-

-

-

-

-

-

-

A recurring job is scheduled, and then removed again.

- $\square$  1. Log into your desktopX machine as student.
- $\square$  2. Schedule a recurring job that...
	- ... runs as your student user.
	- $\,$ …runs every two minutes between **09:00** and  $\,$ **16:59** on Monday to Friday.
	- ... appends the current date and time to the file /home/student/my\_first\_cron\_job.
	- $\square$  2.1. Start the crontab editor.

[student@desktopX ~]\$ crontab -e

 $\square$  2.2. Insert the following line:

 $*/2$  9-16  $*$   $*$  1-5 date >> /home/student/my\_first\_cron\_job

- $\square$  2.3. Save your changes and quit the editor (:wq).
- $\square$  3. Inspect all of your scheduled cron jobs.

 $\Box$  3.1.  $\Big|$  [student@desktopX ~]\$ crontab -1

 $\Box$  4. Wait for your job to run at least once or twice, then inspect the contents of the /home/student/my\_first\_cron\_job file.

 $\Box$  4.1. <br>[student@desktopX ~]\$ cat ~/my\_first\_cron\_job

j \_\_\_\_\_\_\_\_\_\_ -  $\square$  5. Remove all of the **cron** jobs for student.

 $\Box$  5.1. student@desktopX ~]\$ crontab -r

----- --------

# Scheduling System cron Jobs

# **Objectives**

After completing this section, students should be able to:

• Schedule recurring system tasks.

# System cron jobs

Apart from user cron jobs, there are also system cron jobs.

System cron jobs are not defined using the **crontab** command, but are instead configured in a set of configuration files. The main difference in these configuration files is an extra field, located between the Day-of-Week field and the Command field, specifying under which user a job should be run.

The /etc/crontab has a useful syntax diagram in the included comments.

```
.------ -
   # For details see man 4 crontabs
  # Example of job definition:
  # . - --------------- min ute (0 - 59 ) 
  # | .------------ hour (0 - 23)<br># | | .--------- day of month
  # | | .--------- day of month (1 - 31)<br># | | | .------ month (1 - 12) OR jan
  # | | | .------- month (1 - 12) OR jan,feb,mar,apr ...<br># | | | | .---- day of week (0 - 6) (Sunday=0 or 7) 0
# | | | | .---- day of week (0 - 6) (Sunday=0 or 7) OR sun,mon,tue,wed,thu,fri,sat<br># | | | |<br># * * * * * user-name command to be executed
                          user-name command to be executed
```
System cron jobs are defined in two locations: /etc/crontab and /etc/cron.d/\*. Packages that install cron jobs should do so by placing a file in /etc/cron.d/, but administrators can also use this location to more easily group related jobs into a single file, or to push jobs using a configuration management system.

There are also predefined jobs that run every hour, day, week, and month. These jobs will execute all scripts placed in /etc/cron.hourly/, /etc/cron.daily/, /etc/cron.weekly/, and /etc/cron.monthly/ respectively. Please note that these directories contain executable scripts, and not cron configuration files.

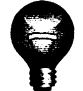

### Important

L \_\_\_\_\_\_\_\_\_\_\_\_\_\_\_

Make sure to make any scripts you place in these directories executable. If a script is not made executable (e.g., with  $chmod +x$ ), it will not be run.

The /etc/cron. hourly/\* scripts are executed using the run-parts command, from a job defined in /etc/cron.d/0hourly. The daily, weekly, and monthly jobs are also executed using the run-parts command, but from a different configuration file: /etc/anacrontab.

In the past, /etc/anacrontab was handled by a separate daemon (anacron), but in Red Hat Enterprise Linux 7, the file is parsed by the regular crond daemon. The purpose of this file is to make sure that important jobs will always be run, and not skipped accidentally because the system was turned off or hibernating when the job should have been executed.

-

-

The syntax of /etc/anacrontab is different from the other cron configuration files. It contains exactly four fields per line:

#### • Period in days

Once per how many days this job should be run.

#### • Delay in minutes

The amount of time the cron daemon should wait before starting this job.

#### · Job identifier

This is the name of the file in /var/spool/anacron/ that will be used to check if this job has run. When cron starts a job from /etc/anacrontab, it will update the timestamp on this file. The same timestamp is used to check when a job has last run in the past.

#### • Command

The command to be executed

/etc/anacrontab also contains environment variable declarations using the syntax NAME=value. Of special interest is START\_HOURS\_RANGE: Jobs will not be started outside of this range.

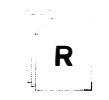

-

-

-

-

-

-

-

-

-

-

-

-

-

-

-

-

-

-

-

-

-

-

### References

 $\text{crond}(8)$ ,  $\text{crontab}(1)$ , and  $\text{crontab}(5)$ , anac $\text{ron}(8)$ , and  $\text{anacrontab}(5)$  man pages

# Practice: Scheduling System cron Jobs

# Guided exercise

In this lab, you will work with recurring system jobs.

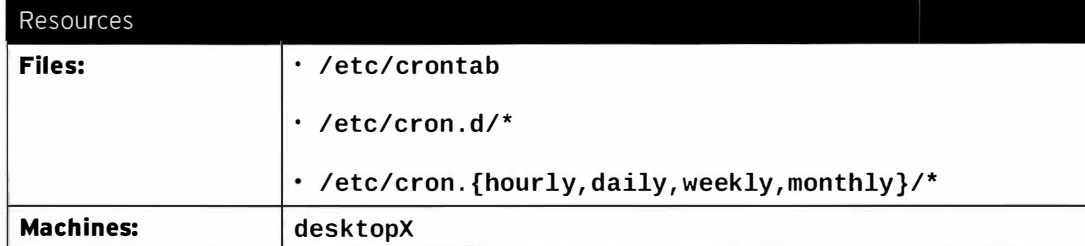

### **Outcomes**

A daily job to count the number of active users, and an updated cron job to gather system performance data.

- $\square$  1. Log into your desktopX system as student, then elevate your privileges to root.
	- $\Box$  1.1. [student@desktopX ~]\$ su -Password: redhat
- $\Box$  2. Create a new daily cron job that logs a message to the system log with the number of currently active users ( $w - h$  |  $wc - 1$ ). You can use the **logger** command to send messages to the system log.
	- □ 2.1. Open a new file in /etc/cron. daily in an editor, e.g., /etc/cron . daily/usercount.

[ root@desktopX -]# vim /etc/cron . daily/usercount

 $\square$  2.2. Write the script that logs the number of active users to the system log.

Insert the following in your editor:

```
# ! /bin/bash 
 USERCOUNT=\$(w -h | wc -1)logger "There are currently ${USERCOUNT} active users"
```
□ 2.3. Make the script executable:

[ root@desktopX -]# chmod +x /etc/cron.daily/usercount

- $\square$  3. The sysstat package, when installed, has a cron job that runs every 10 minutes, collecting data using a command called sa1. Make sure this package is installed, then change this job to run every five minutes.
	- $\square$  3.1. Make sure the sysstat package is installed.

[root@desktopX ~]# yum -y install sysstat

 $\square$  3.2. Find out in which file the sysstat package has configured the cron jobs. Cron jobs are generally configured in files marked as a configuration file for the package manager.

[root@desktopX ~]# rpm -qc sysstat

/etc/cron.d/sysstat looks promising.

□ 3.3. Open / etc/cron.d/sysstat in an editor.

[root@desktopX ~]# vim /etc/cron.d/sysstat

- $\square$  3.4. Change \*/10 on the sa1 line to \*/5.
- □ 3.5. Save your changes and exit.

:

-

-

-

-

-

-

-

-

-

-

-

-

-

-

-

-

-

-

-

-

-

-

-

□ 3.6. Monitor the files in /var/log/sa to see when their sizes and timestamps change.

[ root@deskt opX -]# watch ls -1 /var/log/sa

# **Managing Temporary Files**

# **Objectives**

After completing this section, students should be able to manage temporary files using systemd - tmpfiles.

# Managing temporary files with systemd-tmpfiles

A modern system requires a large number of temporary files and directories. Not just the highly user-visible ones such as /tmp that get used and abused by regular users, but also more taskspecific ones such as daemon and user-specific volatile directories under /run. In this context, volatile means that the file system storing these files only exists in memory. When the system reboots or loses power, all the contents of volatile storage will be gone.

To keep a system running cleanly, it is necessary for these directories and files to be created when they do not exist, since daemons and scripts might rely on them being there, and for old files to be purged so that they do not fill up disk space or provide faulty information.

In the past, system administrators relied on RPM packages and SystemV init-scripts to create these directories, and a tool called **tmpwatch** to remove old, unused files from configured directories.

In Red Hat Enterprise Linux 7 systemd provides a more structured, and configurable, method to manage temporary directories and files: systemd-tmpfiles.

When systemd starts a system, one of the first service units launched is systemdtmpfiles-setup. This service runs the command systemd-tmpfiles --create -remove. This command reads configuration files from /usr /lib/tmpfiles . d/\* . conf, /run/tmpfiles . d/\* . conf, and /etc/tmpfiles . d/\* . conf. A ny files and directories marked for deletion in those configuration files will be removed, and any files and directories marked for creation (or permission fixes) will be created with the correct permissions if necessary.

### Regular cleaning

To make sure that long-running systems do not fill up their disks with stale data, there is also systemd timer unit that calls systemd-tmpfiles --clean on a regular interval.

systemd timer units are a special type of systemd service that have a [Timer] block indicating how often the service with the same name should be started.

On a Red Hat Enterprise Linux 7 system, the configuration for the systemd-tmpfilesclean. timer unit looks like this:

[Timer] OnBootSec=15min OnUnitAc t iveSec=ld

This indicates that the service with the same name (systemd-tmpfiles-clean.service) will be started 15 minutes after systemd has started, and then once every 24 hours afterwards.

The command systemd-tmpfiles --clean parses the same configuration files as the systemd - tmpfiles --create, but instead of creating files and directories, it will purge all

-

-

-

-

files which have not been accessed, changed, or modified more recently than the maximum age defined in the configuration file.

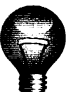

-

-

-

-

-

-

-

-

-

-

-

-

-

-

-

-

-

-

·-

-

-

-

-

### Important

The man page tmpfiles.d(5) claims that files "older than" the age in the date field of the configuration file are removed. This is not exactly true.

Files on a Linux file system following the POSIX standard have three timestamps: atime, the last time the file was accessed, mtime, the last time the file's contents were modified, and ctime, the last time the file's status was changed (by chown, chmod, and so on). Most Linux file systems do not have a creation time stamp. This is common among Unix-like file systems.

Files will be considered unused if all three timestamps are older than the systemdtmpfiles age configuration. If any of the three timestamps are newer than the age configuration, the file will not be removed due to age by systemd-tmpfiles.

The stat command can be run on a file to see the values of all three of its time stamps. The  $ls -1$  command normally displays mtime.

#### systemd-tmpfiles configuration files

The format of the configuration files for systemd-tmpfiles is detailed in the tmpfiles.d(5) manual page.

The basic syntax consists of seven columns: Type, Path, Mode, UID, GID, Age, and Argument. Type refers to the action that systemd-tmpfiles should take; for example, d to create a directory if it does not yet exist, or Z to recursively restore SELinux contexts and file permissions and ownership.

Some examples with explanations:

d /run/systemd/seats 0755 root root -

When creating files and directories, create the directory /run/systemd/seats if it does not yet exist, owned by the user root and the group root, with permissions set to rwxr-xr-x. This directory will not be automatically purged.

D /home/student 0700 student student ld

Create the directory **/home/student** if it does not yet exist. If it does exist, empty it of all contents. When systemd-tmpfiles --clean is run, remove all files which have not been accessed, changed, or modified in more than one day.

-----�------------ - - - ·-----�------------------�---- -

L /run/fstablink - root root - /etc/fstab

Create the symbolic link **/run/fstablink** pointing to **/etc/fstab**. Never automatically purge this line.

#### Configuration file precedence

|<br>|-------------

--

Configuration files can live in three places:

\_\_\_ --.. -----···1

-�--- �-·--1

- -- - ------ �------- -------

- /etc/tmpfiles.d/\*.conf
- $\cdot$ /run/tmpfiles.d/\*.conf
- $\cdot$ /usr/lib/tmpfiles.d/\*.conf

The files in /usr/lib/tmpfiles.d/ are provided by the relevant RPM packages, and should not be edited by system administrators. The files under /run/tmpfiles.d/ are themselves volatile files, normally used by daemons to manage their own runtime temporary files, and the files under / $etc/tmpfiles.d$  are meant for administrators to configure custom temporary locations, and to override vendor-provided defaults.

If a file in /run/tmpfiles.d/ has the same file name as a file in /usr/lib/tmpfiles.d/, then the file in /run/tmpfiles.d/ will be used. If a file in /etc/tmpfiles.d/ has the same file name as a file in either /run/tmpfiles.d/ or /usr/lib/tmpfiles.d/, then the file in /etc/tmpfiles.d/ will be used.

Given these precedence rules, an administrator can easily override vendor-provided settings by copying the relevant file to /etc/tmpfiles.d/, and then editing it. Working in this fashion ensures that administrator-provided settings can be easily managed from a central configuration management system, and not be overwritten by an update to a package.

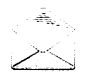

### Note

When testing new or modified configurations, it can be useful to only apply the commands out of one configuration file. This can be achieved by specifying the name of the configuration file on the command line.

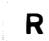

### References

systemd-tmpfiles(8), tmpfiles.d(5), stat(1), stat(2), and systemd.timer(5) man pages

# Practice: Managing Temporary Files

# Guided exercise

In this lab, you will configure your system to purge files older than 5 days from /tmp. You will also add a new temporary directory called /run/gallifrey to be automatically created, with files which have been unused for more than 30 seconds being automatically purged.

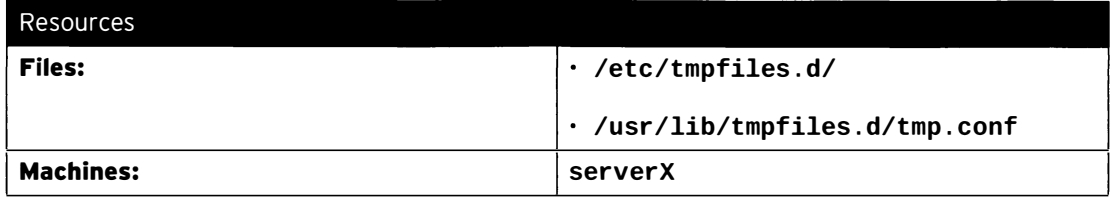

#### Outcomes:

-

-

-

-

-

-

-

-

-

-

-

-

-

-

-

-

-

-

-

-

-

-

A new temporary directory called /run/gallifrey, set up for automatic purging, and a modified purging configuration for /tmp.

### Before you begin...

Reset your serverX system.

In production, you have run into a number of issues:

- /tmp is running out of disk space. It seems that allowing files to be unused for 10 days before they are deleted is too long for your site. You have determined that deleting files after five days of disuse is acceptable.
- Your time-travel research daemon gallifrey needs a separate temporary directory called /run/gallifrey. Files in this directory should be purged automatically after they have been unused for 30 seconds. Only root should have read and write access to /run/gallifrey.
- $\Box$  1. /tmp is under systemd-tmpfiles control. To override the upstream settings, copy /us r/lib/tmpfiles . d/tmp . conf to /etc/tmpfiles . d/.
	- $\Box$  1.1. [student@serverX ~]\$ sudo cp /usr/lib/tmpfiles.d/tmp.conf /etc/tmpfiles.d/ ,
- D 2. Find the line in /etc/tmpfiles . d/tmp . conf that controls the purging interval for /tmp, and change the interval from  $10d$  to  $5d$ .
	- □ 2.1. Open /etc/tmpfiles.d/tmp.conf in an editor and make the change, or:

```
[st udent@se rverX -]$ sudo sed -i ' /Ad . tmp /s/10d/5d/ ' /etc/tmpfiles . d/ 
tmp . conf
```
------�-�---------- ---- -=--�--�--·--------!

 $\square$  3. Test if systemd-tmpfiles --clean accepts the new configuration.

[student@serverX ~]\$ sudo systemd-tmpfiles --clean tmp.conf

D 4. C reate a new configuration file /etc/tmpfiles . d/gallifrey . conf with the following content:

- = - ---------�-----�--- - \_ \_ \_\_\_\_ \_\_\_\_\_ \_\_j

# Set up /run/gallifrey, owned by root with 0700 permissions # Files not used for 30 seconds will be automatically deleted d /run/gallifrey 0700 root root 30s

- □ 5. Test your new configuration for creating /run/gallifrey.
	- $\Box$  5.1.  $\square$  5.2. [student@serverX ~]\$ sudo systemd-tmpfiles --create gallifrey.conf [student@serverx -]\$ ls - ld /run/gallifrey  $drwx$ -----.. 2 root root Feb 19 10:29 /run/gallifrey
- □ 6. Test the purging of your /run/gallifrey directory.
	- D 6.1. Create a new file under /run/gallifrey.

[student@serverX ~]\$ sudo touch /run/gallifrey/companion

□ 6.2. Wait for at least 30 seconds.

[student@serverX ~]\$ sleep 30s

 $\square$  6.3. Have systemd-tmpfiles clean the /run/gallifrey directory.

[student@serverX ~]\$ sudo systemd-tmpfiles --clean gallifrey.conf

 $\square$  6.4. Inspect the contents of /run/gallifrey.

[student@serverX ~]\$ sudo ls -l /run/gallifrey

-

-

-

# Chapter Test: Scheduling Future Linux Tasks

# Quiz

-

-

-

-

-

-

-

-

-

-

-

-

-

-

-

-

-

-

-

-

-

-

-

Match the descriptions to the relevant cron or at jobs.

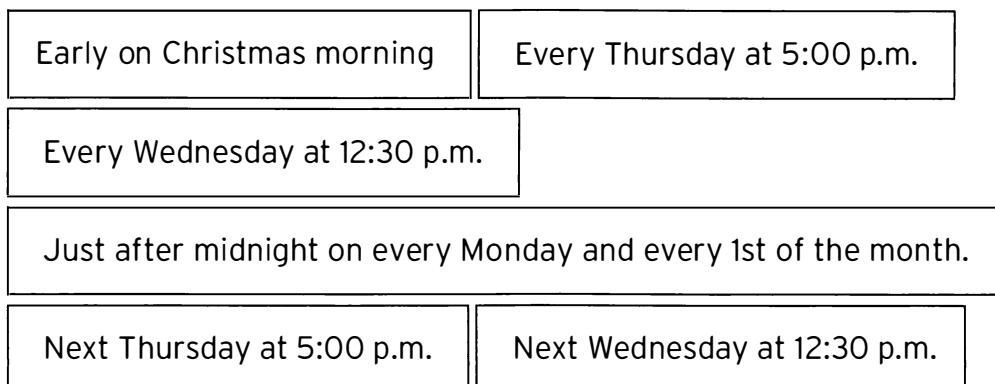

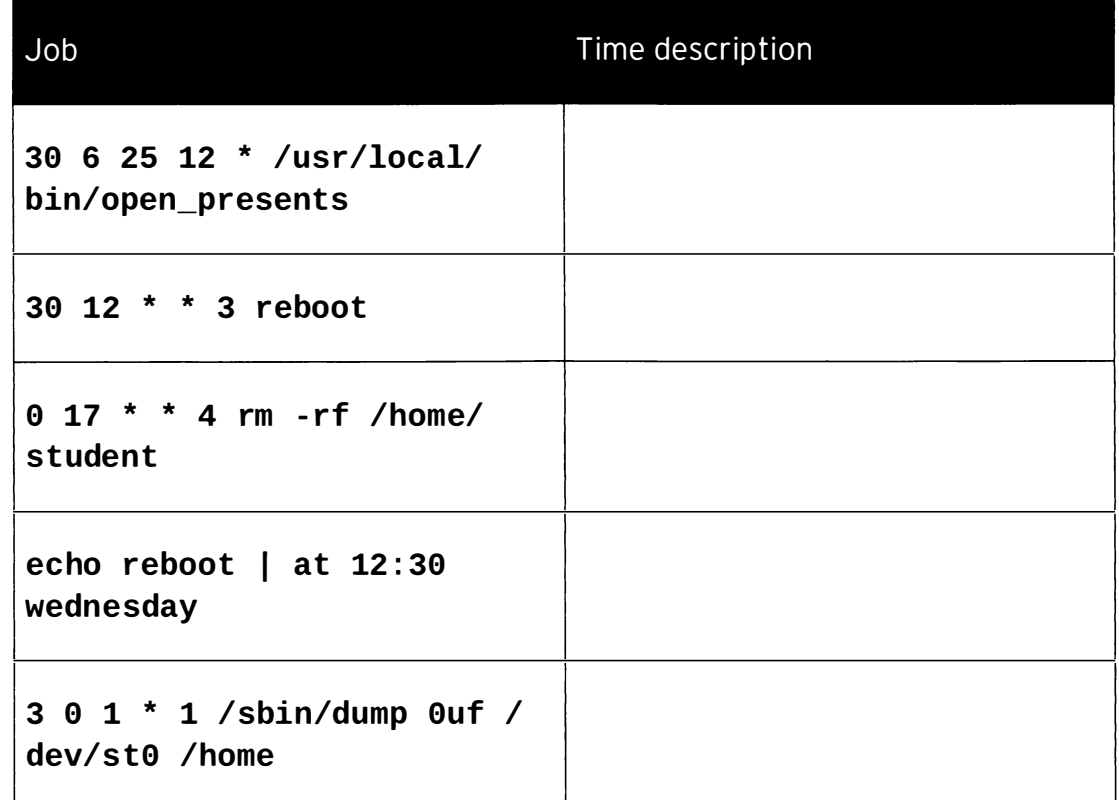

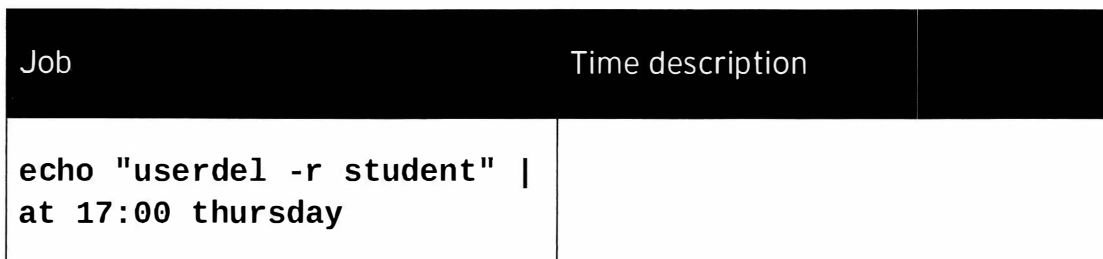

# Solution

-

-

-

-

-

-

-

-

-

-

-

-

-

-

-

-

-

Match the descriptions to the relevant cron or at jobs.

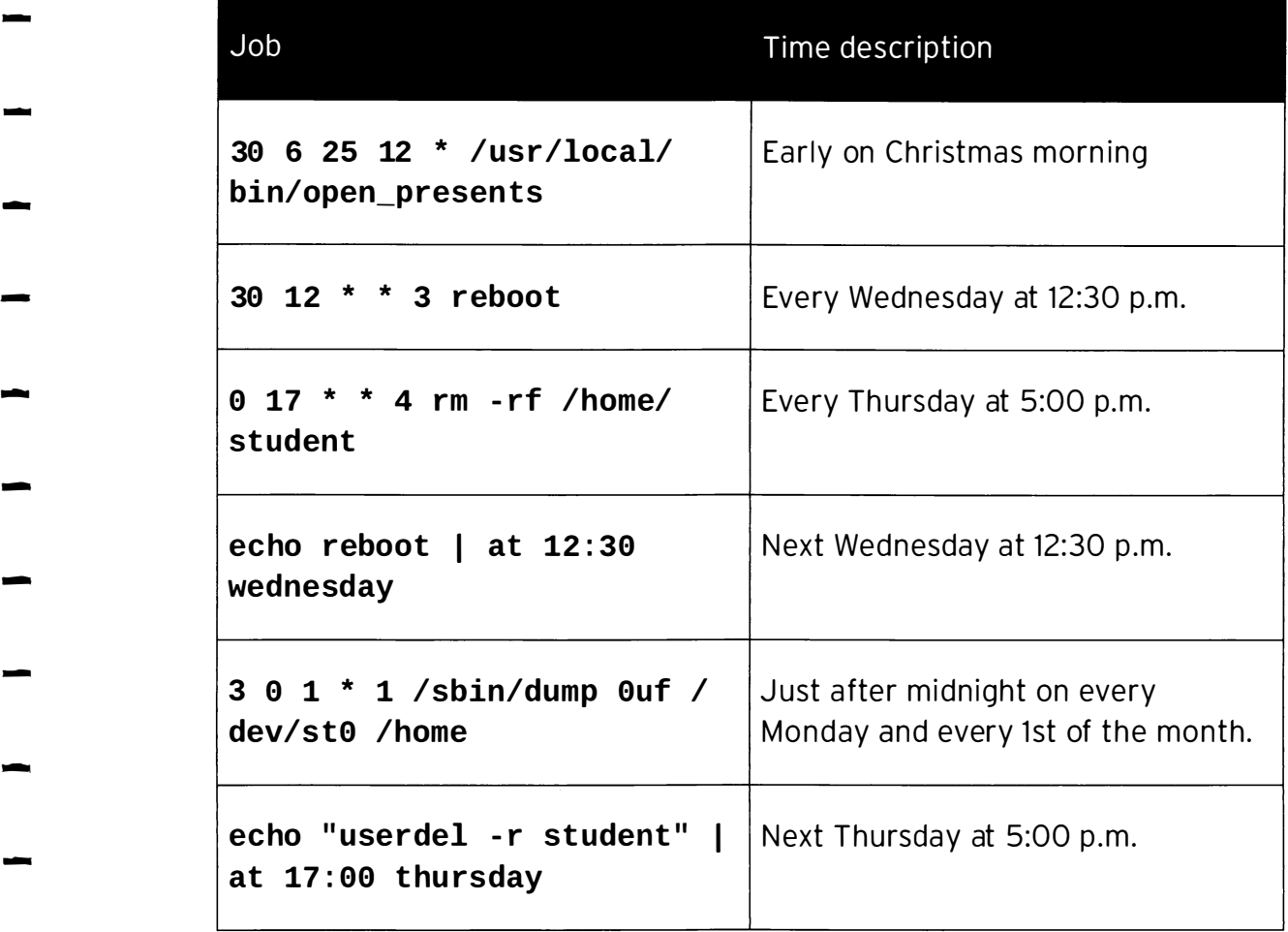

# Summary

Scheduling One-Time Tasks with at

- at schedules future jobs.
- atq lists scheduled jobs.
- $\cdot$  at -c inspects scheduled jobs.
- atrm removes scheduled future jobs.

Scheduling Recurring Jobs with cron

- crontab e edits a user crontab.
- Six columns in a crontab: Minutes, Hours, Day-of-Month, Month, Day-of-Week, and Command.

Scheduling System cron Jobs

- System crontabs have an extra column: Username.
- System crontab files in /etc/crontab and /etc/cron.d/\*.
- Scripts controlled by /etc/anacrontab in /etc/cron. {hourly, daily, weekly, monthly}/.

Managing Temporary Files

- systemd-tmpfiles is used to manage temporary files and volatile storage.
- Called during boot from systemd tmpfiles setup . service.
- Called at regular intervals from systemd-tmpfiles-clean.timer.
- Configured from /usr/lib/tmpfiles.d/\*.conf and /etc/tmpfiles . d/\*conf.
- Files in /etc/tmpfiles.d/ take precedence over similarly named files in /us r/lib/tmpfiles . d/.

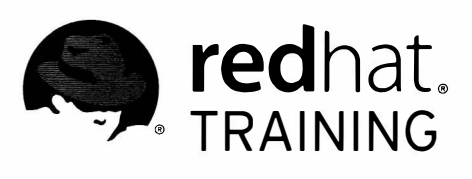

# CHAPTER 5 MANAGING PRIORITY OF LINUX PROCESSES

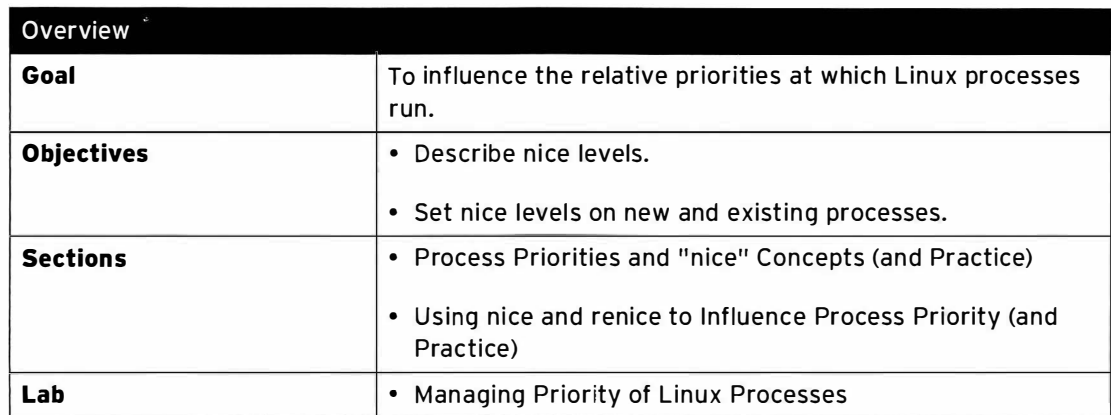

m

n

m

# Process Priority and "nice" Concepts

# **Objectives**

After completing this section, students should be able to describe nice levels and their effects.

# Linux process scheduling and multitasking

Modern computer systems range from low-end processors that can only execute one single instruction at a time to high-performing supercomputers with hundreds of CPUs each and multiple cores on each CPU, performing hundreds of instructions in parallel. But all of these systems tend to have one thing in common: They always need to run more processes than they actually have cores.

The way Linux (and other operating systems) can actually run more processes (and threads) than there are actual processing units available is by employing a technique called time-slicing. The operating system process scheduler will rapidly switch between processes on a single core, giving a user the impression that there are more processes running at the same time.

The part of the Linux kernel that performs this switching is called the process scheduler.

# Relative priorities

Since not every process is as important as another one, the scheduler can be told to use different scheduling policies for different processes. The scheduling policy used for most processes running on a regular system is called SCHED\_OTHER (also called SCHED\_NORMAL), but there are other policies available for different purposes.

Since not all processes are created equally, processes running with the SCHED\_NORMAL policy can be given a relative priority. This priority is called the nice value of a process, and there are exactly 40 different levels of niceness a process can have.

These nice levels range from -20 to 19. By default, processes will inherit their nice level from their parent, which is usually 0. Higher nice levels indicate less priority (the process easily gives up its CPU usage for others), while lower nice levels indicate a higher priority (the process is less inclined to give up the CPU). If there is no contention for resources-for example, when there are fewer active processes than available CPU cores-even processes with a high nice level will still use all available CPU resources they can. But when there are more processes requesting CPU time than available cores, the processes with a higher nice level will receive less CPU time than those with a lower nice level.

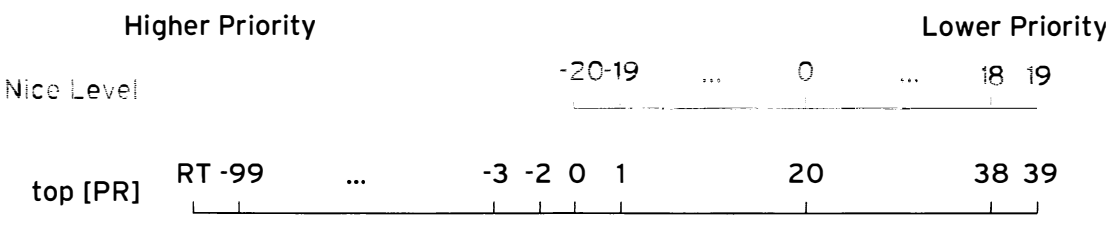

Figure 5. 1: Nice levels and how they are reported by top

## Nice levels and permissions

Since setting a low nice level on a CPU-hungry process might negatively impact the performance of other processes running on the same system, only root (more detailed: users with the
CAP\_SYS\_NICE capability) is allowed to set negative nice levels and lower the nice level on existing processes.

Regular, unprivileged users are only allowed to set positive nice levels. Furthermore, they are only allowed to raise the nice level on their existing process, but cannot lower them.

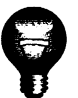

### Important

There are more ways to influence process priority and resource usage than just nice levels. There are alternate scheduler policies and settings, control groups (cgroups), and more. Nice levels are, however, the easiest to use, and can be used by regular users as well as system administrators.

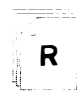

### **References**

nice(1) and sched\_setscheduler(2) man pages

# **Practice: Process Priority and "nice" Concepts**

# Quiz

Match the following items to their description in the table.

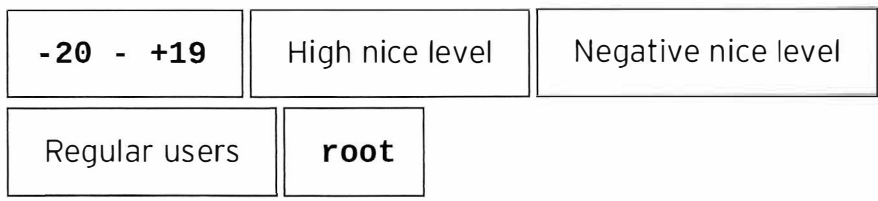

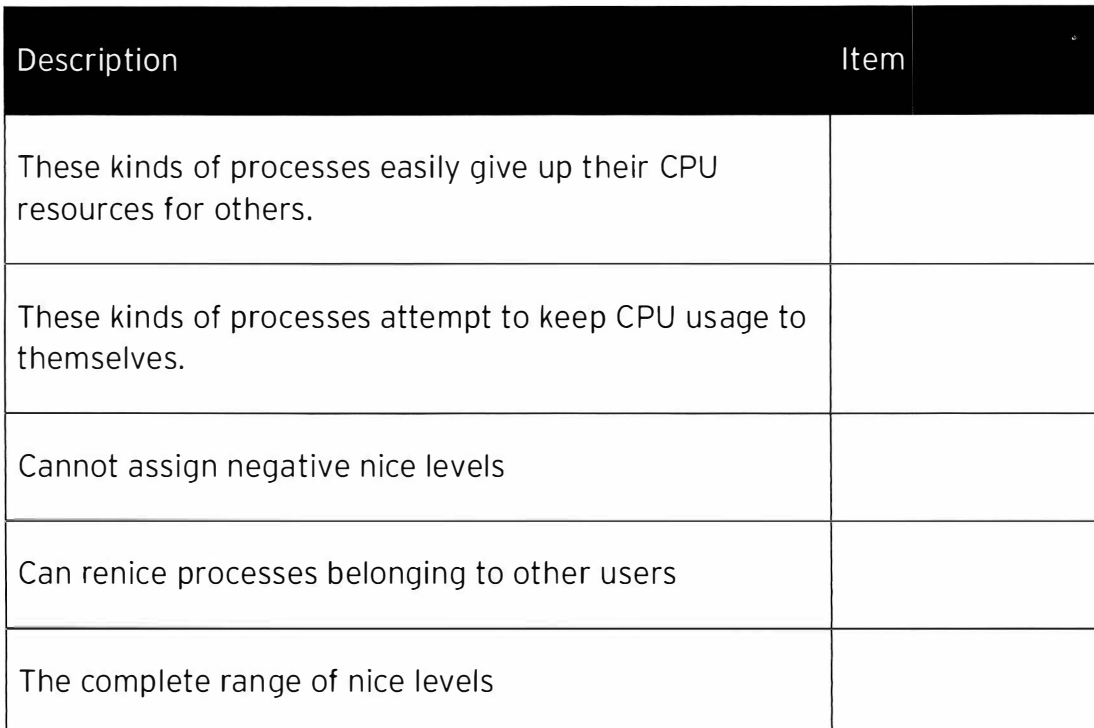

# Solution

Match the following items to their description in the table.

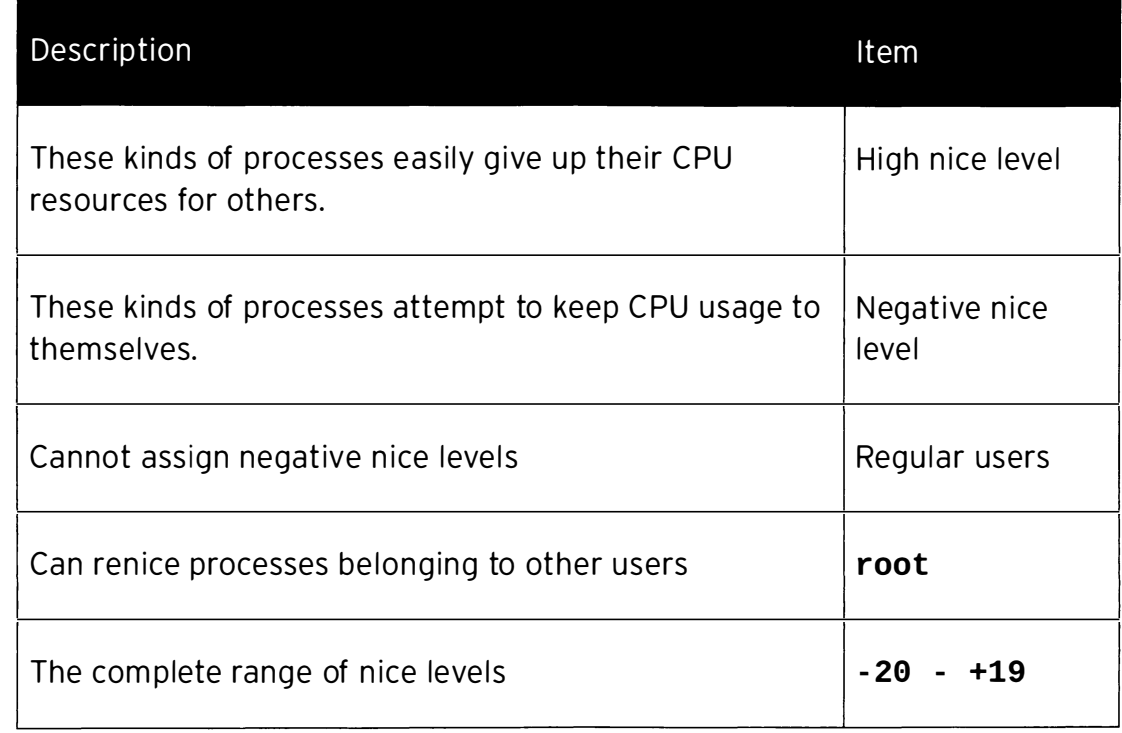

# Using nice and renice to Influence Process Priority

## **Objectives**

After completing this section, students should be able to:

- Launch processes with a nice level set.
- Modify the nice level on a running process.
- Report on nice levels for processes.

### Reporting on nice levels

The nice levels for existing processes can be viewed in a number of different ways. Most process management tools (like gnome-system-monitor) already display the nice level by default, or can be configure to display the nice level.

#### Displaying nice levels with top

The top command can be used to interactively view (and manage) processes. In a default configuration, top will display two columns of interest to the nice level: NI with the actual nice level, and PR, which displays the nice level as mapped to a larger priority queue, with a nice level of -20 mapping to a priority of 0 and a nice level of  $+19$  mapping to a priority of 39.

#### Displaying nice levels with ps

The ps command can also display nice levels for processes, although it does not do so in most of its default output formats. Users can request exactly the columns they want from ps, however, and the name for the nice field is nice.

The following example requests a list of all processes, with their pid, name, and nice level, sorted in descending order by nice level:

```
[student@ desktopX ~]$ ps axo pid, comm, nice --sort=-nice<br>PTD COMMAND NT
 PID COMMAND NI<br>74 khuqepaqed 19
  74 khugepaged 19 
  688 alsactl
1953 tracker-miner-f 19
  73 ksmd 5
 714 rtkit-daemon 1
```
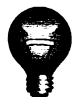

### Important

Some processes might report a - as their nice level. These processes are being run with a different scheduling policy, and will almost certainly be considered a higher priority by the scheduler. It is possible to display the scheduler policy by requesting the cls field from ps. A TS in this field indicates the process is run under SCHED\_NORMAL and can use nice levels; anything else means a different scheduler policy is being used.

-

-

1<br>1<br>1<br>1<br>1<br>1<br>1<br>1<br>1<br>1<br>1<br>1<br>1<br>1<br>1<br>1<br>1<br>

!

## Launching processes with a different nice level

Whenever a process is started, it will normally inherit the nice level from its parent. This means that when a process is started from the command line, it will get the same nice level as the shell process that it was started from. In most cases, this will result in new processes running with a nice level of  $0$ .

To start a process with a different nice level, both users and system administrators can run their commands using the nice tool. Without any other options, running nice <COMMAND> will start <COMMAND> with a nice level of 10. Other nice levels can be selected by using the -n <NICELEVEL> option to the nice command. For example, to start the command dogecoinminer with a nice level of 15 and send it to the background immediately, the following command can be used:

```
[student@desktopX -]$ nice -n 15 dogecoinminer &
```
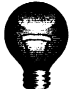

-

-

-

-

-

-

-

-

-

-

-

-

-

-

-

-

-

-

-

-

-

-

 $-$  R

### Important

Unprivileged users are only allowed to set a positive nice level (0 to 19). Only root can set a negative nice level  $(-20$  to  $-1$ ).

## Changing the nice level of an existing process

The nice level of an existing process can be changed from the command line using the renice command. The syntax for the **renice** command is as follows:

```
renice -n <NICELEVEL> <PID>...
```
For example, to change the nice level of all **origami@home** processes to  $-7$ , a system administrator could use the following command (note that more than one PID can be specified at once):

[root@desktopX ~]# renice -n -7 \$(pgrep origami@home)

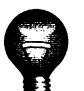

### Important

Regular users are only allowed to raise the nice level on their processes. Only root can use **renice** to lower the nice level.

The top command can also be used to (interactively) change the nice level on a process. From within  $top$ , press  $r$ , followed by the PID to be changed and the new nice level.

### References

nice(1), renice(1), and top(1) man pages

# **Practice: Discovering Process Priorities**

## Guided exercise

In this exercise, you will experience the influence that nice levels have on relative process priorities.

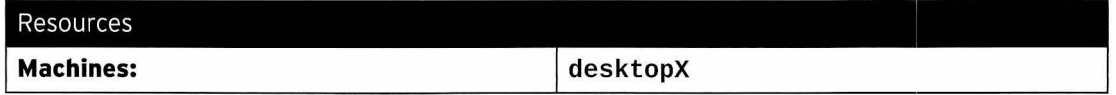

Outcomes:

An interactive tour of the effects of nice levels.

#### Before you begin...

None

- $\Box$  1. Log in as student to your desktopX system.
- $\Box$  2. Using the special file /proc/cpuinfo, determine the number of CPU cores in your desktopX system, then start two instances of the command sha1sum /dev/zero & for each core.
	- $\Box$  2.1. To determine the number of cores using **/proc/cpuinfo:**

```
[student@desktopX ~]$ NCORES=$( grep -c '^processor' /proc/cpuinfo )
```
□ 2.2. Either manually or with a script, start two sha1sum /dev/zero & commands for every core in your system.

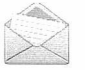

#### **Note**

The seq command prints a list of numbers.

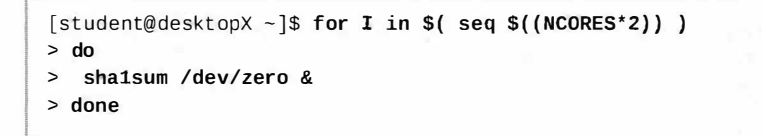

 $\Box$  3. Verify that you have all the background jobs running that you expected (two for every core in your system).

 $\Box$  3.1. [student@desktopX ~]\$ jobs sha1sum /dev/zero &  $[1]$  - Running  $[2]+$  Running sha1sum /dev/zero &  $\lambda$  ,  $\lambda$  ,  $\lambda$ 

 $\Box$  4. Inspect the CPU usage (as a percentage) of all your sha1sum processes, using the ps and pgrep commands. What do you notice?

 $\Box$  4.1. [student@desktopX ~]\$ ps u \$(pgrep sha1sum)

 $\Box$  4.2. The CPU percentage for all sha1sum processes is about equal.

□ 5. Use the killall command to terminate all your sha1sum processes.

<sup>D</sup>5.1. [st udent@deskt opX -]\$ killall sha1sum

I - --�- -.-- -

- $\Box$  6. Start two sha1sum /dev/zero & commands for each of your cores, but give exactly one of them a nice level of 10.
	-

-

-

-

-

-

-

-

-

-

-

-

-

-

 $\overline{\phantom{a}}$ 

-

-

-

-

-

-

-

-

-

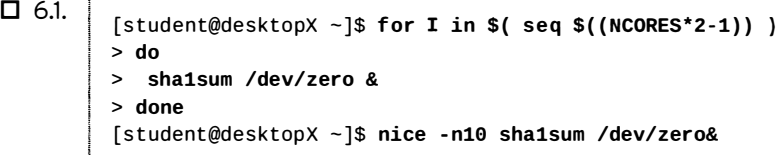

□ 7. Using the ps command, inspect the CPU usage of your sha1sum commands. Make sure you include the nice level in your output, as well as the PID and the CPU usage. What do you notice?

 $\Box$  7.1. <br>[student@desktopX ~]\$ ps -opid, pcpu, nice, comm \$ ( pgrep sha1sum )

- $\square$  7.2. The instance of **sha1sum** with the nice level of **10** gets significantly less CPU than the other instance(s).
- $\square$  8. Use the **renice** command to set the nice level of the **shalsum** with a nice level of 10 down to 5. The PID should still be visible in the output of the previous step.

Did this work? Why not?

- $\Box$  8.1. [student@desktopX ~]\$ renice -n 5 <PID> renice: failed to set priority for <PID> (process ID): Permission denied
- $\Box$  8.2. Unprivileged users are not allowed to set negative nice values or lower the nice value on an existing process.
- $\Box$  9. Using the sudo and renice commands, set the nice level for the process you identified in the previous step to -10.

 $\Box$  9.1 [student@desktopX ~]\$ sudo renice -n -10 <PID>

 $\square$  10. Start the top command as root, then use top to lower the nice level for the shalsum process using the most CPU back down to 0. What do you observe afterwards?

 $\Box$  10.1. [student@desktopX ~ ]\$ sudo top

 $\square$  10.2. Identify the **sha1sum** process using the most CPU. It will be near the top of the screen.

I

- □ 10.3. Press r to enter renice mode, then enter the PID you identified, or press Enter if the offered default PID is the one you want.
- □ 10.4. Enter 0, then press Enter.
- □ 10.5. All sha1sum commands are again using an (almost) equal amount of CPU.
- □ 11. Important: Clean up by exiting top and killing all your sha1sum processes.
	- $\Box$  11.1. Press q to exit top.
	- $\Box$  11.2.

[student@desktopX ~]\$ killall sha1sum

-------��--- -----

# Lab: Managing Priority of Linux Processes

## Performance checklist

In this lab, you will search for processes with high CPU consumption and adjust their nice levels.

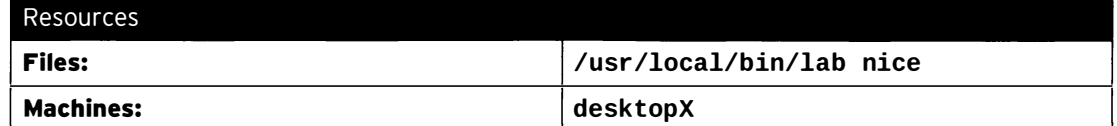

#### Outcomes:

The nice level of the top CPU consumers adjusted to play well with others.

#### Before you begin...

- Reset your desktopX system.
- Log into and set up your **desktopX** system.

[student@desktopX ~]\$ lab nice setup

- 1. Using either top or ps, identify the two top CPU consumers on your desktopX system. If gnome-shell is among the top two, ignore it and take the next highest process. Make sure to note the process IDs of these two processes.
- 2. From the command line, set the nice level of the processes you found in the previous step to 10.
- 3. Grade your work by running the following command:

[student@desktopX ~]\$ lab nice grade

4. **Important cleanup:** When you have successfully graded your work, clean up by running the following command:

- -

---

[st udent@desktopX -]\$ lab nice clean

-

-

-

-

-

-

## Solution

In this lab, you will search for processes with high CPU consumption and adjust their nice levels.

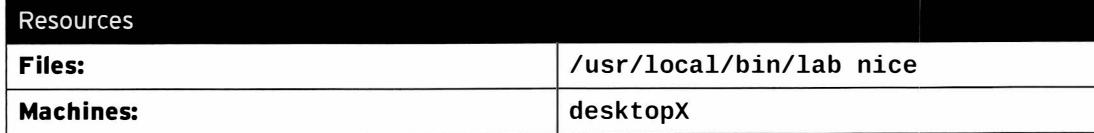

#### Outcomes:

The nice level of the top CPU consumers adjusted to play well with others.

#### Before you begin...

- Reset your desktopX system.
- Log into and set up your desktopX system.

[student@desktopX -]\$ lab nice setup

- 1. Using either top or ps, identify the two top CPU consumers on your desktopX system. If gnome-shell is among the top two, ignore it and take the next highest process. Make sure to note the process IDs of these two processes.
	- 1.1. Either run top and note the two top processes, or run the following:

[student@desktopX -]\$ ps aux --sort=pcpu

When using the ps version, the top CPU consumers will be on the bottom, with their PID listed in the second column.

- 2. From the command line, set the nice level of the processes you found in the previous step to 10.
	-

2.1. <br>[student@desktopX -]\$ sudo renice -n 10 <PROCESSPID1> <PROCESSPID2>

Make sure to replace <PROCESSPID1> and <PROCESSPID2> with the process IDs you identified in the previous step.

3. Grade your work by running the following command:

[student@desktopX -]\$ lab nice grade

4. Important cleanup: When you have successfully graded your work, clean up by running the following command:

[student@desktopX -]\$ lab nice clean

## **Summary**

Process Priority and "nice" Concepts

- All processes on a Linux system have a relative priority.
- The niceness of a process influences its priority.

Using nice and renice to Influence Process Priority

- nice is used to set the nice level for new processes.
- renice and top can be used to modify the nice level on an existing process.
- Both ps and top can be used to report on nice levels.

l,

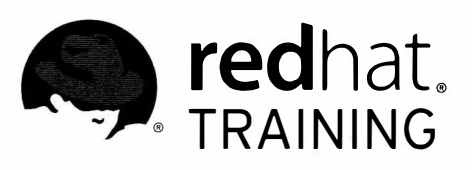

LISTS (ACLS)

# CHAPTER 6 CONTROLLING ACCESS TO FILES WITH ACCESS CONTROL

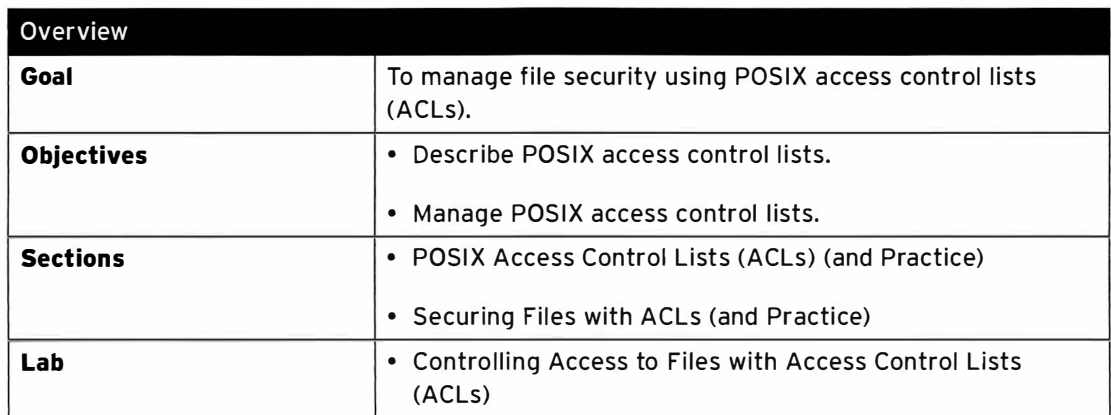

# POSIX Access Control Lists (ACLs)

## Objectives

After completing this section, students should be able to:

- Describe ACLs and file system mount options.
- View and interpret ACLs with 1s and getfac1, describe the ACL mask and ACL permission precedence.

## Access control list concepts

Standard Linux file permissions are satisfactory for most situations, but they have limitations. Permissions restricting access to a file are limited to the file owner, membership of a single group, or everyone else. It may not be appropriate for the process (a running program) to be a member of the file's owning group, and even less desirable to grant permission to everyone.

ACLs allow fine-grained permissions to be allocated to a file. Named users or named groups, as well as users and groups identified by a UID or GUID, can be granted permissions, in addition to the standard file owner, group-owner, and other file permissions. The same permission flags apply:  $r$  - read,  $w$  - write, and  $x$  - execute (on files, search for directories).

The file owner can set ACLs on individual files or directories. New files and subdirectories can automatically inherit ACL settings from the parent directory *default* ACLs, if they are set. Similar to normal file access rules, the parent directory hierarchy will need at least the other execute permission set to enable named users and named groups to have access.

#### File system mount option

The file system needs to be mounted with ACL support enabled. XFS file systems have builtin ACL support. Ext4 file systems created on Red Hat Enterprise Linux 7 have the acl option enabled by default, but ext4 file systems created in earlier versions of Red Hat Enterprise Linux may need the acl option included with the mount request, or set in the superblock.

## Viewing and interpreting ACL permissions

The 1s -1 command only outputs minimal ACL setting details:

```
[student@serverX steamies]$ 1s -1 roster.txt
- rwx rw----+ 1 student controller 130 Mar 19 23:56 roster.txt
```
The "+" at the end of the 10-character permission string indicates that there are ACL settings associated with this file. Interpret the user, group, and other "rwx" flags as:

- user: Shows the user ACL settings, which are the same as the standard user file settings; rwx.
- group: Shows the current ACL mask settings, not the group-owner settings; rw.
- other: Shows the other ACL settings, which are the same as the standard other file settings; no access.

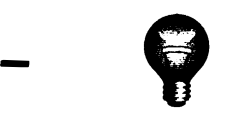

-

-

-

-

-

-

-

-

-

-

-

-

-

-

-

-

-

-

-

-

-

### Important

Changing group permissions on a file with an ACL by using chmod does not change the group-owner permissions, but does change the ACL mask. Use setfacl -m g: : perms file if the intent is to update the file's group-owner permissions.

#### View file ACLs

To display ACL settings on a file, use getfacl file:

```
[student@serverX steamies]$ getfacl roster.txt
# file: roster.txt
# owner: student
# group: controller
user::rwx
user :james : - - 
user : 1005 : rwx 
group : : rwx 
group : sodor : r - 
group : 2210 : rwx 
mask::rw -other: : - - -
                       #effective : rw 
                       #effective:rw-
                       #effective : rw -
```
Take a look at each section of the previous example:

#### Opening comment entries:

# file: roster.txt # owner: student # group: controller

The first three lines are comments that identify the file name, owner (student), and groupowner (controller). If there are any additional file flags-for example, setuid or setgidthen a fourth comment line will appear showing which flags are set.

#### User entries:

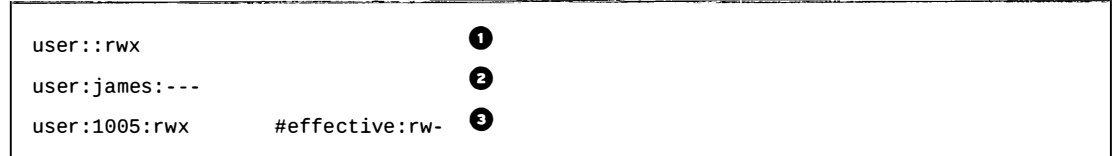

- **O** File owner permissions. student has rwx.
- O Named user permissions. One entry for each named user associated with this file. j ames has NO permissions.
- E) Named user permissions. UID 1005 has rwx, but the mask limits the effective permissions to rw only.

Group entries:

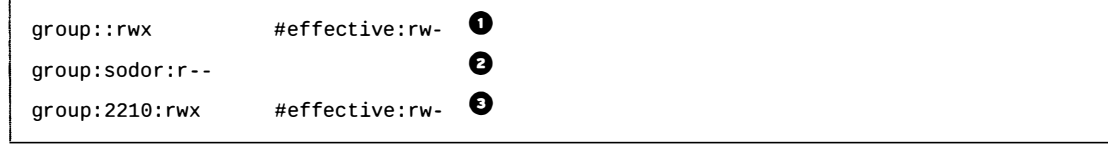

#### Chapter 6. Controlling Access to Files with Access Control Lists (ACLs)

- **O** Group-owner permissions. controller has rwx, but the mask limits the effective permissions to rw only.
- **O** Named group permissions. One entry for each named group associated with this file. sodor has r only.
- O Named group permissions. GID 2210 has rwx, but the mask limits the effective permissions to rw only.

Mask entry:

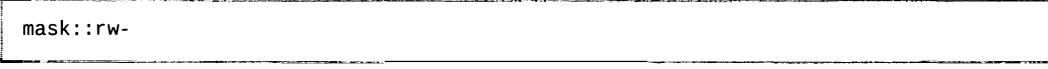

Mask settings show the maximum permissions possible for all named users, the group-owner and named groups. UID 1005, controller, and GID 2210 cannot execute this file, even though each entry has the execute permission set.

Other entry:

 $other: : --$ 

Other or "world" permissions. All other UIDs and GIDs have NO permissions.

#### View directory ACLs

To display ACL settings on a directory, use getfacl /directory:

```
[student@serverX steamies]$ getfacl.
  # file: .
  # owner: student
  # group: controller
  # flags: -s-user : : rwx 
  user:james:---
  user : 1005 : rwx 
  group::rwx
  group : sodor : r -x 
  group : 2210 : rwx 
  mask: : rwxother : : - - -
  default : user : : rwx 
  default:user:james:-
  default :group : : rwx 
  default: group: sodor: r-x
  default : mask : : rwx 
  default : other : : - - -
Commet group permissions. OD 2210 has reac, but the mask limits the effective permissions<br>
Mask entry<br>
mask::r-<br>
mask::r-<br>
mask::r-<br>
mask::r-<br>
mask astings show the masking permission possible for all maned users, the grou
```
Take a look at each section of the previous example:

Opening comment entries:

```
# file: .
# owner : student 
# group: controller
# flags: -s-
```
L\_ \_\_ \_

The first three lines are comments that identify the directory name, owner (student), and group-owner (controller). If there are any additional directory flags (setuid, setgid, sticky), then a fourth comment line will appear showing the set flags-in this case, setgid.

#### Standard ACL entries:

-

-

-

-

-

-

-

-

-

-

-

-

-

-

-

-

-

-

-

-

-

user : : rwx user:iames:--user : 1005 : rwx group : : rwx group : sodor : r -x group : 2210 : rwx  $mask:$ : $r$ w $x$  $other: : ---$ 

The ACL permissions on this directory are the same as the file example earlier, but apply to the directory. The key difference is the inclusion of the execute permission on these entries (when appropriate) to allow directory search permission.

Default user entries:

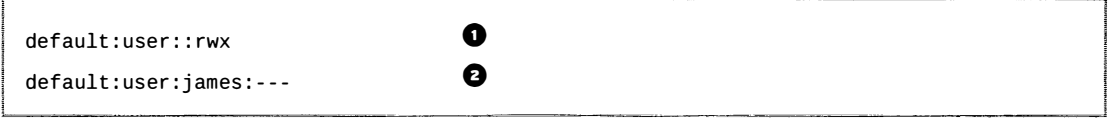

- **O** Default file owner ACL permissions. The file owner will get rwx, read/write on new files and execute on new subdirectories.
- O Default named user ACL permissions. One entry for each named user who will automatica lly get default ACLs applied to new files or subdirectories. james will always default to NO permissions.

Default group entries:

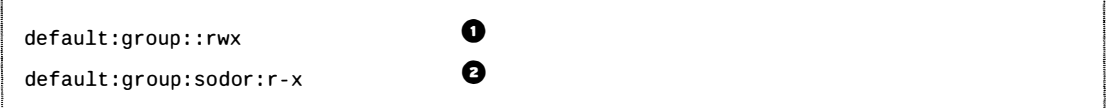

- **O** Default group-owner ACL permissions. The file group-owner will get rwx, read/write on new files and execute on new subdirectories.
- **O** Default named group ACL permissions. One entry for each named group which will automatically get default ACLs. sodor will get  $rx$ , read-only on new files, and execute on new subdirectories.

Default ACL mask entry:

 $default: mask::rwx$ 

J

1

Default mask settings show the initial maximum permissions possible for all new files or directories created that have named user ACLs, the group-owner ACL, or named group ACLs: read and write for new files and execute permission on new subdirectories, new files never get execute permission.

Default other entry:

default: other ::---

Default other or "world" permissions. All other UIDs and GIDs have NO permissions to new files or new subdirectories.

The *default* entries in the previous example do not include the named user (UID 1005) and named group (GID 2210); consequently, they will not automatically get initial ACL entries added for them to any new files or new subdirectories. This effectively limits them to files and subdirectories that they already have ACLs on, or if the relevant file owner adds the ACL later using setfacl. They can still create their own files and subdirectories.

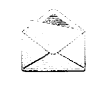

### Note

The output from getfacl can be used as input to setfacl. Use getfacl  $-R \neq$ directory to generate output for the directory and its content. This output can be saved and used for recovery by passing the output to  $setfac1 - set-file = file$  to do a mass update.

#### The ACL mask

The ACL mask defines the maximum permissions that can be granted to named users, the groupowner, and named groups. It does not restrict the permissions of the file owner or other users. All files and directories that implement ACLs will have an ACL mask.

The mask can be viewed with getfacl and explicitly set with setfacl. It will be calculated and added automatically if it is not explicitly set, but it could also be inherited from a parent directory default mask setting. By default, the mask is recalculated whenever any of the affected ACLs is added, modified, or deleted.

#### ACL permission precedence

When determining whether a process (a running program) can access a file, file permissions and ACLs are applied as follows:

- If the process is running as the user that owns the file, then the file's user ACL permissions apply.
- If the process is running as a user that is listed in a named user ACL entry, then the named user ACL permissions apply (as long as it is permitted by the mask).
- If the process is running as a group that matches the group-owner of the file, or as a group with an explicit named group ACL entry, then the matching ACL permissions apply (as long as it is permitted by the mask).
- Otherwise, the file's other ACL permissions apply.

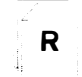

### References

acl(5), getfacl(1), ls(1) man pages

-

# Practice: Interpret ACLs

## Quiz

-

-

Match the following items to their counterparts in the table.

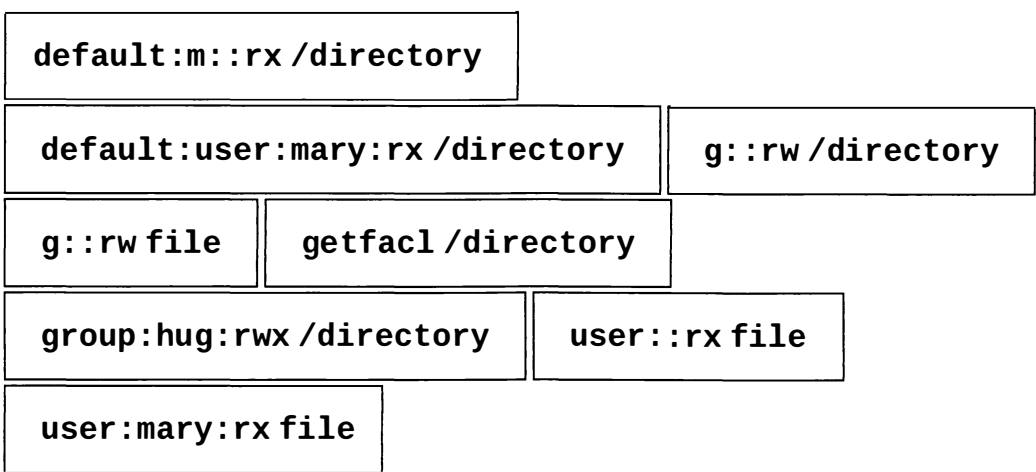

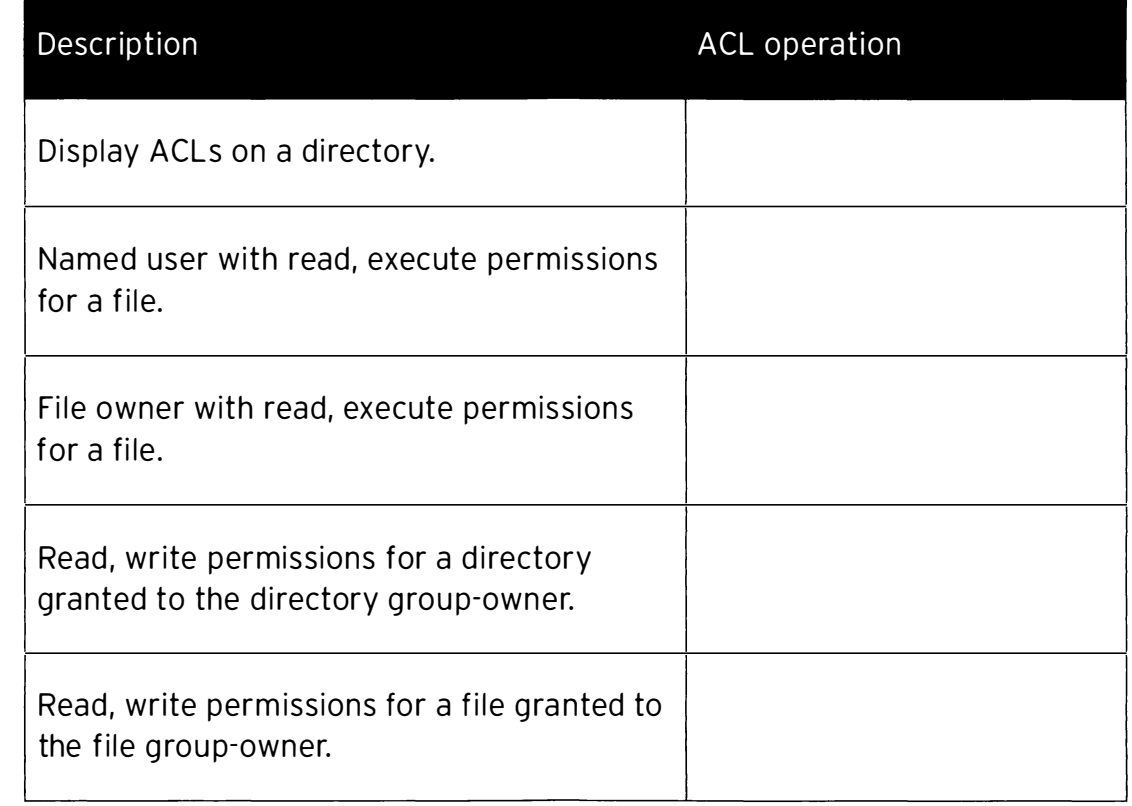

### Chapter 6. Controlling Access to Files with Access Control Lists (ACLs)

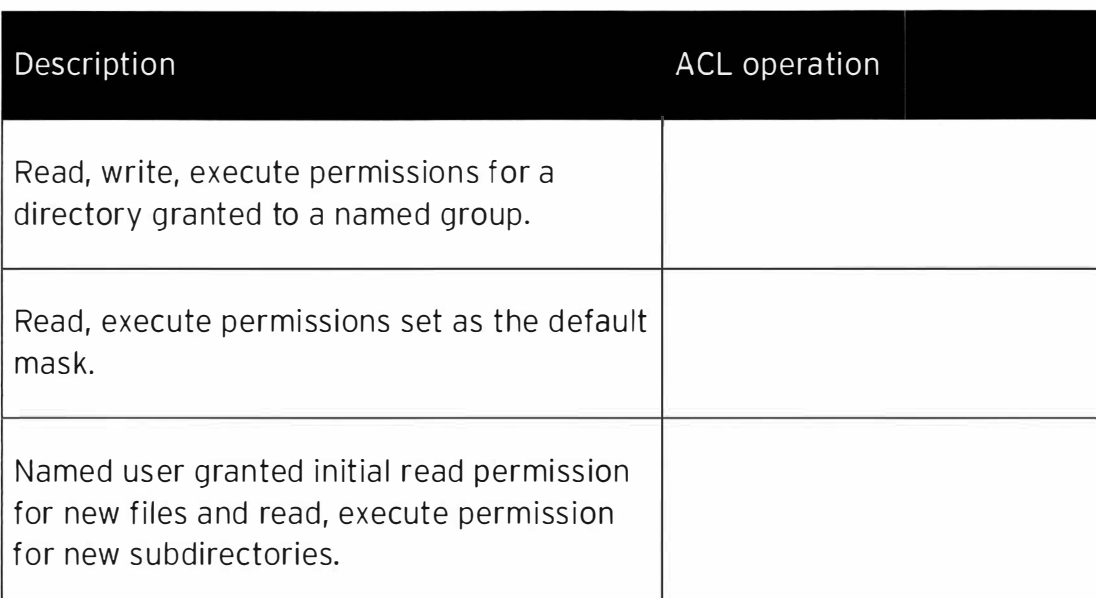

## Solution

Match the following items to their counterparts in the table.

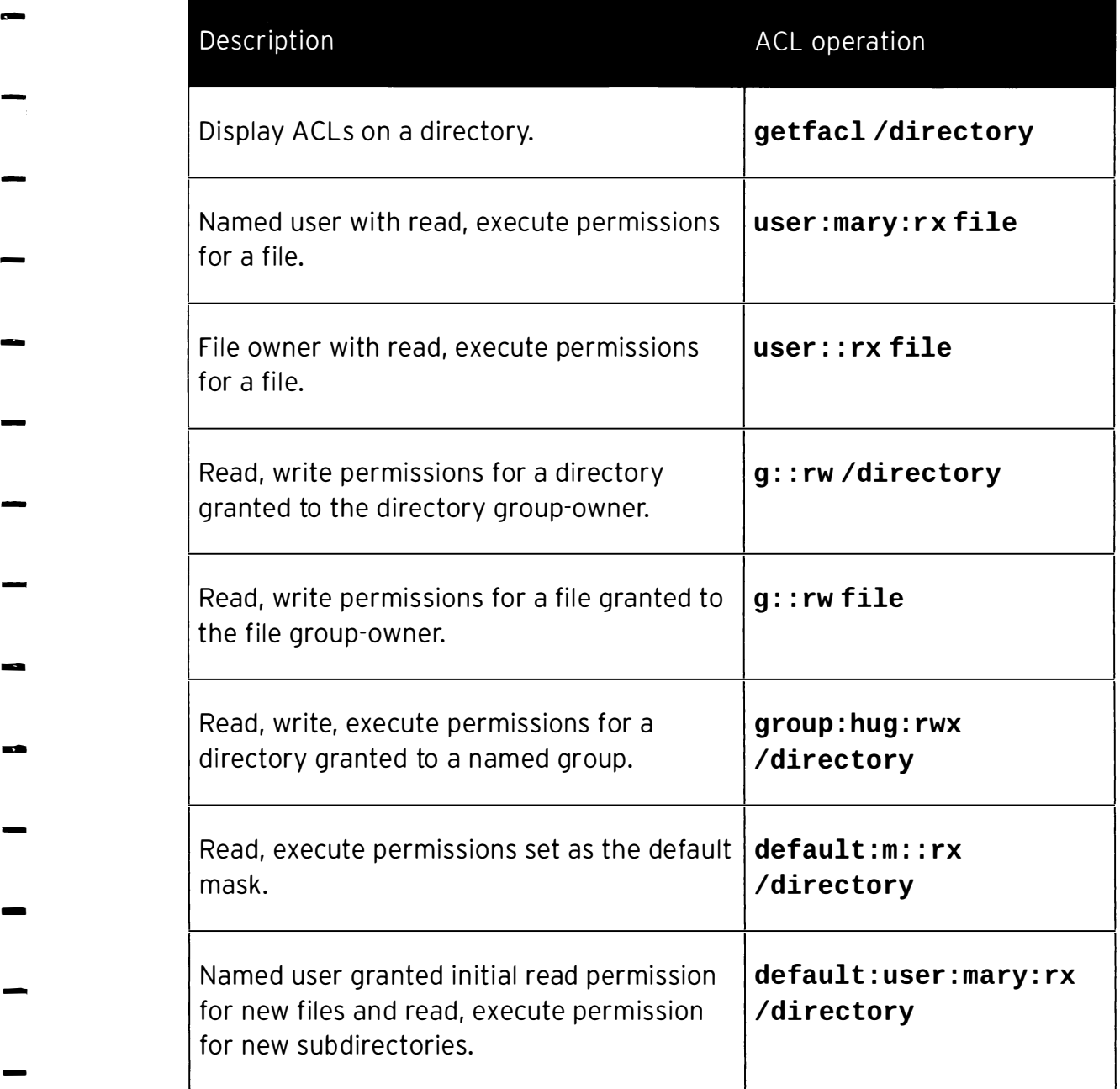

-

# Securing Files with ACLs

## **Objectives**

After completing this section, students should be able to:

- Change regular ACL file permissions using setfacl.
- Control default ACL file permissions for new files and directories.

## Changing ACL file permissions

Use setfacl to add, modify, or remove standard ACLs on files and directories.

ACLs use the normal file system representation of permissions, "r" for read permission, "w" for write permission, and "x" for execute permission. A "-" (dash) indicates that the relevant permission is absent. When (recursively) setting ACLs, an uppercase "X" can be used to indicate that execute permission should only be set on directories and not regular files, unless the file already has the relevant execute permission. This is the same behavior as chmod.

#### Adding or modifying an ACL

ACLs can be set via the command line using -m, or passed in via a file using -M (use "-" (dash) instead of a file name for stdin). These two options are the "modify" options; they add new ACL entries or replace specific existing ACL entries on a file or directory. Any other existing ACL entries on the file or directory remain untouched.

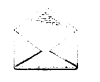

### Note

Use the --set or --set-file options to completely replace the ACL settings on a file.

When first defining an ACL on a file, if the add operation does not include settings for the file owner, group-owner, or other permissions, then they will be set based on the current standard file permissions (these are also known as the base ACLs and cannot be deleted), and a new mask value will be calculated and added as well.

To add or modify a user or named user ACL:

```
JL__·
[studen t@serverx -]$ setfacl -m u:name : rX file
```
��������������������-

If name is left blank, then it applies to the file owner, otherwise name can be a username or UID value. In this example, the permissions granted would be read-only, and if already set, execute (unless file was a directory, in which case the directory would get the execute permission set to allow directory search).

ACL file owner and standard file owner permissions are equivalent; consequently, using chmod on the file owner permissions is equivalent to using  $setfac1$  on the file owner permissions. chmod has no effect on named users.

To add or modify a group or named group ACL:

-����������--'

-

-

-

-

-

-

-

-

-

-

-

-

-

[student@serverX ~]\$ setfacl -m g:name: rw file

This follows the same pattern for adding or modifying a user ACL. If name is left blank, then it applies to the group-owner. Otherwise, specify a group name or GID value for a named group. The permissions would be read and write in this example.

chmod has no effect on any group permissions for files with ACL settings, but it updates the ACL mask.

To add or modify the other ACL:

l

Ϊ,

'

-

-

-

-

-

-

-

-

-

-

-

-

-

-

-

-

-

-

-

-

-

-

```
[student@serverX ~]$ setfacl -m o::- file
```
other only accepts permission settings. It is common for the permission to be set to "-" (dash), which specifies that other users have NO permissions, but any of the standard permissions can be specified.

ACL other and standard other permissions are equivalent, so using chmod on the other permissions is equivalent to using setfacl on the other permissions.

Add multiple entries via the same command, and comma-separate each of the entries:

```
[student@serverX ~]$ setfacl -m u::rwx,g:sodor:rX,o::- file
```
This will set the file owner to read, write, and execute, set the named group **sodor** to read-only and conditional execute, and restrict all other users to NO permissions. The group-owner will maintain their existing file or ACL permissions and other "named" entries will remain unchanged.

#### Using getfacl as input

The output from getfacl can be used as input to setfacl:

[student@serverX ~]\$ getfacl file-A | setfacl --set-file=- file-B

- - set - file accepts input from a file or stdin, and the "-" (dash) specifies the use of stdin. In this case, file-B will have the same ACL settings as file-A.

#### Setting an explicit ACL mask

An ACL mask can be explicitly set on a file or directory to limit the maximum effective permissions for named users, the group-owner, and named groups. This restricts any existing permissions that exceed the mask, but does nothing to permissions that are less permissive than the mask.

[student@serverX ~]\$ setfacl -m m::r file

This would add a mask value that restricted any named users, the group-owner, and any named groups to read-only permission, regardless of their existing settings. The file owner and other users are not impacted by the mask setting.

getfacl will show an "effective" comment beside entries that are being restricted by a mask setting.

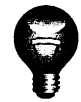

### Important

By default, the ACL mask is recalculated each time one of the impacted ACL settings (named users, group-owner, or named groups) is modified or deleted, potentially resetting a previous explicit mask setting.

To avoid the mask recalculation, use -n or include a mask setting  $(-m \, m::perms)$  with any setfacl operation that modifies mask-affected ACL settings.

#### Recursive ACL modifications

When setting an ACL on a directory, it is common to want to apply the ACL recursively to the directory structure and files. Use the  $-R$  option to do this. The " $X''$  (capital X) permission is often used with recursion, so that files with the execute permission set retain the setting and directories get the execute permission set to allow directory search. It is considered good practice to also use the uppercase X when non-recursively setting ACLs, as it prevents an administrator from accidentally adding execute permissions to a regular file. Drien used writh returnsion, so that his writh the execute permission set retain the setting and<br>directories get the execute permission set to allow directory search. It is considered good<br>practice to also use the uppercas

[student@serverX ~]\$ setfacl -R -m u:name:rX directory

This would add the user name to the directory and all existing files and subdirectories, granting read-only and conditional execute.

#### Deleting an ACL

I

L

Deleting specific ACL entries follows the same basic format as the modify operation, except the ":perms" should not be specified.

r-[student@serverX ~]\$ setfacl -x u:name, g:name file

This would only remove the named user and the named group from the list of file or directory ACLs. Any other existing ACLs remain active.

It is possible to use the delete  $(-x)$  and modify  $(-m)$  operations in the same set facl operation.

The mask can only be deleted if there are no other ACLs set (excluding the base ACLs which cannot be deleted), so it must be deleted last. The file will no longer have ACLs and 1s -1 will not show the "+" symbol next to the permissions string. Alternatively, to delete ALL ACLs on a file or directory (including default ACLs on directories), use:

|<br>| [student@serverX ~]\$ **setfacl -b** *file* 

## Controlling default ACL file permissions

A directory can have default ACLs set on it that are automatically inherited by all new files and new subdirectories. There can be *default* ACL permissions set for each of the standard ACL settings, including a default mask.

A directory still requires standard ACLs for access control because default ACLs do not implement access control for the directory; they only provide ACL permission inheritance support.

An example:

-

-

-

-

-

-

-

-

-

-

-

-

-

--

-

-

-

-

i

```
[student@serverX ~]$ setfacl -m d:u:name:rx directory
```
This adds a default named user  $(d:u:name)$  with read-only permission and execute permission on subdirectories.

The setfacl command for adding a default ACL for each of the ACL types is exactly the same as for standard ACLs, but prefaced with **d:**. Alternatively, use the -**d** option on the command line.

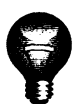

-

-

-

-

-

-

-

-

-

-

-

-

-

-

-

-

-

-

-

### Important

When setting *default* ACLs on a directory, ensure that users will be able to access the contents of new subdirectories created in it by including the execute permission on the default ACL.

Users will not automatically get the execute permission set on newly created regular files because unlike new directories, the ACL mask of a new reqular file is  $rw -$ .

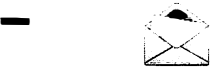

#### Note

New files and new subdirectories continue to get their owner UID and primary group GID values set from the creating user, except when the parent directory setgid flag is enabled, in which case the primary group GID will be the same as the parent directory GID.

#### Deleting default ACLs

Deleting a default ACL is also the same as deleting a standard ACL; again, preface with  $d$ :, or use the - d option.

[student@serverX ~]\$ setfacl -x d:u:name directory

This removes the *default* ACL that was added in the previous example.

To delete all default ACLs on a directory, use setfacl -k /directory. To delete ALL ACLs on a directory, use setfacl -b /directory.

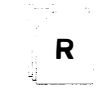

### References

acl(5), setfacl(1) man pages

# Practice: Using ACLs to Grant and Limit Access

## Guided exercise

In this lab, you will add a named group access control list (ACL) and a named user ACL to an existing share folder and its content. You will set up *default* ACLs to ensure future files and directories get the correct permissions.

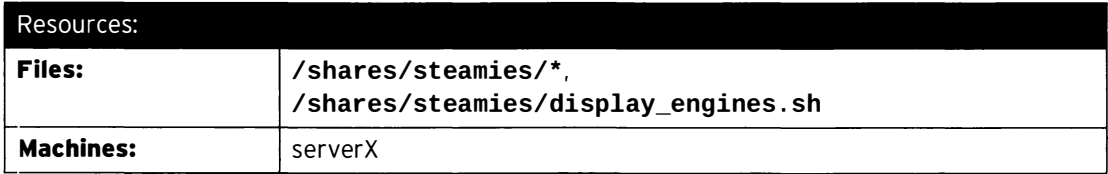

#### Outcomes:

- Members of the sodor group will have the same access permissions as the controller group on the steamies directory, except james, who has no access.
- Existing files and directories will be updated to reflect the new sodor and james ACL permissions.
- New files and directories will automatically get the correct ACL and file permissions.

#### Before you begin...

• Reset your serverX system.

-- -- ·-- - ----- -- .���-

• Log into and set up your server system.

[student@serverX ~]\$ lab acl setup

- Open a terminal.
- Switch to root using sudo -i.

Student is a controller for the Sodor Island Rail network. There is a properly configured share directory located at /shares/steamies that hosts files detailing rostering, steam engines, etc.

Currently, only members of the controller group have access to this directory, but it has been decided that members of the **sodor** group would benefit from full access to this directory.

James, a member of the **sodor** group, has caused chaos and confusion on many occasions, so he is to be denied access to the directory, at least until he shows that he is a really useful engine.

Your task is to add appropriate ACLs to the directory and its contents, so that members of the sodor group have full access, but deny user james any access. Make sure that future files and directories stored in /shares/steamies get appropriate ACLs applied.

Important information:

• controller group: student

---- ---- -·�---------------- \_\_ j

-

-

-

-

-

-

-

-

-

-

-

-

-

-

-

-

• sodor group: thomas, james

i

;

!

-

-

-

-

-

-

-

-

-

-

-

-

-

-

-

-

-

-

-

- There is a subdirectory called engines and numerous files to test the ACLs. Also, there is an executable script you can test.
- Thomas and James have their passwords set to redhat.
- All changes should occur to directory steamies and its files; do not adjust the shares directory.
- $\Box$  1. Add the named ACLs to the **steamies** directory and all of its content.
	- $\square$  1.1. Use set facl to recursively update the steamies directory, granting the sodor group read, write, and conditional execute permissions.

| [root@serverX ~]# setfacl -Rm g:sodor:rwX /shares/steamies

-R recursive, -m modify/add, : rwX read/write/eXecute (but only on directories and existing executables)

 $\Box$  1.2. Use set facl to recursively update the steamies directory, denying the user james from the sodor group any access.

[root@serverX ~]# setfacl -Rm u:james:- /shares/steamies

 $-R$  recursive,  $-m$  modify/add,  $: -$  no permissions

- $\square$  2. Add the named ACLs as *default* ACLs to support future file and directory additions.
	- $\Box$  2.1. Use set facl to add a default access rule for the sodor group. Grant read, write, and execute permissions on the steamies directory.

[root@serverX ~]# setfacl -m d:g:sodor:rwx /shares/steamies

-m modify/add, d: g default group, : rwx read/write/execute (needed for proper subdirectory creation and access)

 $\Box$  2.2. Use setfacl to add a default access rule for the user james. Deny all access to the steamies directory.

[root@serverX ~]# setfacl -m d:u:james:- /shares/steamies

-m modify/add, d:u default user, : - no permissions

 $\square$  3. Verify your ACL changes.

i

Thomas should be able to read any file, create a new directory with a new file in it, and execute the **display\_engines**. sh script.

James should not be able to read, write, or execute any file; this includes being unable to list the directory contents.

Use sudo  $-i$  -u user to switch to your test users. Use exit or Ctrl+D to leave the test user shell.

[ root@serverx -]# exit [student@serverX ~]\$ sudo -i -u thomas [thomas@serverX ~]\$ cd /shares/steamies/

 $\square$  3.1. Use cat to check that Thomas can read a file.

```
[thomas@serverX steamies]$ cat roster.txt
James - Shunting at Brendam docks 
Percy - Overnight mail run
Henry - Flying Kipper run 
Thomas - Annie and Clarabel, Knapford line
```
D 3.2. Use display\_engines . sh to check that Thomas can execute a script.

```
[thomas@serverX steamies]$ ./display_engines.sh
They're two, they're four, they're six, they're eight \ldotsEdward wants to help and share
\cdot \cdot \cdotToby, well let's say, he's square
```
 $\square$  3.3. Use mkdir to create a directory as Thomas.

Use echo to create a file in the new directory as Thomas.

Switch back to student when you are finished.

```
[thomas@serverX steamies]$ mkdir tidmouth
[thomas@serverX steamies]$ echo "toot toot" > tidmouth/whistle.txt
[thomas@serverX steamies]$ exit
```
 $\Box$  3.4. Use cd to try and change into the directory as James, and also try 1s to list the directory. Both commands should fail with Permission denied.

You could try one or more of the commands Thomas issued, but as James, to further verify his lack of access. Try prefixing each file with the full path, /shares/steamies, because you cannot cd into the directory.

Switch back to student when you are finished testing james.

```
[student@serverX ~]$ sudo -i -u james
[james@serverX ~]$ cd /shares/steamies/
-bash: cd: /shares/steamies/: Permission denied
[james@serverX ~]$ ls /shares/steamies/
ls: cannot open directory /shares/steamies: Permission denied
[james@serverX ~]$ cat /shares/steamies/roster.txt
cat: /shares/steamies/roster.txt: Permission denied
[james@serverX ~]$ exit
```
D 3.5. Use getfacl to see all the ACLs on /shares/steamies and the ACLs on /shares/steamies/tidmouth.

-

-

-

-

-

-

-

-

-

-

-

-

-

-

-

-

-

-

-

-

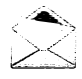

### Note

Use newgrp controller to switch student to the controller group.

The lab acl setup script adds controller as a supplementary group to student; however, unless you have restarted the shell prior to this step, then the current shell does not yet recognize the new membership and getfacl on tidmouth will get Permission denied.

```
[student@serverX ~]$ newgrp controller
[student@serverX ~]$ getfacl /shares/steamies
getfacl: Removing leading '/' from absolute path names
# file: shares/steamies/
# owner: root
# group: controller
# flags: -s-user : : rwx 
user :james : ---
group::rwx
group:sodor:rwx
mask::rwxother :: --default: user::rwxdefault:user:james:---
default: group::rwxdefault:group:sodor:rwx
default:mask::rwx
default:other::---
[st udent@serverX -]$ getfacl /shares/steamies/tidmouth 
getfacl: Removing leading '/' from absolute path names
# file: shares/steamies/tidmouth
# owner: thomas
# group: controller
# flags: -s-
user : : rwx 
user :james : ---
group::rwx
group:sodor:rwx
mask::rwxother: : - - -
default : user : : rwx 
default:user:james:-
default:group::rwx
default: group: sodor: rwx
default:mask::rwx
default : other ::- - -
```
-

-

-

# Lab: Controlling Access to Files with Access Control Lists (ACLs)

## Performance checklist

In this lab, you will update a collaborative directory to have the correct group ownership and permissions. You will add ACLs to allow another group to have appropriate permissions, while limiting permissions for a specific user.

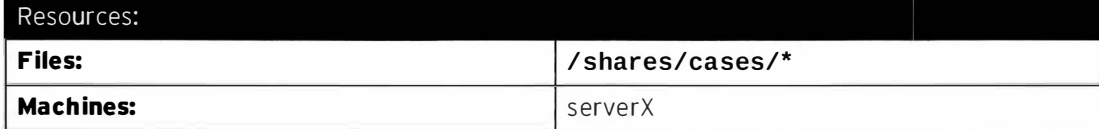

#### Outcomes:

- Members of the **baker street** group will have correct access permissions to the cases dire ctory.
- Members of the scotlandyard group will have read/write access to the cases directory, except user jones, who only has read access. All members of the scotlandyard group should have execute on the directory.
- New files and directories will automatically get the correct group ownership, ACL, and file permissions.

#### Before you begin...

- Reset your serverX system (see note).
- Log into and set up your server system (see note).

[student@serverX ~]\$ lab acl setup

- Open a terminal.
- Switch to root using sudo i.

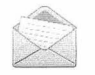

#### Note

If you reset your server for the "Using ACLs to Grant and Limit Access" practice exercise and you have not tampered with the **/shares/cases** directory, then you do NOT need to reset the server or rerun the lab setup for this lab.

The Baker Street detective agency is setting up a collaborative share directory to hold case files, which members of the **bakerstreet** group will have read and write permissions on.

The lead detective, Sherlock Holmes, has decided that members of the scotlandyard group should also be able to read and write to the share directory. However, Holmes thinks that

Inspector Peter Jones (a member of the scotlandyard group) is an imbecile, and as such, Jones should have his access to the directory restricted to read-only.

Mrs. Hudson has limited Linux skills and was only able to create the share directory and copy some files into it. Being tea time, she has asked you to complete the job, while she organizes tea and biscuits for Holmes and Watson.

Your task is to complete the setup of the share directory. The directory and all of its contents should be owned by the **bakerstreet** group, with the files updated to read and write for the owner and group (bakerstreet). Other users should have no permissions. You also need to provide read and write permissions for the scotlandyard group, with the exception of jones, who only gets read permissions. Make sure your setup applies to existing and future files.

#### Important information:

-

-

-

-

-

-

-

-

-

-

-

-

...

-

-

-

-

-

-

- Share directory: / shares/cases
- · bakerst reet group: holmes, wat son
- scotlandyard group: lestrade, gregson, jones
- Two files exist in the directory: adventures. txt and moriarty. txt.
- All five user passwords are redhat.
- All changes should occur to directory cases and its files; do not adjust the shares directory.

When you are done, run the command lab acl grade from your machine to verify your work.

- 1. The cases directory and its content should belong to group **bakerstreet**. New files added in the cases directory should automatically belong to the group bakerstreet. Existing files should be set to  $rw$  for user and group. ( $Hint:$  do not use  $setfac1$ .)
- 2. Add ACLs to the cases directory (and its contents) that allow members of the scotlandyard group to have read/write access on the files and execute on the directory. Restrict user jones to read access on the files and execute on the directory.
- 3. Add ACLs that ensure any new file or directory in the **cases** directory have the correct permissions applied for ALL authorized users and groups.
- 4. Verify that you have made your ACL and file system changes correctly.

Use 1s and getfac1 to review your settings on /shares/cases.

From student, use sudo  $-i$  -u user to switch to both holmes and lestrade. Verify that you can write to a file, read from a file, make a directory, and write to a file in the new directory. Use 1s to check the new directory permissions and getfac1 to review the new directory ACLs.

From student, use sudo  $-i$  -u jones to switch users. Try writing to a file (it should fail) and try to make a new directory (it should fail). As jones, you should be able to read from the **adventures. txt** file in the **cases** directory and read from the "test" file written in either of the new directories created by **holmes** and **lestrade**.

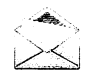

### **Note**

The set of tests above are some of the tests you could perform to check that access permissions are correct. You should devise appropriate access validation tests for your environment.

5. When you are done, run the command lab acl grade from your serverX machine to verify your work.

## Solution

-

-

-

-

-

-

-

-

-

-

-

-

-

-

-

-

-

-

-

-

-

In this lab, you will update a collaborative directory to have the correct group ownership and permissions. You will add ACLs to allow another group to have appropriate permissions, while limiting permissions for a specific user.

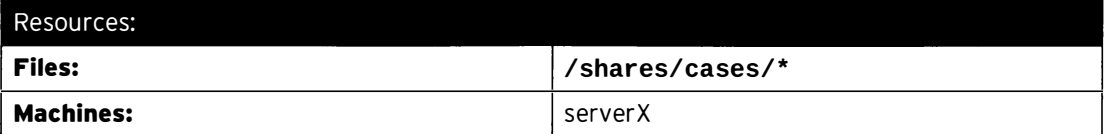

Outcomes:

- Members of the bakerstreet group will have correct access permissions to the cases directory.
- Members of the scotlandyard group will have read/write access to the cases directory, except user jones, who only has read access. All members of the scotlandyard group should have execute on the directory.
- New files and directories will automatically get the correct group ownership, ACL, and file permissions.

#### Before you begin...

- Reset your serverX system (see note).
- Log into and set up your server system (see note).

[student@serverX ~]\$ lab acl setup

• Open a terminal.

i

Switch to root using sudo  $-i$ .

### Note

If you reset your server for the " Using ACLs to Grant and Limit Access" practice exercise and you have not tampered with the /shares/cases directory, then you do NOT need to reset the server or rerun the lab setup for this lab.

The Baker Street detective agency is setting up a collaborative share directory to hold case files, which members of the **bakerstreet** group will have read and write permissions on.

The lead detective, Sherlock Holmes, has decided that members of the scotlandyard group should also be able to read and write to the share directory. However, Holmes thinks that Inspector Peter Jones (a member of the scotlandyard group) is an imbecile, and as such, Jones should have his access to the directory restricted to read-only.

Mrs. Hudson has limited Linux skills and was only able to create the share directory and copy some files into it. Being tea time, she has asked you to complete the job, while she organizes tea and biscuits for Holmes and Watson.

Your task is to complete the setup of the share directory. The directory and all of its contents should be owned by the **bakerstreet** group, with the files updated to read and write for the owner and group (bakerstreet). Other users should have no permissions. You also need to provide read and write permissions for the scotlandyard group, with the exception of jones, who only gets read permissions. Make sure your setup applies to existing and future files.

Important information:

- Share directory: /shares/cases
- bakerstreet group: holmes, watson
- scotlandyard group: lestrade, gregson, jones
- Two files exist in the directory: adventures. txt and moriarty. txt.
- All five user passwords are redhat.

i�·--�--- �--

i

L\_\_

I

• All changes should occur to directory cases and its files; do not adjust the shares directory.

When you are done, run the command lab acl grade from your machine to verify your work.

- 1. The cases directory and its content should belong to group bakerstreet. New files added in the cases directory should automatically belong to the group bakerstreet. Existing files should be set to rw for user and group. ( $Hint:$  do not use set  $fac1$ .) on the Actess to Filies with Access Control Libra (ACLs)<br>
on dokserverse to , Other users should have no permissions. You shot need to<br>
not write permissions for the **secoluling yier** drop with the exception of pieces,<br>
an
	- 1.1. Use chgrp to recursively update group ownership on the directory and its contents.

```
[root@serverX ~]# chgrp -R bakerstreet /shares/cases
```
1.2. Use chmod to update the setgid flag on the directory.

|<br>| [root@serverX ~]# **chmod g+s /shares/cases** 

1.3. Use **chmod** to update all existing file permissions to rw for owner and group.

```
IL___
[ roo t
@serverX -]# chmod 660 /shares/cases/*
```
- 2. Add ACLs to the cases directory (and its contents) that allow members of the scotlandyard group to have read/write access on the files and execute on the directory. Restrict user jones to read access on the files and execute on the directory.
	- 2.1. Use set fac1 to recursively update the existing cases directory and its content. Grant the group scotlandyard read, write, and conditional execute permissions.

[root@serverX ~]# setfacl -Rm g:scotlandyard:rwX /shares/cases

2.2. Use set fac1 to recursively update the existing cases directory and its content. Grant the user jones read and conditional execute permissions.

[root@serverX ~]# setfacl - Rm u:jones:rX /shares/cases

3. Add ACLs that ensure any new file or directory in the **cases** directory have the correct permissions applied for ALL authorized users and groups.

-

-

-

-

-

-

-

-

-

-

-

-

-

-

-

-

-

-

-

-

-

-

3.1. Use setfacl to update the *default* permissions for members of the scotlandyard g roup. Default permissions are read, write, and execute (needed for proper subdirectory creation and access).

[root@serverX ~]# setfacl -m d:g: scotlandyard: rwx /shares/cases

3.2. Use setfacl to update the default permissions for scotlandyard user jones. Default permissions are read and execute (needed for proper subdirectory access).

[root@serverX ~]# setfacl -m d:u:jones:rx /shares/cases

4. Verify that you have made your ACL and file system changes correctly.

-

-

-

-

-

:

!

-

-

-

-

-

-

-

-

-

-

-

-

-

-

-

-

-

Use 1s and getfac1 to review your settings on /shares/cases.

From student, use sudo -i -u user to switch to both holmes and lestrade. Verify that you can write to a file, read from a file, make a directory, and write to a file in the new directory. Use 1s to check the new directory permissions and getfac1 to review the new directory ACLs.

From student, use sudo -i -u jones to switch users. Try writing to a file (it should fail) and try to make a new directory (it should fail). As jones, you should be able to read from the adventures. txt file in the cases directory and read from the "test" file written in either of the new directories created by holmes and lestrade.

4.1. Use 1s to check the cases directory and its content. Look for group ownership, directory and file permissions, the directory setgid flag, and the "+" indicating ACLs exist.

```
[root@serverX ~]# ls -ld /shares/cases
drwxrws ---+ 2 root bakerstreet 46 Mar 18 06:56 /shares/cases
[ r oot@serverx -]# ls -1 /shares/cases 
total 16 
- rw- rw - --- + 1 root bakerst reet 22 Mar 18 06:56 adventures.txt
- rw- rw - --- + 1 root bakerstreet 8 Mar 18 06:56 do_NOT_delete.grading.txt
- rw-rw - --- + 1 root bakerstreet 38 Mar 18 06:56 moriarty.txt
```
4.2. Use get facl and review its output. Look for the named user and named group entries in both the standard and default ACLs.

```
[ root@serverx -]# getfacl /shares/cases 
getfacl: Removing leading '/' from absolute path names
# file: shares/cases
# owner: root
# group: bakerstreet
# flags: -s-
user : : rwx 
user:jones:r-x
g roup : : rwx 
group : scotlandyard : rwx 
mask: : rwx 
other : : - - 
default:user::rwx
```

```
default:user:jones:r-x
default:group::rwx
default:group:scotlandyard:rwx
default:mask::rwx
default:other::---
```
4.3. Perform the following operations as **holmes**. Repeat as **lestrade**, replacing any reference to holmes in each of the commands. Check that you get the expected access behavior.

```
[student@serverX ~]$ sudo -i -u holmes
[holmes@serverX ~]$ cd /shares/cases
[holmes@serverX cases]$ echo hello > holmes.txt
[holmes@serverX cases]$ cat adventures.txt
The Adventures of ...
[holmes@serverX cases]$ mkdir holmes.dir
[holmes@serverX cases]$ echo hello > holmes.dir/test.txt
[holmes@serverX cases]$ 1s -1d holmes.dir
drwxrws---+ 2 holmes bakerstreet 21 Mar 18 07:35 holmes.dir
[holmes@serverX cases]$ 1s -1 holmes.dir
total 8
-rw-rw----+ 1 holmes bakerstreet 6 Mar 18 07:39 test.txt
[holmes@serverX cases]$ getfacl holmes.dir
# file: holmes.dir
# owner: holmes
# group: bakerstreet
# flags: -s-
user::rwx
user:jones:r-x
group::rwx
group:scotlandyard:rwx
mask::rwxother::--default:user::rwx
default:user:jones:r-x
default:group::rwx
default:group:scotlandyard:rwx
default:mask::rwx
default:other::---
[holmes@serverX cases]$ exit
logout
[student@serverX ~]$
```
4.4. Perform the following operations as jones. Check that you get the expected access behavior.

```
[student@serverX ~]# sudo -i -u jones
[jones@serverX ~]# cd /shares/cases
[jones@serverX cases]# echo hello > jones.txt
-bash: jones.txt: Permission denied
[jones@serverX cases]# cat adventures.txt
The Adventures of ...
[jones@serverX cases]# mkdir jones.dir
mkdir: cannot create directory 'jones.dir': Permission denied
[jones@serverX cases]# cat holmes.dir/test.txt
hello
[jones@serverX cases]# exit
logout
```
$[student@serverX ~ - ]\#$ 

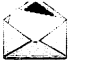

### **Note**

The set of tests above are some of the tests you could perform to check that access permissions are correct. You should devise appropriate access validation tests for your environment.

5. When you are done, run the command lab acl grade from your serverX machine to verify your work.

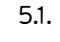

[student@serverX ~]\$ lab acl grade

### Summary

POSIX Access Control Lists (ACLs)

- ACLs provide fine-grained access control to files and directories.
- The file system must be mounted with ACL support enabled; XFS has built-in ACL support.
- 1s -1 indicates the presence of ACL settings with the "+" character. The group permissions show the mask settings.
- **getfacl file** displays the ACLs on a file or directory; directory ACLs include default ACLs.
- An ACL mask defines the maximum permissions named users, the group-owner, and named groups can have.
- ACL permission precedence is user, named users, groups, and then others.

Securing Files with ACLs

- How to use setfacl -m acl\_spec to add or modify.
- How to use setfacl -x acl\_spec to delete.
- Default ACLs can be set on a directory; preface the acl spec with d:. Include execute permission to ensure access to new subdirectories.
- How to use -R for recursive, -b to delete all ACLs, -k to delete all default ACLs.
- $\cdot$  The acl spec has the pattern  $type$ : name: perms.
	- type can be  $u$ ,  $g$ ,  $o$ , or m.
	- name can be a username, uid, group-name, or gid. An empty name implies file owner or group owner.
	- perms are  $r$ , w, x, or X. " " means unset.

-

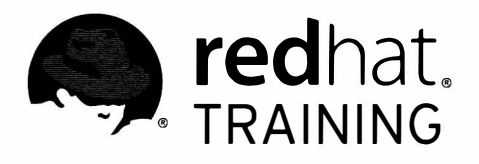

# CHAPTER 7 MANAGING SELINUX SECURITY

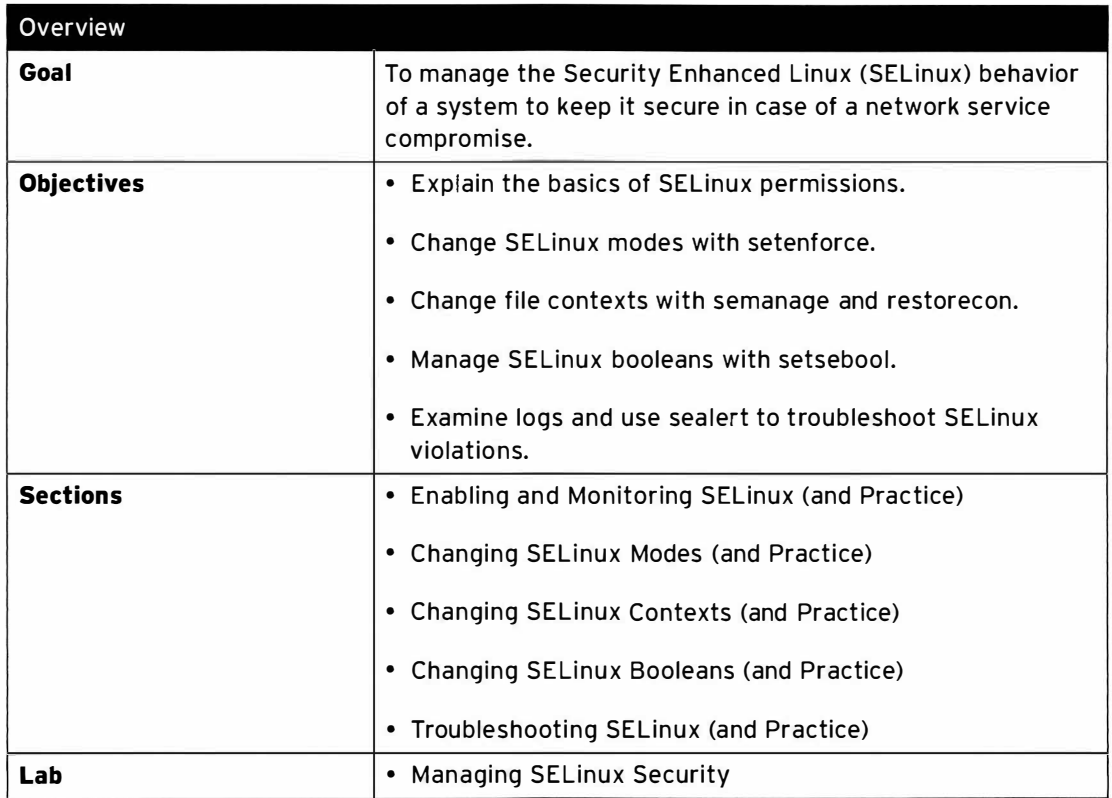

## Enabling and Monitoring Security Enhanced Linux (SELinux)

### **Objectives**

After completing this section, students should be able to:

- Explain the basics of SELinux permissions and context transitions.
- Display the current SELinux mode.
- Correctly interpret the SELinux context of a file.
- Correctly interpret the SELinux context of a process.
- Identify current SELinux Boolean settings.

### Basic SELinux security concepts

Security Enhanced Linux (SELinux) is an additional layer of system security. A primary goal of SELinux is to protect user data from system services that have been compromised. Most Linux administrators are familiar with the standard user/group/other permission security model. This is a user and group-based model known as discretionary access control. SELinux provides an additional layer of security that is object-based and controlled by more sophisticated rules, known as mandatory access control.

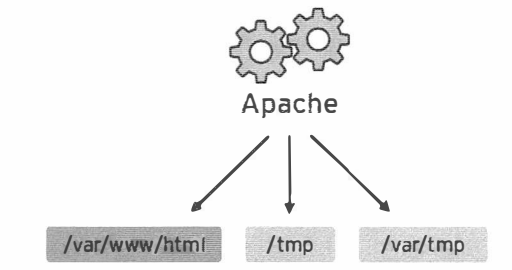

Figure 7.1: Apache service without SELinux protection

To allow remote anonymous access to a web server, firewall ports must be opened. However, this gives malicious people an opportunity to crack the system through a security exploit, and if they compromise the web server process, gain its permissions: the permissions of the apache user and the **apache** group. That user/group has read access to things like the document root (/var/www/html), as well as write access to /tmp, /var/tmp, and any other files/directories that are world-writable.

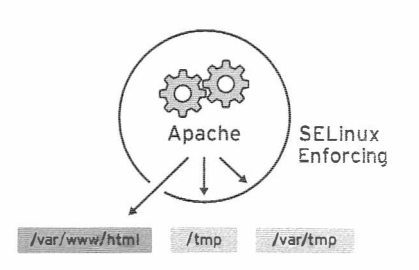

Figure 7.2: Apache service with SELinux protection

SELinux is a set of security rules that determine which process can access which files, directories, and ports. Every file, process, directory, and port has a special security label called a SELinux context. A context is a name that is used by the SELinux policy to determine whether a process can access a file, directory, or port. By default, the policy does not allow any interaction unless an explicit rule grants access. If there is no allow rule, no access is allowed.

SELinux labels have several contexts: user, role, type, and sensitivity. The targeted policy, which is the default policy enabled in Red Hat Enterprise Linux, bases its rules on the third context: the type context. Type context names usually end with \_t. The type context for the web server is httpd\_t. The type context for files and directories normally found in /var/www/html is ht tpd\_sys\_content\_t. The type contexts for files and directories normally found in /tmp and /var/tmp is tmp\_t. The type context for web server ports is http\_port\_t.

There is a policy rule that perm its Apache (the web server p rocess running as httpd\_t) to access files and directories with a context normally found in /var/www/html and other web server directories (httpd\_sys\_content\_t). There is no allow rule in the policy for files normally found in /tmp and /var/tmp, so access is not permitted. With SELinux, a malicious user could not access the /tmp directory. SELinux has rules for remote file systems such as NFS and CIFS, although all files on these file systems are labeled with the same context.

Many commands that deal with files have an option (usually - 2) to display or set SELinux contexts. For instance, ps, 1s, cp, and mkdir all use the -Z option to display or set SELinux contexts.

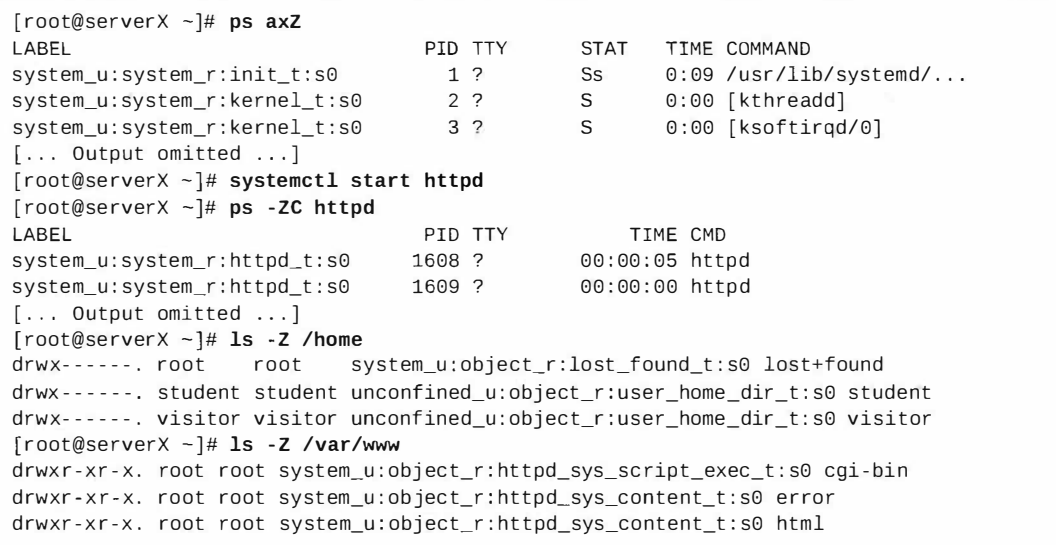

drwxr-xr-x. root root system\_u:object\_r:httpd\_sys\_content\_t:s0 icons

### SELinux modes

For troubleshooting purposes, SELinux protection can be temporarily disabled using SELinux modes.

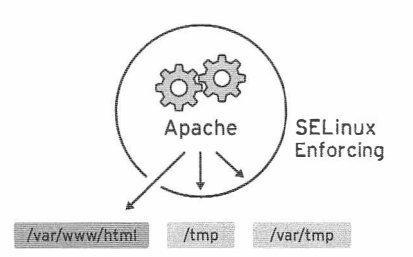

Figure 7.3: SELinux enforcing mode

In enforcing mode, SELinux actively denies access to the web server attempting to read files with tmp\_t type context. In enforcing mode, SELinux both logs and protects.

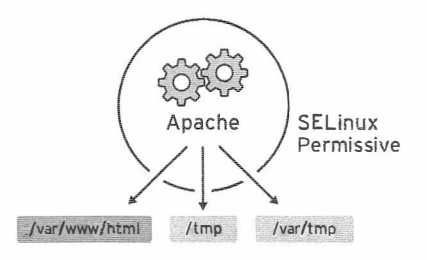

Figure 7.4: SELinux permissive mode

Permissive mode is often used to troubleshoot issues. In permissive mode, SELinux allows all interactions, even if there is no explicit rule, and it logs those interactions it would have denied in enforcing mode. This mode can be used to temporarily allow access to content that SELinux is restricting. No reboot is required to go from enforcing to permissive or back again.

A third mode, *disabled*, completely disables SELinux. A system reboot is required to disable SELinux entirely, or to get from disabled mode to enforcing or permissive mode.

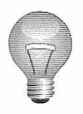

### **Important**

It is better to use permissive mode than to turn off SELinux entirely. One reason for this is that even in permissive mode, the kernel will automatically maintain SELinux file system labels as needed, avoiding the need for an expensive relabeling of the file system when the system is rebooted with SELinux enabled.

To display the current SELinux mode in effect, use the **getenforce** command.

[root@serverX ~]# getenforce

Enforcing

### **SELinux Booleans**

SELinux Booleans are switches that change the behavior of the SELinux policy. SELinux Booleans are rules that can be enabled or disabled. They can be used by security administrators to tune the policy to make selective adjustments.

The getsebool command is used to display SELinux Booleans and their current value. The -a option causes this command to list all of the Booleans.

```
[root@serverX ~]# getsebool -a
abrt_anon_write --> off
allow_console_login --> on
allow_corosync_rw_tmpfs --> off
[... Output omitted ...]
```
### References

 $\mathbf R$ 

selinux(8), getenforce(8), 1s(1), ps(1), and getsebool(8) man pages

## **Practice: SELinux Concepts**

## Quiz

Match the following items to their counterparts in the table.

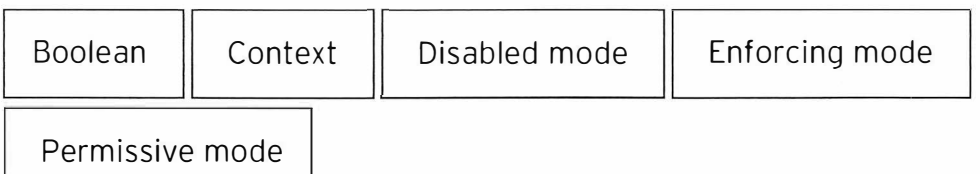

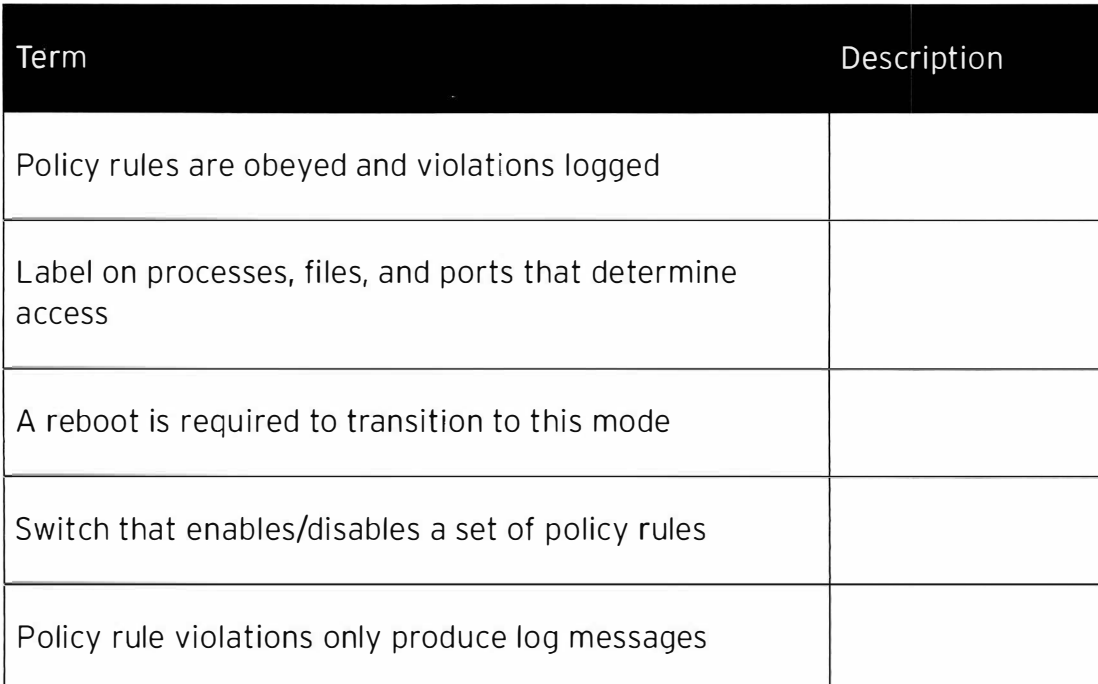

### Solution

Match the following items to their counterparts in the table.

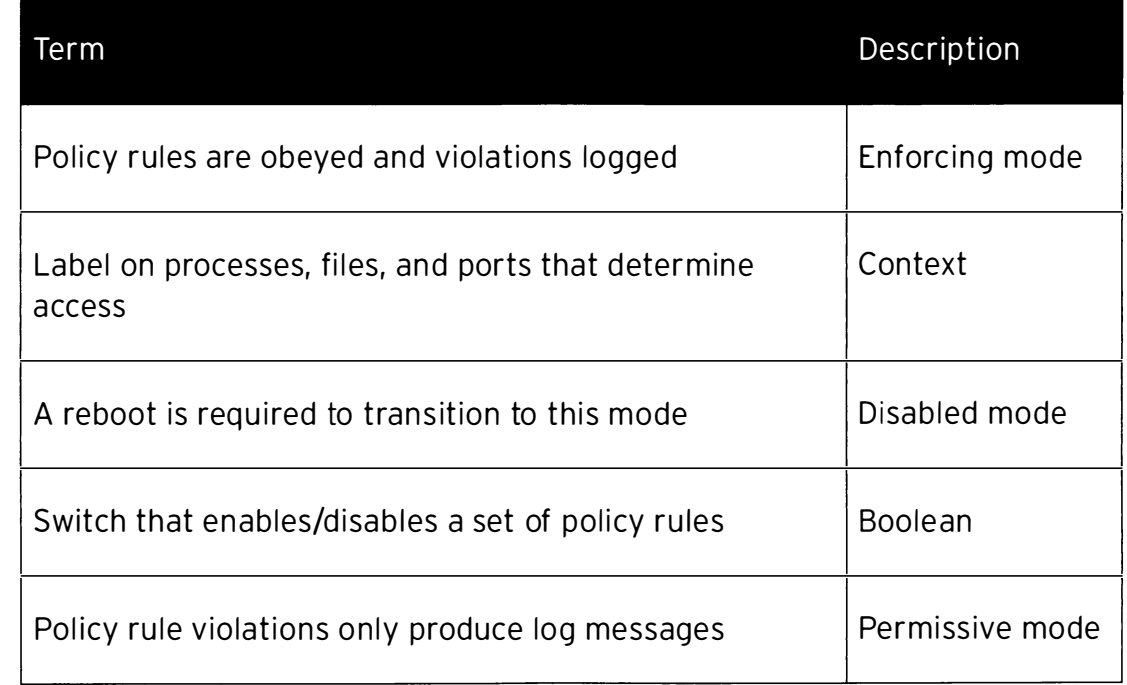

## **Changing SELinux Modes**

### Objectives

After completing this section, students should be able to:

- Change the current SELinux mode of a system.
- Set the default SELinux mode of a system.

For troubleshooting purposes, SELinux protection can be temporarily disabled using SELinux modes. This section will look at how to change SELinux modes temporarily between enforcing and permissive mode. It will also look at how to set the default SELinux mode that is determined at boot time.

### Changing the current SELinux mode

The setenforce command modifies the current SELinux mode:

```
[root@serverX ~]# getenforce
Enforcing
[root@serverX ~]# setenforce
usage: setenforce [ Enforcing | Permissive | 1 | 0 ]
[root@serverX ~]# setenforce 0
[root@serverX ~]# getenforce
Permissive
[root@serverX ~]# setenforce Enforcing
[root@serverX ~]# getenforce
Enforcing
```
Another way to temporarily set the SELinux mode is to pass a parameter to the kernel at boot time. Passing a kernel argument of **enforcing=0** causes the system to boot into permissive mode. A value of 1 would specify enforcing mode. SELinux can be disabled when the selinux=0 argument is specified. A value of 1 would enable SELinux.

### Setting the default SELinux mode

The configuration file that determines what the SELinux mode is at boot time is /etc/selinux/config. Notice that it contains some useful comments:

```
# This file controls the state of SELinux on the system.
# SELINUX= can take one of these three values:
      enforcing - SELinux security policy is enforced.
#permissive - SELinux prints warnings instead of enforcing.
#
#
      disabled - No SELinux policy is loaded.
SELINUX=enforcing
# SELINUXTYPE= can take one of these two values:
      targeted - Targeted processes are protected,
Hminimum - Modification of targeted policy. Only selected processes
#are protected.
      mls - Multi Level Security protection.
#SELINUXTYPE=targeted
```
Use /etc/selinux/config to change the default SELinux mode at boot time. In the example shown, it is set to enforcing mode.

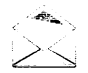

### **Note**

In older releases of Red Hat Enterprise Linux, the default SELinux mode was set in a file called /etc/sysconfig/selinux. In RHEL7, this file is a symbolic link that points to/etc/selinux/config.

Passing the selinux= and/or the enforcing= kernel arguments overrides any of the default values specified in /etc/selinux/config.

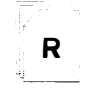

### References

getenforce(1), setenforce(1), and selinux\_config(5) man pages

## **Practice: Changing SELinux Modes**

### **Guided exercise**

In this lab, you will manage SELinux modes, both temporarily and persistently.

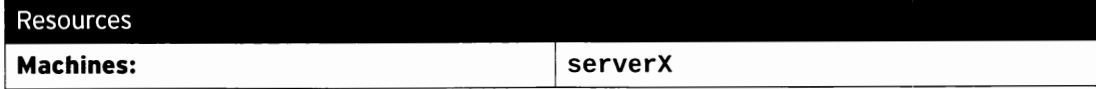

#### Outcomes:

You will get practice viewing and setting the current SELinux mode.

 $\Box$  1. Log in as root on serverX. Display the current SELinux mode.

```
[root@serverX ~]# getenforce
Enforcing
```
 $\Box$  2. Change the default SELinux mode to permissive and reboot.

```
[root@serverX ~]# vi /etc/selinux/config
[root@serverX ~]# grep '^SELINUX' /etc/selinux/config
SELINUX=permissive
SELINUXTYPE=targeted
[root@serverX ~]# reboot
```
□ 3. When serverX comes back up, log in as root and display the current SELinux mode.

```
[root@serverX ~]# getenforce
Permissive
```
 $\Box$  4. Change the default SELinux mode to enforcing.

```
[root@serverX ~]# vi /etc/selinux/config
[root@serverX ~]# grep '^SELINUX' /etc/selinux/config
SELINUX=enforcing
SELINUXTYPE=targeted
```
 $\square$  5. Set the current SELinux mode to enforcing.

```
[root@serverX ~]# setenforce 1
[root@serverX ~]# getenforce
Enforcing
```
## Changing SELinux Contexts

### **Objectives**

-

 $\rightarrow$ 

-

-

-

-

-

-

-

-

-

-

-

-

-

-

-

-

-

-

-

-

After completing this section, students should be able to:

- Set the SELinux security context of files in the policy.
- Restore the SELinux security context of files.

### Initial SELinux context

Typically, the SELinux context of a file's parent directory determines its initial SELinux context. The context of the parent directory is assigned to the newly created file. This works for commands like vim, cp, and touch. However, if a file is created elsewhere and the permissions are preserved (as with  $mv$  or  $cp - a$ ), the original SELinux context will be unchanged.

```
[root@serverX -]# ls - Zd /var/www/html/ 
drwxr-xr-x. root root system_u:object_r:httpd_sys_content_t:s0 /var/www/html/
[root@serverX ~]# touch /var/www/html/index.html
[ root@serverx -]# ls -z /var/www/html/index . html 
-rw-r--r--. root root unconfined_u:object_r:httpd_sys_content_t:s0 /var/www/html/
index.html
```
### Changing the SELinux context of a file

There are two commands that are used to change the SELinux context of files: chcon and restorecon. The chcon command changes the context of the file to the context specified as an argument to the command. Often the  $-t$  option is used to specify only the type component of the context.

The **restorecon** command is the preferred method for changing the SELinux context of a file or directory. Unlike **chcon**, the context is not explicitly specified when using this command. It uses rules in the SELinux policy to determine what the context of the file should be.

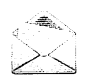

### Note

chcon should not be used to change the SELinux context of files. Mistakes can be made when specifying the context explicitly. File contexts will be changed back to their default context if the system's file systems are relabeled at boot time.

```
[root@serverX ~]# mkdir /virtual
[root@serverX ~]# ls -Zd /virtual
drwxr-xr-x. root root unconfined_u:object_r:default_t:s0 /virtual
[ root@serverx -]# chcon -t httpd_sys_content_t /virtual 
[ root@serverx -]# ls - Zd /virtual 
drwxr-xr-x. root root unconfined_u:object_r:httpd_sys_content_t:s0 /virtual
[ root@serverx -]# restorecon -v /virtual 
restorecon reset /virtual context unconfined_u:object_r:httpd_sys_content_t:s0->
unconfined_u:object_r:default_t:s0
[ root@serverx -]# ls - Zd /virtual 
drwxr-xr-x. root root unconfined_u:object_r:default_t:s0 /virtual
```
### Defining SELinux default file context rules

The semanage fcontext command can be used to display or modify the rules that the restorecon command uses to set default file contexts. It uses extended regular expressions to specify the path and file names. The most common extended regular expression used in **fcontext** rules is  $(7.*)$ ?, which means "optionally, match a / followed by any number of characters". It matches the directory listed before the expression and everything in that directory recursively.

The restorecon command is part of the policycoreutil package, and semanage is part of the policycoreutil-python package.

```
[root@serverX ~]# touch /tmp/file1 /tmp/file2
[root@serverX ~]# 1s -Z /tmp/file*
-rw-r--r--. root root unconfined_u:object_r:user_tmp_t:s0 /tmp/file1
-rw-r--r--. root root unconfined_u:object_r:user_tmp_t:s0 /tmp/file2
[root@serverX ~]# mv /tmp/file1 /var/www/html/
[root@serverX ~]# cp /tmp/file2 /var/www/html/
[root@serverX ~]# 1s -Z /var/www/html/file*
-rw-r--r--. root root unconfined_u:object_r:user_tmp_t:s0 /var/www/html/file1
-rw-r--r--. root root unconfined_u:object_r:httpd_sys_content_t:s0 /var/www/
html/file2
[root@serverX ~]# semanage fcontext -1
\sqrt{var/www(1.*)}?
                     all files
                                  system_u:object_r:httpd_sys_content_t:s0
\mathbf{a}[root@serverX ~]# restorecon -Rv /var/www/
restorecon reset /var/www/html/file1 context unconfined u:object_r:user_tmp t:s0
-> system_u:object_r:httpd_sys_content_t:s0
[root@serverX ~]# ls -Z /var/www/html/file*
-rw-r--r--. root root system_u:object_r:httpd_sys_content_t:s0
   /var/www/html/file1
-rw-r--r--. root root unconfined_u:object_r:httpd_sys_content_t:s0
   /var/www/html/file2
```
The following example shows how to use semanage to add a context for a new directory.

```
[root@serverX ~]# mkdir /virtual
[root@serverX ~]# touch /virtual/index.html
[root@serverX ~]# 1s -Zd /virtual/
drwxr-xr-x. root root unconfined_u:object_r:default_t:s0 /virtual/
[root@serverX ~]# 1s -Z /virtual/
 rw-r--r--. root root unconfined_u:object_r:default_t:s0 index.html
[root@serverX ~]# semanage fcontext -a -t httpd_sys_content_t '/virtual(/.*)?'
[root@serverX ~]# restorecon -RFvv /virtual
[root@serverX ~]# 1s -Zd /virtual/
drwxr-xr-x. root root system_u:object_r:httpd_sys_content_t:s0 /virtual/
[root@serverX ~]# 1s -Z /virtual/
-rw-r--r--. root root system_u:object_r:httpd_sys_content_t:s0 index.html
```
### References

chcon(1), restorecon(8), and semanage(8) man pages

R

## **Practice: Changing SELinux Contexts**

### **Guided exercise**

In this lab, you will persistently change the SELinux context of a directory and its contents.

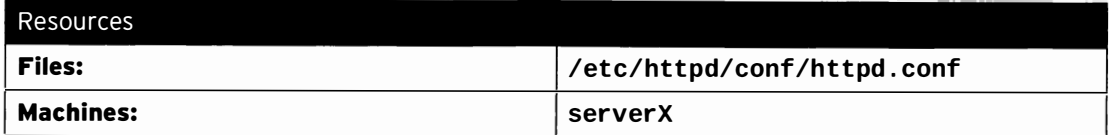

#### Outcomes:

You will have a web server that publishes web content from a non-standard document root.

#### Before you begin...

You should have a working RHEL 7 system with SELinux in enforcing mode.

 $\Box$  1. Log in as root on serverX. Use yum to install the Apache web server.

[root@serverX ~]# yum install -y httpd

- $\Box$  2. Configure Apache to use a document root in a non-standard location.
	- □ 2.1. Create the new document root, / custom.

[root@serverX ~]# mkdir /custom

 $\square$  2.2. Create the **index.html** with some recognizable content.

[root@serverX  $\neg$ ]# echo 'This is serverX.' > /custom/index.html

□ 2.3. Configure Apache to use the new location. You need to replace the two occurrences of "/var/www/html" with "/custom" in the Apache configuration file, /etc/httpd/conf/httpd.conf.

```
[root@serverX ~]# vi /etc/httpd/conf/httpd.conf
[root@serverX ~]# grep custom /etc/httpd/conf/httpd.conf
DocumentRoot "/custom"
<Directory "/custom">
```
 $\Box$  3. Start the Apache web service.

[root@serverX ~]# systemctl start httpd

 $\Box$  4. Open a web browser on serverX and try to view the following URL: http://localhost/index.html. You will get an error message that says you do not have permission to access the file.

D 5. Define a SELinux file context rule that sets the context type to htt pd\_sys\_content\_t for /custom and all the files below it.

[root@serverX ~]# semanage fcontext -a -t httpd\_sys\_content\_t '/custom(/.\*)?'

D 6. Use restorecon to change their contexts.

```
[root@serverX ~]# restorecon -Rv /custom
restorecon reset /custom context unconfined_u:object_r:default_t:s0-
>unconfined_u:object_r:httpd_sys_content_t:s0
restorecon reset /custom/index.html context unconfined_u:object_r:default_t:s0-
>unconfined_u:object_r:httpd_sys_content_t:s0
```
□ 7. Try to view http://localhost/index.html again. You should see the message "This is serverX." displayed.

## **Changing SELinux Booleans**

### **Objectives**

After completing this section, students should be able to use SELinux Booleans to make adjustments to policy behavior.

### **SELinux Booleans**

SELinux Booleans are switches that change the behavior of the SELinux policy. SELinux Booleans are rules that can be enabled or disabled. They can be used by security administrators to tune the policy to make selective adjustments.

The selinux-policy-devel package provides many manual pages, \*\_selinux(8), which explain the purpose of the Booleans available for various services. If this package has been installed, the man -k '\_selinux' command can list these documents.

The getsebool command is used to display SELinux Booleans and setsebool is used to modify them. setsebool -P modifies the SELinux policy to make the modification persistent. semanage boolean -1 will show whether or not a Boolean is persistent, along with a short description of the Boolean.

```
[root@serverX ~ - ]# getsebool -a
abrt_anon_write --> off
abrt_handle_event --> off
abrt_upload_watch_anon_write --> on
antivirus_can_scan_system --> off
antivirus_use_jit --> off
[root@serverx -]# get sebool httpd_enable_homedirs 
httpd_enable_homedirs --> off
[ root@serverx -]# setsebool httpd_enable_homedirs on 
[ root@se rverx -]# semanage boolean -1 I grep httpd_enable_homedirs 
httpd_enable_homedirs (on , off) Allow httpd to enable homedirs
[root@serverX ~]# getsebool httpd_enable_homedirs
httpd enable homedirs --> on
[ root@se rverX -]# set sebool -P httpd_enable_homedirs on 
[root@serverX ~]# semanage boolean -1 | grep httpd_enable_homedirs<br>httpd_enable_homedirs (on , on) Allow httpd to enable
                                          , on) Allow httpd to enable homedirs
     COURGE Street School and control and control and control and control and control and control and control and control and control and control and control and control and control and control and control and control and cont
```
To only list local modifications to the state of the SELinux booleans (any setting that differs from the default in the policy), the command semanage boolean  $-I$  -C can be used.

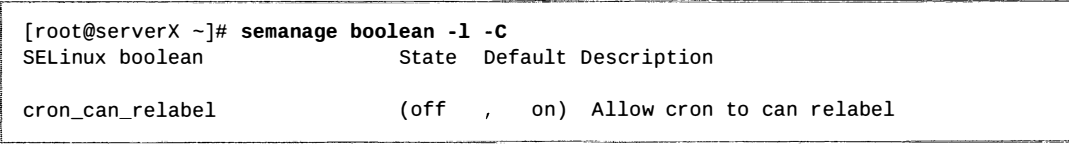

-

-

-

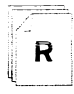

### References

booleans(8), get sebool(S), set sebool(S), semanage(8), semanage - boolean(8) man pages

 $\mathbb{R}^2$ 

## **Practice: Changing SELinux Booleans**

### **Guided exercise**

Apache can publish web content hosted in users' home directories, but SELinux prevents this by default. In this exercise, you will identify and change the SELinux Boolean that will permit Apache to access user home directories.

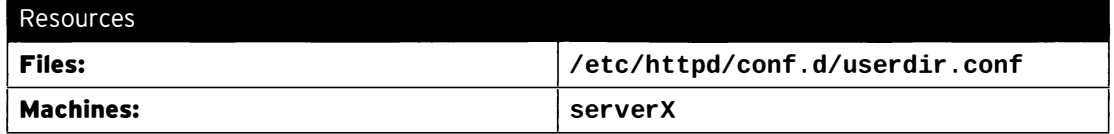

#### Outcomes:

You will have a web server that publishes web content from users' home directories.

#### Before you begin...

The Apache web server should already be installed and running on serverX.example.com.

 $\Box$  1. Log in as root on serverX. Enable the Apache feature that permits users to publish web content from their home directories. Edit the /etc/httpd/conf.d/userdir.conf configuration file and change the line with the **UserDir** directive to read as follows:

UserDir public\_html

```
[root@serverX ~]# vi /etc/httpd/conf.d/userdir.conf
[root@serverX ~]# qrep '^ *UserDir' /etc/httpd/conf.d/userdir.conf
   UserDir public_html
```
 $\Box$  2. Restart the Apache web service to make the changes take effect.

[root@serverX ~]# systemctl restart httpd

- $\Box$  3. Create some web content that is published from a user's home directory.
	- □ 3.1. Log in as student in another window and create a public\_html directory.

[student@serverX ~]\$ mkdir ~/public\_html

□ 3.2. Create some content in a index.html file.

[student@serverX ~]\$ echo 'This is student content on serverX.' >  $\sim$ / public\_html/index.html

 $\Box$  3.3. Change the permissions on **student's** home directory so Apache can access the public\_html subdirectory.

J

i

 $[student@serverX ~ -]$ \$ chmod 711 ~

- $\Box$  4. Open a web browser on serverX and try to view the following URL: http://localhost/~student/index.html. You will get an error message that says you do not have permission to access the file.
- $\square$  5. In your root window, use the get sebool command to see if there are any Booleans that restrict access to home directories.

```
[root@serverX ~ -]# getsebool -a | grep home
[... Output omitted ...]
httpd_enable_homedirs --> off
[... Output omitted ...]
```
□ 6. Use set sebool to enable home directory access persistently.

```
! [ root@serverX -]# setsebool -P httpd_enable_homedirs on
```
D 7. Try to view http : //localhost/-student /index . h t ml again. You should see the message "This is student content on serverX."

-

## Troubleshooting SELinux

### **Objectives**

-

-

-

 $\overline{\phantom{a}}$ 

-

-

-

-

-

-

-

-

-

-

-

-

-

-

-

-

-

-

After completing this section, students should be able to use SELinux log analysis tools.

### **Troubleshooting SELinux issues**

What should be done when SELinux prevents access to files on a server? There is a sequence of steps that should be taken when this occurs.

- 1. Before thinking of making any adjustments, consider that SELinux may be doing its job correctly by prohibiting the attempted access. If a web server tries to access files in /home, this could signal a compromise of the service if web content isn't published by users. If access should have been granted, then additional steps need to be taken to solve the problem.
- 2. The most common SELinux issue is an incorrect file context. This can occur when a file is created in a location with one file context and moved into a place where a different context is expected. In most cases, running restorecon will correct the issue. Correcting issues in this way has a very narrow impact on the security of the rest of the system.
- 3. Another remedy for a too-restrictive access could be the adjustment of a Boolean. For example, the **ftpd\_anon\_write** Boolean controls whether anonymous FTP users can upload files. This Boolean would have to be turned on if it is desirable to allow anonymous FTP users to upload files to a server. Adjusting Booleans requires more care because they can have a broad impact on system security.
- 4. It is possible that the SELinux policy has a bug that prevents a legitimate access. Since SELinux has matured, this is a rare occurrence. When it is clear that a policy bug has been identified, contact Red Hat support to report the bug so it can be resolved.

### **Monitoring SELinux violations**

The set roubleshoot - server package must be installed to send SELinux messages to /var/log/messages. set roubleshoot - server listens for audit messages in /var/log/audit/audit.log and sends a short summary to /var/log/messages. This summary includes unique identifiers (UUIDs) for SELinux violations that can be used to gather further information. sealert  $-1$  UUID is used to produce a report for a specific incident. sealert -a /var/log/audit/audit.log is used to produce reports for all incidents in that file.

Consider the following sample sequence of commands on a standard Apache web server:

```
[root@serverX ~]# touch /root/file3
[root@serverX ~]# mv /root/file3 /var/www/html
[root@serverX - ]# systemctl start httpd
[ r oot@se rverX -]# curl ht tp: //localhost/file3 
<! DOCTYPE HTML PUBLIC "-//IETF//DTD HTML 2.0//EN">
<html><head>
<title>403 Forbidden</title>
</head><body>
<hl>For bidden</hl> 
<p>You don't have permission to access /file3
```
Chapter 7. Managing SELinux Security

```
on this server.</p>
</body></html>
[root@serverX ~]# tail /var/log/audit/audit.log
type=AVC msg=audit(1392944135.482:429): acc: denied { getattr } for
  pid=1609 comm="httpd" path="/var/www/html/file3" dev="vda1" ino=8980981
  scontext=system_u:system_r:httpd_t:s0
  tcontext=unconfined_u:object_r:admin_home_t:s0 tclass=file
[root@serverX ~]# tail /var/log/messages
\ddotsFeb 20 19:55:42 serverX setroubleshoot: SELinux is preventing /usr/sbin/httpd
 from getattr access on the file . For complete SELinux messages. run
  sealert -1 613ca624-248d-48a2-a7d9-d28f5bbe2763
[root@serverX ~ ~ ]\# ~ scalert ~ -1 ~ 613ca624 - 248d - 48a2 - a7d9 - d28f5bbe2763SELinux is preventing /usr/sbin/httpd from getattr access on the file.
***** Plugin catchall (100. confidence) suggests *****************************
If you believe that httpd should be allowed getattr access on the
  file by default.
Then you should report this as a bug.
You can generate a local policy module to allow this access.
D<sub>0</sub>allow this access for now by executing:
# grep httpd /var/log/audit/audit.log | audit2allow -M mypol
# semodule -i mypol.pp
Additional Information:
Source Context
                              system_u:system_r:httpd_t:s0
                              unconfined_u:object_r:admin_home_t:s0
Target Context
Target Objects
                               [ file ]Source
                              httnd
Source Path
                              /usr/sbin/httpd
Port
                              <Unknown>
Host
                              serverX.example.com
Source RPM Packages
                              httpd-2.4.6-14.el7.x86_64
Target RPM Packages
Policy RPM
                              selinux-policy-3.12.1-124.el7.noarch
Selinux Enabled
                              True
Policy Type
                               targeted
Enforcing Mode
                              Enforcing
Host Name
                              serverX.example.com
Platform
                              Linux serverX.example.com 3.10.0-84.el7.x86_64 #1
                              SMP Tue Feb 4 16:28:19 EST 2014 x86_64 x86_64
Alert Count
                              \mathcal{L}First Seen
                              2014-02-20 19:55:35 EST
Last Seen
                              2014-02-20 19:55:35 EST
Local ID
                              613ca624-248d-48a2-a7d9-d28f5bbe2763
Raw Audit Messages
type=AVC msg=audit(1392944135.482:429): avc: denied { getattr } for
  pid=1609 comm="httpd" path="/var/www/html/file3" dev="vda1" ino=8980981
  scontext=system_u:system_r:httpd_t:s0
  tcontext=unconfined_u:object_r:admin_home_t:s0 tclass=file
type=SYSCALL msq=audit(1392944135.482:429): arch=x86_64 syscall=lstat
  success=no exit=EACCES a0=7f9fed0edea8 a1=7fff7bffc770 a2=7fff7bffc770
  a3=0 items=0 ppid=1608 pid=1609 auid=4294967295 uid=48 gid=48 euid=48
  suid=48 fsuid=48 egid=48 sgid=48 fsgid=48 tty=(none) ses=4294967295
  comm=httpd exe=/usr/sbin/httpd subj=system_u:system_r:httpd_t:s0 key=(null)
```
Hash: httpd, httpd\_t, admin\_home\_t, file, getattr

### **Note**

The "Raw Audit Messages" section reveals the target file that is the problem, /var/www/html/file3. Also, the target context, tcontext, doesn't look like it belongs with a web server. Use the restorecon /var/www/html/file3 command to fix the file context. If there are other files that need to be adjusted, restorecon can recursively reset the context: restorecon -R /var/www/.

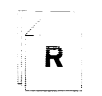

 $>\,<$ 

### References

sealert(8) man page

## **Practice: Troubleshooting SELinux**

### Guided exercise

In this lab, you will learn how to troubleshoot SELinux security denials.

Changing the Document Root of an Apache web server introduces SELinux access denials. In this exercise, you will see how that issue could have been identified and resolved.

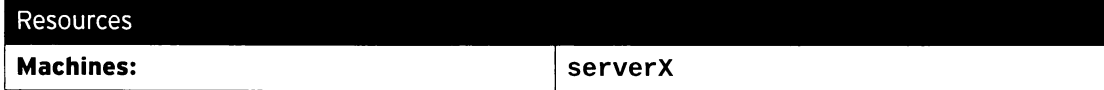

#### Outcomes:

You will get some experience using SELinux troubleshooting tools.

#### Before you begin...

The Apache web server should already be installed and running on serverX.example.com.

You should have completed the steps of the "Changing SELinux Contexts" practice exercise.

- $\Box$  1. Log in as root on serverX. Remove the file context rule created earlier and restore the /custom directory structure back to its original SELinux context.
	- $\Box$  1.1. Remove the file context rule you added in the earlier lab.

```
[root@serverX ~]# semanage fcontext -d -t httpd_sys_content_t '/
\text{custom}( / . * )?'
```
 $\Box$  1.2. Change the file contexts to their original values.

```
[root@serverX ~]# restorecon -Rv /custom
restorecon reset / custom context
unconfined_u:object_r:httpd_sys_content_t:s0
  ->unconfined_u:object_r:default_t:s0
restorecon reset /custom/index.html context
unconfined u:object r:httpd sys
 content_t:s0->unconfined_u:object_r:default_t:s0
```
- $\square$  2. Open a web browser on serverX and try to view the following URL: http://localhost/index.html. You will get an error message that says you do not have permission to access the file.
- $\Box$  3. View the contents of /var/log/messages. You should see some output similar to the following:

```
[root@serverX ~]# tail /var/log/messages
[... Output omitted ...]Feb 19 12:00:35 serverX setroubleshoot: SELinux is preventing /usr/sbin/httpd
from getattr access on the file . For complete SELinux messages. run
  sealert -1 82ead554-c3cb-4664-85ff-e6f256437c6c
[\ldots] Output omitted \ldots]
```
 $\Box$  4. Run the suggested sealert command and see if you can identify the issue and a possible resolution.

```
[root@serverX ~]# sealert -1 82ead554-c3cb-4664-85ff-e6f256437c6c
SELinux is preventing /usr/sbin/httpd from getattr access on the file.
                                                            *******************
***** Plugin catchall_labels (83.8 confidence) suggests
If you want to allow httpd to have getattr access on the file
Then you need to change the label on $FIX_TARGET_PATH
D<sub>0</sub># semanage fcontext -a -t FILE_TYPE '$FIX_TARGET_PATH'
where FILE_TYPE is one of the following: NetworkManager_log_t, ...,
httpd_sys_content_t, httpd_sys_htaccess_t, httpd_sys_ra_content_t,
httpd_sys_rw_content_t, httpd_sys_script_exec_t, httpd_tmp_t, ...
Then execute:
restorecon -v '$FIX_TARGET PATH'
                                                     **************************
***** Plugin catchall (17.1 confidence) suggests
If you believe that httpd should be allowed getattr access on the file by
  default.Then you should report this as a bug.
You can generate a local policy module to allow this access.
D<sub>0</sub>allow this access for now by executing:
# grep httpd /var/log/audit/audit.log | audit2allow -M mypol
# semodule -i mypol.pp
Additional Information:
Source Context
                              system_u:system_r:httpd_t:s0
                              unconfined_u:object_r:default_t:s0
Target Context
Target Objects
                               [ file ]Source
                              httnd
Source Path
                              /usr/sbin/httpd
Port
                              <linknown>
Host
                              serverX.example.com
Source RPM Packages
                              httpd-2.4.6-14.el7.x86_64
Target RPM Packages
Policy RPM
                              selinux-policy-3.12.1-124.el7.noarch
Selinux Enabled
                              True
Policy Type
                              targeted
Enforcing Mode
                              Enforcing
Host Name
                              serverX.example.com
Platform
                              Linux serverX.example.com 3.10.0-84.el7.x86_64 #1
                              SMP Tue Feb 4 16:28:19 EST 2014 x86_64 x86_64
Alert Count
                              \mathbf{q}First Seen
                              2014-02-19 10:33:06 EST
Last Seen
                              2014-02-19 12:00:32 FST
Local ID
                              82ead554-c3cb-4664-85ff-e6f256437c6c
Raw Audit Messages
type=AVC msg=audit(1392829232.3:1782): avc: denied { getattr } for
  pid=11870 comm="httpd" path="/custom/index.html" dev="vda1" ino=11520682
  scontext=system_u:system_r:httpd_t:s0
  tcontext=unconfined_u:object_r:default_t:s0 tclass=file
type=SYSCALL msg=audit(1392829232.3:1782): arch=x86_64 syscall=lstat success=no
  exit=EACCES a0=7f1854a3b068 a1=7fff493f2ff0 a2=7fff493f2ff0
  a3=ffffffffffffffffff items=0 ppid=11866 pid=11870 auid=4294967295 uid=48
```
gid=48 euid=48 suid=48 fsuid=48 egid=48 sgid=48 fsgid=48 tty=(none)

```
ses=4294967295 comm=httpd exe=/usr/sbin/httpd
  subj=system_u:system_r:httpd_t:s0 key=(null)
Hash: httpd, httpd_t, default_t, file, getattr
```
- $\Box$  5. Read the output from the sealert command. Identify which file the Apache web server is having trouble with and look for a possible remedy.
	- $\Box$  5.1. At the top of the output, a solution is recommended.

```
# semanage fcontext -a -t FILE_TYPE '$FIX_TARGET_PATH'
where FILE_TYPE is one of the following: NetworkManager_log_t, ...,
  httpd_sys_content_t, httpd_sys_htaccess_t, httpd_sys_ra_content_t,
 httpd_sys_rw_content_t, httpd_sys_script_exec_t, httpd_tmp_t, ...
Then execute:
restorecon -v '$FIX_TARGET_PATH'
```
 $\square$  5.2. Look at the raw AVC message to identify the relevant process and file that is causing the alert.

```
Raw Audit Messages
type=AVC msg=audit(1392829232.3:1782): avc: denied { getattr } for
 pid=11870 comm="httpd" path="/custom/index.html" dev="vda1" ino=11520682
  scontext=system_u:system_r:httpd_t:s0
  tcontext=unconfined_u:object_r:default_t:s0 tclass=file
```
- □ 5.3. The process involved in the security denial is the httpd Apache web server and the file is / custom/index.html.
- $\Box$  6. Earlier, we resolved this issue using semanage and restorecon. You must decide if this SELinux violation is a security breach or if it is a legitimate access that requires SELinux to be adjusted to handle a non-standard directory structure.

## Lab: Managing SELinux Security

### Performance checklist

In this lab, you will solve an SELinux access denial problem. System administrators are having trouble getting a new web server to deliver content to clients when SELinux is in enforcing mode.

Solve this problem by making adjustments to SELinux. Do not disable SELinux or put it in permissive mode. Do not move the web content or reconfigure Apache in any way.

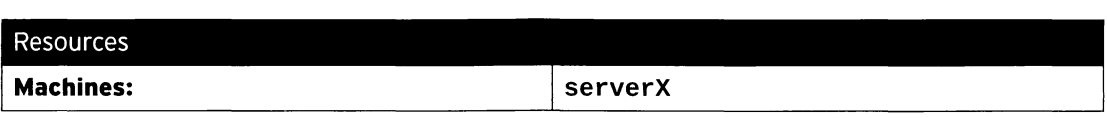

#### Outcomes:

-

-

-

-

-

-

-

-

-

-

-

-

-

-

-

-

-

-

-

-

-

-

-

Launching a web server on serverX and pointing it to http://localhost/lab-content will display web content instead of an error message.

#### Before you begin...

- Reset your serverX system.
- Log into and set up your serverX system.

[st udent@serverX -]\$ lab selinux setup

- 1. Launch a web browser on serverX and browse to  $http://localhost/lab-control$ . You will see an error message.
- 2. Research and identify the SELinux issue that is preventing Apache from serving web content.
- 3. Resolve the SELinux issue that is preventing Apache from serving web content.
- 4. Verify the SELinux issue has been resolved and Apache is able to serve web content.
- 5. Run the lab selinux grade command to confirm your findings.

### Solution

In this lab, you will solve an SELinux access denial problem. System administrators are having trouble getting a new web server to deliver content to clients when SELinux is in enforcing mode.

Solve this problem by making adjustments to SELinux. Do not disable SELinux or put it in permissive mode. Do not move the web content or reconfigure Apache in any way.

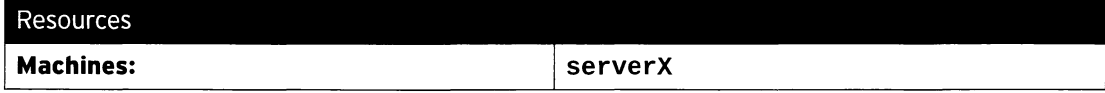

#### Outcomes:

Launching a web server on serverX and pointing it to http://localhost/lab-content will display web content instead of an error message.

#### Before you begin...

- · Reset your serverX system.
- Log into and set up your serverX system.

```
[student@serverX ~]$ lab selinux setup
```
- 1. Launch a web browser on serverX and browse to http://localhost/lab-content. You will see an error message.
- 2. Research and identify the SELinux issue that is preventing Apache from serving web content.

Look in /var/log/messages for helpful error messages.

```
[root@serverX ~]# tail /var/log/messages
[... Output omitted ...]Feb 20 13:55:59 serverX dbus-daemon: dbus[427]: [system] Successfully activated
 service 'org.fedoraproject.Setroubleshootd'
Feb 20 13:55:59 serverX dbus[427]: [system] Successfully activated service
  'org.fedoraproject.Setroubleshootd'
Feb 20 13:56:01 serverX setroubleshoot: Plugin Exception restorecon
Feb 20 13:56:01 serverX setroubleshoot: SELinux is preventing /usr/sbin/httpd
  from open access on the file . For complete SELinux messages. run sealert -1
  160daebd-0359-4f72-9dde-46e7fd244e27
```
Especially note the setroubleshootd messages. Run sealert to get more detailed information about the SELinux error.

```
[root@serverX ~]# sealert -1 160daebd-0359-4f72-9dde-46e7fd244e27
SELinux is preventing /usr/sbin/httpd from open access on the file.
***** Plugin catchall_boolean (89.3 confidence) suggests
                                                            ******************
If you want to allow httpd to read user content
Then you must tell SELinux about this by enabling the 'httpd_read_user_content'
boolean.
You can read 'None' man page for more details.
Do
setsebool -P httpd_read_user_content 1
```

```
**************************
*****
       Plugin catchall (11.6 confidence) suggests
If you believe that httpd should be allowed open access on the file by default.
Then you should report this as a bug.
You can generate a local policy module to allow this access.
D<sub>0</sub>allow this access for now by executing:
# grep httpd /var/log/audit/audit.log | audit2allow -M mypol
# semodule -i mypol.pp
Additional Information:
Source Context
                              system_u:system_r:httpd_t:s0
Target Context
                              unconfined_u:object_r:user_tmp_t:s0
Target Objects
                              [ file ]
                              httpd
Source
                              /usr/sbin/httpd
Source Path
Port
                              <llnknown>
Host
                              serverX.example.com
Source RPM Packages
                              httpd-2.4.6-14.el7.x86_64
Target RPM Packages
Policy RPM
                              selinux-policy-3.12.1-124.el7.noarch
Selinux Enabled
                              True
Policy Type
                              targeted
Enforcing Mode
                              Enforcing
Host Name
                              serverX.example.com
Platform
                              Linux serverX.example.com 3.10.0-84.el7.x86_64 #1
                              SMP Tue Feb 4 16:28:19 EST 2014 x86_64 x86_64
Alert Count
First Seen
                              2014-02-20 13:55:56 EST
Last Seen
                              2014-02-20 13:55:56 EST
Local ID
                              160daebd-0359-4f72-9dde-46e7fd244e27
Raw Audit Messages
type=AVC msg=audit(1392922556.862:494): avc: denied { open } for pid=24492
comm="httpd" path="/var/web-content/lab-content/index.html" dev="vda1"
ino=29062705 scontext=system_u:system_r:httpd_t:s0
tcontext=unconfined_u:object_r:user_tmp_t:s0 tclass=file
type=SYSCALL msq=audit(1392922556.862:494): arch=x86_64 syscall=open success=no
exit=EACCES a0=7fda4c92eb40 a1=80000 a2=0 a3=0 items=0 ppid=24487 pid=24492
auid=4294967295 uid=48 gid=48 euid=48 suid=48 fsuid=48 egid=48 sgid=48 fsgid=48
tty=(none) ses=4294967295 comm=httpd exe=/usr/sbin/httpd
subj=system_u:system_r:httpd_t:s0 key=(null)
```
Hash: httpd, httpd\_t, user\_tmp\_t, file, open

Looking closely at the raw audit messages, you see that Apache cannot access /var/web-content/lab-content/index.html.

3. Resolve the SELinux issue that is preventing Apache from serving web content.

/var/web-content is a nonstandard location for Apache web content. Display the SELinux context of /var/web-content and the standard document root, /var/www/html.

```
[root@serverX ~]# 1s -d -Z /var/web-content /var/www/html
drwxr-xr-x. root root unconfined_u:object_r:var_t:s0 /var/web-content
drwxr-xr-x. root root system_u:object_r:httpd_sys_content_t:s0 /var/www/html
```
-

Create a file context rule that will set the default type to httpd\_sys\_content\_t for /var/web-content and all files below it.

[root@serverX ~]# semanage fcontext -a -t httpd\_sys\_content\_t '/var/web $content (/.*)?'$ 

Use the restorecon command to set the SELinux context for the files in /var/web - content.

[root@serverX ~]# restorecon -R /var/web-content/

4. Verify the SELinux issue has been resolved and Apache is able to serve web content.

Use your web browser to refresh the http://localhost/lab-content link. Now you should see some web content.

This is the content for the SELinux chapter test.

5. Run the lab selinux grade command to confirm your findings.

```
[root@serverX ~ -]# lab selinux grade
Confirming SELinux is in enforcing mode ... PASS 
Confirming files are in expected location...PASS
Confirming the Apache DocumentRoot is unchanged... PASS
Confirming the web content is accessible...PASS
```
### **Summary**

Enabling and Monitoring Security Enhanced Linux (SELinux)

- getenforce displays the current SELinux mode, which determines whether SELinux rules are applied.
- The -Z option to 1s and ps displays SELinux context labels on files and processes.
- getsebool -a displays all SELinux Booleans and their current value.

#### Changing SELinux Modes

- setenforce changes the current SELinux mode of a system.
- . The default SELinux mode of a system is defined in the /etc/selinux/config file.

#### **Changing SELinux Contexts**

- The semanage fcontext command is used to manage SELinux policy rules that determine the default context for files and directories.
- restorecon applies the context defined by the SELinux policy to files and directories.
- Although the chcon command can change the SELinux context files, it shouldn't be used because the change may not persist.

#### Changing SELinux Booleans

- setsebool activates/deactivates SELinux policy rules.
- semanage boolean -1 displays the persistent value of SELinux Booleans.
- Man pages that end with \_selinux often provide useful information about SELinux Booleans.

Troubleshooting SELinux

- · setroubleshootd generates log messages in /var/log/messages.
- . The sealert command displays useful information that helps with SELinux troubleshooting.

RH134-RHEL7-en-1-20140610

 $\frac{1}{2}$ 

 $\ddot{\phantom{0}}$ 

 $\ddot{\phantom{a}}$ 

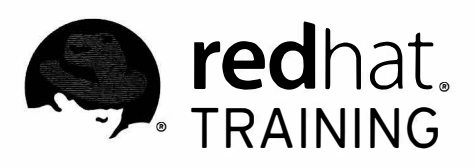

# CHAPTER 8 CONNECTING TO NETWORK· DEFINED USERS AND GROUPS

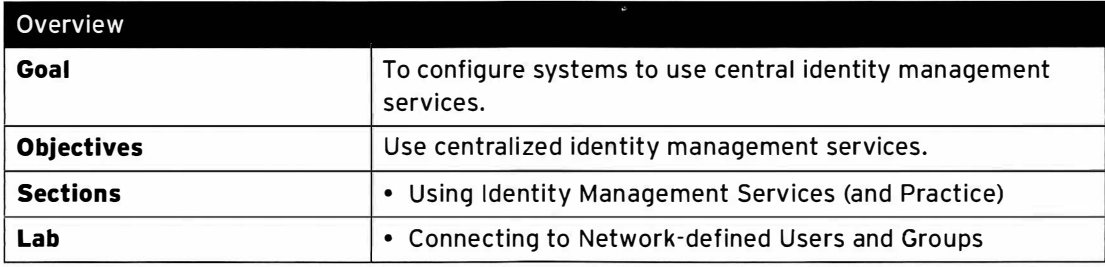

 $\Box$ 

n

Ħ

 $\blacksquare$ 

 $\blacksquare$ 

Ħ

n

۳

 $\blacksquare$ 

Π

 $\Box$ 

 $\overline{\phantom{a}}$ 

 $\blacksquare$ 

m

n

 $\blacksquare$ 

 $\blacksquare$ 

## Using I dentity Management Services

### **Objectives**

After completing this section, students should be able to use centralized identity management services.

### User information and authentication services

#### Need for centralized identity management

Modern computer infrastructures tend to consist of many machines, with multiple services running on them. Keeping local user accounts for all these machines and their services in sync is a daunting task, even more so when passwords need to remain synced.

A solution to this is to not store account information on local systems, but instead retrieve this information from a centralized store. Having user information, and the associated authentication information, centralized also allows for something called Single Sign-On (SSO). With SSO, a user authenticates once using a password (or other means), and then obtains a form of ticket or cookie that can be used to automatically authenticate to other services.

#### User information and authentication

A centralized identity management system will need to provide at least two services:

- 1. Account information: This includes information such as a username, home directory location, UID and GID, group memberships, etc. Popular solutions include LDAP (Lightweight Directory Access Protocol), used in multiple products such as Active Directory and IPA Server, and Network Information Services (NIS).
- 2. Authentication information: A means for a system to validate that a user is who he/she claims to be. This can be done by providing a cryptographic password hash to the client system, or by sending the (encrypted) password to the server, and receiving a response. An LDAP server can provide authentication information in addition to account information. Kerberos only provides SSO authentication services, and is typically used alongside LDAP user information. Kerberos is used in both IPA Server and Active Directory.

On a Red Hat Enterprise Linux 7 system, local user information is provided by /etc/passwd, while authentication information (in the form of a hashed password) is provided by /etc/shadow.

### Attaching a system to centralized LDAP and Kerberos servers

#### Authconfig

Configuring a Red Hat Enterprise Linux 7 system to use centralized identity management services requires the editing of various files, and the configuration of some daemons. For attaching to central LDAP and Kerberos servers, the following files, at a minimum, would need to be updated:

• / etc/ldap.conf: For information about the central LDAP server and its settings.

-

-

-

-

-

-

-

-

-

-

-

-

-

-

-

-

-

-

-

-

-

-

- /etc/krb5.conf: For information about the central Kerberos infrastructure.
- · /etc/sssd/sssd . conf: To configure the system security services daemon (sssd), the daemon responsible for retrieving and caching user information and authentication info.
- / etc/nsswitch.conf: To indicate to the system which user information and authentication services should be used.
- $\cdot$  /etc/pam.d/\*: Configuring how authentication should be handled for various services.
- /etc/openldap/cacerts: To store the root certificate authorities (CA) that can validate the SSL certificates used to identify LDAP servers.

The sssd daemon will need to be enabled and started before the system can use it.

With this number of files and services to configure, a mistake is easily made. Red Hat Enterprise Linux 7 ships with a suite of tools to automate these configurations: **authconfig. authconfig** consists of three related tools that can all perform the same actions:

- authconfig: A command-line tool. This tool can be used to automate configurations across a number of systems. The commands used with **authconfig** tend to be very long, with multiple options being passed in. This tool is installed using the *authconfig* package.
- authconfig-tui: The interactive version of authconfig. Uses a menu-driven text interface. Can be used over ssh. This tool is installed using the *authconfig* package.
- authconfig-gtk: This version launches a graphical interface. It can also be launched as system-config-authentication. This tool is installed using the authconfig-gtk package.

#### Necessary LDAP parameters

-

-

-

-

-

-

-

-

-

-

-

-

-

-

-

-

-

-

-

-

-

-

-

To connect to a central LDAP server for user information, **authconfig** needs a number of settings:

- The host name of the LDAP server(s)
- The base DN (Distinguished Name) of the part of the LDAP tree where the system should look for users. This typically looks something like dc=example, dc=com, or ou=People, o=PonyCorp. This information will be provided by your LDAP server administrator.
- If SSL/TLS is used to encrypt communications with the LDAP server, a root CA certificate that can validate the certificates is offered by the LDAP server.

**Important:** A system will also need some extra packages installed to provide LDAP client functionality. Installing sssd will provide all the necessary dependencies.

#### Necessary Kerberos parameters

To configure a system to use a centralized Kerberos system for user authentication, authconfig will need the following settings:

- The name of the Kerberos realm to use. A Kerberos realm is a domain of machines that all use a common set of Kerberos servers and users for authentication.
- One or more key distribution centers (KDC). This is the host name of your Kerberos server(s).

-

-

#### Chapter 8. Connecting to Network-defined Users and Groups

• The host name of one or more admin servers. This is the machine that clients will talk to when they want to change their password, or perform other user modifications. This is typically the same as the primary KDC, but it can be a different machine.

In addition, an administrator can specify if DNS should be used to look up the realm to use for a specific host name, and to automatically find the KDCs and admin servers. An extra package can be installed to help debug Kerberos issues, and to work with Kerberos tickets from the command line: krb5-workstation.

#### Using authconfig-gtk

To use **authconfig-gtk** to configure a system for LDAP + Kerberos, use the following steps:

1. Install all the necessary packages:

```
[student@demo ~]$ sudo yum -y install authconfig-gtk sssd krb5-workstation
```
- 2. Launch **authconfig-gtk**, either from the command line or from Applications  $\rightarrow$  Sundry  $\rightarrow$ Authentication. Enter the root password when prompted.
- 3. On the Identity & Authentication tab, select LDAP from the User Account Database drop-down. Fill out the LDAP Search Base DN and LDAP Server fields.

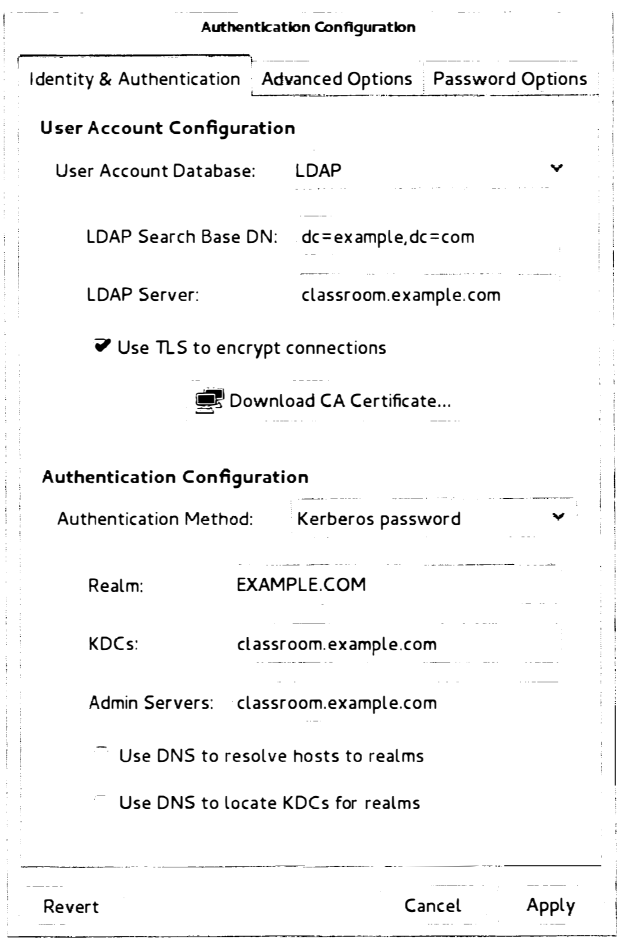

Figure 8. 1: Main authconfig-gtk window
- 4. If the LDAP server supports TLS, check the Use TLS to encrypt connections box, and use the Download CA Certificate button to download the CA certificate.
- 5. From the Authentication Method dropdown, select Kerberos password, and fill out the Realm, KDCs, and Admin Servers fields. The last two fields are not available if the Use DNS to locate KDCs for realms option is checked.
- 6. If central home directories are not available, users can create directories on first login by checking the Create home directories on the first login box on the Advanced Options tab.
- 7. Click the Apply button to save and activate the changes. This will write all relevant configuration files and (re)start the sssd service.

#### Testing a configuration

-

-

-

-

-

-

-

-

-

-

-

-

-

-

-

-

-

-

-

-

-

To test the LDAP + Kerberos configuration, an administrator can simply attempt to log into the system (over ssh) using the credentials of one of the network users. In addition, the getent command can be used to retrieve information about a network user, in the form getent passwd <USERNAME>.

Important: In the default configuration, sssd will not enumerate network users when no username is specified to the **getent** command. This is done to keep the graphical login screen uncluttered and to save valuable network resources and time.

### Attaching a System to an IPA Server

Red Hat provides an integrated solution for configuring LDAP and Kerberos: IPA (Identity, Policy, and Auditing) Server. IPA Server provides LDAP and Kerberos, combined with a suite of both command-line and web-based administration tools. Apart from user and authentication information, IPA Server can centralize sudo rules, SSH public keys, SSH host keys, TLS certificates, automounter maps, and much more.

#### Using ipa-client

A Red Hat Enterprise Linux 7 system can be configured to use an I PA server using the authconfig suite of tools, but a specialized tool also exists: ipa-client-install. This command can be installed from the ipa-client package, which pulls in all dependencies (such as sssd).

One of the benefits of using  $ipa$ -client-install is that it can retrieve almost all necessary information from DNS (when configured either by the IPA server or manually by an administrator), as well as create host entries and more on the IPA server. This allows an IPA server administrator to set access policies for that host, create service principals (e.g., for NFSv4 exports), and more.

When ipa-client-install is run without any arguments, it will first attempt to retrieve information about the IPA server configured for its DNS domain from DNS. If that fails, it will prompt the administrator for the necessary information, such as the domain name of the IPA server and the realm to use. Other information that needs to be provided are the username and password of an account that is allowed to create new machine entries on the IPA server. Unless another account has been created for this, the default IPA server administrator account (admin) can be used for this.

The following is an example of a (mostly) DNS driven configuration:

```
[student@desktop ~]$ sudo ipa-client-install
```
'

Chapter 8. Connecting to Network-defined Users and Groups

```
Discovery was successful!
Hostname: desktop.domain0.example.com
Realm: DOMAIN0.EXAMPLE.COM
DNS Domain: server.domain0.example.com
IPA Server: server.domain0.example.com
BaseDN: dc=server, dc=domain0, dc=example, dc=com
Continue to configure the system with these values? [no]: yes
User authorized to enroll computers: admin
Synchronizing time with KDC...
Password for admin@DOMAIN0.EXAMPLE.COM: redhat123
Successfully retrieved CA cert
    Subject: CN=Certificate Authority, 0=DOMAIN0.EXAMPLE.COM<br>Issuer: CN=Certificate Authority.0=DOMAIN0.EXAMPLE.COM
                 CN=Certificate Authority, O=DOMAIN0.EXAMPLE.COM
    Valid From: Thu Feb 27 13:31:04 2014 UTC
    Valid Until: Mon Feb 27 13:31:04 2034 UTC
Enrolled in IPA realm DOMAIN0. EXAMPLE. COM
Created /etc/ipa/default . conf 
New SSSD config will be created
Configured /etc/sssd/sssd.conf
Configured /etc/krb5.conf for IPA realm DOMAIN0.EXAMPLE.COM
Adding SSH public key from /etc/ssh/ssh_host_rsa_key.pub
Adding SSH public key from /etc/ssh/ssh_host_ecdsa_key.pub
SSSD e nabled 
Configured /etc/openldap/ldap.conf
Configured /etc/ssh/ssh_config
Configured /etc/ssh/sshd_config
Client configuration complete.
```
It is possible to specify all needed information as command-line arguments, allowing for unattended setups as part of an initial system configuration; for example, from a kickstart. See the manual page for **ipa-client-install**(1) for more information.

# Joining a system to Active Directory

Red Hat Enterprise Linux 7 features multiple methods of joining a system to Active Directory. Administrators can choose to install the samba-winbind package and configure winbind through the **authconfig** family of tools, or administrators can install both sssd and realmd packages and use sssd and the realm command.

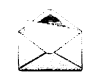

### Note

The realm command can also be used to join Kerberos realms, or IPA server domains, but the final configuration will be slightly different; for example, users will have @domain appended to their usernames. ipa-client-install is the preferred method to join IPA domains.

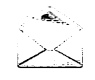

### Note

Since there is no Active Directory server running in the classroom, there is no current possibility to practice these steps.

The following is an example of using realmd to join an Active Directory domain, and allow Active Directory users to log into the local system. This example assumes that the Active Directory domain is called domain. example. com.

-

-

-

-

-

-

-

-

-

-

-

-

-

-

-

-

-

-

-

-

-

1. Install the necessary packages: realmd.

-

-

-

-

-

-

-

-

-

-

-

-

-

-

-

-

-

-

-

-

-

-

[student@demo ~]\$ yum -y install realmd

2. Discover the settings for the **domain. example.com** domain.

[student@demo ~]\$ sudo realm discover domain.example.com

3. Join the Active Directory domain; this will install all necessary packages, and configure sssd, pam, /etc/nsswitch.conf, etc.

[student@demo ~]\$ sudo realm join domain.example.com

This will attempt to join the local system to Active Directory using the Administrator account; enter the password for this account when prompted. To use a different account, use the - - user argument.

4. Active Directory accounts are now usable on the local system, but logins using Active Directory are still disabled. To enable logins, use the following command:

[student@demo ~]\$ sudo realm permit --realm domain.example.com --all

To only allow certain users to log in, replace --all with a list of those users. For example:

[student@demo -]\$ sudo realm permit - - realm domain . example . com DOMAIN\\Itchy DOMAIN\ \Scratchy

### Note

ا.

By default, domain users must use their fully qualified name to log in; e.g., ipauser@ipa.example.com for IPA users, or DOMAIN\Picard for Active Directory. To disable this, change the use\_fully\_qualified\_names setting in the correct domain block in /etc/sssd/sssd.conf to False, or remove it entirely, then restart the sssd service.

### References

 $\mathsf R$ jj�

authconfig(8), authconfig-tui(8), authconfig-gtk(8), sssd(8), sssd-ipa(8), sssd.conf(5), sssd-ad, and realm(8) man pages

# Practice: Connecting to a Central LDAP and Kerberos Server

# Guided exercise

In this lab, you will connect your **desktopX** system to become a client of the LDAP server running on classroom. example. com. You will configure your desktopX system to use the Kerberos infrastructure provided by classroom. example.com for additional authentication.

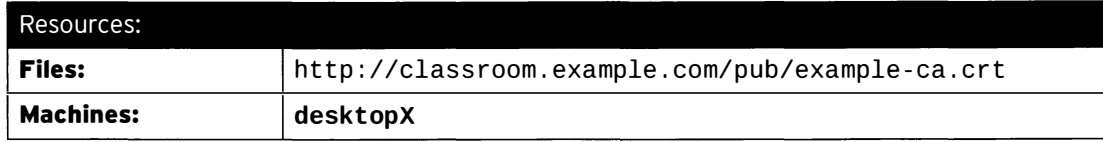

### Outcomes:

desktopX configured for LDAP user information and Kerberos authentication from class room . example . com.

### Before you begin...

• Reset your desktopX system.

To simplify user management, your company has decided to switch to centralized user management. Another team has already set up all the required LDAP and Kerberos services. Centralized home directories are not yet available, so the system should be configured to create local home directories when a user first logs in.

Given the following information, configure your desktopX system to use user information from the LDAP server, and authentication services from the Kerberos KDC. DNS service records for the realm have not yet been configured, so you will have to configure Kerberos settings manually.

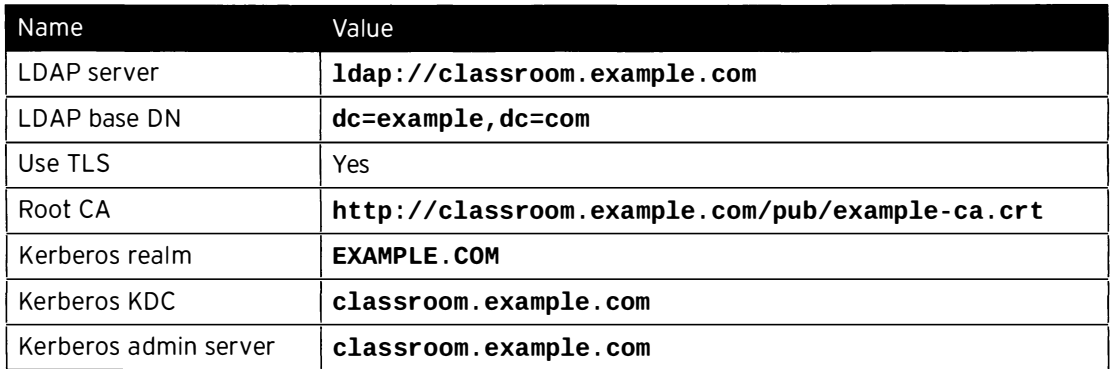

 $\square$  1. Start by installing the necessary packages: sssd, krb5-workstation, and authconfig-gtk.

- $\Box$  1.1. [student@desktopX ~]\$ sudo yum -y install sssd authconfig-gtk krb5workstation
- $\square$  2. Launch the Authentication Configuration application, then apply the settings from the table for both LDAP and Kerberos options.

-

-

- -�------�-�-���-- ---�-----·--- ------

- $\square$  2.1. Either launch system-config-authentication from the command line, or launch Applications > Sundry > Authentication. Enter the root password (redhat) when asked.
- $\square$  2.2. Make sure the Identity & Authentication tab is open.
- □ 2.3. In the User Account Database, select LDAP.

-

-

-

-

-

-

-

-

-

-

-

-

-

-

-

-

-

-

-

-

-

-

- D 2.4. Enter dc=example , dc=com in the LDAP Search Base DN field, and classroom. example. com in the LDAP Server field.
- $\square$  2.5. Make sure the Use TLS to encrypt connections box is checked, then click the Download CA Certificate... button.
- □ 2.6. Enter http://classroom.example.com/pub/example-ca.crt in the Certificate URL field, then click OK.
- D 2.7. Select Kerberos password from the Authentication Method dropdown, and uncheck both Use DNS... boxes.
- D 2.8. Enter EXAMPLE . COM in the REALM field, and classroom . example . com in both the KDCs and Admin Servers fields.
- D 2.9. Switch to the Advanced Options tab and place a checkmark in the Create home directories on the first login box.
- $\square$  2.10. Click the Apply button to apply your changes.
- $\square$  3. Use both getent and ssh to verify your work. You can use the username ldapuserX (where  $X$  is your station number) with the password kerberos. Please note that your users will not yet have a home directory mounted.
	- $\Box$  3.1. [student@desktopX ~]\$ getent passwd ldapuserX ldapuserX : \*:170X : 170X : LDAP Test User X : /home/guest s/ldapuserX : /bin/bash

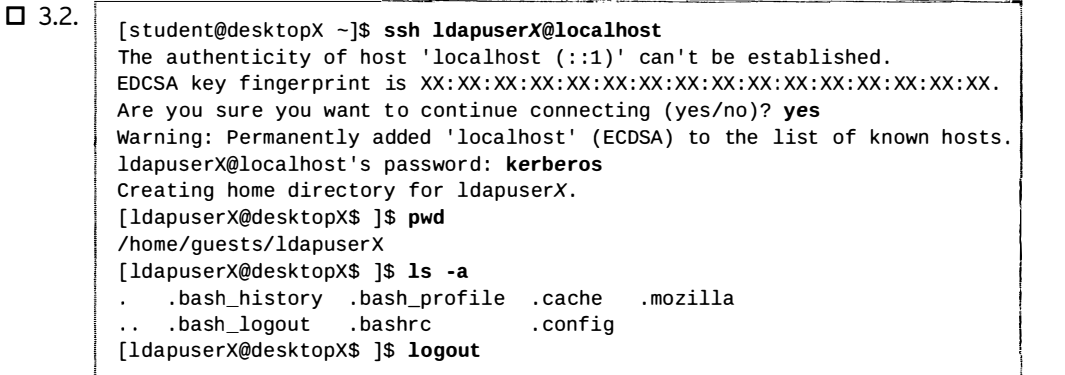

!

# Lab: Connecting to Network-defined Users and **Groups**

## Performance checklist

In this lab, you will configure your desktopX system to become a client of the IPA server running on serverx.

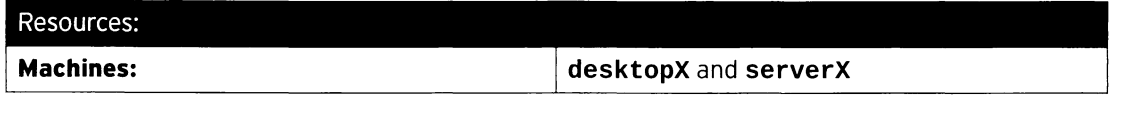

Outcomes:

Your desktopX system should use the network users and groups defined by the IPA server running on serverX for both user information and authentication.

### Before you begin...

If you haven't already done so at the start of the previous exercise:

- Reset your serverX system.
- . Log into and setup your serverX system. Please note: This step will take approximately 15 minutes.

[student@serverX ~]\$ lab ipaclient setup

Always perform this step:

- Reset your desktopX system. You can reset your desktopX system while the setup on serverX is still running.
- Wait for the setup on serverX to complete before continuing.

In your company's quest for a central user information and authentication system, you have settled on using an IPA server for central user management. Another department has already configured an IPA server on your serverX machine. This IPA server is configured with all the relevant DNS SRV records for the following settings:

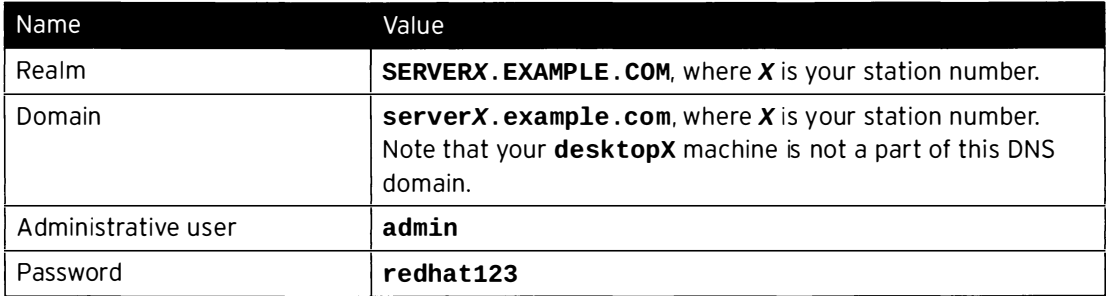

A user has already been configured for you to test with. The username is *ipauser*, and the password is password. Due to the password policy, this password will need to be changed on first login. Change this password to redhat123.

-

-

-

-

-

-

-

-

-

-

-

-

-

-

-

-

-

-

-

-

-

Central home directories have not yet been configured, so for now, configure the system to automatically create a new local home directory when a user first logs in.

When you have completed your work, run lab ipaclient grade on your desktopX machine to verify your work.

1. Install the ipa-client package on your desktopX machine.

-

-

-

-

-

-

-

-

-

-

-

-

-

-

-

-

-

-

-

-

- 2. Configure your system, using ipa-client-install, to use the IPA server setup for the serverX. example. com DNS domain. Home directories should automatically be created, and NTP should be not be configured during this process.
- 3. Verify that you can now successfully log into desktopX as the user ipauser by using ssh. The initial password is password, but this should be changed to redhat123. Due to the password change requirement, you will have to log in twice.
- 4. Run lab ipaclient grade on your desktopX machine to verify your work.

# Solution

In this lab, you will configure your desktopX system to become a client of the IPA server running on serverX.

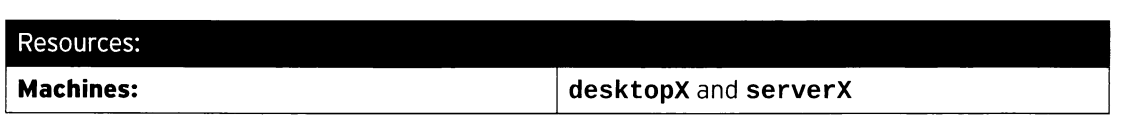

### Outcomes:

Your desktopX system should use the network users and groups defined by the IPA server running on serverX for both user information and authentication.

### Before you begin...

r----� -�-----�

If you haven't already done so at the start of the previous exercise:

- Reset your serverX system.
- Log into and setup your serverX system. Please note: This step will take approximately 15 minutes.

```
[student@serverX ~]$ lab ipaclient setup
```
Always perform this step:

- Reset your desktopX system. You can reset your desktopX system while the setup on serverX is still running.
- Wait for the setup on serverX to complete before continuing.

In your company's quest for a central user information and authentication system, you have settled on using an IPA server for central user management. Another department has already configured an IPA server on your serverX machine. This IPA server is configured with all the relevant DNS SRV records for the following settings:

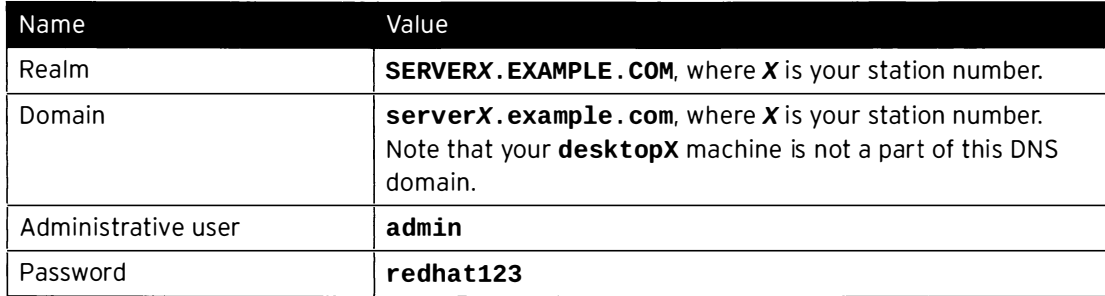

A user has already been configured for you to test with. The username is **ipauser**, and the password is password. Due to the password policy, this password will need to be changed on first login. Change this password to redhat123.

Central home directories have not yet been configured, so for now, configure the system to automatically create a new local home directory when a user first logs in.

When you have completed your work, run lab ipaclient grade on your desktopX machine to verify your work.

-

-

-

-

-

-

-

-

-

-

-

-

-

-

-

-

-

-

-

-

-

1. Install the *ipa-client* package on your **desktopX** machine.

-

-

-

-

-

-

-

-

-

-

-

-

-

-

-

-

-

-

-

-

-

-

- 1.1.  $\left| \begin{array}{c} \text{standard} \\ \text{standard} \end{array} \right|$  [student@desktopX ~]\$ sudo yum -y install ipa-client
- 2. Configure your system, using ipa-client-install, to use the IPA server setup for the serverX. example. com DNS domain. Home directories should automatically be created, and NTP should be not be configured during this process.

```
2.1. [student@desktopX ~]$ sudo ipa-client-install --domain=serverX.example.com --no-<br>ntp --mkhomedir
      Discovery was successful ! 
      Hostname: desktopX.example.com
      Realm: SERVERX. example.com
      DNS Domain: serverX.example.com
      IPA Server: serverX.example.com
      BaseDN: dc=serverX, dc=example.com
      Continue to configure the system with these values? [no]: yes
      User authorized to enroll computers: admin
      Password for admin@SERVERX.EXAMPLE.COM: redhat123
      Client configuration complete.
```
3. Verify that you can now successfully log into desktopX as the user ipauser by using ssh. The initial password is password, but this should be changed to redhat 123. Due to the password change requirement, you will have to log in twice.

```
3.1. [student@desktopX ~]$ ssh ipauser@desktopX.example.com
       ipauser@desktopX.example.com's password: password
        Password expired. Change your password now.
       Creating home directory for ipauser.
        WARNING: Your password has expired.
       You must change your password now and login again!
        Changing password for user ipauser.
       Current password: password
        New password: redhat123
        Retype new password: redhat123
        passwd: all authentication tokens updated successfully.
        Connection to desktopX.example.com closed.
        [st udent@desk topX -]$ ssh ipauser@desktopX . example . com 
        ipauser@desktopX.example.com's password: redhat123
       Last login: Wed Feb 26 05:19:15 2014 from desktopX.example.com
        - sh- 4.2$ logout
                        ktopX ~]$ ssh ipauser@deskt<br>topX.example.com's password<br>ired. Change your password<br>edirectory for ipauser.<br>r password has expired.<br>mge your password now and 1<br>sword for user ipauser.<br>word: password: redhat123<br>assword: redh
```
4. Run lab ipaclient grade on your desktopX machine to verify your work.

-- --�-

<sup>4.1.</sup> [ s tudent@deskto pX -] \$ lab ipaclient grade

# Summary

Using Identity Management Services

- $\cdot$  authconfig{, -gtk, -tui} can be used to configure a system to use centralized identity management services.
- sssd is configured to retrieve, validate, and cache authentication and user information in the background.

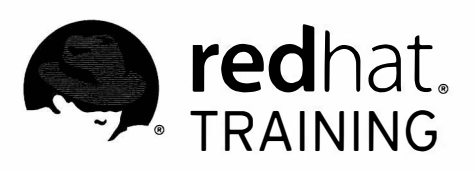

# CHAPTER 9

Π

Π

 $\blacksquare$ 

▀

 $\blacksquare$ 

 $\blacksquare$ 

 $\Box$ 

 $\Box$ 

 $\blacksquare$ 

 $\overline{\phantom{a}}$ 

# ADDING DISKS, PARTITIONS, AND FILE SYSTEMS TO A LINUX **SYSTEM**

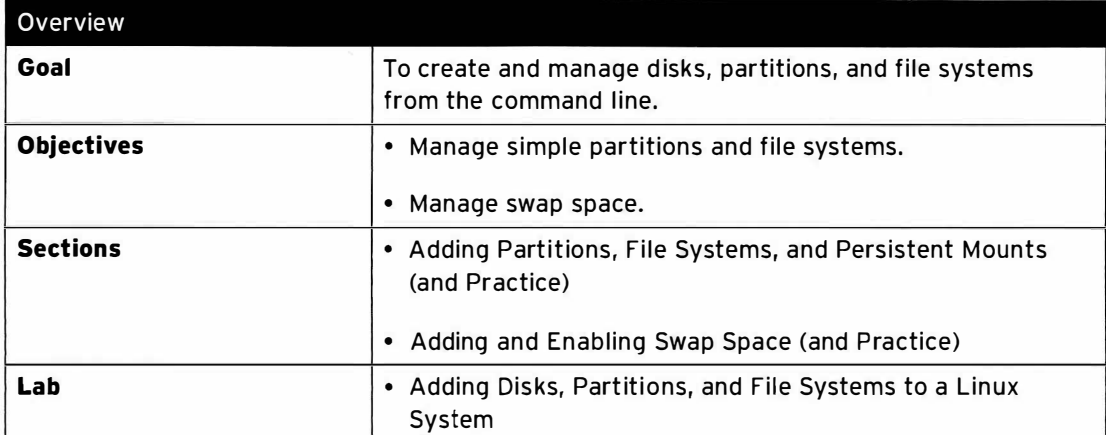

# Adding Partitions, File Systems, and Persistent Mounts

# **Objectives**

After completing this section, students should be able to:

- Create and remove disk partitions on disks with an MBR partitioning scheme using fdisk.
- Create and remove disk partitions on disks with a GPT partitioning scheme using gdisk.
- Format devices with file systems using mkfs.
- Mount file systems into the directory tree.

# Disk partitioning

Disk partitioning allows a hard drive to be divided into multiple logical storage units referred to as partitions. By separating a disk into partitions, system administrators can use different partitions to perform different functions. Some examples of situations where disk partitioning is necessary or beneficial are:

- Limit available space to applications or users.
- Allow multibooting of different operating systems from the same disk.
- Separate operating system and program files from user files.
- Create separate area for OS virtual memory swapping.
- Limit disk space usage to improve performance of diagnostic tools and backup imaging.

### MBR partitioning scheme

Since 1982, the Master Boot Record (MBR) partitioning scheme has dictated how disks should be partitioned on systems running BIOS firmware. This scheme supports a maximum of four primary partitions. On Linux systems, with the use of extended and logical partitions, administrator can create a maximum of 15 partitions. Since partition size data are stored as 32-bit values, disks partitioned with the MBR scheme have a maximum disk and partition size limit of 2 TiB.

With the advent of hard drives with ever-increasing capacity, the 2 TiB disk and partition size limit of the aged MBR partitioning scheme is no longer a theoretical limit, but rather a real-world problem that is being encountered more and more frequently in production environments. As a result, the legacy MBR scheme is in the process of being superseded by the new GUID Partition Table (GPT) for disk partitioning.

### GPT partitioning scheme

For systems running Unified Extensible Firmware Interface (UEFI) firmware, GPT is the standard for laying out partition tables on physical hard disks. GPT is part of the UEFI standard and addresses many of the limitations imposed by the old MBR-based scheme. Per UEFI specifications, GPT defaults to supporting up to 128 partitions. Unlike MBR, which uses 32 bits for storing logical block addresses and size information, GPT allocates 64 bits for logical block addresses. This allows GPT to accommodate partitions and disks of up to 8 zebibyte (ZiB), or 8 billion tebibytes.

-

-

-

-

-

-

-

-

-

-

-

-

-

-

-

-

-

-

-

-

-

-

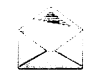

-

-

-

-

-

-

-

-

-

-

-

-

-

-

-

-

-

-

-

-

-

-

-

### Note

GPT's 8-ZiB limit is based on a 512-byte block size. With hard drive vendors transitioning to 4,096-byte blocks, this limitation will increase to 64 ZiB.

In addition to addressing the limitations of the MBR partitioning scheme, GPT also offers some additional features and benefits. Per its namesake, GPT uses 128-bit GUIDs to uniquely identify each disk and partition. In contrast to MBR, which has a single point of failure, GPT offers redundancy of its partition table information. The primary GPT resides at the head of the disk, while a backup copy, the secondary GPT, is housed at the end of the disk. In addition, GPT employs the use of CRC checksum to detect errors and corruption in the GPT header and partition table.

## Managing MBR partitions with fdisk

Partition editors are programs which allow administrators to make changes to a disk's partitions, such as creating partitions, deleting partitions, and changing partition types. For disks with the MBR partitioning scheme, the fdisk partition editor can be used to perform these operations.

### Creating MBR disk partitions

Creating an MBR-style disk partition involves eight steps:

1. Specify the disk device to create the partition on.

As the root user, execute the fdisk command and specify the disk device name as an argument. This will start the fdisk command in interactive mode, and will present a command prompt.

```
-<del>-</del>
              ·-·------·--- -- ---�-,��------- ----
 [ root@serverx -]# fdisk /dev/vdb 
 Welcome to fdisk (util-linux 2.23.2).
```
Changes will remain in memory only, until you decide to write them. Be careful before using the write command.

Command (m for help):

2. Request a new primary or extended partition.

Enter n to request a new partition and specify whether the partition should be created as a primary or extended partition. The default selection is the primary partition type.

```
Partition type : 
       p primary (0 primary, 0 extended, 4 free)
e extended<br>Select (default p): p
 Welcomme to Taisk (util-ifflux 2.23.2).<br>Changes will remain in memory only, until you decide to<br>Be careful before using the write command.<br>Command (m for help):<br>quest a new primary or extended partition.<br>ther n to reques
```
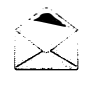

### Note

For situations where more than four partitions are needed on a disk, this limit can be bypassed by creating three primary partitions and one extended partition. This extended partition serves as a container within which multiple logical partitions can be created.

3. Specify partition number.

This partition number serves as the identification number of the new partition on the disk for use in future partition operations. The default value is the lowest unused partition number.

Partition number (1-4, default 1): 1

4. Specify the first sector on the disk that the new partition will start on.

The default value is the first available sector on the disk.

First sector (2048-20971519, default 2048): 2048

5. Specify the last sector on the disk that the new partition will end on.

The default value is the last of the available, unallocated sectors contiguous to the new partition's first sector.

Last sector, +sectors or +size{K, M, G} (6144-20971519, default 20971519): 1050623

In addition to the ending sector number, fdisk can also accept a number representing the desired size of the partition expressed in sectors.

Last sector, +sectors or +size{K, M, G} (6144-20971519, default 20971519): +52488

The final, and most user-friendly, input option offered by fdisk is to specify the size of the new partition in units of KiB, MiB, or GiB.

Last sector, +sectors or +size{K, M, G} (6144-20971519, default 20971519): +512M

Once the partition's ending boundary is entered, fdisk will then display a confirmation of the partition creation.

Partition 1 of type Linux and of size 512 MiB is set

6. Define partition type.

If the newly created partition should have a type other than Linux, enter the t command to change a partition's type. Enter the hex code for the new partition type. If needed, a

-

-

-

-

table of the hex codes for all partition types can be displayed with the  $L$  command. Setting the partition type correctly is crucial, since some tools rely on it to function properly. For example, when the Linux kernel encounters a partition of type Oxfd, Linux RAID, it will attempt to autostart the RAID volume.

```
Command (m for help): t
Selected partition 1
Hex code (type L to list all codes): 82
Changed type of partition 'Linux' to 'Linux swap / Solaris'
```
7. Save partition table changes.

Issue the w command to finalize the partition creation request by writing the changes to the disk's partition table and exiting the **fdisk** program.

```
Command (m for help): w
The partition table has been altered!
Calling ioctl() to re-read partition table.
WARNING: Re-reading the partition table failed with error 16: Device or resource
busy . 
The kernel still uses the old table. The new table will be used at
the next reboot or after you run partprobe(8) or kpartx(8)
Syncing disks .
```
8. Initiate a kernel re-read of the new partition table.

Run the partprobe command with the disk device name as an argument to force a re-read of its partition table.

[ root@serverx -]# partprobe /dev/vdb

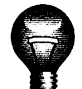

-

-

-

-

-

-

-

-

-

-

-

-

-

-

-

-

-

-

-

-

-

### Important

The **fdisk** program queues all partition table edits and writes them to disk only when the administrator issues the w command to write all partition table changes to disk. If the w command is not executed prior to exiting the interactive fdisk session, all requested changes to the partition table will be discarded and the disk's partition table will remain unchanged. This feature is especially useful when erroneous commands are issued to **fdisk**. To discard the erroneous commands and avoid their unintended consequences, simply exit **fdisk** without saving the partition table changes.

#### Removing MBR disk partitions

There are five steps needed to remove a partition from a disk with the MBR partitioning layout using fdisk.

1. Specify the disk which contains the partition to be removed.

Execute the **fdisk** command and specify the disk device name as an argument.

```
[root@serverX ~]# fdisk /dev/vdb
Welcome to fdisk (util-linux 2.23.2).
Changes will remain in memory only, until you decide to write them.
Be careful before using the write command.
Command (m for help):
```
2. Identify the partition number of the partition to delete.

Enter **p** to print the partition table and **fdisk** will display information about the disk and its partitions.

```
Command (m for help): p
Disk /dev/vdb: 10.7 GB, 10737418240 bytes, 20971520 sectors
Units = sectors of 1 * 512 = 512 bytes
Sector size (logical/physical): 512 bytes / 512 bytes
I/O size (minimum/optimal): 512 bytes / 512 bytes
Disk label type: dos
Disk identifier: 0xd2368130
   Device Boot 
/dev/vdbl 
                     Start 
                      2848 
                                   End
                               1858623 
                                             Blocks Id System<br>524288 82 Linux s
                                                     82 Linux swap / Solaris
```
3. Request the partition deletion.

Enter the d command to initiate partition removal and specify the partition number of the partition to be removed.

```
Command (m for help): d
Selected partition 1 
Partition 1 is deleted
```
4. Save partition table changes.

Issue the w command to finalize the partition removal request by writing the changes to the disk's partition table.

```
Command (m for help): w
The partition table has been altered!
Calling ioctl() to re-read partition table.
WARNING: Re-reading the partition table failed with error 16: Device or resource
 busy . 
The kernel still uses the old table. The new table will be used at
the next reboot or after you run partprobe (8) or kpartx(8)Syncing disks .
```
5. Initiate a kernel re-read of the new partition table.

Inform the kernel to re-read the partition table with partprobe.

[ root@serverX -]# partprobe /dev/vdb

### Managing GPT partitions with gdisk

For disks with the GPT partitioning scheme, the gdisk partition editor can be used to manage partitions.

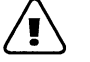

-

-

-

-

-

-

-

-

-

-

-

-

-

-

-

-

-

-

-

-

-

-

### Warning

While GPT support has been added to fdisk, it is still considered experimental, so the gdisk command should be used to make partition changes on disks partitioned with the GPT partitioning scheme.

#### Creating GPT disk partitions

There are eight steps required to create a GPT-style partition.

1. Specify the disk device to create the partition on.

Execute the gdisk command and specify the disk device name as an argument. This will start the **qdisk** command in interactive mode, and will present a **command** prompt.

```
[root@serverX ~]# gdisk /dev/vdb
GPT fdisk (gdisk) version 0.8.6
Partition table scan:
  MBR: not present
  BSD: not present
  APM: not present
  GPT: not present
Creating new GPT entries.
Command (? for help):
```
2. Request a new partition.

Enter **n** to create a new partition.

Command (? for help): n

3. Specify the partition number.

This partition number serves as the identification number of the partition on the disk for use in future partition operations. The default value is the lowest unused partition number.

```
Partition number (1-128, default 1): 1
```
4. Specify the disk location that the new partition will start from.

gdisk allows for two different input types. The first input type is an absolute disk sector number representing the first sector of the new partition.

First sector (34-20971486, default = 2048) or  ${+}$ -}size ${KMGTP}$ : 2048

The second input type indicates the partition's starting sector by its position relative to the first or last sector of the first contiguous block of free sectors on the disk. Using this re lative sector position format, input is specified in units of KiB, MiB, GiB, TiB, or PiB.

For example, a value of +512M signifies a sector position that is 512 MiB after the beginning of the next group of contiguous available sectors. On the other hand, a value of -512M denotes a sector positioned 512 MiB before the end of this group of contiguous available sectors.

5. Specify the last sector on the disk that the new partition will end on.

The default value is the last of the available, unallocated sectors contiguous to the new partition's first sector.

Last sector (2048-20971486, default = 20971486) or  $\{+-\}$ size $\{KMGTP\}$ : 1050623

In addition to the absolute ending sector number, gdisk also offers the more user-friendly input option of specifying the end boundary of the new partition in units of KiB, MiB, GiB, TiB, or PiB from the beginning or end of the group of contiguous available sectors. A value of +512M signifies an ending partition position that is 512 MiB after the first sector.

```
Last sector ( 2048-20971486, default = 20971486) or \{+ -\}size\{KMGTP\}: +512M
```
A value of -512M indicates an ending partition position that is 512 MiB before the end of the contiguous available sectors.

Last sector (2048-20971486, default = 20971486) or {+-} size{KMGTP}: -512M

6. Define partition type.

New partitions created by gdisk default to type Linux file system. If a different partition type is desired, enter the corresponding hex code. If needed, a table of the hex codes for all partition types can be displayed with the L command.

Current type is 'Linux filesystem' Hex code or GUID (L to show codes, Enter = 8300): 8e00 Changed type of partition to ' Linux LVM '

7. Save partition table changes.

Issue the w command to finalize the partition creation request by writing the changes to the disk's partition table. Enter  $\boldsymbol{y}$  when **gdisk** prompts for a final confirmation.

```
Command (? for help): w
Final checks complete. About to write GPT data. THIS WILL OVERWRITE EXISTING
PARTITIONS ! !
```
-

-

-

-

-

-

-

-

-

-

-

-

-

-

-

-

-

-

-

Do you want to proceed? (Y/N): y OK; writing new GUID partition table (GPT) to /dev/vdb. The operation has completed successfully.

8. Initiate a kernel re-read of the new partition table.

Run the **partprobe** command with the disk device name as an argument to force a re-read of its partition table.

[root@serverX ~]# partprobe /dev/vdb

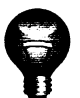

-

-

-

-

-

-

-

-

-

-

-

-

-

-

-

-

-

-

-

-

-

### Important

The gdisk program queues all partition table edits and writes them to disk only when the administrator issues the w command to write all partition table changes to disk. If the w command is not executed prior to exiting the interactive gdisk session, all requested changes to the partition table will be discarded and the disk's partition table will remain unchanged. This feature is especially useful when erroneous commands are issued to gdisk. To discard the erroneous commands and avoid their unintended consequences, simply exit gdisk without saving the partition table changes.

#### Removing GPT disk partitions

There are five steps required to remove a partition from a disk with the GPT partitioning scheme using gdisk.

1. Specify the disk which contains the partition to be removed.

Execute the gdisk command and specify the disk device name as an argument.

```
[ root@serverx -]# gdisk /dev/vdb 
GPT fdisk ( gdisk) version 0.8.6 
Partition table scan:
  MBR: protective
  BSD: not present
  APM: not present
  GPT: present
Found valid GPT with protective MBR; using GPT.
Command (? for help):
```
2. Identify the partition number of the partition to delete.

Enter **p** to print the partition table. Note the number in the *Number* field for the partition to be deleted.

```
Command (? for help): pDisk /dev/vdb: 20971520 sectors, 10.0 GiB
Logical sector size: 512 bytes
Disk identifier ( GUID ): 8B181B97-5259-4C8F-8825-1A973B8FA553
Partition table holds up to 128 entries
First usable sector is 34, last usable sector is 20971486
```
Partitions will be aligned on 2048-sector boundaries Total free space is 19922877 sectors (9.5 GiB) Number Start (sector) 1 2048 End (sector) Size Code Name 1050623 512 .0 MiB 8E00 Linux LVM

3. Request the partition deletion.

Enter the **d** command to initiate partition removal.

```
Command (? for help): d
Using 1
```
4. Save partition table changes.

Issue the w command to finalize the partition removal request by writing the changes to the disk's partition table. Enter y when gdisk prompts for a final confirmation.

```
Command (? for help): w
Final checks complete. About to write GPT data. THIS WILL OVERWRITE EXISTING
PARTITIONS ! ! 
Do you want to proceed? (Y/N): y
OK; writing new GUID partition table (GPT) to /dev/vdb.
The operation has completed successfully.
```
5. Initiate a kernel re-read of the new partition table.

Inform the kernel to re-read the partition table with partprobe.

[root@serverX ~]# partprobe /dev/vdb

## Creating file systems

I

After a block device has been created, the next step is applying a file system format to it. A file system applies a structure to the block device so that data can be stored and retrieved from it. Red Hat Enterprise Linux supports many different file system types, but two common ones are xfs and ext4. xfs is used by default in anaconda, the installer for Red Hat Enterprise Linux.

The **mkfs** command can be used to apply a file system to a block device. If no type is specified, an extended type two (ext2) file system will be used, which for many uses is not desirable. To specify the file system type,  $a - t$  should be used.

```
[ root@serverx -]# mkfs -t xfs /dev/vdbl 
meta- data=/dev/vdb1 isize=256 agcount=4, agsize=16384 blks 
                                                   attr=2, projid32bit=1
          =crc = 0data 
          \equivbsize=4096 blocks=65536 , imaxpct=25 
          =sunit=0 swidth=0 blks<br>bsize=4096 ascii-ci=0 ft
naming 
          =version 2bsize=4096 ascii-ci=0 ftype=0<br>bsize=4096 blocks=853, versio
log 
          =inter nal log 
                                                   blocks=853, version=2
                                     sectsz=512 sunit=0 blks, lazy-count=1
                                     extsz=4096 blocks=0, rtextents=0
realtime =none
```
-

-

-

-

-

-

-

-

-

-

-

-

-

-

-

-

-

-

-

-

-

-

### Mounting file systems

Once the file system format has been applied, the last step to adding a new file system is to attach the file system into the directory structure. When the file system is attached into the directory hierarchy, user space utilities can access or write files on the device.

#### Manually mounting file systems

-

-

-

-

-

-

-

-

-

-

-

-

-

-

-

-

-

-

-

-

-

-

-

Administrators can use the mount command to manually attach the device onto a directory location, or mount point, by specifying the device and the mount point, as well as any options that may be desired, to customize the behavior of the device.

```
[root@serverX ~]# mount /dev/vdb1 /mnt
```
The mount can also be used to view currently mounted file systems, the mount points, and options.

```
[root@serverX - ]# mount | grep vdb1
/dev/vdb1 on /mnt type xfs (rw, relatime, seclabel, attr2, inode64, noquota)
```
Manually mounting a file system is an excellent way to verify that a formatted device is accessible or working in the way desired. However, once the system is rebooted, the file system, while it still exists and has intact data, will not be mounted into the directory tree again. If an administrator wants the file system to be persistently mounted, a listing for the file system needs to be added to /etc/fstab.

#### Persistently mounting file systems

By adding a listing for a device into the /etc/fstab file, administrators can configure a device to be mounted to a mount point at system boot.

/etc/fstab is a white space-delimited file with six fields per line.

```
[ root@serverX -]# cat /etc/fstab 
# 
# /etc/fstab 
# Created by anaconda on Thu Mar 20 14:52:46 2014
# 
# Accessible filesystems, by reference, are maintained under '/dev/disk'
# See man pages fstab(5), findfs(8), mount(8) and/or blkid(8) for more info
# 
UUID=7a20315d-ed8b-4e75-a5b6-24ff9e1f9838 / \timesfs defaults 1 1
```
The first field specifies the device to be used. In the previous example, the UUID is being used to specify the device. Alternatively, the device file could be used; for example, /dev/vdb1. The UUID is stored in the file system superblock and created when the file system is created.

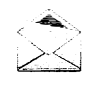

### Note

Using the UUID is preferable because block device identifiers can change in certain scenarios, such as a cloud provider changing the underlying storage layer of a virtual machine. The block device file may change, but the UUID would remain intact in the superblock of the device.

The **blkid** command can be used to scan the block devices connected to a machine and report on data like the assigned UUID and file system format.

```
[root@serverX ~]# blkid /dev/vdb1
/dev/vdb1 : UUID=" 2 26a7c4f - e309 - 4cb3 - 9e76 - 6ef972dd8600 " TYPE= " xfs"
```
The second field is the mount point where the device should be attached into the directory hierarchy. The mount point should already exist; if it does not, it can be created with mkdir.

The third field contains the file system type that has been applied to the block device.

The fourth field is the list of options that should be applied to the device when mounted to customize the behavior. This field is required, and there is a set of commonly used options called defaults. Other options are documented in the mount man page.

The last two fields are the dump flag and fsck order. The dump flag is used with the dump command to make a backup of the contents of the device. The fsck order field determines if the fsck should be run at boot time, in the event that the file system was not unmounted cleanly. The value of the fsck order indicates the order in which file systems should have fsck run on them if multiple file systems are required to be checked.

i UUID=226a7c4f - e309 - 4cb3 - 9e76- 6ef972dd8600 /mnt xfs defaults 1 2

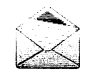

### Note

Having an incorrect entry in /etc/fstab may render the machine unbootable. To avoid that situation, an administrator should verify that the entry is valid by unmounting the new file system and using mount -a, which reads /etc/fstab, to mount the file system back into place. If the mount -a command returns an error, it should be corrected before rebooting the machine.

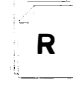

### References

fdisk(8), gdisk(8), mkfs(8), mount(8), fstab(5) man pages

-

# Practice: Adding Partitions, File Systems, and **Persistent Mounts**

# Guided exercise

In this lab, you will create an MBR partition on a newly allocated disk, format the partition with an ext4 file system, and configure the file system for persistent mounting.

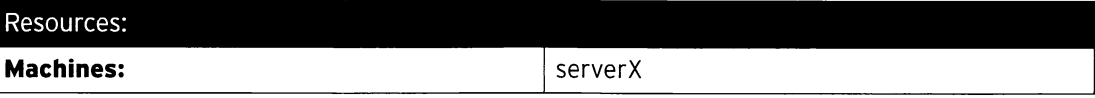

#### Outcomes:

-

-

-

-

-

-

-

-

-

-

-

-

-

-

-

-

-

-

-

-

-

-

-

1 GiB ext4 file system on second disk persistently mounted at **/archive.** 

#### Before you begin...

- Reset your serverX system.
- Log into serverX.
- Switch to root using sudo -i.

You have been asked to archive data to a new directory, /archive, on serverX. You have been allocated a second disk for this purpose. The /archive directory will require 1 GiB of space. To make sure that the /archive directory is always available for use, you will need to configure the newly created file system to be persistently mounted at /archive even after a server reboot.

Once you have completed your work, reboot your serverX machine and verify that the newly created file system is persistently mounted at /archive after the reboot.

- □ 1. Create a 1 GiB MBR partition on /dev/vdb of type Linux.
	- $\square$  1.1. Use **fdisk** to modify the second disk.

[ root@serverx -]# fdisk /dev/vdb

 $\Box$  1.2. Display the original partition table, then add a new partition that is 1 GiB in size.

```
Command (m for help): pDisk /dev/vdb: 10.7 GB, 10737418240 bytes, 20971520 sectors
Units = sectors of 1 * 512 = 512 bytes
Sector size (logical/physical): 512 bytes / 512 bytes
I/O size (minimum/optimal): 512 bytes / 512 bytes
Disk label type: dos
Disk identifier: 0xfd41a9d3
Device Boot Start 
Command (m for help): n
Partition type : 
                         End Blocks Id System 
  p primary (0 primary, 0 extended, 4 free)
   e extended 
Select (default p): p
```

```
Partition number (1-4, default 1): 1
First sector { 2048 - 20971519 , default 2048 ) : Enter 
Using default value 2048 
Last sector, +sectors or +size\{K, M, G\} (2048-20971519, default
 20971519): +1G
Partition 1 of type Linux and of size 1 GiB is set
```
 $\square$  1.3. Save the partition table changes.

```
Command (m for help): w
The partition table has been altered!
Calling\;iot1() to re-read partition table.
Syncing disks .
```
 $\square$  1.4. If fdisk issues a warning, then run the partprobe command to make the kernel aware of the partition table change. This will not be necessary if the disk device is currently unused.

```
[root@serverX - ]# partprobe
```
 $\square$  2. Format the newly created partition with the ext4 file system.

```
[ root@serverX -]# mkfs -t ext4 /dev/vdb1 
mke2fs 1.42.9 ( 28-Dec - 2013 ) 
Filesystem label=
OS type: Linux
Block size=4096 (log=2)
F ragment size=4096 ( log=2 ) 
Stride=0 blocks, Stripe width=0 blocks
65536 inodes, 262144 blocks 
13107 blocks (5.00%) reserved for the super user
First data block=0 
Maximum filesystem blocks=268435456
8 block groups 
32768 blocks per group, 32768 fragments per group
8192 inodes per group
Superblock backups stored on blocks:
        32768 , 98304, 163840 , 229376 
Allocating group tables: done
Writing inode tables: done
Creating journal (8192 blocks): done
Writing superblocks and filesystem accounting information: done
```
- $\square$  3. Configure the newly created file system to persistently mount at /archive.
	- $\square$  3.1. Create the **/archive** directory mount point.

[root@serverX ~]# mkdir /archive I

 $\square$  3.2. Determine the UUID of the new partition on the second disk.

```
[root@serverX ~]# blkid /dev/vdb1
/dev/vdb1 : UUID=" 5fcb234a - cf18 - 4d0d - 96ab - 66a4d1ad08f5 " TYPE= " ext4"
```
-

□ 3.3. Add an entry to /etc/fstab.

-

-

-

-

-

-

-

-

-

-

-

-

-

-

-

-

-

-

-

-

-

-

-

UUID=5fcb234a - cf18 - 4d0d - 96ab - 66a4d1ad08f5 /archive ext4 defaults 0 2

 $\Box$  4. Test mounting the newly created file system.

I

 $\Box$  4.1. Execute the mountcommand to mount the new file system using the new entry added to /etc/fstab.

[ $root@serverX ~~1#$  mount -a

 $\Box$  4.2. Verify that the new file system is mounted at /archive.

[ $root@serverX ~ -$ ]# mount | grep -w /archive /dev/vdb1 on /archive type ext4 (rw, relatime, seclabel, data=ordered)

 $\square$  5. Reboot serverX. After the server has rebooted, log in and verify that **/dev/vdb1** is mounted at /archive.

> [student@serverX ~]\$ mount | grep ^/ /dev/vda1 on / type xfs ( rw, relatime, seclabel, attr2, inode64, noquota) /dev/vdb1 on /archive type ext4 (rw, relatime, seclabel, data=ordered)

# **Managing Swap Space**

### **Objectives**

After completing this section, students should be able to:

- Create and format a partition for swap space.
- Activate the swap space.

### Swap space concepts

A swap space is an area of a disk which can be used with the Linux kernel memory management subsystem. Swap spaces are used to supplement the system RAM by holding inactive pages of memory. The combined system RAM plus swap spaces is called virtual memory.

When the memory usage on a system exceeds a defined limit, the kernel will comb through RAM looking for idle memory pages assigned to processes. The kernel writes the idle page to the swap area, and will reassign the RAM page to be used by another process. If a program requires access to a page that has been written to disk, the kernel will locate another idle page of memory, write it to disk, then recall the needed page from the swap area.

Since swap areas reside on disk, swap is incredibly slow when compared with RAM. While it is used to augment system RAM, usage of swap spaces should be kept to a minimum whenever possible.

### Create a swap space

To create a swap space, an administrator needs to do three things:

- Create a partition.
- Set the type of the partition as 82 Linux Swap.
- Format a swap signature on the device.

#### Create a partition

Use a tool, such as **fdisk**, to create a partition of the desired size. In the following example, a 256 MiB partition will be created.

```
[ root@se rverx -]# fdisk /dev/vdb 
Welcome to fdisk (util-linux 2.23.2).
Changes will remain in memory only, until you decide to write them.
Be careful before using the write command . 
Device does not contain a recognized partition table
Building a new DOS disklabel with disk identifier 0x34e4e6d7.
Command (m for help): n
Partition type : 
   p primary (0 primary, 0 extended, 4 free)
   e extended 
Select (default p): p
Partition number (1-4, default 1): 1
First sector (2048-20971519, default 2048): Enter
```
-

-

-

-

```
Using default value 2048 
Last sector, +sectors or +size{K, M, G} (2048-20971519, default 20971519): +256M
Partition 1 of type Linux and of size 256 MiB is set 
Command (m for help): pDisk /dev/vdb: 10.7 GB, 10737418240 bytes, 20971520 sectors
Units = sectors of 1 * 512 = 512 bytes
Sector size (logical/physical): 512 bytes / 512 bytes
I/O size (minimum/optimal): 512 bytes / 512 bytes
Disk label type: dos
Disk identifier: 0x34e4e6d7
   Device Boot 
/dev/vdb1
                    Start 
                    2048 
                                  End 
                               526335 
                                           Blocks Id System
                                           262144 83 Linux
```
#### Assign the partition type

-

-

-

-

-

-

-

-

-

-

-

-

-

-

-

-

-

-

-

-

-

-

-

After the swap partition has been created, it is recommended practice to change the partition's type, or system ID, to 82 Linux Swap. In the past, tools looked at the partition type to determine if the device should be activated; however, that is no longer the case. Even though the partition type is not used by utilities any longer, having the type set allows administrators to quickly determine the partition's purpose. The following example continues from within fdisk.

```
Command (m for help): t
Selected partition 1
Hex code (type L to list all codes): 82
Changed type of partition 'Linux' to 'Linux swap / Solaris'
Command (m for help): p
Disk /dev/vdb: 10.7 GB, 10737418240 bytes, 20971520 sectors
Units = sectors of 1 * 512 = 512 bytes
Sector size (logical/physical): 512 bytes / 512 bytes
I/O size (minimum/optimal): 512 bytes / 512 bytes
Disk label type: dos
Disk identifier: 0x34e4e6d7
   Device Boot 
/dev/vdh1
                     Start 
                     2048 
                                   End 
                                526335 
                                             Blocks Id System<br>262144 82 Linux
                                                      82 Linux swap / Solaris
```
#### Format the device

The mkswap command applies a swap signature to the device. Unlike other formatting utilities, in mkswap writes a single block of data at the beginning of the device, leaving the rest of the device unformatted so it can be used for storing memory pages.

```
[ root@serverX -]# mkswap /dev/vdbl 
Setting up swapspace version 1, size = 262140 KiB
no label, UUID=fbd7fa60-b781-44a8-961b-37ac3ef572bf
```
### Activate a swap space

An administrator can use the swapon command to activate a formatted swap space. swapon can be called on the device, or swapon -a will activate all swap spaces listed in the /etc/fstab file.

 $[root@serverX - ]$ # free

#### Chapter 9. Adding Disks, Partitions, and File Systems to a Linux System

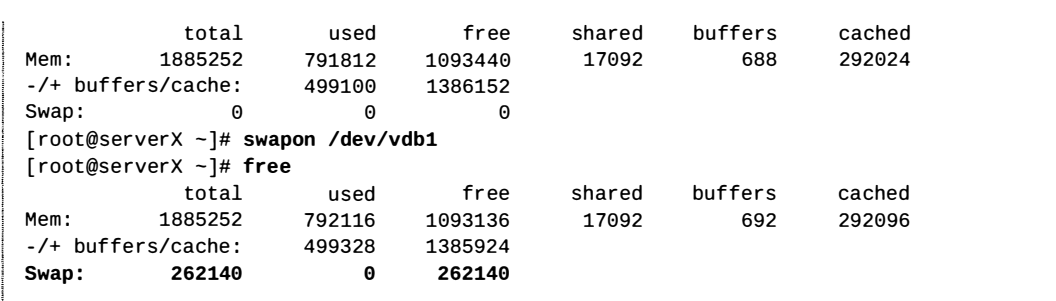

#### Persistently activate swap space

It is likely that a swap space will be required to automatically activate every time the machine boots. In order for the machine to activate the swap space at every boot, it must be configured in the /etc/fst ab file.

If needed, an administrator can deactivate a swap space using the swapoff command. A swapoff will only be successful if any swapped data can be written to other active swap spaces or back into memory. If data cannot be written to other places, the swapoff will fail, with an error, and the swap space will stay active.

The following is an example line in  $\ell$ etc $\ell$ fstab adding a previously created swap space.

```
UUID=fbd7fa60-b781-44a8-961b-37ac3ef572bf swap swap defaults 0 0
```
The example uses the UUID as the first field. The UUID is stored in the swap signature stored on the device, and was part of the output of mkswap. If the output of mkswap has been lost, the **blkid** command can be used to scan the system and report on all attached block devices. If the administrator does not wish to use the **UUID**, the raw device name can also be used in the first field.

The second field is typically reserved for the mount point. However, for swap devices, which are not accessible through the directory structure, this field is the placeholder value swap.

The third field is the file system type. The file system type for a swap space is swap.

The fourth field is for options. In the example, the option defaults is used. defaults includes the mount option **auto**, which is what causes the swap space to be automatically activated at boot.

The final two fields are the dump flag and fsck order. Swap spaces require neither backing up nor file system checking.

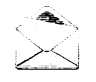

!

I

### Note

By default, swap spaces are used in series, meaning that the first activated swap space will be used until it is full, then the kernel will start using the second swap space. Swap space priorities are displayed with swapon  $-$ s, and can be set with the pri= mount option. If swap spaces have the same priority, the kernel will write to them round-robin instead of writing to a single swap space until it is at capacity.

-

-

-

 $\mathcal{F}^{\text{max}}_{\text{max}}$ 

## $\sqrt{2}$  $\begin{array}{|c|c|c|}\n\hline\n\end{array}$  R

-

-

### References

mkswap(8), swapon(8), swapoff(8), moun t(8), fdisk(8) man pages

 $\ddot{\phantom{1}}$ 

# Practice: Adding and Enabling Swap Space

## Guided exercise

In this lab, you will create a swap partition and enable it for use.

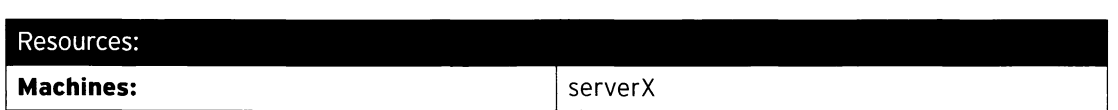

#### Outcomes:

Your serverX host will have 500 MiB of swap space running on its second disk.

#### Before you begin...

- Log into serverX.
- Switch to root using sudo -i.

No swap partition was created during the installation of serverX. During peak usage, the server has been running out of physical memory. You have ordered additional RAM and are anxiously waiting for its arrival. In the meantime, you decide to alleviate the problem by enabling swap space on the second disk. To make sure that the newly added swap space is always available for use, you will also need to configure it to be enabled upon boot.

Once you have completed your work, reboot your serverX machine and verify that the swap space is available after the reboot.

- $\square$  1. Create a 500 MiB partition on **/dev/vdb** of type **Linux swap**.
	- $\square$  1.1. Use **fdisk** to modify the second disk.

[ root@serverX -]# fdisk /dev/vdb

--- --------

 $\square$  1.2. Print the original partition table, then create a new partition that is 500 MiB in size.

```
Command (m for help): p
Disk /dev/vdb: 10.7 GB, 10737418240 bytes, 20971520 sectors
Units = sectors of 1 * 512 = 512 bytes
Sector size (logical/physical): 512 bytes / 512 bytes
I/O size (minimum/optimal): 512 bytes / 512 bytes
Disk label type: dos
Disk identifier: 0xfd41a9d3
  Device Boot 
/dev/vdbl 
                   Start 
                     2048 
2099199 
Command (m for help): n
Partition type:
                                 End 
                                          Blocks Id System
                                          1048576 83 Linux 
  p primary (1 primary, 0 extended, 3 free)
  e extended 
Select (default p): p
Partition number (2-4, default 2): 2
First sector ( 2099200 - 20971519, default 2099200 ): Enter
```
Using default value 2099200 Last sector, +sectors or +size{K, M, G} (2099200-20971519, default 20971519 ): +500M Partition 2 of type Linux and of size 500 MiB is set Command (m for help):  $p$ Disk /dev/vdb: 10.7 GB, 10737418240 bytes, 20971520 sectors Units = sectors of 1  $*$  512 = 512 bytes Sector size (logical/physical): 512 bytes / 512 bytes I/O size (minimum/optimal): 512 bytes / 512 bytes Disk label type: dos Disk identifier: 0xfd41a9d3 Device Boot /dev/vdb1 /dev/vdb2 Start 2048 2099200 End 2099199 3123199 Blocks 1048576 83 Linux 512000 83 Linux Id System

 $\square$  1.3. Set the newly created partition to type **Linux swap.** 

```
Command (m for help): t
Partition number (1,2, default 2): 2
Hex code (type L to list all codes): L
1 FAT12 27 Hidden NTFS Win 82 Linux swap / So c1 DRDOS/sec (FAT-
Hex code (type L to list all codes): 82
Changed type of partition 'Linux' to 'Linux swap / Solaris'
Command (m for help): pDisk /dev/vdb: 10.7 GB, 10737418240 bytes, 20971520 sectors
Units = sectors of 1 * 512 = 512 bytes
Sector size (logical/physical): 512 bytes / 512 bytes
I/O size (minimum/optimal): 512 bytes / 512 bytes
Disk label type: dos
Disk identifier: 0xfd41a9d3
Device Boot 
/dev/vdb1
/dev/vdb2 
               Start End 
                2048 2099199 
             2099200 3123199 
512000 
82 Linux swap I Solaris 
                                Bloc ks 
                               1048576 
                                        Id System
                                        83 Linux
```
 $\square$  1.4. Save the partition table changes.

Command (m for help): w The partition table has been altered! Calling  $i$ octl() to re-read partition table. WARNING: Re-reading the partition table failed with error 16: Device or resource busy. The kernel still uses the old table. The new table will be used at the next reboot or after you run partprobe(8) or kpartx(8) Syncing disks .

 $\square$  1.5. Run partprobe to make the kernel aware of the partition table change.

-

-

-

-

-

-

-

-

-

-

-

-

-

-

-

-

-

[root@serverX ~]# partprobe

 $\square$  2. Initialize the newly created partition as swap space.

```
[root@serverX ~]# mkswap /dev/vdb2
Setting up swapspace version 1, size = 511996 KiB
no label , UUID=74f8f3e1- 6af3 - 4e51 - 9ab5 -c48e52bf4a7b
```
- $\square$  3. Enable the newly created swap space.
	- $\square$  3.1. Creating and initializing swap space does not yet enable it for use, as shown by the free and swapon -s command.

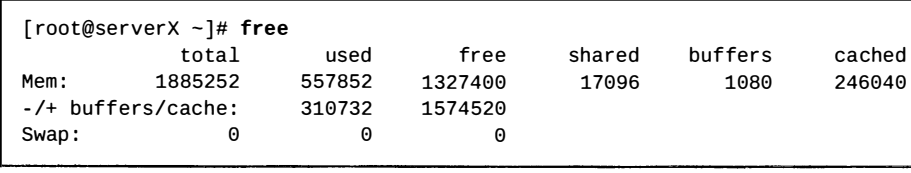

 $[root@serverX - ]$ # swapon -s  $[root@serverX - ]$ #

 $\square$  3.2. Enable the newly created swap space.

[root@serverX ~]# swapon /dev/vdb2

 $\square$  3.3. Verify that the newly created swap space is now available.

```
[root@serverX ~]# swapon -s<br>Filename    Type  Size Used
Filename Type Size Used Priority<br>/dev/vdb2
                                                          partition 511996 0 -1
```
 $\square$  3.4. Disable the swap space.

[root@serverX ~]# swapoff /dev/vdb2

 $\square$  3.5. Verify that the swap space is disabled.

 $[root@serverX -]$ # swapon -s [root@serverX ~]#

- $\Box$  4. Configure the new swap space so that it is enabled upon boot.
	- $\Box$  4.1. Determine the UUID of the new swap partition on the second disk.

```
[ root@se rverx -]# blkid /dev/vdb2 
/dev/vdb2: UUID="74f8f3e1-6af3-4e51-9ab5-c48e52bf4a7b" TYPE="swap"
```
□ 4.2. Add an entry to /etc/fstab.

-

-

-

-

-

-

-

-

-

-

-

-

-

-

-

-

-

-

-

-

-

-

UUID=74f8f3e1 - 6af3 - 4e51 - 9ab5 - c48e52bf4a7b swap swap defaults 0 0

 $\Box$  4.3. Test enabling the swap space using the entry just added to /etc/fstab.

```
[root@serverX ~ -]# swapon -a
```
 $\Box$  4.4. Verify that the new swap space was enabled.

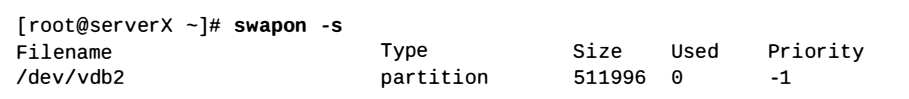

 $\square$  5. Reboot server X. After the server has rebooted, log in and verify that swap space is enabled.

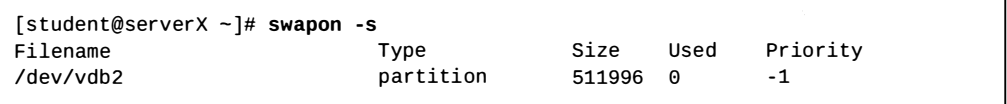

# Lab: Adding Disks, Partitions, and File Systems to a Linux System

## Performance checklist

In this lab, you will create a GPT partition on a newly allocated disk, format the partition with an XFS file system, and configure the file system for persistent mounting. You will also create two 512 MiB swap partitions. You will configure one of the swap partitions to have a priority of 1.

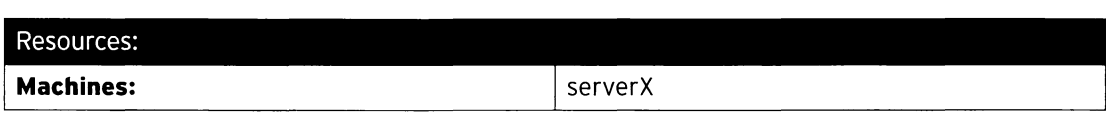

Outcomes:

- 2 GiB XFS file system on a GPT partition on the second disk. The file system is persistently mounted at /backup.
- A 512 MiB swap partition enabled on the second disk with default priority.
- Another 512 MiB swap partition enabled on the second disk with a priority of 1.

### Before you begin...

- Reset your serverX system.
- Log into server X.
- Switch to root using sudo -i.

You have been asked to copy important data from the primary disk on serverX to a separate disk for safekeeping. You have been allocated a second disk on serverX for this purpose. You have decided to create a 2 GiB GPT partition on the second disk and format it with the XFS file system. To ensure that this new file system is always available, you will configure it to persistently mount.

To compensate for the shortage of physical memory on serverX, you want to create and enable some swap space for use. You will create two 512 MiB swap partitions on the second disk and set the priority of one of the swap partitions to 1 so that it is preferred over the other swap partition.

Reboot your serverX machine. Verify that the newly created XFS file system is persistently mounted at /backup. Also confirm that two swap spaces are activated upon boot, and one of the swap spaces has the default priority of -1 and the other has a priority of 1.

When you have completed your work, run lab disk grade on your serverX machine to verify your work.

- 1. Create a 2 GiB GPT partition on /dev/vdb of type Linux.
- 2. Create two 512 MiB partitions on /dev/vdb of type Linux swap.
- 3. Format the newly created partitions. Format the 2 GiB partition with an XFS file system. Initialize the two 512 MiB partitions as swap space.
- 4. Configure the newly created XFS file system to persistently mount at /backup.

-

-

-

-

- 5. Configure the newly created swap spaces to be enabled at boot. Set one of the swap spaces to be preferred over the other.
- 6. Reboot serverX. After the server has rebooted, log in and verify that /dev/vdb1 is mounted at /backup. Also verify that two 512 MiB swap partitions are enabled, and that one has default priority and the other has a priority of 1.
- 7. When you have completed your work, run lab disk grade on the serverX machine to verify your work.

-

-

-

-

-

-

-

-

-

-

-

-

-

-

-

-

-

-

-

-

### Solution

In this lab, you will create a GPT partition on a newly allocated disk, format the partition with an XFS file system, and configure the file system for persistent mounting. You will also create two 512 MiB swap partitions. You will configure one of the swap partitions to have a priority of 1.

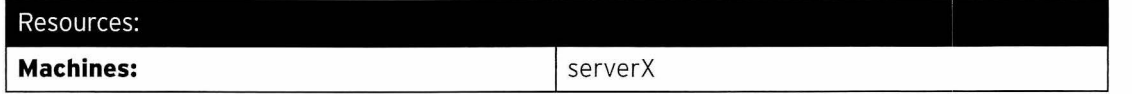

#### Outcomes:

- 2 GiB XFS file system on a GPT partition on the second disk. The file system is persistently mounted at /backup.
- A 512 MiB swap partition enabled on the second disk with default priority.
- Another 512 MiB swap partition enabled on the second disk with a priority of 1.

#### Before you begin...

- Reset your serverX system.
- Log into serverX.
- Switch to root using sudo -i.

You have been asked to copy important data from the primary disk on serverX to a separate disk for safekeeping. You have been allocated a second disk on serverX for this purpose. You have decided to create a 2 GiB GPT partition on the second disk and format it with the XFS file system. To ensure that this new file system is always available, you will configure it to persistently mount.

To compensate for the shortage of physical memory on serverX, you want to create and enable some swap space for use. You will create two 512 MiB swap partitions on the second disk and set the priority of one of the swap partitions to 1 so that it is preferred over the other swap partition.

Reboot your serverX machine. Verify that the newly created XFS file system is persistently mounted at **/backup**. Also confirm that two swap spaces are activated upon boot, and one of the swap spaces has the default priority of -1 and the other has a priority of 1.

When you have completed your work, run lab disk grade on your serverX machine to verify your work.

- 1. Create a 2 GiB GPT partition on  $\ell$  dev/vdb of type Linux.
	- 1.1. Use **qdisk** to modify the second disk.

[root@serverX ~]# gdisk /dev/vdb

1.2. Add a new partition that is 2 GiB in size.

```
Command (? for help): n
Partition number (1-128, default 1): 1
First sector (34-20971486, default = 2048) or {+-}size{KMGTP}: Enter
Last sector (2048-20971486, default = 20971486) or {+-} size{KMGTP}: +2G
Current type is 'Linux filesystem'
```
1.3. Set the new partition to type Linux.

-

-

-

-

-

-

-

-

-

-

-

-

-

-

-

-

-

-

-

-

-

-

Hex code or GUID (L to show codes, Enter = 8300): Enter Changed type of partition to ' Linux filesystem '

- 2. Create two 512 MiB partitions on /dev/vdb of type Linux swap.
	- 2.1. Add a partition that is 512 MiB.

```
Command (? for help): nPartition number (2-128, default 2): 2
First sector (34-20971486, default = 4196352) or {+-} size{KMGTP}: Enter
Last sector (4196352-20971486, default = 20971486) or {+-} size{KMGTP}: +512M
Current type is 'Linux filesystem'
```
2.2. Set the partition to type **Linux swap**.

```
Hex code or GUID (L to show codes, Enter = 8300): L
8200 Linux swap 6300 Linux filesystem 8301 Linux reserved
\sim \sim \simHex code or GUID (L to show codes, Enter = 8300): 8200
Changed type of partition to ' Linux swap '
```
2.3. Add another partition that is 512 MiB, and set its type to Linux swap.

```
Command (? for help): n
Partition number (3-128, default 3): 3
First sector (34-20971486, default = 5244928) or \{+-\}size\{KMGTP\}: Enter
Last sector (5244928-20971486, default = 20971486) or {+-}size{KMGTP}: +512M
Current type is 'Linux filesystem'
Hex code or GUID (L to show codes, Enter = 8300): 8200
Changed type of partition to ' Linux swap '
```
2.4. Verify the partitions.

```
Command (? for help): p
Disk /dev/vdb: 20971520 sectors, 10.0 GiB
Logical sector size: 512 bytes
Disk identifier (GUID): 9918D507-7344-406A-9902-D2503FA028EF
Partition table holds up to 128 entries
First usable sector is 34, last usable sector is 20971486 
Partitions will be aligned on 2048 - sector boundaries 
Total free space is 14679997 sectors (7.0 GiB)Number 
Start ( sector) 
  1 
   2 
   3 
                2048 
             4196352 
             5244928 
                           End ( sector) 
Size 
                              4196351 
2.0 GiB 
                              5244927 
512.0 MiB 
8200 
Linux 
swap 
                              6293503 
512.0 MiB 
                                                     Code 
Name 
                                                     8300 
                                                     8200 
Linux 
swap 
                                                            Linux filesystem
```
2.5. Save the changes to the partition table.

Command (? for help): w

Final checks complete. About to write GPT data. THIS WILL OVERWRITE EXISTING PARTITIONS ! ! Do you want to proceed? (Y/N): y OK; writing new GUID partition table (GPT) to /dev/vdb. The operation has completed successfully.

2.6. Run partprobe to make the kernel aware of the partition table change.

#### r [root@serverX ~]# partprobe

!

- 3. Format the newly created partitions. Format the 2 GiB partition with an XFS file system. Initialize the two 512 MiB partitions as swap space.
	- 3.1. Format the newly created partition with the XFS file system.

```
[ root@serverx -]# mkfs -t xfs /dev/vdbl 
                                                                 agcount=4, agsize=131072 blks
                                                sectsz=512 attr=2, projid32bit=1
                \equivcrc=0bsize=4096 blocks=524288, imaxpct=25<br>sunit=0 swidth=0 blks
    data 
                \equivsunit=0 swidth=0 blks<br>bsize=4096 ascii-ci=0 fty
                                                bsize=4096 ascii-ci=0 ftype=0<br>bsize=4096 blocks=2560, versi
    naming 
                =version 2bsize=4096 blocks=2560, version=2<br>sectsz=512 sunit=0 blks, lazy-cou
    log 
                =in ternal log 
                                                               sunit=0 blks, lazy-count=1
                =realtime =none 
                                                extsz=4096 blocks=0, rtextents=0
```
3.2. Initialize the other two partitions as swap space.

```
[root@serverX ~]# mkswap /dev/vdb2
   Setting up swap space version 1, size = 524284 KiB
   no label, UUID=d00554b7-dfac-4034-bdd1-37b896023f2c
```

```
[ root@serverX -]# mkswap /dev/vdb3 
   Setting up swapspace version 1, size = 524284 KiB
   no label, UUID=af30cbb0-3866-466a-825a-58889a49ef33
```
- 4. Configure the newly created XFS file system to persistently mount at /backup.
	- 4.1. Create the /backup directory mount point.

| [root@serverX ~]# m<mark>kdir /backup</mark>

4.2. Determine the UUID of the first partition on the second disk.

```
[ root@serverX -]# blkid /dev/vdb1 
/dev/vdb1: UUID="748ca35a-1668-4a2f-bfba-51ebe550f6f0" TYPE="xfs"
 PARTLABEL=" Linux filesystem" PARTUUID=" 83b18afb - 9c12 - 48bf - a620 - 7f8a612df5a8 "
```
4.3. Add an entry to /etc/fstab.

```
UUID=748ca35a-1668-4a2f-bfba-51ebe550f6f0 /backup xfs defaults 0 2
```
-

- 5. Configure the newly created swap spaces to be enabled at boot. Set one of the swap spaces to be preferred over the other.
	- 5.1. Add entries to /etc/fstab using the UUIDs generated by the previous mkswap steps. Set the priority on one of the swap spaces to 1.

```
UUID=d00554b7 - dfac - 4034 - bdd1- 37b896023f2c swap swap defaults 0 0 
UUID=af30cbb0-3866-466a-825a-58889a49ef33 swap swap pri=1 0 0
```
6. Reboot serverX. After the server has rebooted, log in and verify that /dev/vdb1 is mounted at /backup. Also verify that two 512 MiB swap partitions are enabled, and that one has default priority and the other has a priority of 1.

```
[student@serverX ~]$ mount | grep \wedge/
/dev/vdal on I type xfs ( rw, relatime , seclabel , attr2, inode64 , noquota ) 
/dev/vdb1 on /backup type xfs (rw, relatime, seclabel, attr2, inode64, noquota)
```
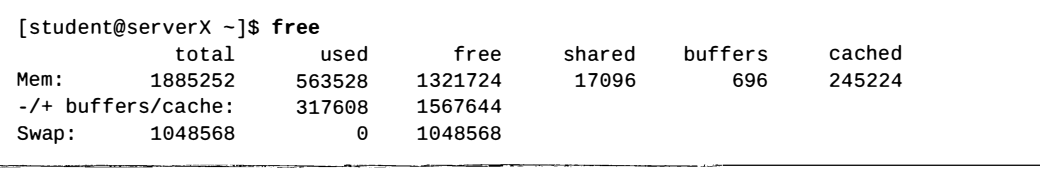

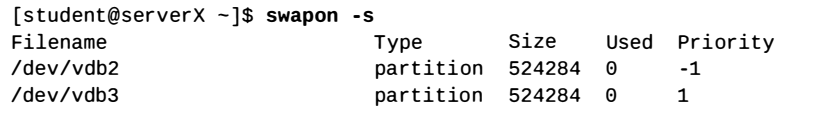

7. When you have completed your work, run lab disk grade on the serverX machine to verify your work.

[student@serverX ~]\$ lab disk grade

-

-

-

-

-

-

-

-

-

-

-

-

-

-

-

-

-

-

-

-

-

l

## Summary

Adding Partitions, File Systems, and Persistent Mounts

- fdisk can be used to add, modify, and remove partitions on disks with MBR partitioning schemes.
- gdisk can be used to add, modify, and remove partitions on disks with GPT partitioning schemes.
- File systems are created on disk partitions using mkfs.
- To make file system mounts persistent, they must be added to /etc/fstab.

Managing Swap Space

• Create and activate swap spaces.

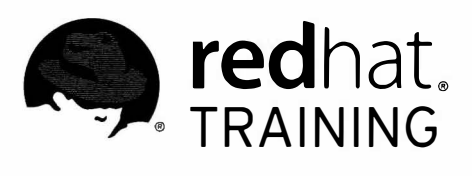

## CHAPTER 10

Π

▀

n

 $\Box$ 

n

П

n

Ħ

n

n

Π

n

Ħ

m

門

# MANAGING LOGICAL VOLUME MANAGEMENT (LVM) STORAGE

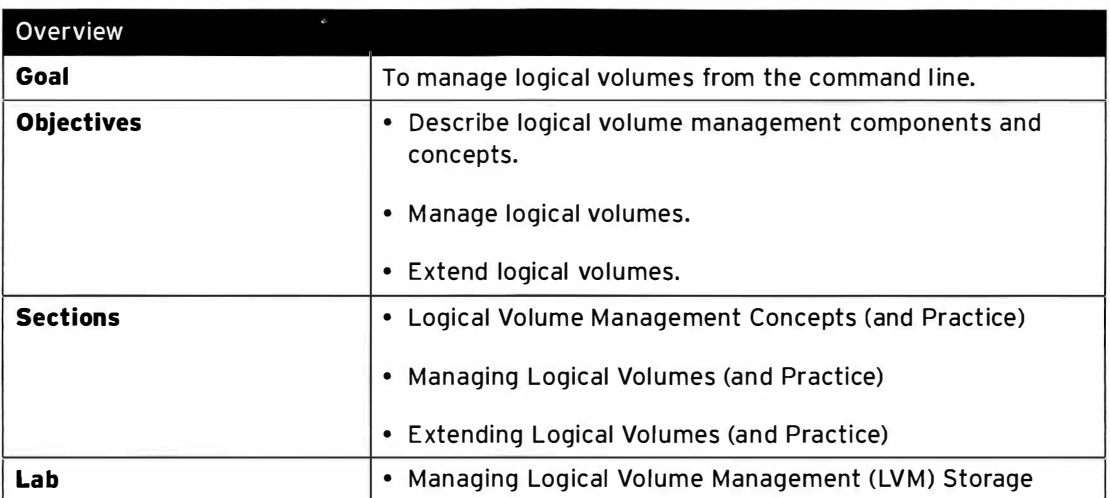

## Logical Volume Management Concepts

### Objectives

After completing this section, students should be able to describe LVM components.

## Logical volume management ( LVM) concepts

Logical volumes and logical volume management make it easier to manage disk space. If a LVMhosted file system needs more space, it can be allocated to its logical volume from the free space in its volume group and the file system can be resized. If a disk starts to fail, a replacement disk can be registered as a physical volume with the volume group and the logical volume's extents can be migrated to the new disk.

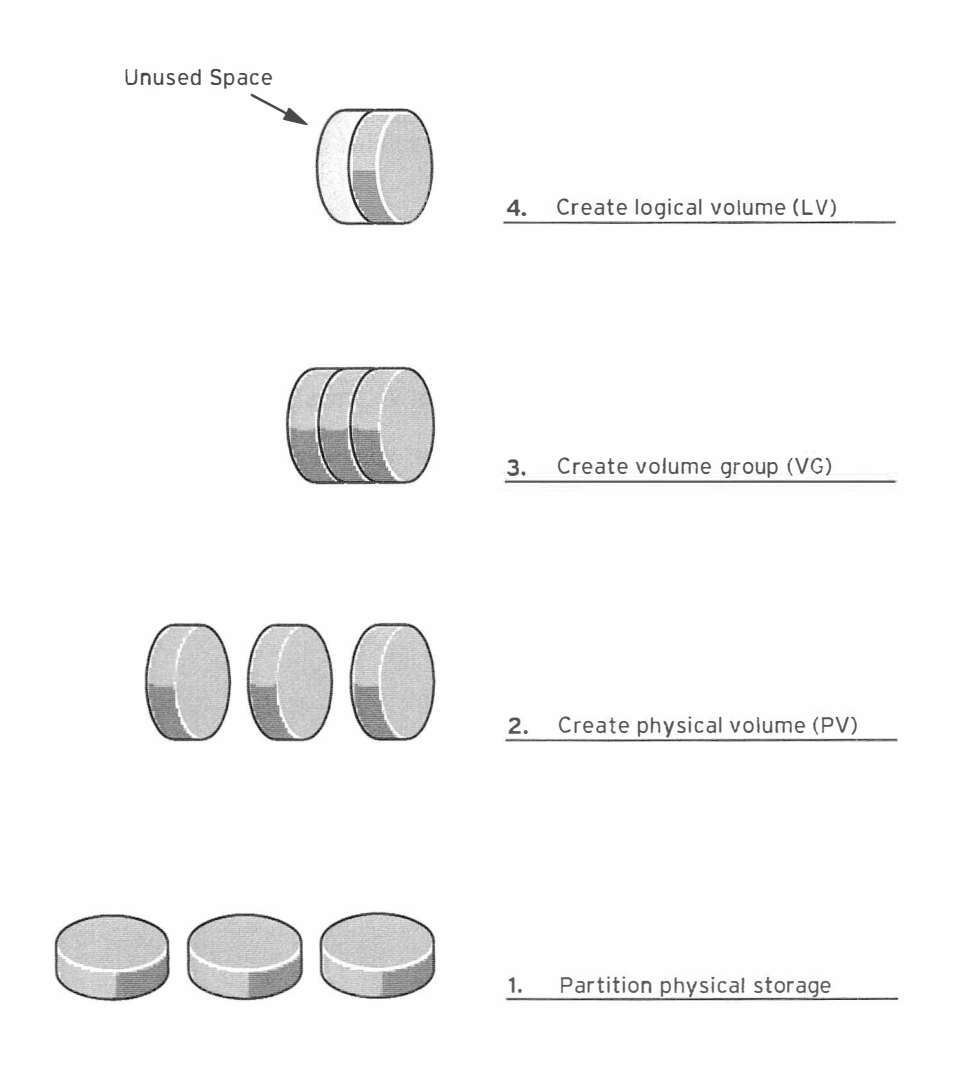

Figure 10.1: Logical volume management components

### **LVM Definitions**

-

-

-

-

-

-

-

-

-

-

-

-

-

-

-

-

-

-

-

-

-

-

- Physical devices are the storage devices used to persist data stored in a logical volume. These are block devices and could be disk partitions, whole disks, RAID arrays, or SAN disks. A device must be initialized as an LVM physical volume in order to be used with LVM. The entire "device" will be used as a physical volume.
- Physical volumes (PV) are used to register underlying physical devices for use in volume groups. LVM automatically segments PVs into physical extents (PE); these are small chunks of data that act as the smallest storage block on a PV.
- Volume groups (VG) are storage pools made up of one or more physical volumes. A PV can only be allocated to a single VG. A VG can consist of unused space and any number of logical volumes.
- Logical volumes  $(LV)$  are created from free physical extents in a volume group and provide the "storage" device used by applications, users, and the operating system. LVs are a collection of logical extents (LE), which map to physical extents, the smallest storage chunk of a PV. By default, each LE will map to one PE. Setting specific LV options will change this mapping; for example, mirroring causes each LE to map to two PEs.

## Practice: Logical Volume Management Concepts

## Quiz

Match the following items to their counterparts in the table.

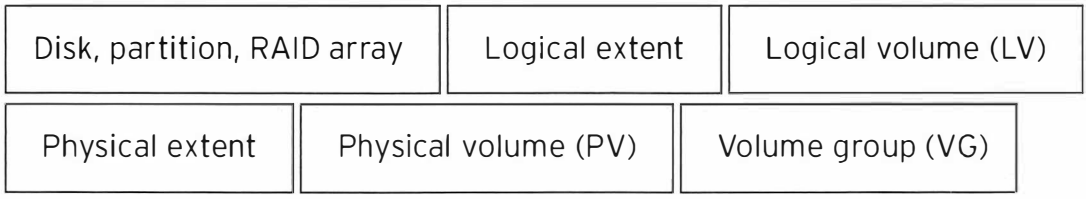

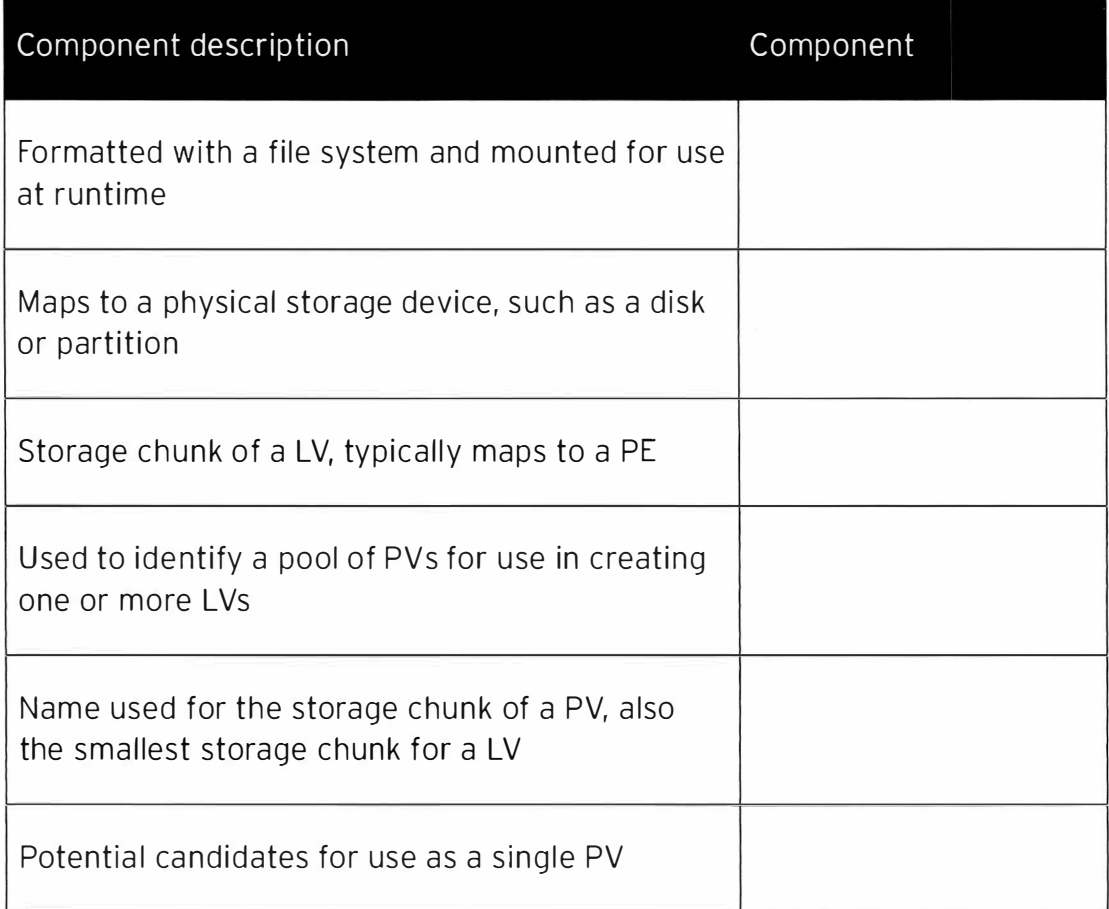

## Solution

-

-

-

-

-

-

-

-

-

-

-

-

-

Match the following items to their counterparts in the table.

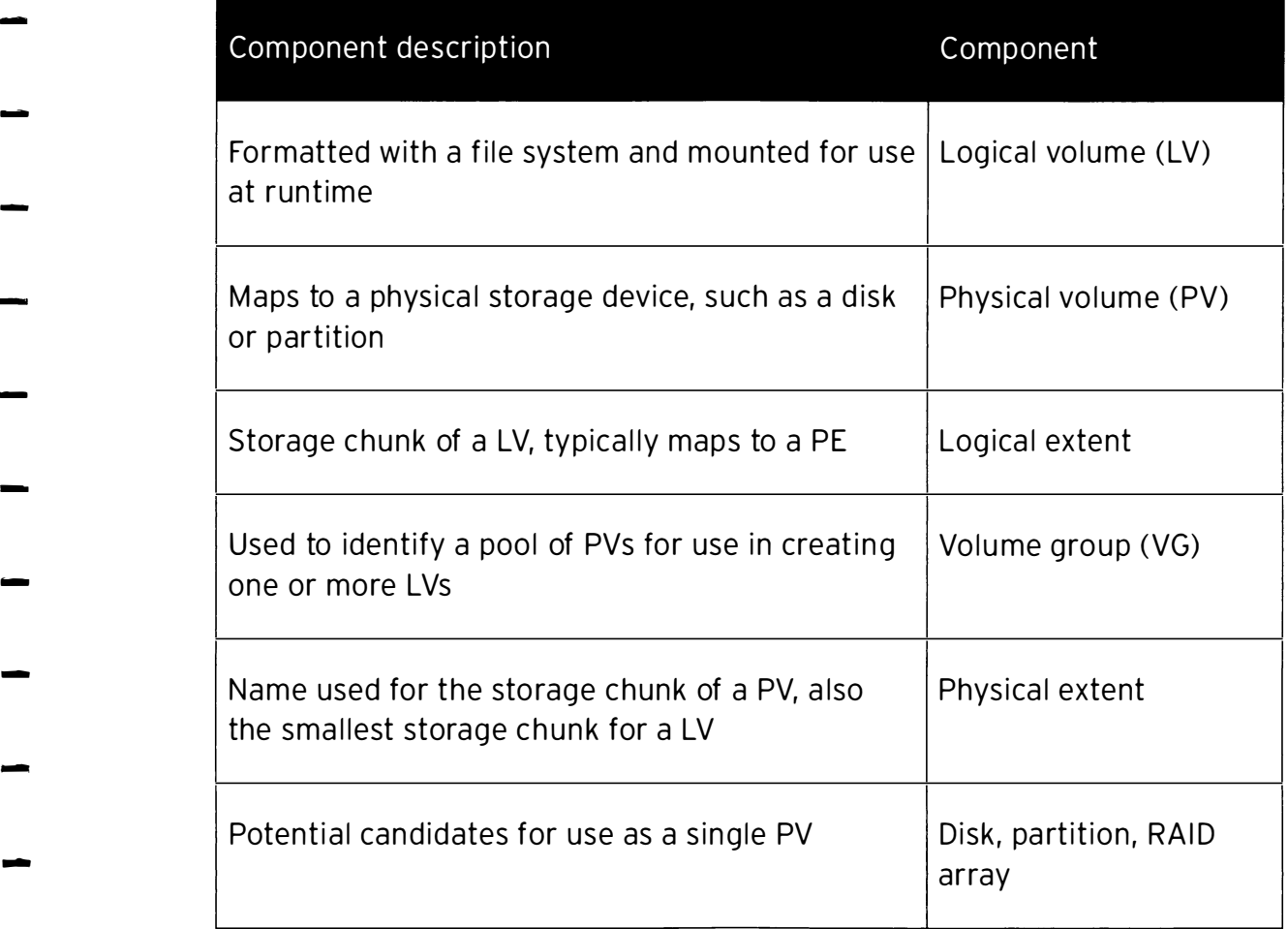

## **Managing Logical Volumes**

### Objectives

After completing this section, students should be able to:

- Implement LVM storage.
- Display LVM component information.

### Implementing LVM storage

LVM comes with a comprehensive set of command-line tools for implementing and managing LVM storage. These command-line tools can be used in scripts, making them suitable for automation.

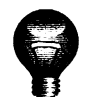

### Important

The following examples use device **vda** and its partitions to illustrate LVM commands. In practice, these examples would need to use the correct devices for the disk and disk partitions that are being used by the system.

#### Creating a logical volume

There are five steps needed to create a usable logical volume:

#### 1. Prepare the physical device.

Use fdisk, gdisk or parted to create a new partition for use with LVM. Always set the partition type to Linux LVM on LVM partitions; use 0x8e for MBR-style partitions. If necessary, use partprobe to register the new partition with the kernel.

Alternatively, use a whole disk, a RAID array, or a SAN disk.

A physical device only needs to be prepared if there are none prepared already and a new physical volume is required to create or extend a volume group.

 $[root@serverX -]$ # fdisk /dev/vda

Use m for help,  $p$  to print the existing partition table,  $n$  to create a new partition,  $t$  to change the partition type, w to write the changes, and q to quit.

#### 2. Create a physical volume.

pvcreate is used to label the partition (or other physical device) for use with LVM as a physical volume. A header to store LVM configuration data is written directly to the PV. A PV is divided into physical extents (PE) of a fixed size; for example, 4MiB blocks. Label multiple devices at the same time by using space-delimited device names as a rguments to pvcreate.

[root@serverX ~]# pvcreate /dev/vda2 /dev/vdb1

-

1

This will label devices /dev/vda2 and /dev/vdb1 as PVs, ready for allocation into a volume group.

A PV only needs to be created if there are no PVs free to create or extend a VG.

#### 3. Create a volume group.

-

-

-

-

-

-

-

-

-

-

-

-

-

....

-

-

-

-

-

-

-

-

**vgcreate** is used to create a pool of one or more physical volumes, called a volume group. The size of the VG is determined by the total number of physical extents in the pool. A VG is responsible for hosting one or more logical volumes by allocating free PEs to a LV; therefore, it must have sufficient free PEs available at the time the LV is created.

As arguments to vgcreate, define a VG name and list one or more PVs to allocate to the VG.

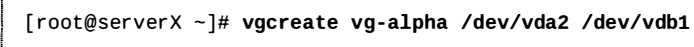

This will create a VG called vg-alpha that is the combined size, in PE units, of the two PVs /dev/vda2 and /dev/vdbL

A VG only needs to be created when there is none in existence. Additional VGs may be created for administrative reasons to manage the use of PVs and LVs. Otherwise, existing VGs can be extended to accommodate new LVs when needed.

#### 4. Create a logical volume.

!

i

**lvcreate** creates a new logical volume from the available physical extents in a volume group. Use these arguments to **lvcreate** as a minimum: use the -n option to set the LV name, the - L option to set the LV size in bytes, and identify the VG name that the LV is to be created in.

[root@serverX ~]# lvcreate -n hercules -L 2G vg-alpha

This will create a LV called hercules, 2GiB in size, in the VG vg-alpha. There must be sufficient free physical extents to allocate 2GiB, and if necessary, it will be rounded to a factor of the PE unit size.

There are multiple ways to specify the size: -L expects sizes in bytes, or larger named values, such as mebibytes (binary megabytes, 1048576 bytes) and gibibytes (binary  $q$ igabytes). The  $-1$  option expects sizes measured as a number of physical extents.

Some examples:

- Lvcreate -L 128M: Size the logical volume to exactly 128MiB.
- **lvcreate** -1 128 : Size the logical volume to exactly 128 extents in size. The total number of bytes depends on the size of the physical extent block on the underlying physical volume.

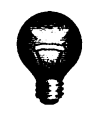

### Important

Different tools will display the logical volume name using either the traditional name, /dev/vgname/lvname, or the kernel device mapper name, /dev/ mapper/vgname -lvname.

#### 5. Add the file system.

Use mkfs to create an xfs file system on the new logical volume. Alternatively, create a file system based on your preferred file system; for example, ext4.

[root@serverX ~]# mkfs -t xfs /dev/vg-alpha/hercules

To make the file system available across reboots:

• Use mkdir to create a mount point directory.

[root@serverX ~]# mkdir /mnt/hercules

• Add an entry to the /etc/fstab file:

I I /dev/vg - alpha/he rcules /mnt/he rcules xfs defaults 1 2

• Run mount -a to mount all the file systems in /etc/fstab, including the entry just added.

[ $root@serverX ~ - ]$ # mount -a

#### Removing a logical volume

There are four steps needed to remove all logical volume components:

#### 1. Prepare the file system.

Move all data that must be kept to another file system, then use umount to unmount the file system. Do not forget to remove any /etc/fstab entries associated with this file system.

��������������������������������·\_J

[ r oot@serverx -]# umount /mnt/hercules

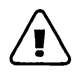

### Warning

Removing a logical volume will destroy any data stored on the logical volume. Back up or move your data BEFORE you remove the logical volume.

#### 2. Remove the logical volume.

-

-

·1 i '  $\overline{\phantom{a}}$ 

l

**Lyremove** is used to remove a logical volume that is no longer needed. Use the device name as the argument.

[ root@serverX -]# lvremove /dev/vg - alpha/hercules

The LV file system must be unmounted before running this command. It will ask for confirmation before removing the LV.

The LV's physical extents will be freed and made available for assignment to existing or new LVs in the volume group.

#### 3. Remove the volume group.

-

-

-

-

-

-

-

-

-

-

-

-

-

-

...

-

-

-

-

-

-

-

-

**vgremove** is used to remove a volume group that is no longer needed. Use the VG name as the argument.

 $[root@serverX ~ -]$ # vgremove vg-alpha

The VG's physical volumes will be freed and made available for assignment to existing or new VGs on the system.

#### 4. Remove the physical volumes.

pvremove is used to remove physical volumes that are no longer needed. Use a spacedelimited list of PV devices to remove more than one at a time. The PV metadata is wiped from the partition (or disk). The partition is now free for reallocation or reformatting.

[root@serverX ~]# pvremove /dev/vda2 /dev/vdb1

### Reviewing LVM status information

#### Physical volumes

Use pvdisplay to display information about physical volumes. If no arguments are specified with the command, it will list information about all PVs on the system. If the argument is a specific device name, then display information will be limited to that specific PV.

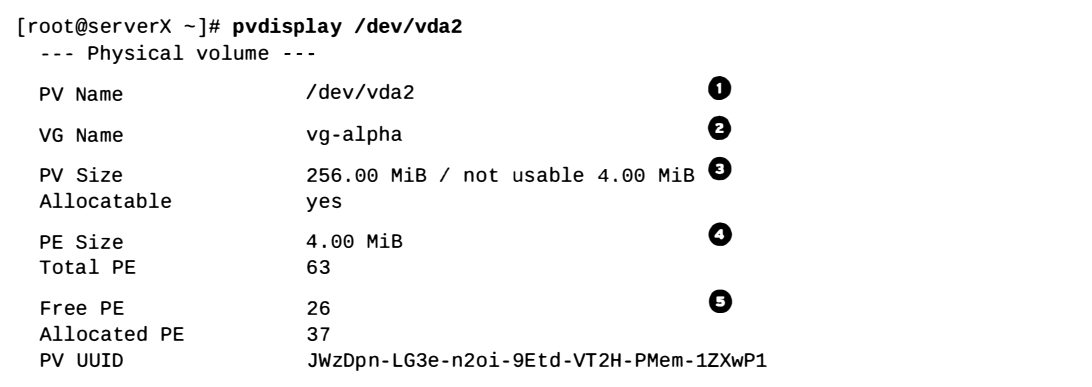

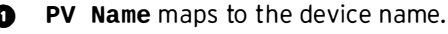

- **O** VG Name shows the volume group where the PV is allocated.
- $\bullet$  PV Size shows the physical size of the PV, including any unusable space.
- **O** PE Size is the physical extent size, which is the smallest size a logical volume can be allocated.

It is also the multiplying factor when calculating the size of any value reported in PE units, such as Free PE; for example: 26 PEs x 4MiB (the PE Size) gives 104MiB of free space. A logical volume size will be rounded to a factor of PE units.

LVM sets the PE size automatically, although it is possible to specify it.

**O** Free PE shows how many PE units are available for allocation to new logical volumes.

#### Volume groups

Use vgdisplay to display information about volume groups. If no argument is specified for the command, then it will display information about all VGs. Using the VG name as an argument will limit the display information to that specific VG.

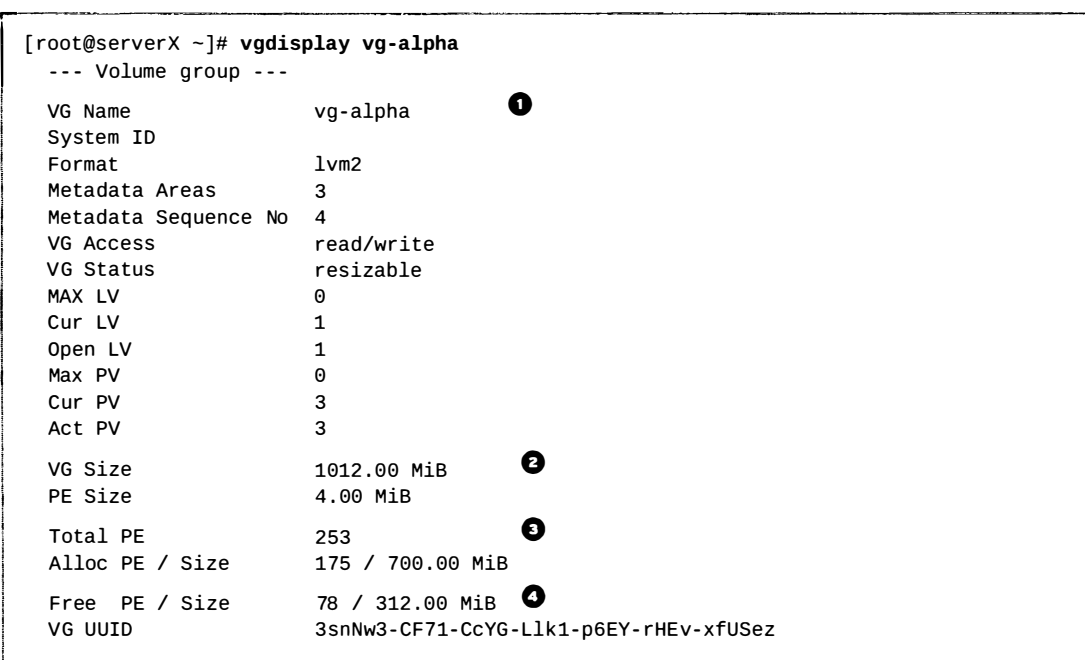

- **O** VG Name is the name of this volume group.
- **O** VG Size is the total size of the storage pool available for logical volume allocation.
- **O** Total PE is the total size expressed in PE units.
- **O** Free PE / Size shows how much space is free in the VG for allocating to new LVs or to extend existing LVs.

#### Logical volumes

Use lvdisplay to display information about logical volumes. Again, no argument with the command will display information about all LVs, and using the LV device name as an argument will display information about that specific device.

```
�root@se rverX -]# lvdisplay /dev/vg - alpha/hercules 
  --- Logical volume ---<br>LV Path
                              /dev/vg-alpha/hercules \bullet
```
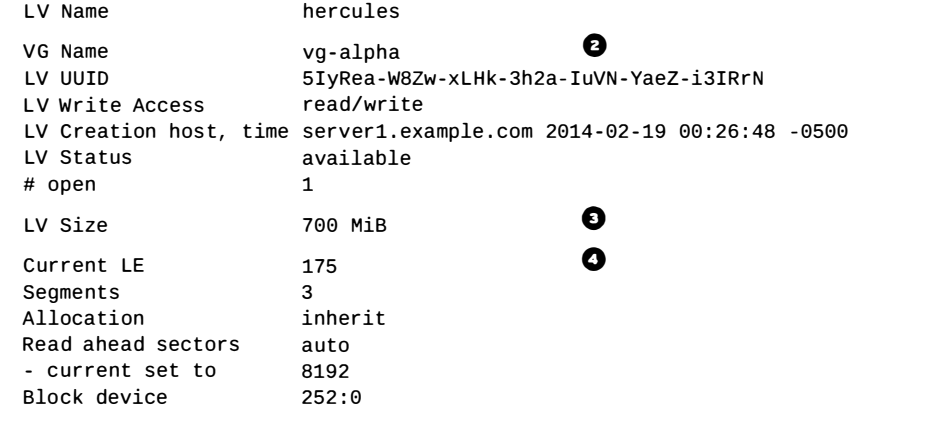

O LV Path shows the device name of this logical volume.

Some tools may report the device name as /dev/mapper/vgname-lvname; both represent the same LV.

- O VG Name shows the volume group the LV is allocated from.
- **O** LV Size shows the total size of the LV. Use file system tools to check free space and used space for storage of data.
- **O** Current LE shows the number of logical extents used by this LV. A LE usually maps to a physical extent in the VG, and therefore the physical volume.

#### References

-

-

-

-

-

-

-

-

-

-

-

-

-

-

-

-

-

-

-

-

-

-

-

R

lvm(8), pvcreate(8), vgcreate(8), lvcreate(8), pvremove(8), vgremove(8), lvremove(8), pvdisplay(8), vgdisplay(8), lvdisplay(8), fdisk(8), gdisk(8), parted(8), partprobe(8), and mkfs(8) man pages

## Practice: Adding a Logical Volume

### Guided exercise

In this lab, you will add a physical volume, volume group, logical volume, and an XFS file system. You will persistently mount the logical volume file system.

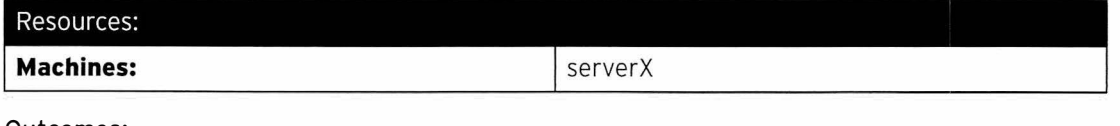

#### Outcomes:

A 400M iB logical volume called storage in the volume group shazam, mounted at /storage. The volume group consists of two physical volumes, each 256MiB in size.

#### Before you begin...

- Reset your serverX system.
- Log into serverX.
- Open a terminal.
- Switch to root (sudo -i).

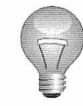

### **Important**

The following examples use device vdb, but your environment may have different device names. Adjust the device name as necessary in each step.

- $\square$  1. Create the Physical Resources
	- $\square$  1.1. Use **fdisk** to create two partitions of 256MiB apiece and set them to type Linux LVM.

[root@serverX ~]# fdisk /dev/vdb

Note: The following steps omit some output.

 $\square$  1.2. Add a new primary partition of 256MiB.

```
Command (m for help): n
Partition type : 
  p primary (0 primary, 0 extended, 4 free)
   e extended 
Select (default p): Enter
Using default response p 
Partition number (1-4, default 1): Enter
First sector (2048-20971519, default 2048): Enter
Using default value 2048 
Last sector, +sectors or +size\{K, M, G\} (2048-20971519, default
 20971519 ): +256M
```
 $\square$  1.3. Change the partition type to Linux LVM - 0x8e.

```
Command (m for help): t
Selected partition 1 
Hex code (type L to list all codes): 8e
Changed type of partition ' Linux ' to ' Linux LVM '
```
- $\square$  1.4. Repeat the previous two steps to add a second primary partition of the same size in the next available partition space.
- $\square$  1.5. Write the changes to the partition table and quit.

```
Command (m for help): w
The partition table has been altered!
```
 $\square$  1.6. Use partprobe to register the new partitions with the kernel.

[ $root@serverX - ]$ # partprobe

 $\square$  2. Create the Physical Volumes

'

-

-

-

-

-

-

-

-

-

-

-

-

-

-

-

-

-

-

-

-

-

-

-

Use pvcreate to add the two new partitions as PVs.

[ root@serverX -]# pvcreate /dev/vdb1 /dev/vdb2 Physical volume "/dev/vdb1" successfully created Physical volume "/dev/vdb2" successfully created

#### $\square$  3. Create the Volume Group

Use vgcreate to create a new VG named shazam built from the two PVs.

[root@serverX ~]# vgcreate shazam /dev/vdb1 /dev/vdb2 Volume group "shazam" successfully created

 $\Box$  4. Create the Logical Volume

Use lvcreate to create a 400MiB LV named storage from the shazam VG.

[ root@serverX -]# lvc reate -n storage -L 400M shazam Logical volume "storage" created

This will create a device called /dev/shazam/storage, currently without a file system on it.

#### $\square$  5. Add a Persistent File System

 $\square$  5.1. Use mkfs to place an xfs file system on the storage LV; use the LV device name.

```
[root@serverX ~]# mkfs -t xfs /dev/shazam/storage<br>meta-data=/dev/shazam/storage    isize=256   agcount=4, agsize=25600 blks
\ddotsc
```
□ 5.2. Use mkdir to create a mount point at /storage.

Chapter 10. Managing Logical Volume Management (LVM) Storage

[root@serverX ~]# mkdir /storage

D 5.3. Use vim to add the following line to the bottom of /etc/fstab on serverX:

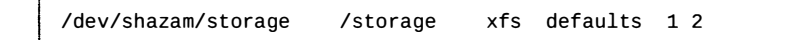

□ 5.4. Use mount to verify the /etc/fstab entry and mount the new storage LV device.

```
[root@serverX - ]# mount -a
```
#### D 6. Test and Review Your Work

 $\square$  6.1. As a final test, copy some files onto **/storage** and verify how many were copied.

```
[root@serverX ~]# cp -a /etc/*.conf /storage
[root@serverX ~]# ls /storage | wc -1
47
```
We will check that we still have the same number of files in the next practice exercise.

 $\Box$  6.2. fdisk -1 /dev/vdb will show you the partitions that exist on /dev/vdb.

I [ root@serverX -]# fdisk -1 /dev/vdb

Check the /dev/vdb1 and /dev/vdb2 entries, and notice the Id and System columns showing 8e and Linux LVM, respectively.

 $\square$  6.3. pvdisplay will show you information about each of the physical volumes. Optionally, include the device name to limit details to a specific PV.

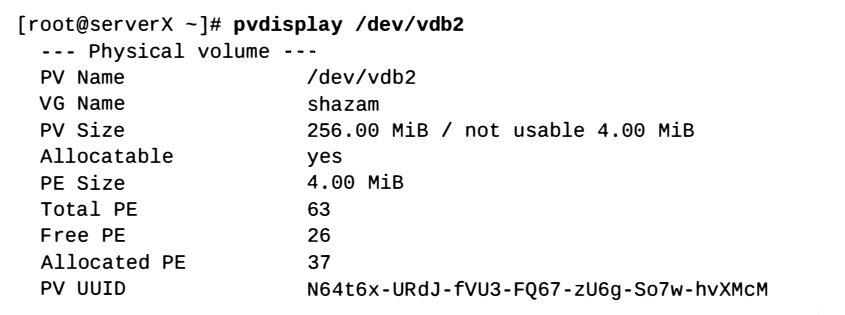

This shows that our PV is allocated to VG shazam, is 256MiB in size (although 4MiB is not usable), and our physical extent size (PE Size) is 4MiB (the smallest allocatable LV size).

There are 63 PEs, of which 26 PEs are free for allocation to LVs in the future and 37 PEs are currently allocated to LVs. These translate to MiB values as follows:

• Total 252MiB (63 PEs x 4MiB): remember, 4MiB are unusable.

-

-

-

-

-

-

-

-

-

-

-

-

-

-

-

-

-

-

-

-

 $\cdot$  Free 104MiB (26 PEs x 4MiB)

-

-

-

-

-

-

-

-

-

-

-

-

-

-

-

-

-

-

-

-

-

-

- Allocated 148MiB (37 PEs x 4MiB)
- $\square$  6.4. **vgdisplay** *vgname* will show you information about the volume group named vgname.

[root@serverX ~]# vgdisplay shazam

Check the following values:

- VG Size is 504 . 00MiB.
- Total PE is 126.
- $\cdot$  Alloc PE / Size is 100 / 400.00MiB.
- $\cdot$  Free PE / Size is 26 / 104.00MiB.
- $\square$  6.5. **lvdisplay /dev/vgname/lvname** will show you information about the logical volume named lvname.

[root@serverX ~]# lvdisplay /dev/shazam/storage

Notice the LV Path, LV Name, VG Name, LV Status, LV Size, and Current LE (logical extents, which map to physical extents).

 $\square$  6.6. mount will show all the devices that are mounted and any mount options. It should include /dev/shazam/storage.

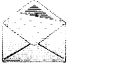

#### Note

Reminder: Many tools will report the device mapper name instead, /dev/mapper/shazam-storage; it is the same logical volume.

[ root@serverX -]# mount

You should see (probably on the last line) /dev/mapper/shazam-storage mounted on /storage and the associated mount information.

 $\Box$  6.7. df -h will show human-readable disk free space. Optionally, include the mount point to limit details to that file system.

> [ root@se rve rX -]# df -h /storage Size Used Avail Use% Mounted on<br>397M 21M 377M 6% /storage /dev/mapper/shazam-storage 397M

Allowing for file system metadata, these values are what we would expect.

## **Extending Logical Volumes**

## **Objectives**

After completing this section, students should be able to:

- Extend and reduce a volume group.
- Extend a LV with an XFS file system.
- Extend an LV with an ext4 file system.

### Extending and reducing a volume group

A volume group can have more disk space added to it by adding additional physical volumes. This is called extending the volume group. The new physical extents provided by the additional physical volumes can then be assigned to logical volumes.

Unused physical volumes can be removed from a volume group. This is called reducing the volume group. A tool called *pvmove* can be used to move data from extents on one physical volume to extents on other physical volumes in the volume group. In this way, a new disk can be added to an existing volume group, data can be moved from an older or slower disk to a new disk, and the old disk removed from the volume group. This can be done while the logical volumes in the volume group are in use.

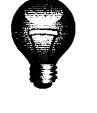

### Important

The following examples use device **vdb** and its partitions to illustrate LVM commands. In practice, these examples would need to use the correct devices for the disk and disk partitions that are being used by the system.

#### Extending a volume group

There are potentially four steps needed to extend a volume group:

#### 1. Prepare the physical device.

As with creating a new volume group, a new partition must be created and prepared for use as an LVM physical volume.

Use fdisk, adisk, or parted to create a new partition for use with LVM. Always set the partition type to Linux LVM on LVM partitions; use 0x8e for MBR-style partitions. If necessary, use partprobe to register the new partition with the kernel. evice **vdb** and its partitions to illustrate LVM commands.<br>
and the ed to use the correct devices for the disk and disk<br>
thy the system.<br>
eded to extend a volume group:<br>
.<br>
.<br>
eded to extend a volume group:<br>
.<br>
.<br>  $\bullet$  cor

Alternatively, use a whole disk, a RAID array, or a SAN disk.

A physical device only needs to be prepared if there are none prepared already and a new physical volume is required to extend the volume group.

#### [root@serverX ~]# fdisk /dev/vdb

Use ���������� m for help, p to print the exis ting partition tab le, n to create a new partition, t to change the partition type,  $w$  to write the changes, and  $q$  to quit.

-

!

#### 2. Create the physical volume.

-

-

-

-

-

-

-

-

-

-

-

-

-

-

-

-

-

-

-

-

-

-

·-

pvcreate is used to label the partition (or other physical device) for use with LVM as a physical volume. A header to store LVM configuration data is written directly to the PV. A PV is divided in to physical extents of a fixed size; for example, 4MiB blocks. Use the device name as the argument to pvcreate.

[root@serverX ~]# pvcreate /dev/vdb2

This will label device /dev/vdb2 as a PV, ready for allocation into the volume group.

A PV only needs to be created if there are no PVs free to extend the VG.

#### 3. Extend the volume group.

vgextend is used to add the new physical volume to the volume group. Use the VG name and PV device name as arguments to vgextend.

[ root@serverX -]# vgextend vg - alpha /dev/vdb2

This will extend the vg-alpha VG by the size of the /dev/vdb2 PV.

#### 4. Verify the new space is available.

Use vgdisplay to confirm the additional physical extents are available. Check the Free **PE**  $\prime$  **Size** in the output. It should not be zero.

```
[root@serverX -]# vgdisplay vg-alpha
   --- Volume group ---<br>VG Name
|<br>|<br>|<br>|
                              vg-alpha
   Free PE / Size 178 / 712.00 MiB
  \cdots
```
#### Reducing a volume group

**Internet construction** 

There are only two steps needed to reduce a volume group:

#### 1. Move the physical extents.

pvmove is used to relocate any physical extents used on the physical volume to other PVs in the VG. This is only possible if there are enough free extents in the VG and if all of those come from other PVs. Use the PV device name for which the PEs will be moved as the argument to the command.

[root@serverX ~]# pvmove /dev/vdb2

This will move the PEs from /dev/vdb2 to other PVs with free PEs in the same VG.

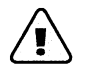

### Warning

Before using pvmove, it is recommended to back up data stored on all logical volumes in the volume group. An unexpected power loss during the operation may leave the volume group in an inconsistent state. This could cause loss of data on logical volumes in the volume group.

#### 2. Reduce the volume group.

**vgreduce** is used to remove the physical volume from the volume group. Use the VG name and PV device name as arguments to the command.

[root@serverX ~]# vgreduce vg-alpha /dev/vdb2

The /dev/vdb2 PV is now removed from the vg-alpha VG and can added to another VG. Alternatively, pvremove can be used to stop using the device as a PV permanently.

### Extend a logical volume and XFS file system

One benefit of logical volumes is the ability to increase their size without experiencing downtime. Free physical extents in a volume group can be added to a logical volume to extend its capacity, which can then be used to extend the file system it contains. The *N*ev Vubliz PV is now removed from the vg-alpha VG and caded to another VG.<br>Alternatively, prvemove can be used to stop using the device as a PV permanently.<br> **Lend a loggical volumes** is the ability to increase thei

#### Extending a logical volume

There are three steps needed to extend a logical volume:

#### 1. Verify the volume group has space available.

vgdisplay is used to verify that there are sufficient physical extents available for use.

```
[root@serverX ~ -]# vgdisplay vg-alpha
 --- Volume group ---
 VG Name vg-alpha
 Free PE / Size 178 / 712.00 MiB
```
Check the Free PE  $\ell$  Size in the output. It should report a value equal to or more than the additional space required. If there is insufficient space available, then extend the volume group by at least the required space. See "Extending and Reducing a Volume Group."

#### 2. Extend the logical volume.

**lvextend** extends the logical volume to a new size. Add the LV device name as the last argument to the command.

[root@serverX ~]# lvextend -L +300M /dev/vg-alpha/hercules

This will increase the size of logical volume **hercules** by 300MiB. Notice the "+" in front of the size, which means add this value to the existing size; otherwise, the value defines the final, exact size of the LV.

-

ί.

Like **lvcreate**, there are multiple ways to specify the size: -1 generally expects physical extent values, while -L expects sizes in bytes or larger named values, such as mebibytes and gibibytes.

Some examples:

- **lvextend** -1 128: Resize the logical volume to exactly 128 extents in size.
- $\cdot$  lvextend  $-1$  +128: Add 128 extents to the current size of the logical volume.
- lvextend -L 128M: Resize the logical volume to exactly 128MiB.
- Ivextend -L +128M: Add 128MiB to the current size of the logical volume.
- · lvextend -1 +50%FREE: Add 50 percent of the current free space in the VG to the LV.

#### 3. Extend the file system.

xfs\_growfs /mountpoint expands the file system to occupy the extended LV. xfs\_growfs requires the file system be mounted while it is being run; it can continue to be used during the resize operation.

----------

[ root@serverX -]# xfs\_growfs /mnt/hercules

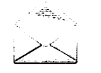

-

-

-

-

-

-

-

-

-

-

-

-

-

-

-

-

-

-

-

-

### Note

A common mistake is to run lvextend, but forget to run xfs\_growfs. An alternative to running the two steps consecutively is to include  $-{\bf r}$  as an option with the **lvextend** command. This resizes the file system after the LV is extended, using **fsadm**(8). It works with a number of different file systems.

- ------�---·--·--- - ---

- It is a good idea to verify the new size of the mounted file system:
	- df -h /mountpoint.

### Extend a logical volume and ext4 file system

#### Extending a logical volume

The steps for extending an  $ext{4-based}$  logical volume are essentially the same as for an  $xfs$ based LV, except the step that resizes the file system. Review "Extend a Logical Volume and XFS File System" for more details.

1. Verify the volume group has space available.

vgdisplay vgname is used to verify that there are sufficient physical extents available for use.

#### 2. Extend the logical volume.

lvextend -1 +extents /dev/vgname/lvname extends the logical volume /dev/ vgname/lyname by the extents value.

#### 3. Extend the file system.

resize2fs /dev/vgname/lvname expands the file system to occupy the new extended LV. Just like xfs\_growfs, the file system can be mounted and in use while it is being run. Optionally, include the -p option to see the progress of the resize operation.

[ root@serverX -]# resize2fs /dev/vg - alpha/hercules

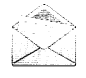

### Note

---- - . ----��-��------·--

The primary difference between xfs\_growfs and resize2fs is the argument passed to identify the file system. xfs\_growfs takes the mount point and resize2fs takes the logical volume name.

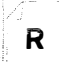

### References

lvm(8), pvcreate(8), pvmove(8), vgdisplay(8), vgextend(8), vgreduce(8), vgdisplay(8), vgextend(8), vgreduce(8), lvextend(8), fdisk(8), gdisk(8),  $parted(8)$ ,  $partprobe(8)$ ,  $xfs\_grows(8)$ , and  $resize2fs(8)$  man pages

---�-- -�-------

## Practice: Extending a Logical Volume

### Guided exercise

In this lab, you will extend the logical volume added in the previous practice exercise.

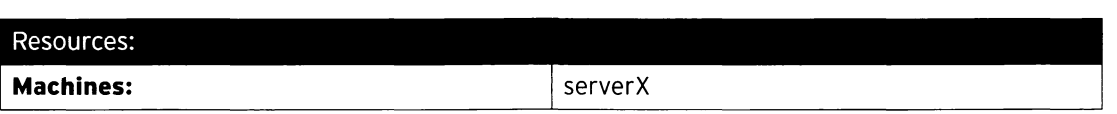

#### Outcomes:

A resized logical volume, 700MiB total, called storage in the volume group shazam, mounted at /storage. Resizing done while the file system is still mounted and in use. The volume group extended to include an additional physical volume of 512MiB, giving a total VG size of 1GiB.

#### Before you begin...

Complete Practice: Adding a Logical Volume

-

-

-

-

-

-

-

-

-

-

-

-

-

-

-

-

-

-

-

-

-

-

-

### Important

The following examples use device vdb. Your environment may have different device names. Adjust the device name as necessary in each step.

D 1. Check for Space in the Volume Group

> Use vgdisplay to check if the VG has sufficient free space to extend the LV to a total size of 700MiB.

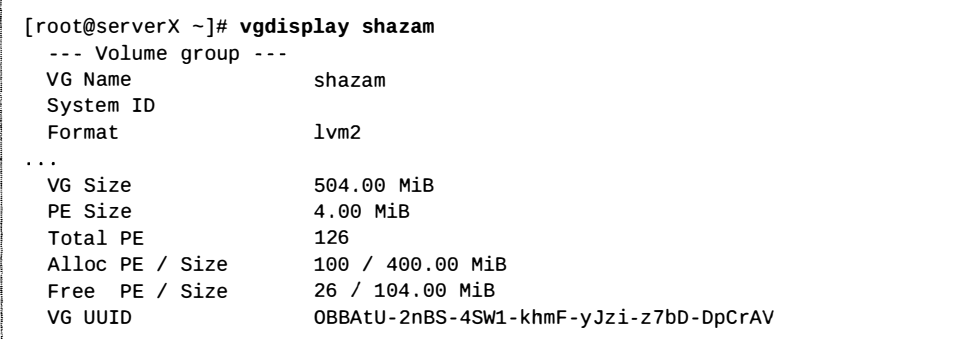

There is only 104MiB available (26 PEs x 4MiB extents) and we need at least 300MiB to have 700MiB in total. We need to extend the VG.

For later comparison, use df to check current disk free space:

 $\overline{\phantom{a}}$  . The contraction of the detection of the contraction of the detection of the contraction of the contraction of the contraction of the contraction of the contraction of the contraction of the contraction of th [ $root@serverX ~ -]$ # df -h /storage Filesystem Size Used Avail Use% Mounted on / dev/mapper/shazam-sto rage 397M 21M 377M 6% /storage

#### $\square$  2. Create the Physical Resources

Use fdisk to create an additional partition of 512MiB and set it to type Linux LVM.

 $\Box$  2.1.

#### t@serverX ~]# <mark>fdisk /dev/vdb</mark>

 $\overline{\phantom{a}}$ Note: The following steps omit some output.

\_�

\_ \_ \_  $\overline{a}$  .<br>14 september - Januar John Land, amerikan bestekt bestema Shada, dengan berjadi di semua menjadi 1944 - Januar

D 2.2. Add a new primary partition of 512MiB.

\_

 $\overline{a}$ \_ \_ \_ �

```
Command (m for help): n
Partition type:
  p primary (2 primary, 0 extended, 2 free)
   e extended 
Select (default p): Enter
Using default response p 
Partition number (3,4, default 3): Enter
First sector ( 1050624 - 20971519 , default 1050624 ): Enter 
Using default value 1050624 
Last sector, +sectors or +size\{K, M, G\} (1050624-20971519, default
 20971519 ): +512M 
Partition 3 of type Linux and of size 512 MiB is set
```
 $\square$  2.3. Change the partition type to Linux LVM - 0x8e.

```
Command (m for help): t
Partition number (1-3, default 3): Enter
Hex code (type L to list all codes): 8e
Changed type of partition ' Linux ' to ' Linux LVM '
```
 $\square$  2.4. Write the changes to the partition table and quit.

Command (m for help): w The partition table has been altered!

 $\square$  2.5. Use partprobe to register the new partitions with the kernel.

 $[root@serverX - ]$ # partprobe

#### $\square$  3. Create the Physical Volume

Use pvcreate to add the new partition as a PV.

 $[root@serverX -]$ # pvcreate /dev/vdb3 Physical volume "/dev/vdb3" successfully created

#### D 4. Extend the Volume Group

D 4.1 . Use vgextend to extend the VG named shazam, using the new /dev/vdb3 PV.

[ $root@serverX ~ - ]$ # vgextend shazam /dev/vdb3 Volume group "shazam" successfully extended

 $\Box$  4.2. Use vgdisplay to check the shazam VG free space again. There should be plenty of free space now.

-

-

-

```
[root@serverX ~]# vgdisplay shazam
  --- Volume group ---
 VG Name shazam
 System ID 
 Format
 VG Size 
 PE Size 
 Total PE 
 Alloc PE / Size
 Free PE / Size
 VG UUID 
                        lvm2 
                        1012 . 00 MiB 
                        4.00 MiB 
                        253 
                        100 / 400.00 MiB
                        153 / 612.00 MiB
                        OBBAt U - 2nBS-4SW1 - khmF -yJzi- z7bD- DpC rAV
```
There is now 612MiB available (153 PEs x 4MiB extents); pe rfect.

 $\square$  5. Extend the Logical Volume

Use lvextend to extend the existing LV to 700MiB.

```
[root@serverX ~]# lvextend -L 700M /dev/shazam/storage
 Extending logical volume storage to 700 . 00 MiB 
 Logical volume storage successfully resized
```
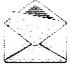

-

-

-

-

-

-

-

-

-

-

-

-

-

-

-

-

-

-

-

-

-

-

### Note

In our example, we specified the exact size to make the final LV, but we could also have used:

- - L +300M to add the new space using size in MiB.
- $\cdot$  -1 175 to specify the total number of extents (175 PEs x 4MiB).
- -1 +75 to add the additional extents needed.

#### D 6. Resize the File System

Use xfs\_growfs to extend the XFS file system to the remainder of the free space on the LV.

```
[ root@serverX -]# xfs_growfs /storage 
meta- data=/dev/mapper/shazams torage isize=256 
                                                    agcount=4, agsize=25600 blks
\ldots
```
 $\square$  7. Verify Content Availability and New File System Size Use  $df$  and  $ls$  | wc to review the new file system size and verify the existing files are still present.

```
[root@serverX ~]# df -h /storage
Filesystem Size Used Avail Use% Mounted on
/dev/mapper/shazam-storage 684M 21M 663M 6% /storage
[root@serverX ~ - ]# 1s /storage | wc -1
47
```
The files are still there and the file system is about the size we expect.

## Lab: Managing Logical Volume Management ( LVM) Storage

### Performance checklist

In this lab, you will resize an existing logical volume, adding LVM resources as necessary, and then add a new logical volume with a persistently mounted XFS file system on it.

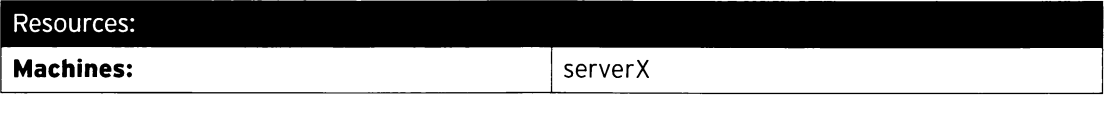

#### Outcomes:

-

-

-

-

-

-

-

-

-

-

-

-

-

-

-

-

-

-

-

-

-

- Logical volume loans resized to 768MiB and persistently mounted at /finance/loans.
- A new 128MiB logical volume called risk with an XFS file system, persistently mounted at /finance/risk.

#### Before you begin...

- Reset your serverX system.
- Log into and set up your server system.

-"-- --�-o \_ \_ \_ - - - ---� -��� [student@serverX ~]\$ lab lvm setup

• Open a terminal.

!

• Switch to root using sudo -i.

���

Your company's finance department has a logical volume called loans that is starting to run out of disk space, and you have been asked to extend it to 768MiB in size.

You have also been asked to create a new file system to host documents for the risk management team, part of the finance department; a 128MiB logical volume called risk has been agreed upon and it should be mounted on /finance/risk. Your company standard file system is XFS.

There is a volume group called finance used to hold the department's logical volumes, but unfortunately it has insufficient space to extend the existing logical volume and add the new one, so you have been allocated a further 512MiB from the current hard disk. The partition needs to be created.

When you are done, reboot your serverX machine, then run the command lab lvm grade from your serverX machine to verify your work.

- 1. Create a 512MiB partition on /dev/vdb, initialize it as a physical volume, and extend the finance volume group with it.
- 2. Extend the loans logical volume to 768MiB, including the file system.
- 3. In the existing volume group, create a new logical volume called risk with a size of 128MiB. Add an XFS file system and mount it persistently on **/finance/risk**.

4. When you are done, reboot your serverX machine, then run the command lab lvm grade from your serverX machine to verify your work.

### Solution

-

-

-

-

-

-

-

-

-

-

-

-

-

-

-

-

-

-

-

-

In this lab, you will resize an existing logical volume, adding LVM resources as necessary, and then add a new logical volume with a persistently mounted XFS file system on it.

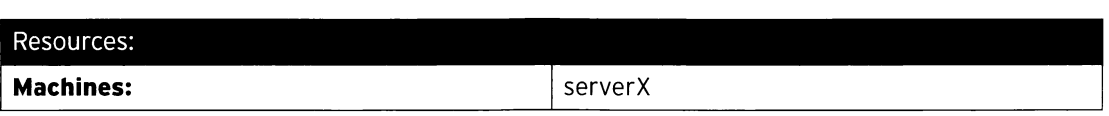

#### Outcomes:

- Logical volume loans resized to 768MiB and persistently mounted at /finance/loans.
- A new 128MiB logical volume called risk with an XFS file system, persistently mounted at /finance/risk.

#### Before you begin...

- Reset your serverX system.
- Log into and set up your server system.

[student@serverX  $\sim$ ]\$ lab lvm setup

- Open a terminal.
- Switch to root using sudo -i.

Your company's finance department has a logical volume called loans that is starting to run out of disk space, and you have been asked to extend it to 768MiB in size.

You have also been asked to create a new file system to host documents for the risk management team, part of the finance department; a 128MiB logical volume called risk has been agreed upon and it should be mounted on **/finance/risk**. Your company standard file system is XFS.

There is a volume group called finance used to hold the department's logical volumes, but unfortunately it has insufficient space to extend the existing logical volume and add the new one, so you have been allocated a further 512MiB from the current hard disk. The partition needs to be created.

When you are done, reboot your serverX machine, then run the command lab lvm grade from your serverX machine to verify your work.

- 1. Create a 512MiB partition on /dev/vdb, initialize it as a physical volume, and extend the finance volume group with it.
	- 1.1. Use fdisk to create the 512MiB partition and set it to type Linux LVM.

[root@serverX ~]# fdisk /dev/vdb

Note: The following steps omit some output.

1.2. Add a new primary partition of 512MiB.

Command (m for help):  $n$ 

Chapter 10. Managing Logical Volume Management (LVM) Storage

```
Partition type : 
   p primary (1 primary, 0 extended, 3 free)<br>e extended
       e extended 
Select (default p): Enter
Partition number (2-4, default 2): Enter
First sector ( 1050624 - 20971519 , default 1050624 ): Enter 
Last sector, +sectors or +size\{K, M, G\} (1050624-20971519, default
 20971519 ): +512M
```
1.3. Change the partition type to Linux  $LVM - 0x8e$ .

```
Command (m for help): t
Partition number (1,2, default 2): Enter
Hex code (type L to list all codes): 8e
Changed type of partition 'Linux' to 'Linux LVM'
```
1.4. Write the changes to the partition table and quit.

```
Command (m for help): w
The partition table has been altered!
```
1.5. Use partprobe to register the new partition with the kernel.

 $[root@serverX ~ -]$ # partprobe

1.6. Use pvcreate to initialize the partition as a PV.

```
[ root@serverX -]# pvcreate /dev/vdb2 
 Physical volume "/dev/vdb2" successfully created
```
1.7. Use vgextend to extend the VG named finance, using the new /dev/vdb2 PV.

```
[ root@serverX -]# vgextend finance /dev/vdb2 
  Volume group "finance" successfully extended
```
- 2. Extend the loans logical volume to 768MiB, including the file system.
	- 2.1. Use lvextend to extend the loans LV to 768MiB.

```
[root@serverX ~]# lvextend -L 768M /dev/finance/loans
 Extending logical volume loans to 768 . 00 MiB 
 Logical volume loans successfully resized
```
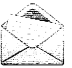

### Note

Alternatively, you could have used -L +512M to resize the LV.

2.2. Use xfs\_growfs to extend the XFS file system to the remainder of the free space on the LV.

-

-

```
[root@serverX ~]# xfs_growfs /finance/loans
meta- data=/dev/mapper/finance - loans isize=256 
                                                   agcount=4, agsize=16384 blks
```
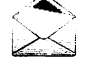

-

-

-

-

-

-

-

-

-

-

-

-

-

-

-

-

-

-

-

-

-

-

### Note

This example shows the xfs\_growfs step to extend the file system. An alternative would have been to add the "-r" option to the lvextend command.

- 3. In the existing volume group, create a new logical volume called risk with a size of 128MiB. Add an XFS file system and mount it persistently on /finance/risk.
	- 3.1. Use lvcreate to create a 128MiB LV named risk from the finance VG.

```
[ root@se rverX -]# lvcreate -n risk -L 128M finance 
  Logical volume "risk" created
```
3.2. Use mkfs to place an  $xfs$  file system on the risk LV; use the LV device name.

```
[ root@serverX -]# mkfs -t xfs /dev/finance/risk 
                                               agcount=4, agsize=8192 blks
```
3.3. Use mkdir to create a mount point at /finance/risk.

[root@serverX ~]# mkdir /finance/risk

3.4. Use vim to add the following line to the bottom of /etc/fstab on serverX:

/dev/finance/ risk /finance/ risk xfs defaults 1 2

3.5. Use mount to verify the /etc/fstab entry and mount the new risk LV device.

 $[root@serverX - ]$ # mount -a

- 4. When you are done, reboot your serverX machine, then run the command lab lvm grade from your serverX machine to verify your work.
	- 4.1. [ root@serverX ~]\$ systemctl reboot
	- 4 2  $[student@serverX ~ -]$ \$ lab lvm grade

·

## **Summary**

Logical Volume Management Concepts

• Logical volume management building blocks include storage devices, physical volumes made of physical extents, volume groups to pool PVs and host logical volumes, and a suitable file system added to the LV; for example,  $xfs$  or  $ext{4.}$ 

Managing Logical Volumes

- pvcreate, pvremove, and pvdisplay create, remove, and list physical volumes (PV).
- vgcreate, vgremove, and vgdisplay create, remove, and list volume groups (VG).
- Ivcreate, Ivremove, and Ivdisplay create, remove, and list logical volumes (LV).
- Adding logical volumes is done in the order PV, VG, and LV.
- Removing logical volumes is done in the order LV, VG, and PV.

Extending Logical Volumes

- Extend a volume group (VG) using pvcreate and vgextend; use vgdisplay to check the results.
- Reduce a VG using pvmove and vgreduce.
- Extend a logical volume (LV) using lvextend.
- Use xfs\_growfs to resize xfs file systems.
- Use resize2fs to resize ext4 file systems.

-

-

-

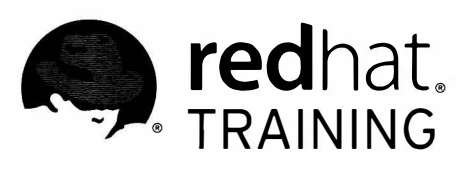

## CHAPTER 11

# ACCESSING NETWORK STORAGE WITH NETWORK FILE SYSTEM (NFS)

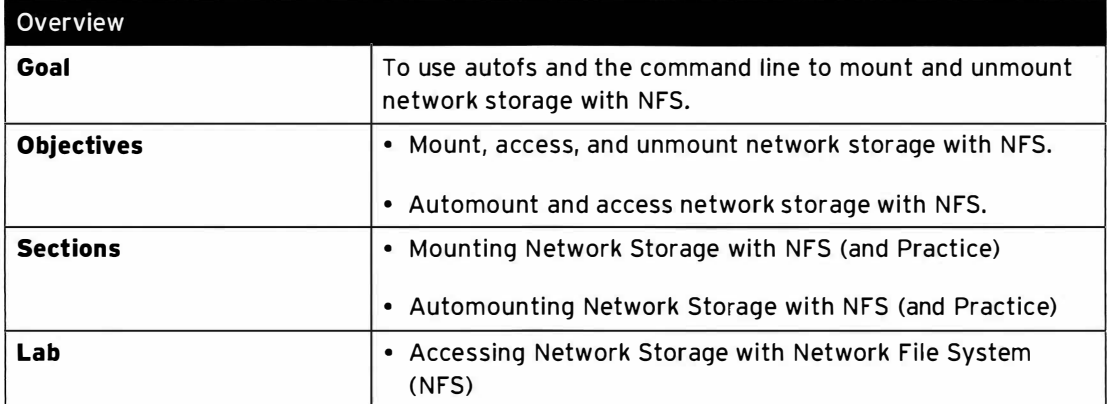

## Mounting Network Storage with NFS

## Objectives

After completing this section, students should be able to manually mount, access, and unmount an NFS share.

### Manually mounting and unmounting NFS shares

NFS, the Network File System, is an Internet standard protocol used by Linux, UNIX, and similar operating systems as their native network file system. It is an open standard under active extension which supports native Linux permissions and file system features.

Red Hat Enterprise Linux 7 supports NFSv4 (version 4 of the protocol) by default, and falls back automatically to NFSv3 and NFSv2 if that is not available. NFSv4 uses the TCP protocol to communicate with the server, while older versions of NFS may use either TCP or UDP.

NFS servers export shares (directories) and NFS clients mount an exported share to a local mount point (directory). The local mount point must exist. NFS shares can be mounted a number of ways:

- manually mounting an NFS share using the mount command.
- automatically mounting an NFS share at boot time using /etc/fstab.
- mounting an NFS share on demand through a process known as automounting.

#### Securing file access on NFS shares

NFS servers secure access to files using a number of methods: none, sys, krb5, krb5i, and krb5p. The NFS server can choose to offer a single method or multiple methods for each exported share. NFS clients must connect to the exported share using one of the methods mandated for that share, specified as a mount option sec=method.

### Security methods

- none: anonymous access to the files, writes to the server (if allowed) will be allocated UID and GID of nfsnobody.
- \* sys: file access based on standard Linux file permissions for UID and GID values. If not specified, this is the default.
- krb5: Clients must prove identity using Kerberos and then standard Linux file permissions apply.
- krb5i: adds a cryptographically strong quarantee that the data in each request has not been tampered with.
- krb5p: adds encryption to all requests between the client and the server, preventing data exposure on the network. This will have a performance impact.
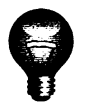

-

-

-

-

-

-

-

-

-

-

-

-

-

-

-

-

-

-

-

-

-

## Important

Kerberos options will require, as a minimum, a /etc/krb5. keytab and additional authentication configuration that is not covered in this section (joining the Kerberos Realm). The /etc/krb5. keytab will normally be provided by the authentication or security administrator. Request a keytab that includes either a host principal, nfs principal, or (ideally) both.

NFS uses the nfs-secure service to help negotiate and manage communication with the server when connecting to Kerberos-secured shares. It must be running to use the secured NFS shares; start and enable it to ensure it is always available.

[student@desktopX -]\$ sudo systemctl enable nfs - secure ln -s ' /usr/lib/sys temd/system/nfs - secure . se rvice '  $\sim$   $\sim$   $\sim$ [student@desktopX -]\$ sudo systemctl start nfs - secure

## Note

The nfs-secure service is part of the nfs-utils package, which should be installed by default. If it is not installed, use:

[student@desktopX ~]\$ sudo yum -y install nfs-utils

### Mount an NFS share

There are three basic steps to mounting an NFS share:

1. **Identify:** The administrator for the NFS server can provide export details, including security requirements. Alternatively:

NFSv4 shares can be identified by mounting the root folder of the NFS server and exploring the exported directories. Do this as root. Access to shares that are using Kerberos security will be denied, but the share (directory) name will be visible. Other share directories will be browsable.

| [student@desktopX ~]\$ sudo mk<br>| [student@desktopX ~]\$ sudo mo<br>| [student@desktopX ~]\$ sudo ls [student@desktopX ~]\$ sudo mkdir /mountpoint [st uden t@deskt opX -]\$ sudo mount serverX:/ /mountpoint [student@desktopX ~]\$ sudo ls /mountpoint

NFSv2 and NFSv3 shares can be discovered using showmount.

[student@desktopX ~]\$ showmount -e serverX

2. Mount point: Use mkdir to create a mount point in a suitable location.

| [student@desktopX ~]\$ m**kdir -p /mountpoint**<br>|

 $\overline{\phantom{a}}$ 3. Mount: There are two choices here: manually or incorporated in the /etc/fstab file. Switch to root or use sudo for either operation.

• Manual: Use the mount command.

[student@desktopX ~]\$ sudo mount -t nfs -o sync serverX:/share /mountpoint

The -t nfs option is the file system type for NFS shares (not strictly required, shown for completeness). The -o sync option tells mount to immediately synchronize write operations with the NFS server (the default is asynchronous). The default security method (sec=sys) will be used to try mounting the NFS share, using standard Linux file permissions.

• /etc/fstab: Use vim to edit the /etc/fstab file and add the mount entry to the bottom of the file. The NFS share will be mounted at each system boot.

```
[student@desktopX ~]$ sudo vim /etc/fstab
serverX:/share /mountpoint nfs sync 0 0
```
Use umount, using root privileges, to manually unmount the share.

[student@desktopX ~]\$ sudo umount /mountpoint

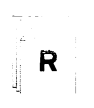

## References

mount(8), umount(8), fstab(5), and mount.nfs(8) man pages

# Practice: Mounting and Unmounting NFS

# Guided exercise

In this lab, you will manually mount a Kerberos-secured NFS share, access it, and optionally unmount it. Create a persistent share mount in /etc/fstab, mount it, and access it. serverX is the NFSv4 host.

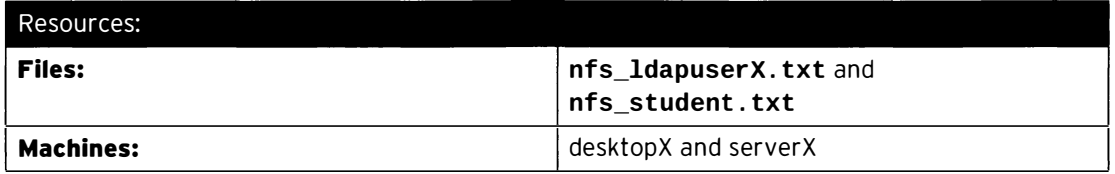

Outcomes:

-

-

-

-

-

-

-

-

-

-

-

-

-

-

-

-

-

-

-

-

- User **1dapuserX** will be able to successfully log in and access the persistently mounted NFS share public at /mnt/public.
- The NFS share manual can be mounted by users on an ad hoc basis at /mnt/manual.

### Before you begin...

- Reset the serverX system.
- Log into and set up your server system.

```
[student@serverX ~]$ lab nfsmount setup
```
- Reset the desktopX system.
- Log into and set up your desktop system.

```
[student@desktopX ~]$ lab nfsmount setup
```
• Open a terminal.

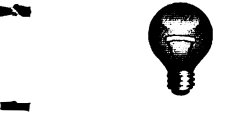

## Important

The serverX setup is used for both practice exercises in this chapter. It only needs to be run once.

S.H.I.E.L.D. (Storage Hardware Incorporating Every Last Document) uses a central server, serverX, to host a number of document share directories. Access to most directories is via LDAPbased users, authenticating using Kerberos; however, a number of shares are using standard Linux file access security. Users need to be able to log in and mount the manual NFS share, and should have the public NFS share available constantly.

Here are the key details you will need:

• Username: *ldapuserX* 

• Password: kerberos

L\_\_\_\_

- serverX is sharing two directories under / shares: manual and public.
- desktopX mount point: /mnt/public and /mnt/manual
- The public NFS share requires krb5p authentication to access; manual is using sys security.
- The krb5. keytab is available from http://classroom.example.com/pub/keytabs/desktopX.keytab.
- Each share should have read and write access.
- $\square$  1. Download and install the krb5. keytab file to enable Kerberos access and security.

[student@desktopX ~]\$ sudo wget -0 /etc/krb5.keytab http://classroom.example.com/ pub/keytabs/desktopX . keytab

□ 2. Enable and start the nfs-secure service.

```
[student@desktopX ~]$ sudo systemctl enable nfs-secure
ln -s '/usr/lib/systemd/system/nfs-secure.service'
[student@desktopX ~]$ sudo systemctl start nfs-secure
```
□ 3. Use m**kdir** to create both mount points: **/mnt/public** and **/mnt/manual**.

[student@desktopX ~]\$ sudo mkdir -p /mnt/{public, manual}

- $\Box$  4. Create the persistent mount. This mount will only be accessible to authenticated users.
	- □ 4.1. Use vim to edit the /etc/fstab file.

[student@desktopX ~]\$ sudo vim /etc/fstab

Add this line to the end of the file:

serverX:/shares/public /mnt/public nfs sec=krb5p, sync 0 0

D 4.2. Use mount to mount the share and begin using it.

[student@desktopX ~]\$ sudo mount -a

cooling hetwork Starage with Network File System (MS)<br> **Cerberos**<br>
metrics the different under /sharese manual and public.<br>
Coordinate the form of the parameteristic and /smaller and metrics and a security.<br>
Neytab is avai  $\square$  5. Use mount to manually mount /shares/manual on /mnt/manual. Since you already have a kerberized NFSv4 mount from the same server you will need to specify the sec=sys option.

[student@desktopX ~]\$ sudo mount -o sync, sec=sys serverX:/shares/manual /mnt/ manual

-

-

-

-

-

-

-

-

-

-

-

-

-

-

-

-

-

-

-

-

-

- $\square$  6. Use ssh to switch to **ldapuserX** on **localhost** and confirm the mounts, and read/write access.
	- □ 6.1. Use ssh to log in as **ldapuserX**.

[student@desktopX ~]\$ ssh ldapuserX@localhost

If you see something similar to the following, type yes to accept and continue.

```
The authenticity of host 'localhost (::1)' can't be established.
ECDSA key fingerprint is d9:cc:73:82:3b:8a:74:e4:11:2f:f3:2b:03:a4:46:4d.
Are you sure you want to continue connecting (yes/no)? yes
```
Enter the password: kerberos.

```
ldapuserX@localhost's password: kerberos
```
 $\square$  6.2. Verify you can switch to both share directories and confirm you have read/write access.

Use cd to switch directories.

[ldapuserX@desktopX ~]\$ cd /mnt/manual

Use **echo** and cat to verify read and write access.

```
[ldapuserX@desktopX manual]$ echo hello > test.txt
[ldapuserX@desktopX manual]$ cat test.txt
hello
```
Repeat this step to test /mnt/public.

Use exit or Ctrl+D to log out of ldapuserX.

 $\square$  6.3. Repeat the previous step as student on both directories. You should be able to change directory and list /mnt/manual, but get Permission denied on /mnt/public because student cannot authenticate using Kerberos.

Instead of  $test.txt$ , you will want to use something like  $test2.txt$ , since student is not allowed to write to files owned by 1dapuserX.

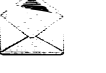

-

-

-

-

-

-

-

-

-

-

-

-

-

-

-

-

-

-

-

-

-

### Note

I

When you are finished using the network storage, you can use the umount command to manually unmount the NFS shares.

[student@desktopX ~]\$ sudo umount /mnt/manual

# Automounting Network Storage with NFS

## Objectives

After completing this section, students should be able to:

- Describe the benefits of using the automounter.
- Automount NFS shares using direct and indirect maps, including wildcards.

## Mounting NFS shares with the automounter

The automounter is a service (autofs) that can automatically mount NFS shares "on demand," and will automatically unmount NFS shares when they are no longer being used.

### Automounter benefits

- Users do not need to have root privileges to run the mount/umount commands.
- NFS shares configured in the automounter are available to all users on the machine, subject to access permissions.
- NFS shares are not permanently connected like entries in /etc/fstab, freeing network and system resources.
- The automounter is configured entirely on the client side; no server-side configuration required.
- The automounter uses the same mount options used by the mount command, including security options.
- Support for both direct and indirect mount point mapping, providing flexibility in mount point locations.
- Indirect mount points are created and removed by autofs, alleviating the need to manually manage them.
- NFS is the default file system for the automounter, but it can be used to automount a range of different file systems.
- autofs is a service that is managed like other system services.

### Create an automount

r

!

Configuring an automount is a multistep process:

1. Install the **autofs** package.

```
[student@desktopX ~]$ sudo yum -y install autofs
```
This package contains everything needed to use the automounter for NFS shares.

2. Add a master-map file to /etc/auto.master.d-this file identifies the base directory used for mount points and identifies the mapping file used for creating the automounts.

-

-

Use  $v$  im to create and edit the master-map file:

[student@desktopX ~]\$ sudo vim /etc/auto.master.d/demo.autofs

The name of the master-map file is not important, but it is normally something meaningful. The only requirement is it must have an extension of **autofs**. The master-map file can hold multiple mapping entries, or use multiple files to separate configuration data.

Add the master-map entry, in this case, for indirectly mapped mounts:

/shares /etc/auto.demo

I

-

-

-

-

-

-

-

-

-

-

-

-

-

-

-

-

-

-

-

-

-

-

-

This entry would use the /shares directory as the base of future indirect automounts. The /etc/auto. demo file contains the mount details; use an absolute filename. The auto. demo file needs to be created before starting the autofs service.

To use directly mapped mount points, add an entry to the same file (or in a separate file):

/- /etc/auto.direct

All direct map entries use "/-" as the base directory. In this case, the mapping file that contains the mount details is /etc/auto.direct.

3. Create the mapping file(s). The mapping file identifies the mount point. mount options, and source location to mount.

Use vim to create and edit the mapping file:

[student@desktopX ~]\$ sudo vim /etc/auto.demo

The file name is not important, but by convention is located in  $\ell$  etc and called auto. name, where name is something meaningful to the included contents.

work - rw, sync serverX:/shares/work

The format of an entry is mount point, mount options, and source location. This example is showing a basic indirect mapping entry. Direct maps and indirect maps using wildcards will be covered later in this section.

• Known as the "key" in the man pages, the mount point will be created and removed automatically by the **autofs** service. In this case, the fully qualified mount point will be /shares/work-see the master-map file. The /shares directory and the work directory will be created and removed as needed by the **autofs** service.

In this example, the local mount point mirrors the server's directory structure. The local mount point can be named anything. There is no requirement to align the names of the local mount point and the server directory structure.

• Mount options start with a "-" (dash) and are comma-separated with no white space. The mount options available are the same as those available to the equivalent manual mount

 $\overline{\phantom{a}}$ 

command. In this example, the automounter will try and mount the share using read/write access, security will be based on standard Linux file permissions (the default: sec=sys), and the server will be synchronized immediately during write operations.

-

-

-

-

-

-

-

-

-

-

-

-

-

-

-

-

-

-

-

-

-

There are a couple of useful automounter specific options: - fstype= and - strict. Use fstype to specify the file system if it is not NFS and use strict to treat errors, when mounting file systems, as fatal.

• The source location for NFS shares follows the host:/pathname pattern; in this example, serverX:/shares/work. This directory will need to have been exported on serverX with support for read/write access and standard Linux file permissions for the mount to be successful.

If the file system to be mounted begins with a " $\ell$ " (slash), such as local device entries or SMB shares, then a ":" (colon) needs to be prefixed; for example, an SMB share would be ://serverX/share.

4. Start and enable the automount service.

Use systemctl to both start and enable the autofs service.

```
I [st udent@desktopX -]$ sudo systemctl enable autofs 
I [student@desktopX -]$ sudo systemctl start autofs 
  ln -s '/usr/lib/systemd/system/autofs.service'
```
### The mapping file-direct maps

;\_\_

'

I

As the name implies, direct maps are used to map an NFS share to an existing mount point. The automounter will not attempt to create the mount point automatically; it must exist prior to the autofs service being started.

Continuing from the previous example, the content for the **/etc/auto.direct** file might look like this:

/mnt/docs - rw, sync serverX:/shares/docs

The mount point (or key) is always an absolute path, starting with "/" (slash). The rest of the mapping file uses the same structure.

Only the right-most directory is put under automounter control. Thus, the directory structure above the mount point  $\sqrt{mnt}$  in this example) is not obscured by autofs.

### The mapping file-indirect wildcard maps

When an NFS server is exporting multiple subdirectories within a directory, then the automounter can be configured to access any one of those subdirectories using a single mapping entry. As an example, this can be really useful for automounting user home directories from an NFS server.

Continuing the previous example, if serverX:/shares is exporting two or more subdirectories and they are able to be accessed using the same mount options, then the content for the /etc/auto.demo file might look like this:

-rw, sync serverX:/shares/&

The mount point (or key) is an "\*" (asterisk), and the subdirectory on the source location is an "&" (ampersand). Everything else in the entry is the same.

When a user attempts to access /shares/work, the key \* (which is work in this example) will replace the ampersand in the source location and serverX:/shares/work will be mounted. As with the indirect example, the work directory will be created and removed automatically by the autofs service.

### References

 $\mathsf{R}$ 

autofs(5), automount(8), auto.master(5), and mount.nfs(8) man pages

# Practice: Automounting NFS

## Guided exercise

In this lab, you will install a package to support automount. Create a direct-map automount and an indirect-map automount using wildcards. serverX is the NFSv4 host.

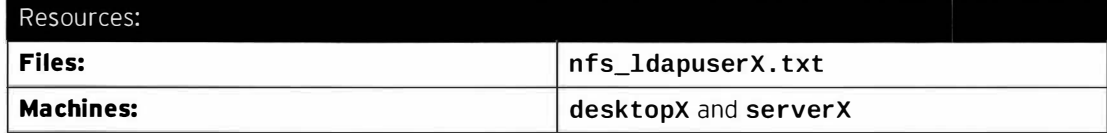

#### Outcomes:

User **IdapuserX** will be able to successfully log in and use the three automounted directories.

#### Before you begin...

- Reset the desktopX system.
- Log into and set up your desktop system.

[student@desktopX ~]\$ lab nfsmount setup

• Open a terminal.

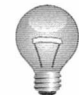

## I mportant

The serverX setup performed at the beginning of "Mounting and Unmounting NFS" is used for this practice exercise as well. If you have not yet performed the server setup, then run it now. It only needs to be run once for both practice exercises.

S.H.I.E.L.D. (Storage Hardware Incorporating Every Last Document) uses a central server, serverX, to host a number of document share directories. Access to these directories is via LDAPbased users, authenticating using Kerberos with encryption. Users need to be able to log in and have the share directories automount with read and write access, ready for use.

Here are the key details you will need:

- Username: ldapuserx
- Password: kerberos
- serverX is sharing three directories under / shares: docs, work, and public.
- File access is secured using Kerberos with encryption: krb5p.
- desktopX mount point: / shares for docs and work and a direct map of public to /mnt/public.
- The krb5. keytab is available from http://classroom.example.com/pub/keytabs/desktopX.keytab.
- Each share should have read and write access.

When done with the work, reboot the desktopX machine, then run the command lab nfsmount grade from the desktopX machine to verify the work.

 $\Box$  1. Download and install the krb5. keytab file to enable Kerberos access and security.

> [student@desktopX ~]\$ sudo wget -0 /etc/krb5.keytab http://classroom.example.com/ pub/keytabs/desktopX.keytab

□ 2. Enable and start the nfs - secure service.

```
[student@desktopX ~]$ sudo systemctl enable nfs-secure
ln -s '/usr/lib/systemd/system/nfs-secure.service'
[student@desktopX ~]$ sudo systemctl start nfs-secure
```
 $\Box$  3. Use yum to install autofs, needed for automounting directories.

```
[student@desktopX ~]$ sudo yum -y install autofs
Loaded plugins: langpacks
Resolving Dependencies
\ddotsComplete!
```
- $\Box$  4. Create the automount configuration files for the *direct-map* automount.
	- $\Box$  4.1. Use vim to create and edit the /etc/auto.master.d/direct.autofs file.

[student@desktopX ~]\$ sudo vim /etc/auto.master.d/direct.autofs

Note: The file extension must be . autofs.

Add the line as follows:

/- /etc/auto.direct

□ 4.2. Use vim to create and edit the **auto.direct** map file.

[student@desktopX ~]\$ sudo vim /etc/auto.direct

Add the line as follows:

/mnt/public -rw, sync, sec=krb5p serverX:/shares/public

**Note:** The file names above are not important; they were chosen to be meaningful.

 $\square$  5. Create the automount configuration files for the *indirect-map* automounts.

□ 5.1. Use vim to create and edit the /etc/auto.master.d/shares.autofs file.

[student@desktopX ~]\$ sudo vim /etc/auto.master.d/shares.autofs

Note: The file extension must be . autofs.

Add the line as follows:

/shares /etc/auto.shares

 $\square$  5.2. Use vim to create and edit the auto. shares map file.

[student@desktopX ~]\$ sudo vim /etc/auto.shares

Add the line as follows:

- rw, sync, sec= krb5p serverX:/shares/&

Note: The file names above are not important; they were chosen to be meaningful.

 $\Box$  6. Use mkdir to create the /mnt/public mount point for the *direct-map* automount.

[st udent@desktopX -]\$ sudo mkdir -p /mnt/public

 $\square$  7. Enable and start the automount service.

```
[student@desktopX ~]$ sudo systemctl enable autofs
ln -s '/usr/lib/systemd/system/autofs.service'
[student@desktopX ~]$ sudo systemctl start autofs
```
- $\square$  8. Use ssh to switch to **1dapuserX** on **1ocalhost** and confirm the mounts, and read/write access.
	- D 8.1. Use ssh to log in as ldapuserx.

[st udent@desktopX -]\$ ssh ldapuserX@localhost

If you see something similar to the following, type yes to accept and continue.

The authenticity of host 'localhost  $(::1)'$  can't be established. ECDSA key fingerprint is d9:cc:73:82:3b:8a:74:e4:11:2f:f3:2b:03:a4:46:4d. Are you sure you want to continue connecting (yes/no)? yes

Enter the password: kerberos.

!

ldapuserX@localhost's password: kerberos

 $\Box$  8.2. Verify you can switch to the automounted share directories and confirm you have read/write access.

Use cd to switch directories.

-

-

-

-

-

-

-

-

-

-

-

-

-

....

-

-

-

-

-

-

-

[ldapuserX@desktopX ~]\$ cd /shares/docs

Use **echo** and cat to verify read and write access.

```
[ldapuserX@desktopX docs]$ echo hello > test.txt
[ldapuserX@desktopX docs]$ cat test.txt
hello
```
Repeat this step to test /shares/work and /mnt/public.

Use exit or Ctrl+D to log out of ldapuserX.

 $\Box$  9. Reboot the desktopX machine, then run the command lab nfsmount grade from the desktopX machine to verify the work.

-

-

-

-

-

-

-

-

-

-

-

-

-

-

-

-

-

-

-

-

-

-

<sup>D</sup>9.1. [st uden t@desktopX -]\$ sudo systemctl reboot

<sup>D</sup>9.2. [st udent@desktopX -]\$ lab nfsmount grade

# Lab: Accessing Network Storage with Network File System (NFS)

## Performance checklist

In this lab, you will install a package to support automount. Create an automount for IdapuserX's "home" directory from classroom.example.com, an NFSv4 host.

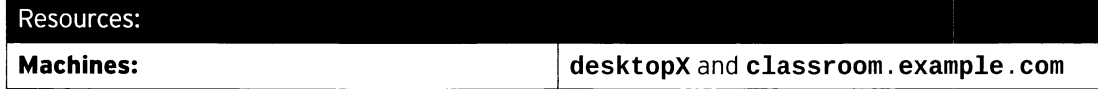

Outcomes:

User **IdapuserX** will be able to successfully log in and use the *home* directory mounted at /home/guest s/ldapuserX.

### Before you begin...

- Reset the desktopX system.
- Log into and set up your desktop system.

[student@desktopX ~]\$ lab nfs setup

--� -� -- � ----� -�---�-··-------��-

• Open a terminal.

Umbrella Corp uses a central server, classroom, to host the home directories of their LDAPbased users. Users need to be able to log in and have their home directories automount with read and write access, ready for use.

Here are the key details you will need:

- Username: ldapuserX
- Password: kerberos
- classroom . example . com is sharing /home/guests.
- desktopX mount point: /home/guests/ldapuserX
- The home directory should have read and write access.

When done with the work, reboot the desktopX machine, then run the command lab nfs grade from the desktopX machine to verify the work.

- 1. Install any packages needed to automount the *home* directory.
- 2. Add an auto. master.d configuration file that identifies the base directory and associated map file (use any name desired for the configuration file, but it must end with . autofs), and create the associated map file (use any name desired for the map file).
- 3. Enable and start the automount service.

-

-

-

-

-

-

--

-

-

-

-

-

-

-

-

-

-

-

-

-

-

- 4. Use ssh to switch to *ldapuserX* on *localhost* and confirm the mount, and read/write access.
- 5. Reboot the desktopX machine, then run the command lab nfs grade from the desktopX machine to verify the work.

## Solution

In this lab, you will install a package to support a utomount. Create an automount for ldapuserX's "home" directory from classroom.example.com, an NFSv4 host.

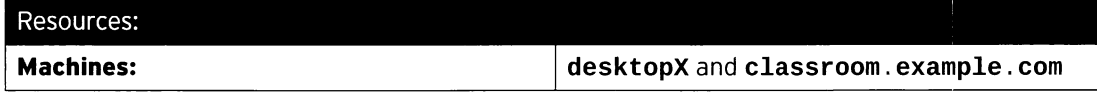

#### Outcomes:

User **IdapuserX** will be able to successfully log in and use the *home* directory mounted at /home/guest s/ldapuserX.

#### Before you begin...

- Reset the desktopX system.
- Log into and set up your desktop system.

[student@desktopX ~]\$ lab nfs setup

• Open a terminal.

Umbrella Corp uses a central server, classroom, to host the home directories of their LDAPbased users. Users need to be able to log in and have their home directories automount with read and write access, ready for use.

Here are the key details you will need:

- Username: ldapuserX
- Password: kerberos
- class room . example . com is sharing /home/guests.
- desktopX mount point: /home/guests/ldapuserX
- The home directory should have read and write access.

When done with the work, reboot the desktopX machine, then run the command lab nfs grade from the desktopX machine to verify the work.

1. Install any packages needed to automount the home directory.

Use yum to install autofs.

```
[student@desktopX ~]$ sudo yum -y install autofs
Loaded plugins: langpacks
Resolving Dependencies 
\sim \sim \simComplete !
```
2. Add an auto.master.d configuration file that identifies the base directory and associated map file (use any name desired for the configuration file, but it must end with . autofs), and create the associated map file (use any name desired for the map file).

-

-

-

-

-

-

-·

-

-

-

-

-

-

-

-

-

-

-

-

-

2.1. Use vim to create and edit the /etc/auto.master.d/home.autofs file.

[student@desktopX ~]\$ sudo vim /etc/auto.master.d/home.autofs

Add the line as follows:

/home/guests /etc/auto.home

### **Note**

This solution is using home. autofs as the master map file and auto. home as the map file, but the file names are not important.

2.2. Use vim to create and edit the auto. home map file.

[student@desktopX ~]\$ sudo vim /etc/auto.home

Add the line as follows:

-rw, sync classroom.example.com:/home/guests/&

3. Enable and start the automount service.

```
[student@desktopX ~]$ sudo systemctl enable autofs
ln -s '/usr/lib/systemd/system/autofs.service'
[student@desktopX ~]$ sudo systemctl start autofs
```
- 4. Use ssh to switch to *ldapuserX* on *localhost* and confirm the mount, and read/write access.
	- 4.1. Use ssh to log in as 1dapuserX.

[student@desktopX ~]\$ ssh ldapuserX@localhost

If you see something similar to the following, type yes to accept and continue.

```
The authenticity of host 'localhost (::1)' can't be established.
ECDSA key fingerprint is d9:cc:73:82:3b:8a:74:e4:11:2f:f3:2b:03:a4:46:4d.
Are you sure you want to continue connecting (yes/no)? yes
```
Enter the password: kerberos.

ldapuserX@localhost's password: kerberos

4.2. Verify the current directory and read/write access.

Use pwd to verify the current directory.

[ldapuserX@desktopX ~]\$ pwd /home/guests/ldapuserX

Use echo and cat to verify read and write access.

[ldapuserX@desktopX ~]\$ echo hello > test.txt [ldapuserX@desktopX ~]\$ cat test.txt hello

Use exit or Ctrl+D to log out of IdapuserX.

- 5. Reboot the desktopX machine, then run the command lab nfs grade from the desktopX machine to verify the work.
	- $5.1.$

[student@desktopX ~]\$ sudo systemctl reboot

 $5.2.$ [student@desktopX ~]\$ lab nfs grade

## **Summary**

Mounting Network Storage with NFS

- Identify the NFS share details; NFSv4 mount the NFS server root folder.
- Create a mount point directory.
- mount or update /etc/fstab to mount the NFS share.
- umount to unmount a NFS share.

Automounting Network Storage with NFS

- Install the necessary package: autofs.
- · Create a master map file in /etc/auto.master.d/file.autofs.
- Create a map file for accessing the NFS share: /etc/auto.name.
	- Direct maps.
	- Indirect maps.
	- Indirect maps using wildcards.
- Start and enable the autofs service using systemctl.

 $\frac{1}{2}$ 

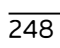

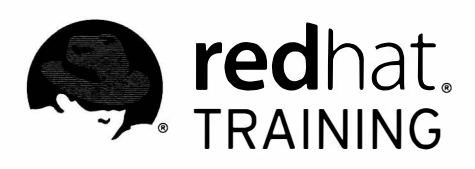

# CHAPTER 12

# ACCESSING NETWORK STORAGE WITH SMB

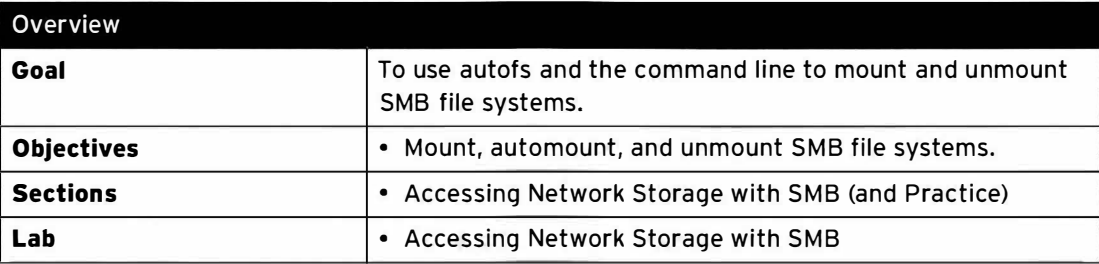

# Accessing Network Storage with SMB

# **Objectives**

After completing this section, students should be able to:

- Mount and unmount SMB file systems using the command line.
- Automount SMB file systems.

## Manually mounting and unmounting SMB file systems

Many organizations need to provide network storage and print services for a range of desktop operating systems. Red Hat Enterprise Linux uses the Samba server to provide services that Microsoft Windows clients can use. Samba implements the Server Message Block (SMB) protocol, and Common Internet File System (CIFS) is a dialect of SMB. Often the two names are used interchangeably.

### Connecting to SMB/CIFS shares

Red Hat desktops and servers can connect to shares offered via any server that use the SMB protocol.

### Three Basic Steps for Accessing an SMB Share

- 1. Identify the remote share to access.
- 2. Determine a mount point where the share should be mounted and create the mount point's empty directory.
- 3. Mount the network file system with an appropriate command or configuration change.

Before starting, there is one package that must be installed in order to mount SMB shares: cifs-utils. Both the mount command and autofs automounter rely on this package for mounting CIFS file systems.

A second package, samba-client, has some useful command-line utilities-for example, smbclient-and is often worth installing as well.

### Mount SMB Share

1. **Identify:** The administrator for the SMB server host can provide share details, such as username and password, share names, etc. An alternative is to use a client that can browse the shares, such as smbclient.

[student@desktopX ~]\$ smbclient -L //serverX

The -L option asks the smbclient to list the shares available on serverX.

2. Mount point: Use mkdir to create a mount point in a suitable location.

[student@desktopX ~]\$ mkdir -p /mountpoint

3. Mount: There are two choices here: manually or incorporated in the /etc/fstab file. Switch to root or use sudo for either operation.

-

-

-

-

----, I

 $\overline{\phantom{a}}$ 

i

J

• Manual: Use the mount command.

[student@desktopX ~]\$ sudo mount -t cifs -o guest //serverX/share /mountpoint

The -t cifs option is the file system type for SMB shares and the -o guest option tells mount to try and authenticate as a guest account without a password.

• /etc/fstab: Use vim to edit the /etc/fstab file and add the mount entry to the bottom of the file. The SMB share will be mounted at each system boot.

```
[student@desktopX ~]$ sudo vim /etc/fstab
//serverX/share /mountpoint cifs guest 0 0
```
Use umount, using root privileges, to manually unmount the share.

```
[student@desktopX ~ ]$ sudo umount /mountpoint
```
#### Authentication to SMB shares

I

SMB shares can be flagged as non-browsable, meaning clients such as smbclient will not display them. The SMB shares are still accessible by explicitly specifying the SMB share name during the mount operation.

SMB servers typically restrict access to specific users, or groups of users. Accessing protected shares will require appropriate credentials be presented to the SMB server. There are a range of authentication methods that an SMB server can choose to implement, too many to cover here.

A common choice for authentication is **username** and **password** pairs. These can either be added to the mount command (or /etc/fstab entry) or stored in a credentials file that is referenced during the mount operation. The mount command will prompt for a password if it is not provided, but it must be provided if using /etc/fstab. Guest access can be explicitly requested with the guest option.

Some examples:

I

.

```
| [student@desktopX ~]$ sudo mount -t cifs -o guest //serverX/docs /public/docs
```
Mount the SMB share //serverX/docs at /public/docs and attempt to authenticate as guest.

```
[student@desktopX -]$ sudo mount -t cifs -o username=watson //serverX/cases /bakerst/ 
cases
```
Mount the SMB share //serverX/cases at /bakerst/cases and attempt to authenticate as watson. The mount command will prompt for the password in this example.

The **credentials** file offers better security because the password is stored in a more secure file, whereas the  $/etc/fstab$  file is easily examined.

[student@desktopX ~]\$ sudo mount -t cifs -o credentials=/secure/sherlock //serverX/ sherlock /home/sherlock/work

-

-

-

-

-

-

-

-

Mount the SMB share //serverX/sherlock at /home/sherlock/work and attempt to authenticate using the credentials stored in /secure/sherlock.

The format for the credentials file is:

user name=username pas swo rd=password domain=domain

It should be placed somewhere secure with only root access (for example, chmod 600).

During file operations, the SMB server will check file access against the credentials used to mount the share. The client will check file access against the UID/GID of the files sent from the server. This means that the client will need to have the same UID/GID, and if necessary, supplementary group membership as the files on the SMB server.

There are a number of mount options that handle local access checking and alternate authentication methods, such as multiuser (and cifscreds) and Kerberos-based options. They will not be covered here; for more information, refer to the man pages and articles available at access . r edhat . com.

## M ounting SMB file systems with the automounter

Using the mount command requires root privileges to connect to the SMB shares. Alternatively, entries can be added to  $\sqrt{\text{etc}}/\text{fstab}$ , but then the connections to the SMB servers would be active all the time.

The automounter, or **autofs**, service can be configured to mount SMB shares "on demand" when a process attempts to access a file on the SMB share. The automounter will then unmount the share once it is no longer in use, after a certain period of inactivity.

The process for setting up an automount on a SMB share using **autofs** is essentially the same as other automounts:

- Add an auto. master. d configuration file that identifies the base directory for shares and the associated mapping file.
- Create or edit the mapping file to include the mount details for the SMB share.
- Enable and start the **autofs** service.

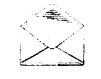

### Note

If it is not already installed, install the autofs package. Like mount, the automounter is also dependent on the cifs-utils package for mounting SMB shares.

### The mapping file

The file system type needs to be specified with the -fstype=cifs option and then a commaseparated list of mount options, the same mount options used by the mount command. The server URI address needs to be prefixed with a colon ":".

An example:

-

-

-

-

-

-

-

-

-

-

-

-

-

-

-

-

-

-

-

-

-

-

The following creates an automount at /bakerst/cases for SMB share //serverX/cases, and authenticates against the credentials file /secure/sherlock.

· /etc/auto.master.d/bakerst.autofs content:

/bakerst /etc/auto.bakerst

· /etc/auto.bakerst content:

cases -fstype=cifs, credentials=/secure/sherlock ://serverX/cases

· /secure/sherlock content (owned by root, perms 600):

username=sherlock password=violin221B domain=BAKERST

· autofs enable and start:

[student@desktopX ~]\$ sudo systemctl enable autofs [student@desktopX ~]\$ sudo systemctl start autofs

### References

 $\mathsf{R}$ 

mount(8), umount(8), fstab(5), mount.cifs(8), smbclient(1), autofs(5), automount(8), and auto.master(5) man pages

# Practice: Mounting a SMB File System

## **Guided exercise**

In this lab, you will create a mount entry in /etc/fstab and mount it.

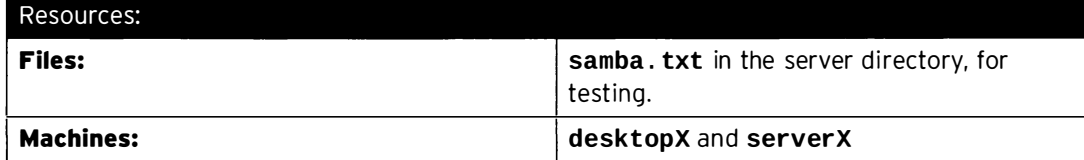

#### Outcomes:

- cifs-utils package installed.
- The serverX student home folder mounted at /home/student/work.
- The /etc/fstab file includes the mount entry.

### Before you begin...

- Reset your serverX system.
- Log into and set up your server system.
	- [student@serverX ~]\$ lab samba setup
- · Reset your desktopX system.
- Log into desktopX and open a terminal.

You have a home directory on serverX that is used to store work-related documents. The directory is shared via Samba to support all of the company desktop operating systems.

The serverX administrator has confirmed that the share name is student and that the uid/gid are the same as your desktopX instance; the share password is student.

#### $\Box$  1. Install the Package

Use yum to install cifs-utils.

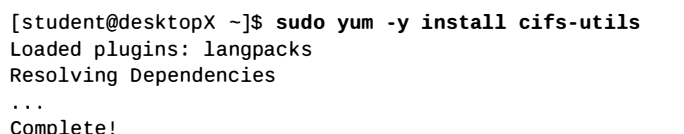

This package provides support for mounting CIFS file systems and is used by the mount command.

□ 2. Create the Mount Point

Use mkdir to create the work directory mount point.

[student@desktopX ~]\$ mkdir ~/work

#### $\square$  3. Create the Credentials File

!

I

-

-

-

-

-

-

-

-

-

-

-

-

-

-

-

-

-

-

-

-

-

-

-

 $\square$  3.1. Use mkdir to create the secure directory.

[student@desktopX ~]\$ sudo mkdir /secure

 $\square$  3.2. Use vim to create the credentials file student. smb and populate it.

[student@desktopX ~]\$ sudo vim /secure/student.smb

Add the following lines:

user name=student password=student domain=MYGROUP

 $\square$  3.3. Use chmod to protect the secure directory and the student. smb credentials file.

> [student@desktopX ~]\$ sudo chmod 770 /secure [st uden t@desktopX -]\$ sudo chmod 666 /secure/student . smb

#### $\Box$  4. Update /etc/fstab and Mount

□ 4.1. Use vim to add the mount settings to the end of /etc/fstab.

```
[student@desktopX ~]$ sudo vim /etc/fstab
//serverX/student /home/student/work cifs credentials=/secure/
student.smb 0 0
```
 $\Box$  4.2. Use mount to verify the settings and mount the file system.

[student@desktopX ~]\$ sudo mount -a

This command should report no errors. If it does, check your settings in /etc/fstab.

D 5. Check Your Access

'

 $\square$  5.1. Use cat to output the samba. txt file.

[student@desktopX ~]\$ cat ~/work/samba.txt **Success** 

 $\square$  5.2. Use echo to write to the work mount point.

[student@desktopX ~]\$ echo testing > -/work/test.txt

 $\overline{\phantom{0}}$ 

# Lab: Accessing Network Storage with SMB

## Performance checklist

In this lab, you will install packages to support automounting CIFS shares and create three automounts.

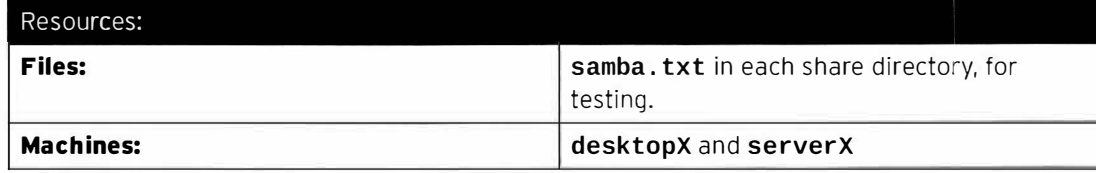

Outcomes:

- Installation of at least two packages to support automounting Samba shares.
- Automount /shares/work with authenticated, RW access to your home directory on serverX.
- Automount / shares/docs with RO quest access to the public share.
- Automount /shares/cases with authenticated, RW access to restricted team share bakerst.
- Available persistently after a reboot.

### Before you begin...

If you haven't already done so at start of the previous exercise:

- Reset your serverX system.
- Log into and set up your server system.

[student@serverX ~]\$ lab samba setup

Always perform this step:

- Reset your desktopX system.
- Log into desktopX and open a terminal.

Your company runs a Samba service on serverX to provide document sharing for both Red Hat Enterprise Linux and Microsoft Windows clients. The server contains a directory for each user to store their personal documents, a publicly available read-only directory for common documents, and a number of team directories to host collaborative documents.

You may need to perform some basic user and group administration on desktopX to ensure student can access files on all of the shares.

Here are the key details from serverX that you will need:

- Username: student
- Password: student
- Group membership: bakerst, GID=10221
- Domain: MYGROUP

-

-

-

-

-

-

-

-

-

-

-

-

-

-

-

-

-

-

-

-

-

-

• Home shares are enabled and writeable.

desktopX mount point: /shares/work

• There is a share called public that only requires guest privileges to access.

desktopX mount point: /shares/docs

• Your team has a private, writeable share called **bakerst** that is only accessible to members of the **bakerst** group.

desktopX mount point: /shares/cases

When you are done, reboot your desktopX machine, then run the command lab samba grade from your desktopX machine to verify your work.

- 1. Install the two packages needed to automount a CIFS file system.
- 2. Add an **auto. master.d** configuration file that identifies the base directory and associated map file (use any name you like for the configuration file, but it must end with . autofs), and create the associated map file (use any name you like for the map file), ensuring proper authentication on each mount. As needed, you can create other configuration files to support the automount mapping configuration.
- 3. Ensure that username student has the correct UID and GIDs to access each of the shares (*Hint*: bakerst). If necessary, add any new groups that are needed, modify student's group membership, or both.

Note: If you add a new group to student's supplementary groups, then you will either need to exit the shell and start a new shell, or use **newgrp groupname** to switch to the newly added group. This is necessary because the environment Bash starts with does not get updated with student's new details.

- 4. Enable and start the automount service.
- 5. Check that you can access each share and write to those shares you have write privileges on, work and cases.

There is a file called samba. txt that contains the message "Success" in each of the share locations. Use cat samba . txt.

Use **echo** testing > my.txt to test if you can write to a directory.

6. When you are done, reboot your desktopX machine, then run the command lab samba grade from your desktopX machine to verify your work.

# Solution

In this lab, you will install packages to support automounting CIFS shares and create three automounts.

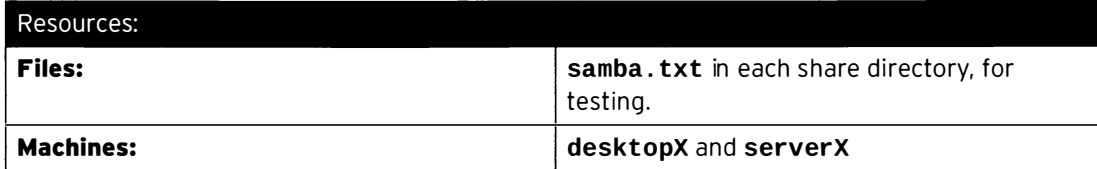

Outcomes:

- Installation of at least two packages to support automounting Samba shares.
- Automount /shares/work with authenticated, RW access to your home directory on serverX.
- Automount / shares/docs with RO guest access to the public share.
- Automount / shares/ cases with authenticated, RW access to restricted team share bakerst.
- Available persistently after a reboot.

### Before you begin...

If you haven't already done so at start of the previous exercise:

-�- - - --------�-- ------ -- -�------ -�-- --- -· ----- ·------ ·

- Reset your serverX system.
- Log into and set up your server system.

 $[student@serverX ~]$ \$ lab samba setup

Always perform this step:

I

- Reset your desktopX system.
- Log into desktopX and open a terminal.

Your company runs a Samba service on serverX to provide document sharing for both Red Hat Enterprise Linux and Microsoft Windows clients. The server contains a directory for each user to store their personal documents, a publicly available read-only directory for common documents, and a number of team directories to host collaborative documents.

You may need to perform some basic user and group administration on desktopX to ensure student can access files on all of the shares.

Here are the key details from serverX that you will need:

- Username: student
- Password: student
- Group membership: bakerst, GID=10221
- Domain: MYGROUP

-

-

-

-

-

-

-

-

-

-

-

-

-

-

-

-

-

-

-

-

 $\tilde{\phantom{a}}$ 

• Home shares are enabled and writeable.

desktopX mount point: /shares/work

• There is a share called public that only requires quest privileges to access.

desktopX mount point: /shares/docs

• Your team has a private, writeable share called bakerst that is only accessible to members of the **bakerst** group.

desktopX mount point: /shares/cases

When you are done, reboot your desktopX machine, then run the command lab samba grade from your desktopX machine to verify your work.

 $1.$ Install the two packages needed to automount a CIFS file system.

```
[student@desktopX ~]$ sudo yum -y install cifs-utils autofs
Loaded plugins: langpacks
Resolving Dependencies
\mathbb{R}^2Complete!
```
- 2. Add an auto.master.d configuration file that identifies the base directory and associated map file (use any name you like for the configuration file, but it must end with .autofs), and create the associated map file (use any name you like for the map file), ensuring proper authentication on each mount. As needed, you can create other configuration files to support the automount mapping configuration.
	- 2.1. Use vim to create and edit the /etc/auto.master.d/shares.autofs file.

[student@desktopX ~]\$ sudo vim /etc/auto.master.d/shares.autofs

Add the following line:

/shares /etc/auto.shares

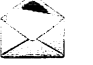

### **Note**

This solution is using shares. autofs as the master map file and auto. shares as the map file, but the file names are not important.

2.2. Use vim to create the auto. shares map file.

```
[student@desktopX ~]$ sudo vim /etc/auto.shares
```
Add the following lines:

```
work
       -fstype=cifs, credentials=/etc/me.cred ://serverX/student
docs
       -fstype=cifs, guest
                                               ://serverX/public
```
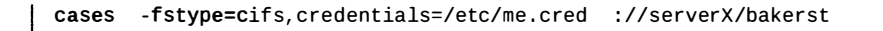

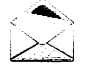

### Note

An alternative to the credentials file (and the steps shown here to create and edit it) would be to substitute the **credentials=/** etc/me.cred entry in the auto. shares file with two entries, username=student, password=student, but that would be less secure.

2.3. Use vim to create the credentials file.

[st udent@desktopX -)\$ sudo vim /etc/me . cred

Add the following lines:

```
user name=s tudent 
passwo rd=s tudent 
domain=MYGROUP
```
2.4. Use **chmod** to secure the credentials file.

[student@desktopX ~]\$ sudo chmod 600 /etc/me.cred

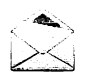

### **Note**

This step is not essential for this lab, but shown for completeness.

3. Ensure that username student has the correct UID and GIDs to access each of the shares (Hint: bakerst). If necessary, add any new groups that are needed, modify student's group membership, or both.

2. Accessing Network Storage with SMB<br>
cases --fitypeed.fs, credentials=/etc/ne.cred ://ierverX/bakerst<br>
Note<br>
No alternative to the credentials file (and the steps shown here<br>
to create and edit it) would be to substitute Note: If you add a new group to student's supplementary groups, then you will either need to exit the shell and start a new shell, or use newgrp groupname to switch to the newly added group. This is necessary because the environment Bash starts with does not get updated with student's new details.

3.1. Use the groups command to check the current group memberships for the student user.

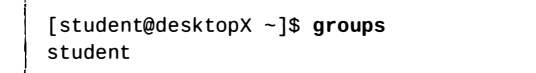

The student account does not belong to the bakerst group (GID 10221) and will need to be added.

3.2. Check if the bakerst group exists on desktopX. Use grep to check the /etc/group file.

-

-

-

-------<del>-----------------------</del>

[student@desktopX ~]\$ grep -e bakerst -e 10221 /etc/group

The **bakerst** group does not exist either; it will need to be added first.

3.3. Use groupadd to add the bakerst group with GID 10221.

[student@desktopX ~]\$ sudo groupadd -g 10221 bakerst

3.4. Use usermod to add the bakerst group to student as a supplementary group.

[st udent@desktopX -]\$ sudo usermod - aG bakerst student

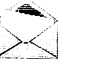

I

i

-

-

-

-

-

-

-

-

-

-

-

-

-

-

-

-

-

-

-

-

-

-

-

### Note

This approach is not typically the best solution to align UID and GID values, as there are mount options that can handle this. However, it is a suitable solution for this lab, and you get to practice some user and group administration skills.

3.5. Use newgrp to switch to bakerst.

[student@desktopX ~]\$ newgrp bakerst

4. Enable and start the automount service.

```
[student@desktopX ~]$ sudo systemctl enable autofs
ln -s '/usr/lib/systemd/system/autofs.service'
[student@desktopX ~]$ sudo systemctl start autofs
```
5. Check that you can access each share and write to those shares you have write privileges on, work and cases.

There is a file called samba. txt that contains the message "Success" in each of the share locations. Use cat samba . txt.

Use **echo** testing  $>$  my. txt to test if you can write to a directory.

5.1. Check you can read and write in work:

```
[student@desktopX ~]$ cd /shares/work
[student@desktopX work]$ cat samba.txt
Success 
[student@desktopX work]$ echo testing > my.txt
```
5.2. Check you can read, but not write, in docs:

```
[student@desktopX work]$ cd ../docs
[student@desktopX docs]$ cat samba.txt
success
```
[student@desktopX docs]\$ echo testing > my.txt bash: my.txt: Permission denied

5.3. Check you can read and write in cases:

```
[student@desktopX docs]$ cd ../cases
[student@desktopX cases]$ cat samba.txt
Success
[student@desktopX cases]$ echo testing > my.txt
```
- 6. When you are done, reboot your desktopX machine, then run the command lab samba grade from your desktopX machine to verify your work.
	- $6.1.$

[student@desktopX ~]\$ sudo systemctl reboot

 $6.2.$ 

[student@desktopX ~]\$ lab samba grade

# **Summary**

Accessing Network Storage with SMB

- Identify the share details; for example, smbclient -L //server.
- Create a mount point directory.
- . mount or update /etc/fstab to mount the SMB share.
- umount to unmount a share.
- Use autofs service for automounting, using the same mount options as mount.
	- enable the service so it starts at boot.
	- start the service.
- Use fstype=cifs and prefix the URI with a ":".

 $\ddot{\phantom{a}}$
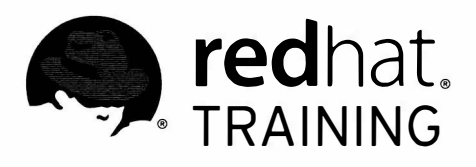

Π

п

П

▀

Π

m

 $\blacksquare$ 

Π

n

n

m

m

# CHAPTER 13 CONTROLLING AND TROUBLESHOOTING THE RED **HAT ENTERPRISE LINUX BOOT** PROCESS

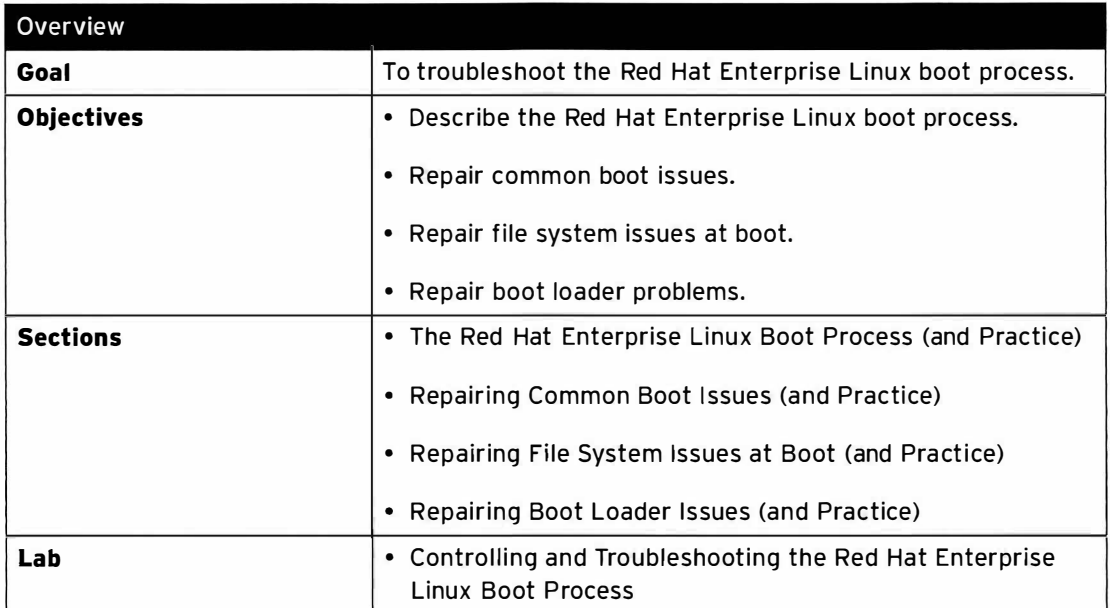

# The Red Hat Enterprise Linux Boot Process

# **Objectives**

After completing this section, students should be able to describe and influence the Red Hat Enterprise Linux boot process.

# The Red Hat Enterprise Linux 7 boot process

Modern computer systems are complex combinations of hardware and software. Starting from an undefined, powered-down state to a running system with a (graphical) login prompt requires a large number of pieces of hardware and software to work together. The following list gives a high-level overview of the tasks involved for a physical x86\_64 system booting Red Hat Enterprise Linux 7. The list for x86\_64 virtual machines is roughly the same, but some of the hardware-specific steps are handled in software by the hypervisor.

1. The machine is powered on. The system firmware (either modern UEFI or more oldfashioned BIOS) runs a Power On Self Test (POST), and starts to initialize some of the hardware.

Configured using: The system BIOS/UEFI configuration screens, typically reached by pressing a certain key combination-e.g., F2-early during the boot process.

2. The system firmware searches for a bootable device, either configured in the UEFI boot firmware or by searching for a Master Boot Record (MBR) on all disks, in the order configured in the BIOS.

Configured using: The system BIOS/UEFI configuration screens, typically reached by pressing a certain key combination-e.g., F2-early during the boot process.

3. The system firmware reads a boot loader from disk, then passes control of the system to the boot loader. On a Red Hat Enterprise Linux 7 system, this will typically be grub2.

Configured using: grub2-install

4. The boot loader loads its configuration from disk, and presents the user with a menu of possible configurations to boot.

Configured using: /etc/grub.d/, /etc/default/grub, and (not manually) /boot/grub2/grub.cfg.

5. After the user has made a choice (or an automatic timeout has happened), the boot loader loads the configured kernel and initramfs from disk and places them in memory. An initramfs is a gzip-ed cpio archive containing kernel modules for all hardware necessary at boot, init scripts, and more. On Red Hat Enterprise Linux 7, the *initramfs* contains an entire usable system by itself.

Configured using: /etc/dracut . conf

6. The boot loader hands control of the system over to the kernel, passing in any options specified on the kernel command line in the boot loader, and the location of the *initramfs* in memory.

Configured using: /etc/grub.d/, /etc/default/grub, and (not manually) /boot/grub2/grub.cfg.

7. The kernel initializes all hardware for which it can find a driver in the *initramfs*, then executes /sbin/init from the initramfs as PID 1. On Red Hat Enterprise Linux 7, the initramfs contains a working copy of systemd as  $\delta$ sbin $\delta$ init, as well as a udev daemon.

Configured using:  $init =$  command-line parameter.

8. The systemd instance from the initramfs executes all units for the initrd.target target. This includes mounting the actual root file system on /sysroot.

Configured using: /etc/fst ab

- 9. The kernel root file system is switched (pivoted) from the *initramfs* root file system to the system root file system that was previously mounted on /sysroot. systemd then reexecutes itself using the copy of systemd installed on the system.
- 10. systemd looks for a default target, either passed in from the kernel command line or configured on the system, then starts (and stops) units to comply with the configuration for that target, solving dependencies between units automatically. In its essence, a systemd target is a set of units that should be activated to reach a desired system state. These targets will typically include at least a text-based login or a graphical login screen being spawned.

Configured using: /etc/systemd/system/default.target,/etc/systemd/system/

## Boot, reboot, and shut down

To power off or reboot a running system from the command line, administrators can use the systemctl command.

systemctl poweroff will stop all running services, unmount all file systems (or remount them read-only when they cannot be unmounted), and then power down the system.

systemctl reboot will stop all running services, unmount all file systems, and then reboot the system.

For the ease of backward compatibility, the poweroff and reboot commands still exist, but in Red Hat Enterprise Linux 7 they are symbolic links to the systemctl tool.

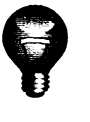

-

-

-

-

-

-

-

-

-

-

-

-

-

-

-

-

### Important

systemctl halt and halt are also available to stop the system, but unlike their power of f equivalents, these commands do not power off the system; they bring a system down to a point where it is safe to manually power it off.

## Selecting a systemd target

A systemd target is a set of systemd units that should be started to reach a desired state. The most important of these targets are listed in the following table.

### Chapter13. Controlling and Troubleshooting the Red Hat Enterprise Linux Boot Process

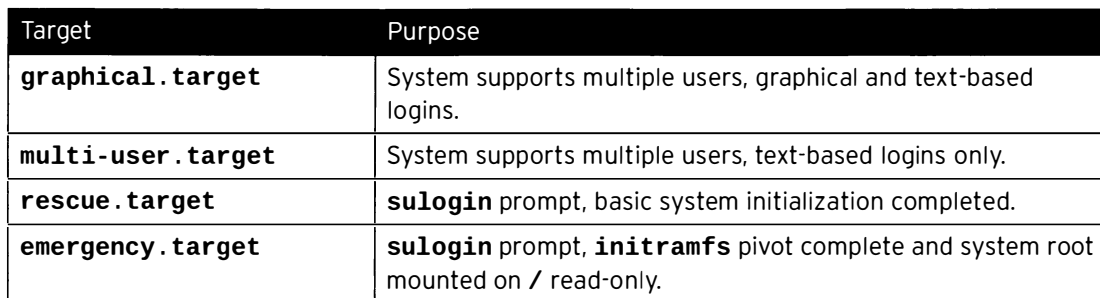

It is possible for a target to be a part of another target; for example, the graphical. target includes multi-user. target, which in turn depends on basic. target and others. These dependencies can be viewed from the command line with the following command:

```
[root@serverX ~]# systemctl list-dependencies graphical.target | grep target
```
An overview of all available targets can be viewed with:

```
[root@serverX ~]# systemctl list-units --type=target --all
```
An overview of all targets installed on disk can be viewed with:

```
[root@serverX ~]# systemctl list-unit-files --type=target --all
```
#### Selecting a target at runtime

On a running system, administrators can choose to switch to a different target using the  $\texttt{systemctl}$  isolate command; for example: -unit-files<br>
can choose to:<br>
rexample:<br>
ate multi-user

.��---�- · - - -- --- ----�- - -�-· · � -----�

-

-

-

-

-

-

-

-

-

-

-

-

-

-

[root@serverX ~]# systemctl isolate multi-user.target

Isolating a target will stop all services not required by that target (and its dependencies), and start any required services that have not yet been started.

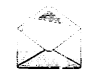

į,

I

### Note

Not all targets can be isolated. Only targets that have **AllowIsolate=yes** set in their unit files can be isolated; for example, the graphical. target target can be isolated, but the cryptsetup. target target cannot.

### Setting a default target

When the system starts, and control is passed over to systemd from the *initramfs*, systemd will try to activate the default. target target. Normally the default. target target will be a symbolic link (in /etc/systemd/system/) to either graphical.target or multiuser . target.

Instead of editing this symbolic link by hand, the systemctl tool comes with two commands to manage this link: get-default and set-default.

```
[root@serverX ~]# systemctl get-default
```

```
multi-user.target
[root@serverX ~]# systemctl set-default graphical.target
rm '/etc/systemd/system/default.target'
ln -s '/usr/lib/systemd/system/graphical.target' '/etc/systemd/system/default.target'
[root@serverX ~ -]# systemctl get-default
g raphical . target
```
### Selecting a different target at boot time

To select a different target at boot time, a special option can be appended to the kernel command line from the boot loader: systemd.unit=.

For example, to boot the system into a rescue shell where configuration changes can be made without (almost) any service running, the following can be appended from the interactive boot loader menu before starting:

systemd.unit=rescue.target

This configuration change will only affect a single boot, making it a useful tool for troubleshooting the boot process.

To use this method of selecting a different target, use the following procedure for Red Hat Enterprise Linux 7 systems:

- 1. ( Re)boot the system.
- 2. Interrupt the boot loader menu countdown by pressing any key.
- 3. Move the cursor to the entry to be started.
- 4. Press **e** to edit the current entry.
- 5. Move the cursor to the line that starts with **linux16**. This is the kernel command line.
- 6. Append systemd.unit=desired.target.
- 7. Press  $Ct r l + x$  to boot with these changes.

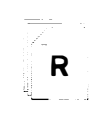

-

-

-

-

-

-

-

-

-

-

-

-

-

-

-

-

-

-

-

-

-

-

-

### References

bootup(7), dracut.bootup(7), systemd.target(5), systemd.special(7), sulogin(8), and systemctl(1) man pages

info grub2 (GNU GRUB Manual)

# Practice: Selecting a Boot Target

## Guided exercise

In this lab, you will configure your serverX system to boot into different targets.

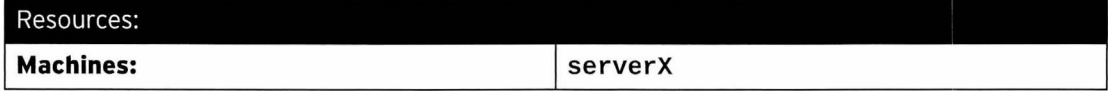

#### Outcomes:

A system booted into different targets.

#### Before you begin...

• Reset your serverX system.

- $\square$  1. On your serverX system, switch to the multi-user target manually without rebooting.
	- $\Box$  1.1. [student@serverX ~]\$ sudo systemctl isolate multi-user.target
- $\square$  2. Log into a text-based console as root.
- $\square$  3. Configure your serverX to automatically boot into the multi-user target after a reboot, then reboot your serverX system to verify.
	- $\Box$  3.1. [ root@serverX -]# systemctl set -default multi- user . target rm '/etc/systemd/system/default.target' ln -s '/usr/lib/systemd/system/multi-user.target' '/etc/systemd/system/ default . target '
	- $\Box$  3.2.

[ root@serverX -]# systemctl reboot

- $\Box$  4. Reboot your serverX system, then from within the boot loader menu, boot into the rescue target.
	- $\Box$  4.1. Reboot your serverX machine.

[root@serverX -]# systemctl reboot

- $\Box$  4.2. Interrupt the boot loader when the menu appears by pressing any key.
- $\Box$  4.3. Move the selection to the default entry (the first one) using the cursor keys.
- $\Box$  4.4. Press **e** to edit the current entry.
- □ 4.5. Move the cursor to the line that starts with linux16.
- $\Box$  4.6. Move the cursor to the end of the line (using the **End** key), and append the following text:

systemd . unit=rescue . target

-

-

-

-

-

I

-

-

-

-

-

-

-

-

-

-

-

-

-

-

-

 $\square$  4.7. Press Ctrl+x to boot using the modified configuration.

 $\square$  4.8. When prompted for the root password, enter redhat.

 $\square$  5. Set the default systemd target back to the graphical target.

 $[root@serverX ~~$ # systemctl set-default graphical.target

 $\square$  6. Press Ctrl+d to continue booting into the (new) default target.

# **Repairing Common Boot Issues**

# Objectives

After completing this section, students should be able to repair common boot issues.

## Recovering the root password

One task that every system administrator should be able to accomplish is recovering a lost root password. If the administrator is still logged in, either as an unprivileged user but with full sudo access, or as root, this task is trivial. When the administrator is not logged in, this task becomes slightly more involved.

A number of methods exist to set a new root password. A system administrator could, for example, boot the system using a Live CD, mount the root file system from there, and edit /etc/shadow. In this section, we will explore a method that does not require the use of external media.

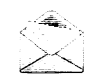

### Note

On Red Hat Enterprise Linux 6 and earlier, an administrator could boot the system into runlevel 1, and be presented with a root prompt. The closest analogs to runlevel 1 on a Red Hat Enterprise Linux 7 machine are the rescue. target and emergency. target targets, both of which require the root password to log in.

On Red Hat Enterprise Linux 7, it is possible to have the scripts that run from the *initramfs* pause at certain points, provide a root shell, and then continue when that shell exits. While this is mostly meant for debugging, it can also be used to recover a lost root password:

- 1. Reboot the system.
- 2. Interrupt the boot loader countdown by pressing any key.
- 3. Move the cursor to the entry that needs to be booted.
- 4. Press e to edit the selected entry.
- 5. Move the cursor to the kernel command line (the line that starts with linux16).
- 6. Append rd. break (this will break just before control is handed from the *initramfs* to the actual system).

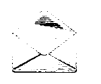

### **Note**

The initramfs prompt will show up on whatever console is specified last on the kernel commandline.

7. Press  $Ctrl+x$  to boot with the changes.

-

-

-

-

-

-

-

-

-

-

-

-

At this point, a root shell will be presented, with the root file system for the actual system mounted read-only on /sysroot.

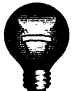

-

-

-

-

-

-

-

-

-

-

-

-

-

-

-

-

-

-

-

-

-

### Important

SELinux is not yet enabled at this point, so any new files being created will not have an SELinux context assigned to them. Keep in mind that some tools (such as passwd) first create a new file, then move it in place of the file they are intended to edit, effectively creating a new file without an SELinux context.

To recover the root password from this point, use the following procedure:

1. Remount / sysroot as read-write.

```
switch_root:/# mount -oremount, rw /sysroot
```
2. Switch into a chroot jail, where /sysroot is treated as the root of the file system tree.

switch\_root:/# chroot /sysroot

<u>L - was a series of the series of the series of the series of the series of the series of the series of the series of the series of the series of the series of the series of the series of the series of the series of the s</u>

3. Set a new root password:

I

j

I

sh-4.2# passwd root

4. Make sure that all unlabeled files (including /etc/shadow at this point) get relabeled during boot.

sh-4.2# touch / .autorelabel

5. Type exit twice. The first will exit the chroot jail, and the second will exit the initramfs debug shell.

At this point, the system will continue booting, perform a full SELinux relabel, then reboot again.

## Using journalctl

It can be useful to look at the logs of previous (failed) boots. If the journald log has been made persistent, this can be done with the journalctl tool.

First make sure that you have persistent journald logging enabled:

```
[root@serverX ~]# mkdir -p -m2775 /var/log/journal
[root@serverX ~]# chown :systemd-journal /var/log/journal
[root@serverX ~]# killall -USR1 systemd-journald
```
To inspect the log files for a previous boot, use the -b option to journalctl. Without any arguments, the -b option will filter output only to messages pertaining to this boot, but with a negative number as an argument, it will filter on previous boots. For example:

```
[root@serverX ~ -]# journalctl -b-1 -p err
```
I

--���-��\_\_J

This command will show all messages rated as an error or worse from the previous boot.

## Diagnose and repair systemd boot issues

If there are problems during the starting of services, there are a couple of tools available to system administrators that can help with debugging and/or troubleshooting:

### Early debug shell

By running systemctl enable debug-shell.service, a root shell will be spawned on TTY9 (Ctrl+Alt+F9) early during the boot sequence. This shell is automatically logged in as root, so that an administrator can use some of the other debugging tools while the system is still booting.

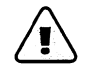

### Warning

Do not forget to disable the debug-shell. service service when you are done debugging, as it leaves an unauthenticated root shell open to anyone with local console access.

### Emergency and rescue targets

### By appending either systemd. unit=rescue. target or

systemd. unit=emergency. target to the kernel command line from the boot loader, the system will spawn into a special rescue or emergency shell instead of starting normally. Both of these shells require the root password. The emergency target keeps the root file system mounted read-only, while rescue. target waits for sysinit. target to complete first so that more of the system will be initialized (e.g., logging, file systems, etc.).

These shells can be used to fix any issues that prevent the system from booting normally; for example, a dependency loop between services, or an incorrect entry in /etc/fstab. Exiting from these shells will continue with the regular boot process.

### Stuck jobs

During startup, systemd spawns a number of jobs. If some of these jobs cannot complete, they will block other jobs from running. To inspect the current job list, an administrator can use the command systemctl list-iobs. Any jobs listed as running must complete before the jobs listed as waiting can continue.

### R

### References

dracut.cmdline(7), systemd-journald(8), journalctl(1), sushell(8), and systemct1(1) man pages

/usr/lib/syst emd/system/debug - shell . service

-

-

-- -- --------- -----'

# Practice: Resetting a Lost root Password

## Guided exercise

In this lab, you will recover a lost root password.

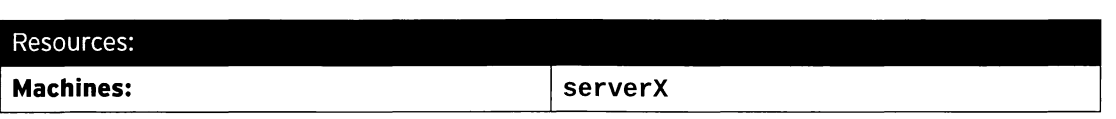

Outcomes:

-

-

-

-

-

-

-

-

-

-

-

-

-

-

-

-

-

-

-

-

-

-

A recovered root password.

#### Before you begin...

- Reset your serverX system.
- Log in and set up your serverX system:

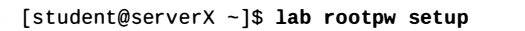

The lab rootpw setup script has just reset your root password to a random string and rebooted your system. Without using sudo, break into your own system and reset the root password back to redhat.

- $\Box$  1. Reboot your system, and interrupt the countdown in the boot loader menu.
	- $\Box$  1.1. Send a Ctrl+Alt+Del to your system using the relevant button or menu entry.
	- $\square$  1.2. When the boot loader menu appears, press any key to interrupt the countdown.
- $\Box$  2. Edit the default boot loader entry (in memory) to abort the boot process just after all file systems have been mounted, but before control is handed over to systemd, then boot.
	- □ 2.1. Use the cursor keys to highlight the default boot loader entry.
	- $\square$  2.2. Press **e** to edit the current entry.
	- $\square$  2.3. Using the cursor keys, navigate to the line that starts with **linux16.**
	- $\square$  2.4. Press **End** to move the cursor to the end of the line.
	- $\square$  2.5. Append rd. break to the end of the line.
	- $\square$  2.6. Press Ctrl+x to boot using the modified config.
- $\square$  3. At the switch\_root prompt, remount the /sysroot file systemd read-write, then use chroot to go into a chroot jail at /sysroot.
	- $\Box$  3.1. switch\_root:/# mount -oremount, rw /sysroot switch\_root : /# chroot /sysroot
- $\Box$  4. Change the root password back to redhat.

Chapter13. Controlling and Troubleshooting the Red Hat Enterprise Linux Boot Process

 $\overline{\phantom{a}}$ 

 $\Box$  4.1.  $\Big|$  sh-4.2# echo redhat | passwd --stdin root

 $\square$  5. Configure the system to automatically perform a full SELinux relabel after boot. This is necessary since the passwd tool re-created the /etc/shadow file without an SELinux context.

.

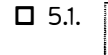

sh-4.2# touch /.autorelabel

- $\square$  6. Type exit twice to continue booting your system as normal. The system will run an SELinux relabel, then reboot again by itself.
- $\square$  7. Verify your work by running the following command:

 $[student@serverX ~]$ \$ lab rootpw grade

# Repairing File System Issues at Boot

## Objectives

After completing this section, students should be able to repair file system issues during boot.

Errors in /etc/fstab and corrupt file systems can stop a system from booting. In most cases, systemd will actually continue to boot after a timeout, or drop to an emergency repair shell that requires the root password.

The following table lists some common errors and their results.

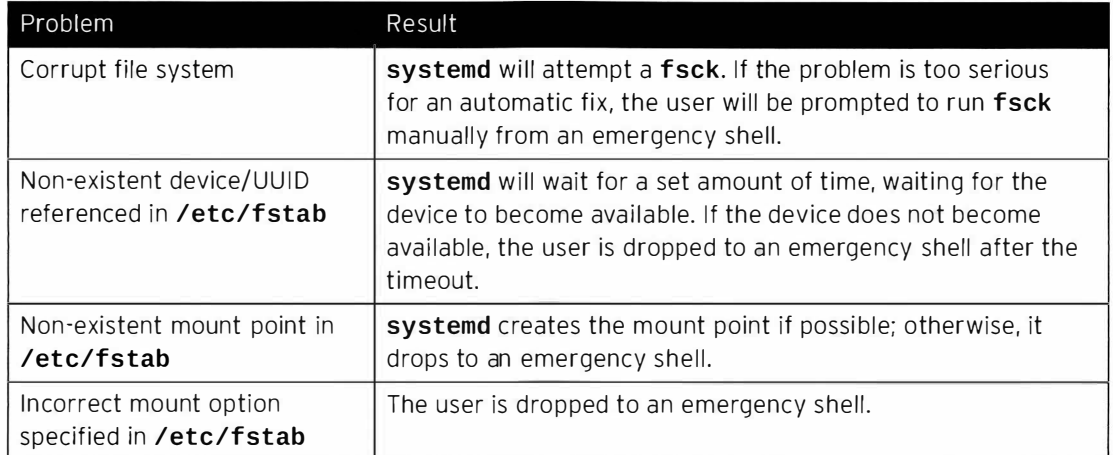

In all cases, an administrator can also utilize the emergency. target target to diagnose and fix the issue, since no file systems will be mounted before the emergency shell is displayed.

### **Note**

When using the automatic recovery shell during file system issues, do not forget to issue a systemctl daemon-reload after editing /etc/fstab. Without this reload, systemd will continue using the old version.

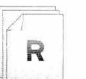

### References

systemd-fsck(8), systemd-fstab-generator(3), and systemd.mount(5) man pages

# Practice: Repairing Boot Problems

## Guided exercise

In this lab, you will recover from an error in /etc/fstab.

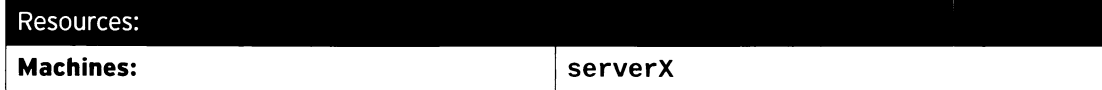

#### Outcomes:

L�--�-

After completing this exercise, your machine should boot normally again, without user intervention.

### Before you begin...

- Reset your serverX system.
- Log in and set up your serverX system:

```
[student@serverX ~]$ lab bootbreakfs setup
```
You had a new admin in your team, but it was decided that it would be in everybody's best interest if that admin pursued a different career.

Now that your staffing issue has been solved, there are a couple of remaining issues. One of them is a machine that had been "fixed" by this admin.

 $\square$  1. Take a good look at the console of your **serverX** machine. It seems it is stuck early on.

Take a minute to speculate about a possible cause for this behavior, then reboot the machine and interrupt the boot loader menu countdown. (If you wait long enough, the system will eventually spawn a rescue shell by itself, but that can take a while.)

�----�-- ----

-

-

-

-

-

-

-

-

-

-

-

-

-

-

-

-

-

-

-

-

- □ 1.1. Usually you would send a Ctrl+Alt+Del to your system to reboot it. This particular boot problem causes that key sequence to retry the boot sequence again without rebooting. In this case, either wait for the task to timeout or use the power switch to force a reboot.
- $\Box$  1.2. When the boot loader menu appears after the BIOS self-test, press any key to interrupt the countdown.
- D 2. Looking at the error you had during the previous boot, it appears that at least parts of the system are still functioning. Since you know the root password (redhat), attempt an emergency boot.
	- $\square$  2.1. Use the cursor keys to highlight the default boot loader entry.
	- $\square$  2.2. Press **e** to edit the current entry.
	- $\square$  2.3. Using the cursor keys, navigate to the line that starts with  $\text{Linux16}$ .
	- $\square$  2.4. Press **End** to move the cursor to the end of the line.

 $\square$  2.5. Append systemd. unit=emergency. target to the end of the line.

 $\square$  2.6. Press Ctrl+x to boot using the modified config.

 $\square$  3. Log into the emergency mode. Pay close attention to any errors you might receive.

□ 3.1. At the Give root password for maintenance prompt, enter redhat.

 $\Box$  4. Inspect what file systems are currently mounted.

-

-

-

-

-

-

-

-

-

-

-

-

-

-

-

-

-

-

-

-

-

-

-

<sup>D</sup>4.t oot@localhost - ]# �ount /dev/vda1 on / type xfs (ro, relatime, seclabel, attr2, inode64, noquota)

 $\square$  5. It appears that the root file system is mounted read-only; mount it read-write.

 $\Box$  5.1.  $\boxed{\begin{array}{c} \text{[root@localhost -]}\# \text{ mount -orem} \\ \text{[root@localhost -]}\end{array}}$ 

 $\Box$  6. Attempt to mount all the other file systems:

 $\Box$  6.1. [root@localhost ~]# mount -a<br>mount: mount point /RemoveMe does not exist

□ 7. Open / etc/fstab in an editor and fix the issue.

 $\Box$  7.1. [root@localhost ~]# vi /etc/fstab I

- □ 7.2. Remove the invalid line (the one with RemoveMe).
- $\square$  7.3. Save your changes, then exit your editor.
- D 8. Verify that your /etc/fstab is now correct by attempting to mount all entries.

<sup>D</sup>8.1. I [ root@localhost -]# mount -a

D 9. Exit your emergency shell and reboot the system by typing reboot. Your system should now boot normally.

# **Repairing Boot Loader Issues**

# **Objectives**

After completing this section, students should be able to fix boot loader issues.

The boot loader used by default on Red Hat Enterprise Linux 7 is grub2, the second major version of the GRand Unified Bootloader.

grub2 can be used to boot on both BIOS and UEFI systems, and supports booting almost any operating system that runs on modern hardware.

The main configuration file for  $grub2$  is /boot/grub2/grub.cfg, but administrators are not supposed to edit this file directly. Instead, a tool called grub2-mkconfig is used to generate that configuration using a set of different configuration files, and the list of installed kernels.

grub2-mkconfig will look at /etc/default/grub for options such as the default menu timeout and kernel command line to use, then use a set of scripts in  $/etc/grub.d/$  to generate a configuration file.

To make permanent changes to the boot loader configuration, an administrator needs to edit the configuration files listed previously, then run the following command:

```
[root@serverX ~]# grub2-mkconfig > /boot/grub2/grub.cfg
```
In those cases where major changes have been made, an administrator might prefer to run that command without the redirection so that the results can be inspected first.

#### Important directives

! -' - � -----

To troubleshoot a broken grub2 configuration, an administrator will need to understand the syntax of /boot/grub2/grub.cfg first. Actual bootable entries are encoded inside menuentry blocks. In these blocks, linux16 and initrd16 lines point to the kernel to be loaded from disk (along with the kernel command line) and the *initramfs* to be loaded. During interactive editing at boot. Tab completion is available to find these files.

The set root lines inside those blocks do not point to the root file system for the Red Hat Enterprise Linux 7 system, but instead point to the file system from which grub2 should load the kernel and initramfs files. The syntax is **harddrive , partition**, where **hd0** is the first hard drive in the system, hd1 is the second, etc. The partitions are indicated as msdos1 for the first MBR partition, or gpt1 for the first GPT partition on that drive.

#### Reinstalling the boot loader

In those cases where the boot loader itself has become corrupted, it can be reinstalled using the grub2-install command. On BIOS systems, the disk where grub2 should be installed in the MBR should be provided as an argument. On UEFI systems, no arguments are necessary when the EFI system partition is mounted on /boot/efi.

-

-

-

-

-

-

-

-

-

-

-

-

-

-

-

-

-

-

-

-

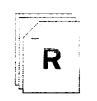

-

-

-

-

-

-

-

-

-

-

-

-

-

 $\mathbf{B}$ 

-

-

-

-

### References

info grub2 (GNU GRUB Manual)

info grub2-install (GNU GRUB Manual)  $\cdot$  Chapter 28: "Invoking grub2-install"

# Practice: Repairing a Boot Loader Problem

## Guided exercise

In this lab, you will repair an issue with the boot loader configuration on one of your machines.

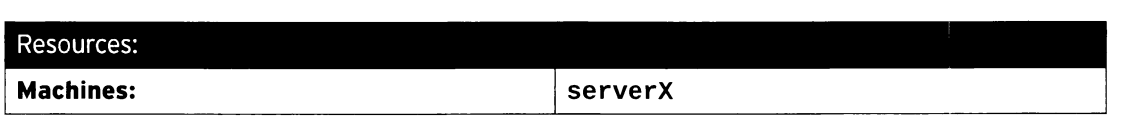

#### Outcomes:

A machine that boots normally without user intervention.

#### Before you begin...

- Reset your serverX system.
- Log in and set up your serverX system:

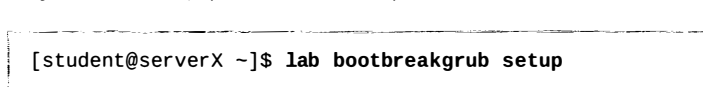

-�---- ------. -� ----- ��- - \_\_ ! One of your former co-workers was experimenting with speeding up the boot process on one of your machines. After a number of failed attempts, you have now been tasked with repairing the damage done.

- $\square$  1. Look at the console of your serverX machine, then reboot the machine and interrupt the boot loader countdown timer.
	- $\Box$  1.1. Send a Ctrl+Alt+Del to your system using the relevant button or menu entry.
	- $\square$  1.2. When the boot loader menu appears, press any key to interrupt the countdown.
- $\square$  2. Move the cursor to the default boot entry, then press e to edit that entry. Inspect the configuration closely, looking for anything that seems out of the ordinary.
- $\square$  3. Find the line that is blocking the boot process, modify it, then boot with these changes.

□ 3.1. os16 is not a valid grub directive. Change it to linux16.

- $\square$  3.2. Press Ctrl+x to boot your system with the modified configuration.
- $\Box$  4. Wait for the system to boot, log in as student, elevate your privileges to root, then generate a new grub2 configuration. Do not immediately overwrite the existing configuration, but inspect the new config first.
	- $\Box$  4.1. [student@serverX ~]\$ sudo -i [root@serverX ~]# grub2-mkconfig
	- $\Box$  4.2. Scroll through the output to see if it looks like a valid grub2 configuration.
	- $\Box$  4.3. Commit the configuration to disk.

[ root@serverX -]# grub2 - mkconfig > /boot/grub2/grub . cfg --�-

 $\label{eq:4} \begin{array}{ll} \mathcal{L}_{\mathcal{A}}(\mathcal{A})=\mathcal{L}_{\mathcal{A}}(\mathcal{A})\otimes\mathcal{L}_{\mathcal{A}}(\mathcal{A})\otimes\mathcal{L}_{\mathcal{A}}(\mathcal{A})\otimes\mathcal{L}_{\mathcal{A}}(\mathcal{A})\otimes\mathcal{L}_{\mathcal{A}}(\mathcal{A})\otimes\mathcal{L}_{\mathcal{A}}(\mathcal{A})\otimes\mathcal{L}_{\mathcal{A}}(\mathcal{A})\otimes\mathcal{L}_{\mathcal{A}}(\mathcal{A})\otimes\mathcal{L}_{\mathcal{A}}(\mathcal{A})\ot$ 

-

-

-

-

-

-

-

-

-

-

-

-

-

-

-

-

-

-

-

-

-�- -�------- ·-----·.,--

----

 $\square$  5. Reboot your machine, and check if it boots normally again without user intervention.

 $\Box$  5.1.

[root@serverX ~]# systemctl reboot

-

-

# Lab: Controlling and Troubleshooting the Red Hat Enterprise Linux Boot Process

# Quiz

The following steps are all performed during the boot process of a Red Hat Enterprise Linux 7 system. Re-order them so that they indicate the order in which they occur.

- e. A kernel and initramfs are loaded from disk.
- b. All units for the default target are started.
- c. The boot loader presents the user with a menu.
- d. The kernel initializes and launches /sbin/init from the initramfs.
- e. The system firmware loads the boot loader.
- f. The system root file system is mounted read-only on /sysroot.
- g. Basic hardware initialization takes place.
- h. The root file system is switched, and control is passed over to a new systemd instance.
- i. The boot loader loads its configuration from disk.

-

-

-

-

-

-

-

-

-

-

-

-

-

-

-

-

-

-

-

-

 $\overline{\phantom{0}}$ 

# Solution

-

-

-

-

-

-

-

-

-

-

-

-

-

-

-

-

-

-

-

-

-

-

-

The following steps are all performed during the boot process of a Red Hat Enterprise Linux 7 system. Re-order them so that they indicate the order in which they occur.

- $\frac{4}{1}$  a. A kernel and initramfs are loaded from disk.
- 9 b. All units for the default target are started.
- 3 c. The boot loader presents the user with a menu.
- 5 d. The kernel initializes and launches /sbin/init from the initramfs.
- 1 e. The system firmware loads the boot loader.
- 7 f. The system root file system is mounted read-only on /sysroot.
- 6 g. Basic hardware initialization takes place.
- $8$  h. The root file system is switched, and control is passed over to a new systemd instance.
- 2 i. The boot loader loads its configuration from disk.

# Summary

The Red Hat Enterprise Linux Boot Process

- The Red Hat Enterprise Linux 7 boot process can be broken down into four steps:
	- 1. Hardware (BIOS/UEFI)
	- 2. Boot loader (grub2)
	- 3. kernel and initramfs
	- 4. systemd
- systemctl reboot and systemctl poweroff reboot and power down a system, respectively.
- systemctl isolate desired. target switches to a new target at runtime.
- systemctl get-default and systemctl set-default can be used to query and set the default target.
- systemd. unit= on the kernel command line selects a different target at boot.

Repairing Common Boot Issues

- Use rd. break on the kernel command line to interrupt the boot process before control is handed over from the *initramfs*. The system will be mounted (read-only) under /sysroot.
- journalctl can be used to filter for specific boots with the -b option.
- The debug-shell. service service can be used to get an automatic root shell early during boot.

Repairing File System Issues at Boot

- systemd will display an emergency shell in most cases dealing with file system issues.
- The emergency. target target can also be used to diagnose and fix file system issues.

Repairing Boot Loader Issues

- Use e and Ctrl+x to edit boot loader entries in memory, then boot.
- Use grub2-mkconfig > /boot/grub2/grub.cfg to regenerate the boot loader configuration.
- qrub2-install is used to reinstall the boot loader.

-

-

-

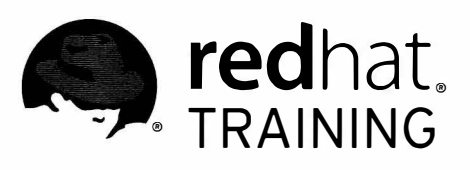

# CHAPTER 14

# LIMITING NETWORK COMMUNICATION WITH FIREWALLD

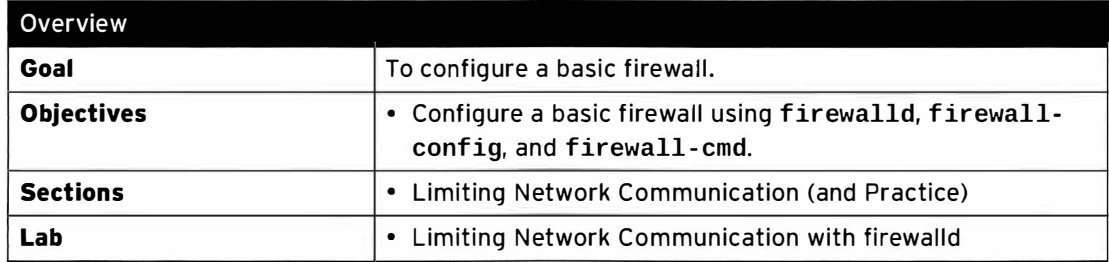

# Limiting Network Communication

# Objectives

After completing this section, students should be able to configure a basic firewall.

# Netfilter and firewalld concepts

The Linux kernel includes a powerful network filtering subsystem, netfilter. The netfilter subsystem allows kernel modules to inspect every packet traversing the system. This means any incoming, outgoing, or forwarded network packet can be inspected, modified, dropped, or rejected in a programmatic way, before reaching components in user space. This is the main building block for building a firewall on a Red Hat Enterprise Linux 7 machine.

### Interacting with netfilter

Although it is theoretically possible for system administrators to write their own kernel modules to interact with netfilter, this is typically not done. Instead, other programs are used to interact with netfilter. One of the most common and well-known of these programs is **iptables**. In previous Red Hat Enterprise Linux releases, *iptables* was the main method of interacting with the kernel netfilter subsystem.

The *iptables* command is a low-level tool, and it can be challenging to correctly manage firewalls with that tool. In addition, it only adjusts IPv4 firewall rules. Other utilities, such as ip6tables for IPv6 and ebtables for software bridges, need to be used for more complete firewall coverage.

### Introducing firewalld

In Red Hat Enterprise Linux 7 a new method of interacting with netfilter has been introduced: firewalld. firewalld is a system daemon that can configure and monitor the system firewall rules. Applications can talk to firewalld to request ports to be opened using the DBus messaging system, a feature which can be disabled or locked down). It both covers IPv4, IPv6, and potentially ebtables settings. The firewalld daemon is installed from the firewalld package. This package is part of a **base** install, but not part of a minimal install.

firewalld simplifies firewall management by classifying all network traffic into zones. Based on criteria such as the source IP address of a packet or the incoming network interface, traffic is then diverted into the firewall rules for the appropriate zone. Each zone can have its own list of ports and services to be opened or closed.

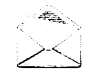

### Note

For laptops or other machines that regularly change networks, NetworkManager can be used to automatically set the firewall zone for a connection. The zones can be customized with rules appropriate for particular connections.

This is especially useful when traveling between home, work, and public wireless networks. A user might want their system's sshd service to be reachable when connected to their home and corporate networks, but not when connected to the public wireless network in the local coffee shop.

Every packet that comes into the system will first be checked for its source address. If that source address is tied to a specific zone, the rules for that zone will be parsed. If the source address is not tied to a zone, the zone for the incoming network interface will be used.

If the network interface is not associated with a zone for some reason, the *default* zone will be used. The default zone is not a separate zone itself; it is one of the other zones. The public zone is used by default, but this can be changed by a system administrator.

Most zones will allow traffic through the firewall which matches a list of particular ports and protocols ("631/udp") or pre-defined services ("ssh"). If the traffic does not match a permitted port/protocol or service, it will generally be rejected. (The trusted zone, which permits all traffic by default, is one exception to this.)

### Pre-defined zones

firewalld ships with a number of pre-defined zones, suitable for various purposes. The default zone is set to public and interfaces are assigned to public if no changes are made. The lo interface is treated as if it were in the *trusted* zone. The following table details the configuration of these zones on installation, but the system administrator may then customize these zones to have different settings. By default, all zones permit any incoming traffic which is part of a communication initiated by the system, and all outgoing traffic.

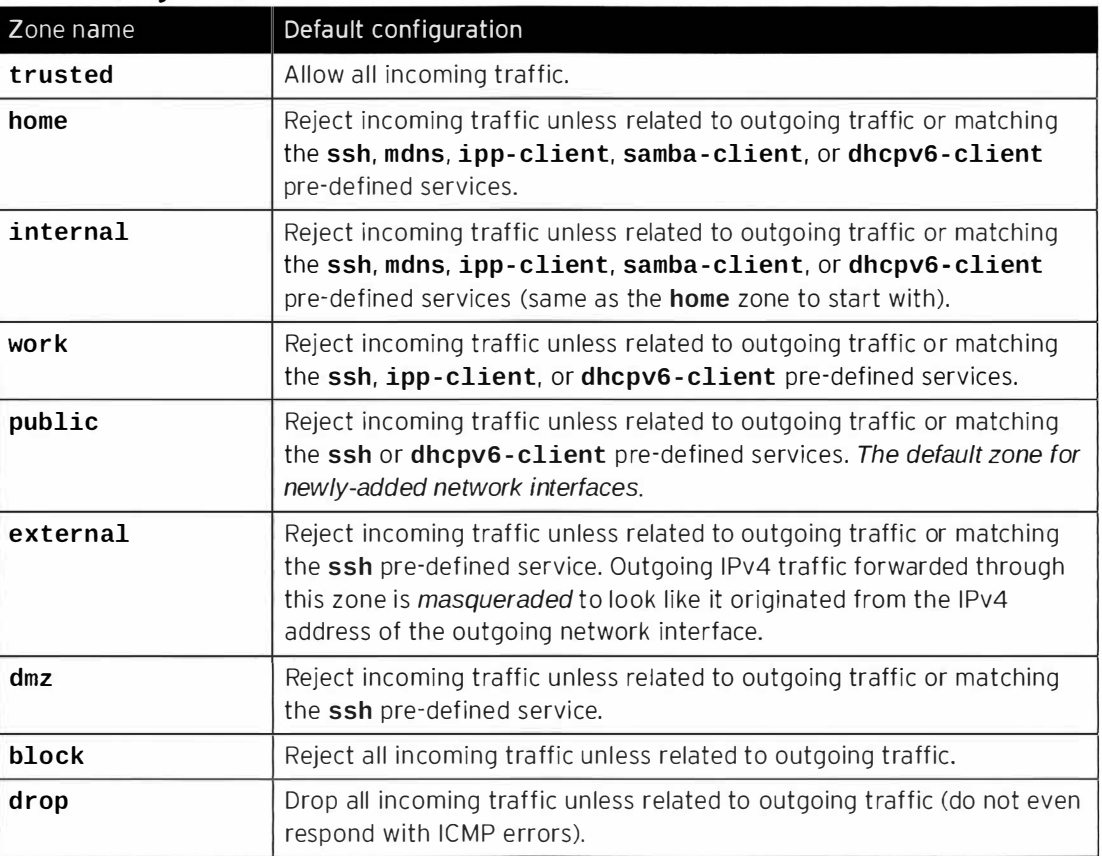

#### Default configuration of firewalld zones

For a list of all available pre-defined zones and their intended uses, consult the firewalld. zones(5) manual page.

### Pre-defined services

firewalld also ships with a number of pre-defined services. These service definitions can be used to easily permit traffic for particular network services to pass through the firewall. The following table details the configuration of the pre-defined services used in the default configuration of the firewall zones.

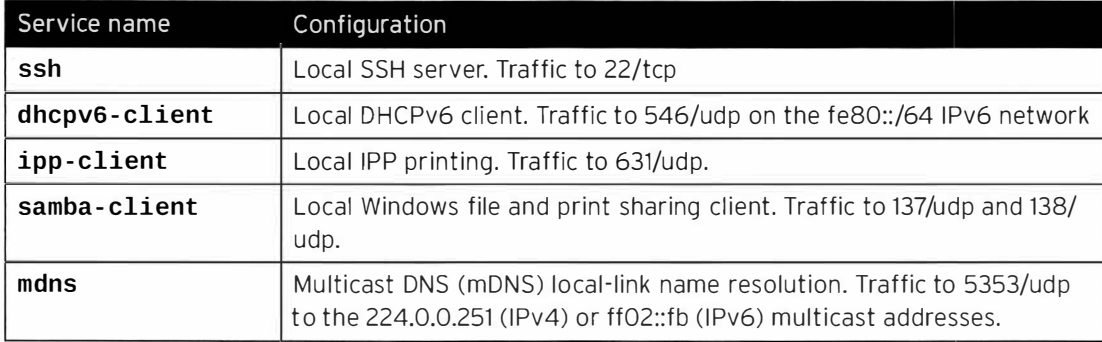

### Selected pre-defined firewalld services

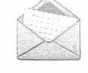

### **Note**

Many other pre-defined services exist. The firewall-cmd --get-services command will list them. The configuration files that define the ones included in the firewalld package can be found in the /usr/lib/firewalld/services directory, in a format defined by firewalld. zone(5). We will not discuss these files further in this chapter.

For the purposes of this chapter, the easiest options for a system administrator new to firewalld is to either use pre-defined services or to explicitly specify the port/ protocol they wish to permit. The **firewall-config** graphical tool can also be used to review pre-defined services and to define additional services.

## Configure firewall settings

There are three main ways for system administrators to interact with firewalld:

- By directly editing configuration files in /etc/firewalld/ (not discussed in this chapter)
- By using the graphical firewall-config tool
- By using firewall-cmd from the command line

### Configure firewall settings with firewall-config

firewall-config is a graphical tool that can be used to alter and inspect both the running, in-memory configuration for firewalld, as well as the persistent, on-disk configuration. The firewall-config tool can be installed from the firewall-config package.

Once installed, firewall-config can be launched from the command line as firewallconfig, or from the Applications menu under Applications > Sundry > Firewall. If firewallconfig is started by an unprivileged user, it will prompt for the root password to continue.

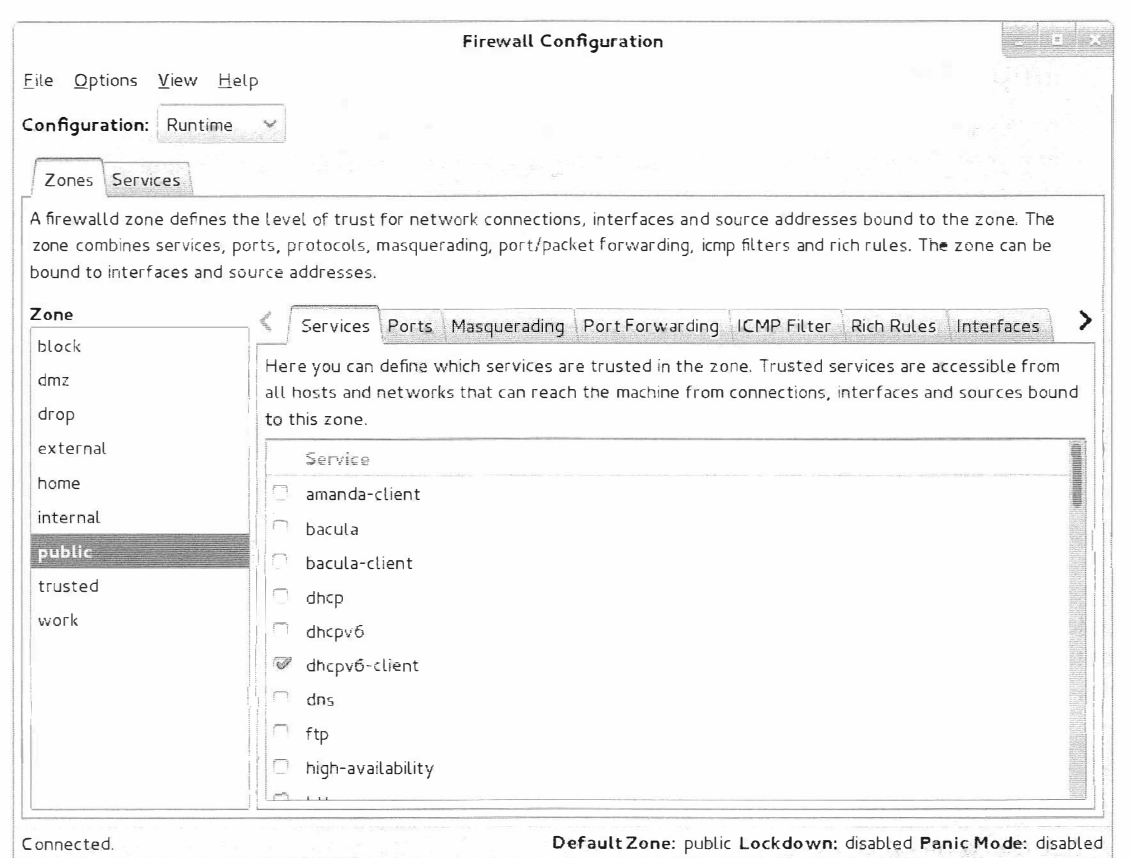

Figure 14.1: The main firewall configuration screen

On the main screen of firewall-config, a system administrator can select between modifying the current, in-memory configuration, or the persistent, on-disk configuration that will be used after a restart/reload of firewalld. This is achieved with the Configuration dropdown menu. In most cases, system administrators will want to adjust the persistent (Permanent) configuration, and then use the Options > Reload Firewalld menu entry to activate their changes.

To modify a zone, select the zone in the Zone menu on the left. Network interfaces and source IP addresses/ranges can be assigned in the Interfaces and Sources tabs on the right, respectively.

Ports can be opened by either putting a checkmark in front of them in the Services tab, or by adding a new port in the Ports tab for that zone.

If a specific set of ports has to be opened in multiple zones, a system administrator can also define a service for those ports. This can be done in the Services tab at the top of the window.

The *default* zone for otherwise unspecified connections can be changed under Options > Change Default Zone.

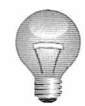

### **Important**

Any changes made in the Permanent configuration will not become active until the next time that the firewalld service unit is restarted or reloaded. Likewise, any changes made in the Runtime configuration will not survive a reload or restart of the firewalld service.

### Configure firewall settings with firewall-cmd

For those system administrators who prefer to work on the command line or who can not use a graphical environment for any reason, there is also a command-line client to interact with firewalld, firewall - cmd.

firewall-cmd is installed as part of the main firewalld package. firewall-cmd can perform the same actions that firewall-config can.

The following table lists a number of frequently used firewall-cmd commands, along with an explanation. Note that unless otherwise specified, almost all commands will work on the runtime configuration, unless the -- permanent option is specified. Many of the commands listed take the --zone=<ZONE> option to determine which zone they affect.

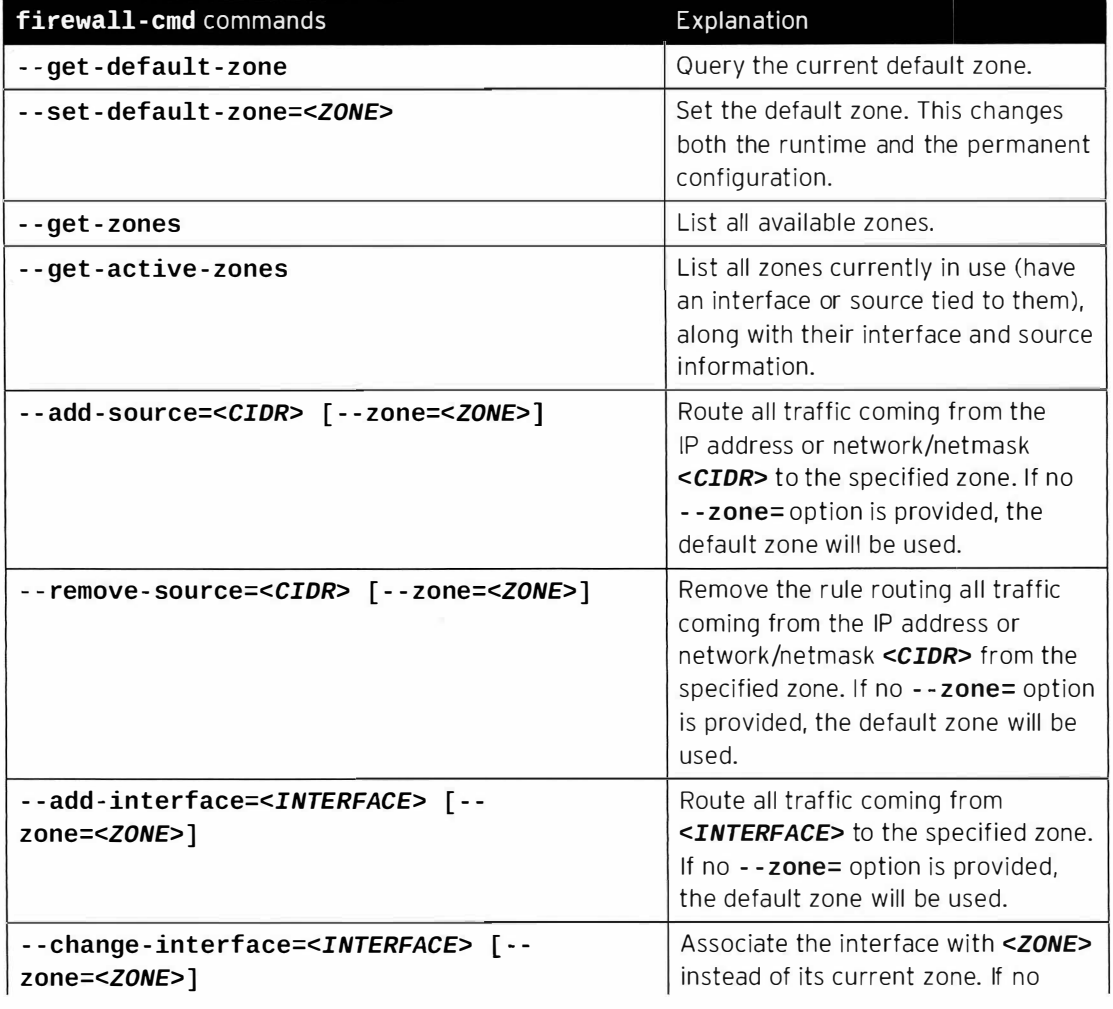

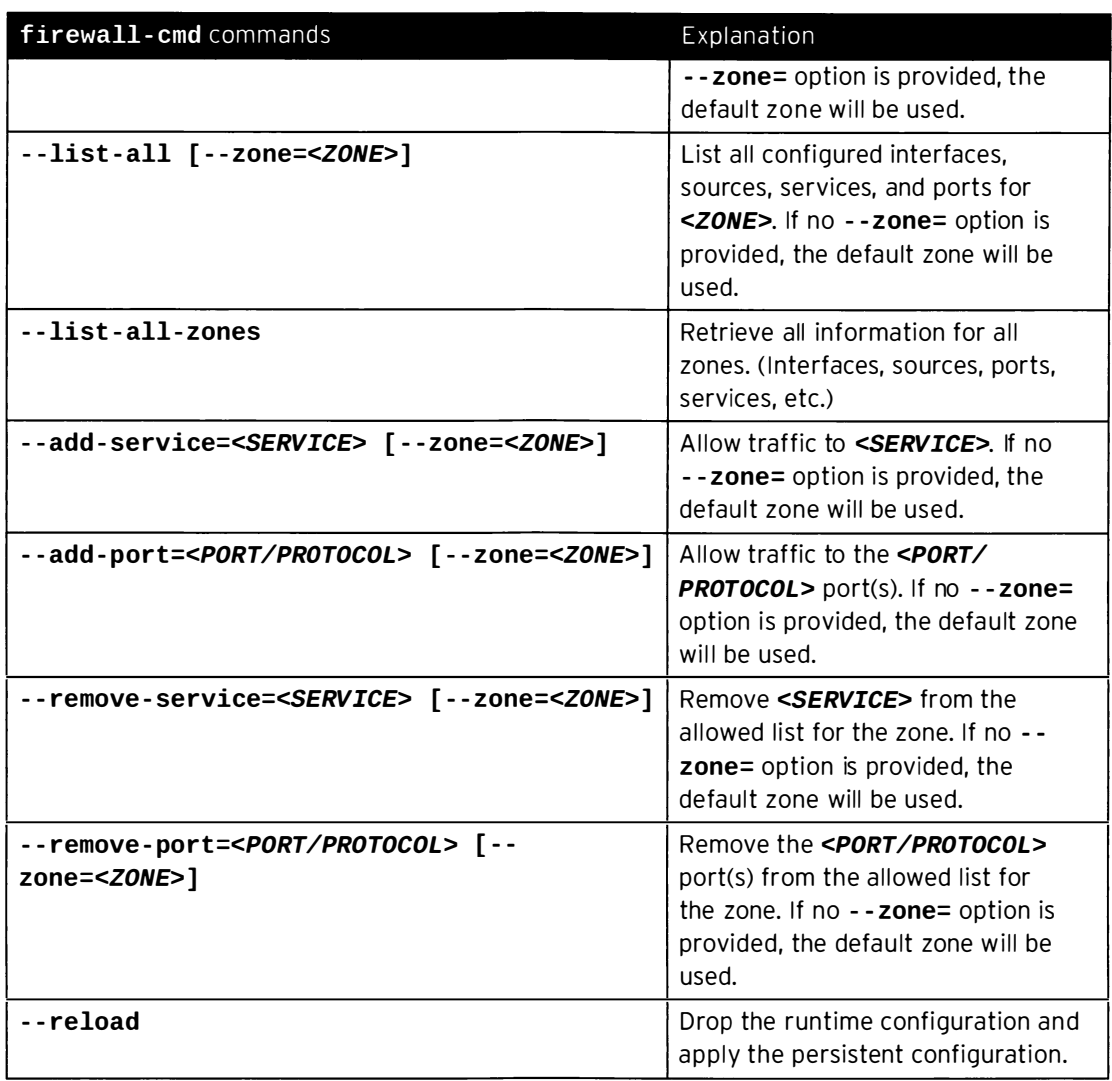

### firewall-cmd example

-

-

-

-

-

-

-

-

-

-

-

-

-

-

-

-

-

-

-

-

-

The following examples show the default zone being set to dmz, all traffic coming from the 192.168.0.0/24 network being assigned to the internal zone, and the network ports for mysql being opened on the internal zone.

```
[root@serverX ~]# firewall-cmd --set-default-zone=dmz
[\texttt{root@serverX ~}] \# \ \texttt{firewall-cmd --permanent --zone=internal --add-source=192.168.0.0/24}[ root@serverx -]# firewall - cmd - - permanent - - zone=internal - - add - service=mysql 
[ roo t@serverX -]# firewall - cmd - - reload
```
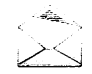

### Note

For situations where the basic syntax of firewalld is not enough, system administrators can also add rich-rules, a more expressive syntax, to write more complex rules. If even the rich-rules syntax is not enough, system administrators can also use Direct Configuration rules, basically raw *iptables* syntax that will be mixed in with the firewalld rules.

These advanced modes are beyond the scope of this chapter.

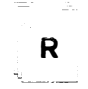

### References

firewall - cmd(1), firewall - config(1), firewalld(1), firewalld . zone(5) and firewalld. zones(5) man pages

# Practice: Limiting Network Communication

## Guided exercise

In this lab, you will configure a basic firewall.

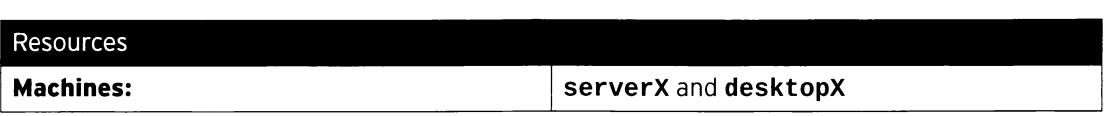

#### Outcomes:

-

-

-

-

-

-

-

-

-

-

-

-

-

-

-

-

-

-

-

-

-

After completion of this exercise, your serverX machine should have a running web server, listening on both the cleartext port 80/TCP and the SSL encapsulated port 443/TCP. The firewall configuration on serverX should only allow connections to the SSL encapsulated port.

The firewall should allow access to **sshd** from all hosts.

#### Before you begin...

• Reset your serverX system.

- $\Box$  1. On your serverX system, make sure that both the *httpd* and *mod\_ssl* packages are installed. These packages provide the Apache web server you will protect with a firewall, and the necessary extensions for the web server to serve content over SSL.
	-

 $\Box$  1.1. [ student@serverX ~]\$ sudo yum -y install httpd mod\_ssl

□ 2. On your serverX system, create a new file called /var/www/html/index.html, with the following contents:

- ��-----�------�� I am alive r-�-- - ---------- ------- ------� · - -- ---  $\Box$  2.1.  $[student@serverX ~]$ \$ sudo bash -c "echo 'I am alive' > /var/www/html/ index.html" - - ·· ·-- - - - �- -.. \_\_\_\_\_\_ · -- \_\_\_ \_

 $\Box$  3. Start and enable the httpd service on your serverX system.

r------·-----�---- - -- - --·--

- $\Box$  3.1
- -· ---- --- · - ·-� ---- �-- ---- -�-�� [student@serverX ~]\$ sudo systemctl start httpd
- $\Box$  3.2. [student@serverX ~]\$ sudo systemctl enable httpd L--- - -�- - - -�- ---- - - ----- - -- - - - ---- �- - -
- D 4. On your serverx system, make sure that both the iptables and ip6tables services are masked, and that the firewalld service is enabled and running.

L-------------�-- - - ---�- -- - ------ --�-- - - - -- �-----

- -- -- ------ ------�--� ---��� <sup>D</sup>4.1. ! [student@serverX - ]\$ sudo systemctl mask iptables [student@serverX ~]\$ sudo systemctl mask ip6tables [student@serverX -]\$ sudo systemctl status firewalld L- �·----- ---�--- ----�---� -
- $\square$  5. On your serverX system, start the firewall-config application. When prompted for the student password, enter student.
- 
- $\Box$  5.1. [student@serverX ~]\$ firewall-config

or

Select Applications > Sundry > Firewall from the system menu.

- $\square$  6. From the Configuration dropdown menu, select Permanent to switch to editing the permanent configuration.
- $\square$  7. Add the **https** service to the list of services allowed in the **public** zone.
	- D 7.1. In the Zone list, select public. Since this zone is also the default zone, it is highlighted in bold.
	- D 7.2. In the Services tab, add a checkmark in front of the https service.
- □ 8. Activate your firewall configuration by selecting Options > Reload Firewalld from the menu.
- $\Box$  9. Verify your work by attempting to view your web server contents from **desktopX**.
	- $\Box$  9.1. This command should fail:

[student@desktopX ~]\$ curl -k http://serverX.example.com

□ 9.2. This command should succeed:

[student@desktopX ~]\$ curl -k https://serverX.example.com

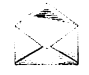

### Note

If you use firefox to connect to the web server, it will prompt for verification of the host certificate if it successfully gets past the firewall.

# Lab: Limiting Network Communication

# Performance checklist

In this lab, you will configure a firewall on your serverX system to block all access to services other than ssh and a web server running on port 8080/TCP.

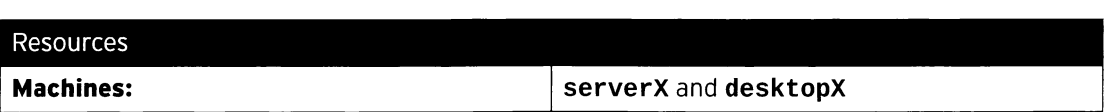

#### Outcomes:

-

-

-

-

-

-

-

-

-

-

-

-

-

-

-

-

-

-

-

-

-

....

-

A firewall configured on serverX blocking access to services other than ssh and 8080/TCP.

#### Before you begin...

- Reset your serverX system.
- Log into and set up your **serverX** system.

[student@serverX ~]\$ lab firewall setup

L\_ \_\_\_\_ ----- ------- • Reset your desktopX system.

Your company has decided to run a new web app. This application listens on ports 80/TCP and 8080/TCP. Due to security considerations, only port 8080/TCP should be reachable from the outside world. It is understood that ssh (port 22/TCP) should also be available. All changes you make should persist across a reboot.

When you are done with your work, reboot your serverX machine, then run the command lab firewall grade from your desktopX machine to verify your work.

- 1. Configure your system so that the iptables and ip6tables services will not be accidentally started by an administrator.
- 2. Check if the **firewalld** service is running. If not, start it.
- 3. Verify that the default firewall zone is set to public.
- 4. Verify that there are no unwanted ports open in the permanent configuration for the public zone.
- 5. Add port 8080/TCP to the permanent configuration for the public zone. Verify your configuration.
- 6. Reboot your serverX machine. (For a quick test, you can also use sudo firewall-cmd - - reload.)
- 7. From your desktopX machine, run lab firewall grade to verify your work.

# Solution

In this lab, you will configure a firewall on your serverX system to block all access to services other than ssh and a web server running on port 8080/TCP.

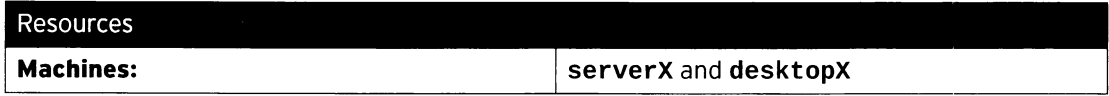

### Outcomes:

A firewall configured on serverX blocking access to services other than ssh and 8080/TCP.

#### Before you begin...

- Reset your serverX system.
- Log into and set up your serverX system.

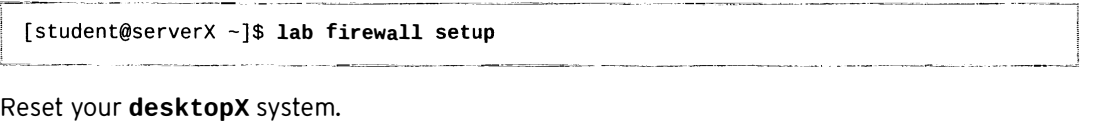

• Reset your desktopX system.

Your company has decided to run a new web app. This application listens on ports 80/TCP and 8080/TCP. Due to security considerations, only port 8080/TCP should be reachable from the outside world. It is understood that ssh (port 22/TCP) should also be available. All changes you make should persist across a reboot.

When you are done with your work, reboot your serverX machine, then run the command lab firewall grade from your desktopX machine to verify your work.

- 1. Configure your system so that the **iptables** and **ip6tables** services will not be accidentally started by an administrator.
	- r·--- -·· ----�--- --- ----�- =-·--- . 1.1.  $\int$  [student@serverX ~]\$ sudo systemctl mask iptables [student@serverX ~]\$ sudo systemctl mask ip6tables ----�-------
- 2. Check if the **firewalld** service is running. If not, start it.

--- �----- -

i - · · · ---�--

--·

- 2· 1 [student@serverX ~]\$ sudo systemctl status firewalld
- 2.2. If the previous step indicated that firewalld was not enabled and/or running:

----����- ----�--� --� ·- - --- · ---

```
-
; [ s t udent@serverX -]$ sudo systemctl start firewalld 
[student@serverX ~]$ sudo systemctl enable firewalld
!
```
- 3. Verify that the default firewall zone is set to public.
	- 3.1.  $\vert$  [student@serverX ~]\$ sudo firewall-cmd --get-default-zone nublic l
	- 3.2. If the previous step returned another zone:

--- -

· · ·-- -------� ---1

-------���- --- --

. -

- --

- - - ------,

I

-

-

-

-

-

-

-

-

-

-

-

-

-

-

-

-

-

-

-

-

-

-

-

!

[student@serverX ~]\$ sudo firewall-cmd --set-default-zone public

-

-

-

-

-

-

-

-

-

-

-

-

-

-

-

-

-

-

-

-

-

-

-

4. Verify that there are no unwanted ports open in the permanent configuration for the public zone.

```
4.1. \left\{\n \begin{array}{c}\n \text{student@serverX} \sim \text{J}\ sudo firewall-cmd --permanent --zone=public --list-all
       public (default)
          interfaces:
          sources : 
          services: dhcpv6-client ssh
          ports:
          masquerade : no 
          forward-ports:
          icmp - blocks : 
          rich rules :
```
- 5. Add port 8080/TCP to the permanent configuration for the public zone. Verify your configuration.
	- 5.1.  $\Big|$  [student@serverX ~]\$ sudo firewall-cmd --permanent --zone=public --add-port 8080/tcp

```
5.2.[student@serverX ~]$ sudo firewall-cmd --permanent --zone=public --list-all
      public (default)
        interfaces:
        sources : 
        services: dhcpv6-client ssh
        ports: 8080/tcp
        masquerade: no
        forward-ports:
        icmp - blocks : 
        rich rules :
```
- 6. Reboot your serverX machine. (For a quick test, you can also use sudo firewall-cmd - - reload.)
- 7. From your desktopX machine, run lab firewall grade to verify your work.

7.1.  $\left[\text{student@ desktopX ~}]$ \$ lab firewall grade

# Summary

Limiting Network Communication

- The Linux kernel has a subsystem called netfilter to filter network traffic.
- firewalld is the user-space component that manages firewall rules.
- firewalld splits traffic into zones based on source address and the network interface it arrives on, with each zone having its own firewall rules.
- · firewall config and firewall cmd can be used to control the firewall rules.
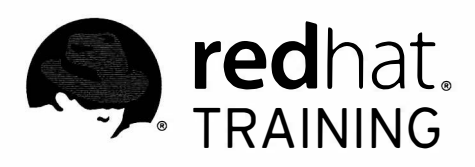

## CHAPTER 15

H

 $\overline{\phantom{a}}$ 

Ñ

▀

 $\blacksquare$ 

 $\Box$ 

Π

n

 $\blacksquare$ 

 $\blacksquare$ 

 $\blacksquare$ 

 $\overline{\Box}$ 

 $\blacksquare$ 

# **COMPREHENSIVE REVIEW OF SYSTEM ADMINISTRATION II**

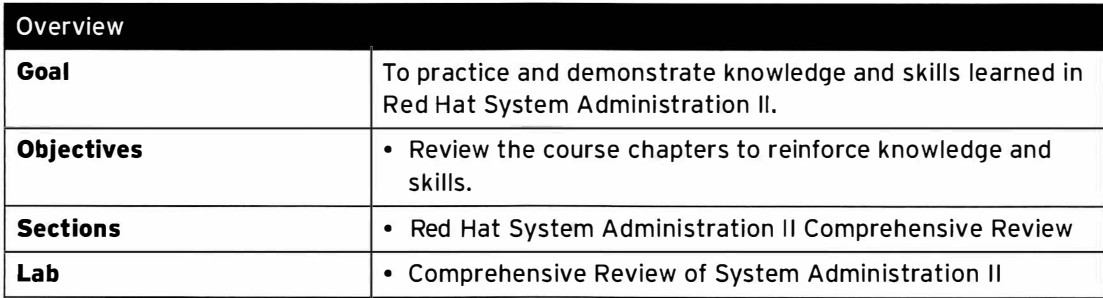

## Red Hat System Administration II **Comprehensive Review**

## Objectives

After completing this section, students should be able to demonstrate knowledge and skill of the topics covered in each chapter.

## Reviewing Red Hat System Administration II

Before beginning the comprehensive review for this course, students should be comfortable with the topics covered in each chapter.

Do not hesitate to ask the instructor for extra guidance or clarification on these topics.

#### **Chapter 1, Automating Installation with Kickstart**

To automate the installation of Red Hat Enterprise Linux systems with Kickstart.

- Explain Kickstart concepts and architecture.
- Create a Kickstart configuration file.

#### **Chapter 2, Using Regular Expressions with grep**

To write regular expressions using grep to isolate or locate content in text files.

• Create regular expressions to match text patterns.

• Use grep to locate content in files.

#### **Chapter 3, Creating and Editing Text Files with vim**

Introduce the vim text editor.

- Explain the three main modes of vim.
- Open, edit, and save text files.
- Use editor shortcuts.

#### **Chapter 4, Scheduling Future Linux Tasks**

Schedule tasks to automatically execute in the future.

- · Schedule one-time tasks with at.
- Schedule recurring jobs with cron.
- Schedule recurring system jobs.
- Manage temporary files.

#### **Chapter 5, Managing Priority of Linux Processes**

To influence the relative priorities at which Linux processes run.

- Describe nice levels.
- Set nice levels on new and existing processes.

#### Chapter 6, Controlling Access to Files with Access Control Lists (ACLs)

To manage file security using POSIX access control lists (ACLs).

• Describe POSIX access control lists.

-

-

-

-

-

-

-

-

-

-

-

-

-

-

-

-

-

-

-

-

-

-

-

• Manage POSIX access control lists.

#### Chapter 7, Managing SELinux Security

To manage the Security Enhanced Linux (SELinux) behavior of a system to keep it secure in case of a network service compromise.

- Explain the basics of SELinux permissions.
- Change SELinux modes with setenforce.
- Change file contexts with semanage and restorecon.
- Manage SELinux booleans with setsebool.
- Examine logs and use sealert to troubleshoot SELinux violations.

#### Chapter 8, Connecting to Network-defined Users and Groups

To configure systems to use central identity management services.

• Use centralized identity management services.

#### Chapter 9, Adding Disks, Partitions, and File Systems to a Linux System

To create and manage disks, partitions, and file systems from the command line.

- Manage simple partitions and file systems.
- Manage swap space.

#### Chapter 10, Managing Logical Volume Management (L VM) Storage

To manage logical volumes from the command line.

- Describe logical volume management components and concepts.
- Manage logical volumes.
- Extend logical volumes.

#### Chapter 11, Accessing Network Storage with Network File System (NFS)

To use autofs and the command line to mount and unmount network storage with NFS.

- Mount, access, and unmount network storage with NFS.
- Automount and access network storage with NFS.

#### Chapter 12, Accessing Network Storage with SMB

To use autofs and the command line to mount and unmount SMB file systems.

• Mount, automount, and unmount SMB file systems.

#### Chapter 13, Controlling and Troubleshooting the Red Hat Enterprise Linux Boot Process

To troubleshoot the Red Hat Enterprise Linux boot process.

- Describe the Red Hat Enterprise Linux boot process.
- Repair common boot issues.
- Repair file system issues at boot.

• Repair boot loader problems.

#### Chapter 14, Limiting Network Communication with firewalld

To configure a basic firewall.

• Configure a basic firewall using firewalld, firewall-config, and firewall-cmd.

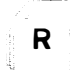

#### References

Get information on more classes available from Red Hat at www.redhat.com/training/

## Lab: Comprehensive Review of System Administration II

### Task scenario

In this lab, you will configure a system using the skills taught in this course.

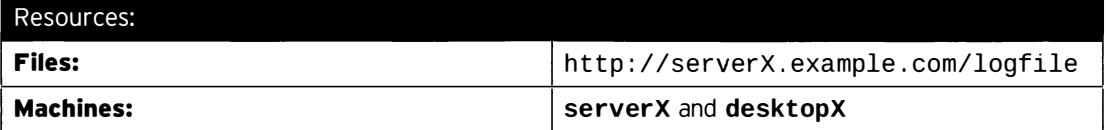

#### Outcomes:

-

-

-

-

-

-

-

-

-

-

-

-

-

-

-

-

-

-

-

-

-

-

Two systems configured according to the specified requirements that follow.

#### Before you begin...

- Reset your serverX system.
- Log into and set up your serverX system.

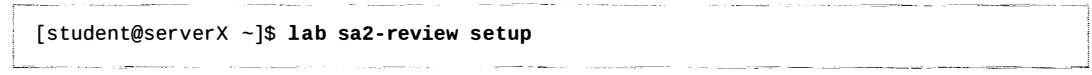

• Reset your desktopX system.

You have been tasked with configuring a new system for your company: desktopX. The system should be configured according to the following requirements.

• The system should authenticate users using LDAP and Kerberos using the following settings:

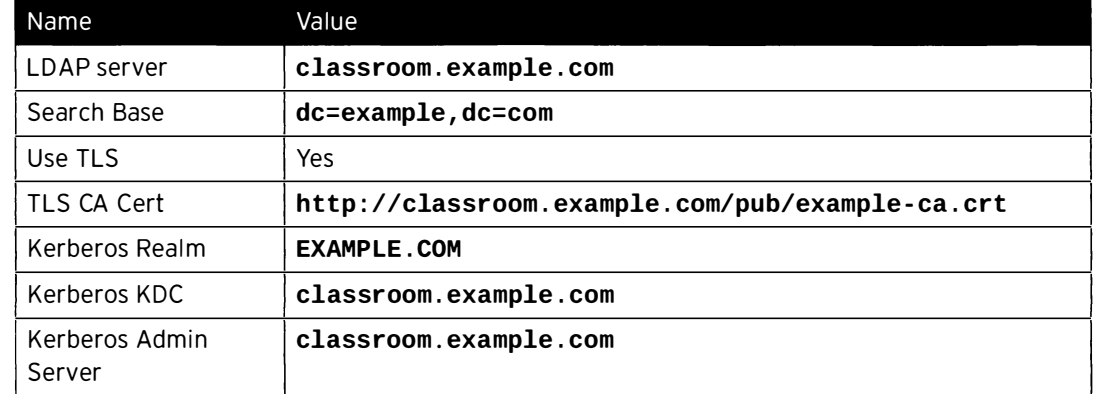

For testing purposes, you can use the user **ldapuserX**, with the password kerberos.

- Home directories for your LDAP users should be automatically mounted on access. These home directories are served from the NFS share classroom.example.com:/home/guests.
- serverX exports a CIFS share called westeros. This share should be mounted automatically at boot on the mount point /mnt/westeros. To mount this share, you will need to use the

username tyrion with the password slapjoffreyslap. This password should not be stored anywhere an unprivileged user can read it.

• serverX exports an NFSv4 share called /essos. This share needs to be mounted read-write at boot on /mnt/essos using Kerberos authentication, encryption, and integrity checking.

A keytab for your system can be downloaded from http://classroom.example.com/pub/keytabs/desktopX.keytab.

• Configure a new 512 MiB logical volume called arya in a new 2 GiB volume group called stark.

This new logical volume should be formatted with an XFS file system, and mounted persistently on /mnt/underfoot.

- Your system should be outfitted with a new 512 MiB swap partition, automatically activated at boot.
- Create a new group called kings, and four new users belonging to that group: stannis, joffrey, renly, and robb.
- Create a new directory /ironthrone, owned by root: root with permissions 700.

Configure this directory so that users in the kings group have both read and write privileges on it, with the exception of the user joffrey, who should only be granted read privileges.

These restrictions should also apply to all new files and directories created under the /ironthrone directory.

- Install the *httpd* and mod\_ssl packages, then enable and start the **httpd. service** service.
- Open up port 12345/tcp in the default zone for the firewall running on your system.
- Create a new directory called **/docroot**. Make sure that the SELinux context for this directory is set to public\_content\_t, and that this context will survive a relabel operation.
- http://serverX.example.com/logfile contains the logs for a recent project. Download this file, then extract all lines ending in **ERROR** or **FAIL** to the file /home/student/errors.txt. All lines should be kept in the order in which they appear in the loa file.
- Your system should have a new directory used to store temporary files named /run/veryveryvolatile. Whenever syst emd - tmpfiles - - clean is run, any file older than 5 seconds should be deleted from that directory.

This directory should have permissions 1777, and be owned by root: root.

All changes must survive a reboot. When you are done configuring your system, you can test your work by rebooting your desktopX machine and running the following command:

la barang dipangan di kacamatan di kacamatan di kacamatan di kacamatan di kacamatan di kacamatan di kacamatan d

[student@desktopX ~]\$ lab sa2-review grade

-

-

-

-

-

-

-

-

-

-

-

-

-

-

-

-

-

-

-

-

-

 $\sqcup$  .  $\sqcup$   $\sqcup$   $\sqcup$  .  $\sqcup$ 

### Solution

-

-

-

-

-

-

-

-

-

-

-

-

-

-

-

-

-

-

-

-

-

-

-

In this lab, you will configure a system using the skills taught in this course.

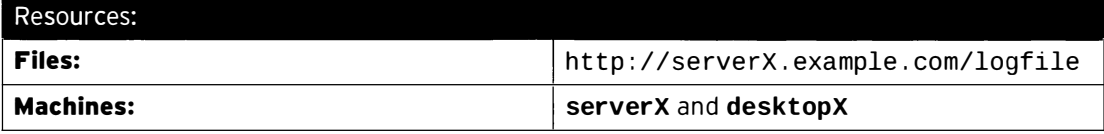

#### Outcomes:

Two systems configured according to the specified requirements that follow.

#### Before you begin...

- Reset your serverX system.
- Log into and set up your serverX system.

[student@serverx -]\$ lab sa2 - review setup

• Reset your desktopX system.

You have been tasked with configuring a new system for your company: desktopX. The system should be configured according to the following requirements.

• The system should authenticate users using LDAP and Kerberos using the following settings:

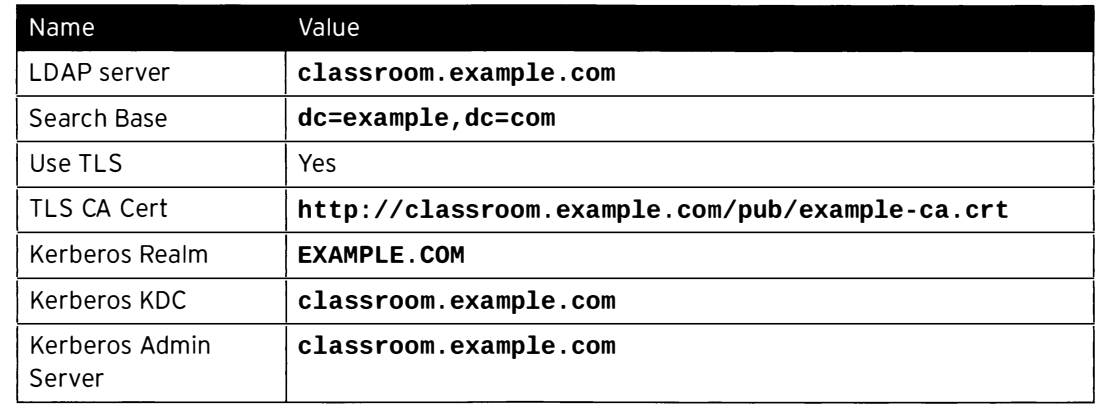

For testing purposes, you can use the user **ldapuserX**, with the password kerberos.

- Home directories for your LDAP users should be automatically mounted on access. These home directories are served from the NFS share classroom. example.com:/home/guests.
- serverX exports a CIFS share called westeros. This share should be mounted automatically at boot on the mount point /mnt/westeros. To mount this share, you will need to use the username tyrion with the password slapjoffreyslap. This password should not be stored anywhere an unprivileged user can read it.
- serverX exports an NFSv4 share called /essos. This share needs to be mounted read-write at boot on /mnt/essos using Kerberos authentication, encryption, and integrity checking.

A keytab for your system can be downloaded from http://classroom.example.com/pub/keytabs/desktopX.keytab.

#### C hapter 15. Comprehensive Review of System Administration II

• Configure a new 512 MiB logical volume called arya in a new 2 GiB volume group called stark.

This new logical volume should be formatted with an XFS file system, and mounted persistently on /mnt /underfoot.

- \* Your system should be outfitted with a new 512 MiB swap partition, automatically activated at boot.
- Create a new group called kings, and four new users belonging to that group: stannis, joffrey, renly, and robb.
- Create a new directory /ironthrone, owned by root: root with permissions 700.

Configure this directory so that users in the kings group have both read and write privileges on it, with the exception of the user joffrey, who should only be granted read privileges.

These restrictions should also apply to all new files and directories created under the /ironthrone directory.

- . Install the httpd and mod\_ssl packages, then enable and start the httpd. service service.
- Open up port 12345/tcp in the default zone for the firewall running on your system.
- Create a new directory called /docroot. Make sure that the SELinux context for this directory is set to **public** content t, and that this context will survive a relabel operation.
- http://serverX.example.com/logfile contains the logs for a recent project. Download this file, then extract all lines ending in ERROR or FAIL to the file /home/student/errors. txt. All lines should be kept in the order in which they appear in the log file.
- Your system should have a new directory used to store temporary files named /run/veryveryvolatile. Whenever systemd - tmpfiles - - clean is run, any file older than 5 seconds should be deleted from that directory.

This directory should have permissions 1777, and be owned by root: root.

All changes must survive a reboot. When you are done configuring your system, you can test your work by rebooting your **desktopX** machine and running the following command:

[student@desktopX ~]\$ lab sa2-review grade

1. The system should authenticate users using LDAP and Kerberos using the following settings:

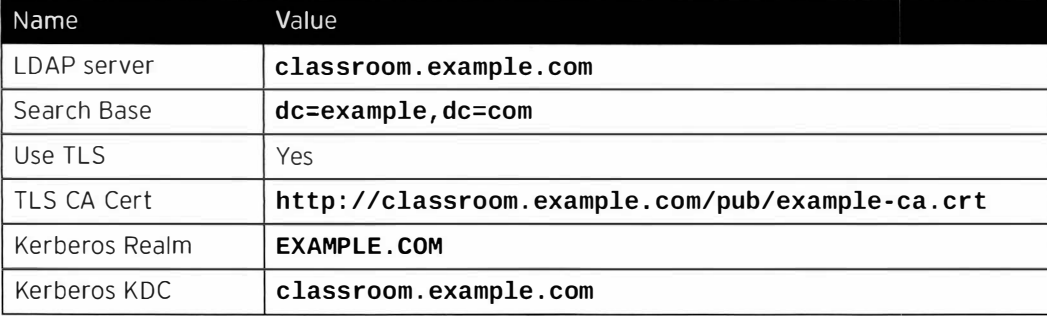

1

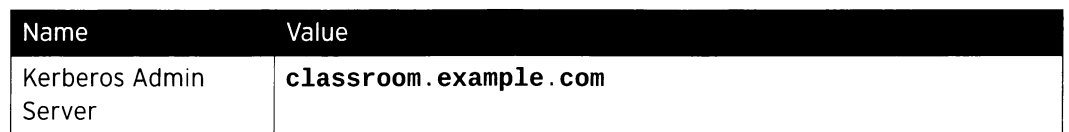

For testing purposes, you can use the user **ldapuserX**, with the password kerberos.

1. Install the *authconfig-gtk* and sssd packages.

[student@desktopX ~]\$ sudo yum install authconfig-gtk sssd

2. Run authconfig-gtk, and enter the information provided. Do not forget to uncheck the Use DNS to locate KDCs for realms option.

[student@desktopX ~]\$ sudo authconfig-gtk

- 2. Home directories for your LDAP users should be automatically mounted on access. These home directories are served from the NFS share classroom.example.com:/home/ guests.
	- 1. Install the *autofs* package.

!

i

I

i

i

-

-

-

-

-

-

-

-

-

-

-

-

-

-

-

-

-

-

-

-

-

-

-

[student@desktopX ~]\$ sudo yum install autofs

2. Create a new file called /etc/auto.master.d/guests.autofs with the following contents:

-· -----�--- ---

/home/guests /etc/auto.guests

t-<sub>www.</sub>www.com/www.com/www.com/www.com/www.com

3. Create a new file called /etc/auto.guests with the following contents:

\* - rw , sync classroom . example . com : /home/guest s/&

4. Start and enable the **autofs.service** service.

[student@desktopX ~]\$ sudo systemctl enable autofs.service [student@desktopX ~]\$ sudo systemctl start autofs.service

- 3. serverX exports a CIFS share called westeros. This share should be mounted automatically at boot on the mount point /mnt/westeros. To mount this share, you will need to use the username tyrion with the password slapjoffreyslap. This password should not be stored anywhere an unprivileged user can read it.
	- 1. Install the cifs-utils package.

[student@desktopX ~]\$ sudo yum install cifs-utils

2. Create the mount point.

[student@desktopX ~]\$ sudo mkdir -p /mnt/westeros

3. Create a credentials file named /root/tyrion.creds with the following content, then set the permissions on that file to 0600:

```
username=ty rion 
password=slapjoffreyslap
```
[student@desktopX ~]\$ sudo chmod 0600 /root/tyrion.creds

4. Add the following line to /etc/fstab:

//serverX.example.com/westeros /mnt/westeros cifs creds=/root/tyrion.creds 0 0

5. Mount all file systems, and inspect the mounted file system.

```
[student@desktopX ~]$ sudo mount -a
[student@desktopX ~]$ cat /mnt/westeros/README.txt
```
4. serverX exports an NFSv4 share called /essos. This share needs to be mounted readwrite at boot on /mnt/essos using Kerberos authentication, encryption, and integrity checking.

A keytab for your system can be downloaded from http://classroom.example.com/pub/keytabs/desktopX.keytab.

1. Create the mount point.

[student@desktopX -]\$ sudo mkdir -p /mnt/essos

2. Download the keytab for your system.

[student@desktopX ~]\$ sudo wget -0 /etc/krb5.keytab http:// classroom . example . com/pub/keytabs/desktopX . keytab

3. Add the following line to /etc/fstab:

serverX.example.com:/essos /mnt/essos nfs sec=krb5p, rw 0 0

4. Start and enable the nfs-secure. service service.

[student@desktopX -]\$ sudo systemctl enable nfs - secure . service [st udent@desktopX -]\$ sudo systemctl start nfs - secure . service

5. Mount all file systems.

-

-

-

-

-

-

-

-

-

-

-

-

-

-

-

-

-

-

-

-

[student@desktopX ~]\$ sudo mount -a

-

-

-

-

-

-

-

-

-

-

-

-

-

-

-

-

-

-

-

-

-

-

 $-$  in the interval  $-$  in the interval  $-$ 

5. Configure a new 512 MiB logical volume called arya in a new 2 GiB volume group called stark.

This new logical volume should be formatted with an XFS file system, and mounted persistently on /mnt/underfoot.

1. Create a 2 GiB partition on your secondary disk.

```
[student@desktopX ~]$ sudo fdisk /dev/vdb
Welcome to fdisk (util-linux 2.23.2).
Changes will remain in memory only, until you decide to write them.
Be careful before using the write command . 
Device does not contain a recognized partition table
Building a new DOS disklabel with disk identifier 0xcade6cae.
Command (m for help): n
Partition type : 
   p primary (0 primary, 0 extended, 4 free)
   e extended 
Select (default p): p
Partition number (1-4, default 1): Enter
First sector (2048-20971519, default 2048): Enter
Using default value 2048 
Last sector, +sectors or +size{K, M, G} (2048-20971519, default 20971519): +2G
Partition 1 of type Linux and of size 2 GiB is set 
Command (m for help): t
Selected partition 1
Hex code (type L to list all codes): 8e
Changed type of partition ' Linux ' to ' Linux LVM ' 
Command (m for help): w
The partition table has been altered!
Calling ioctl() to re-read partition table.
Syncing disks.
```
2. Turn the new partition into a physical volume.

[student@desktopX ~]\$ sudo pvcreate /dev/vdb1

3. Build a new volume group using the new physical volume.

[student@desktopX ~]\$ sudo vgcreate stark /dev/vdb1

4. Create a new 512 MiB logical volume (LV) in the new volume group.

[student@desktopX ~]\$ sudo lvcreate -n arya -L 512M stark

5. Format the new LV with an XFS file system.

I

•

[student@desktopX ~]\$ sudo mkfs -t xfs /dev/stark/arya

6. Create the mount point.

[student@desktopX ~]\$ sudo mkdir -p /mnt/underfoot

7. Add the following line to /etc/fstab:

/dev/stark/arya /mnt/underfoot xfs defaults 1 2

8. Mount all file systems.

```
[student@desttopX ~ -]$ sudo mount -a
```
- 6. Your system should be outfitted with a new 512 MiB swap partition, automatically activated at boot.
	- 1. Create a new 512 MiB partition on your secondary disk and set the partition type to 82.

```
[student@desktopX ~]$ sudo fdisk /dev/vdb
Welcome to fdisk (util-linux 2.23.2).
Changes will remain in memory only, until you decide to write them.
Be careful before using the write command.
Command (m for help): n
Partition type : 
   p primary (1 primary, 0 extended, 3 free)
   e extended 
Select (default p): p
Partition number (2-4, default 2): Enter
First sector ( 4196352 - 20971519 , default 4196352 ): Enter 
Using default value 4196352 
Last sector, +sectors or +size{K, M, G} (4196352-20971519, default
20971519 ): +512M 
Partition 2 of type Linux and of size 512 MiB is set 
Command (m for help): t
Partition number (1, 2, default 2): Enter
Hex code (type L to list all codes): 82
Changed type of partition 'Linux' to 'Linux swap / Solaris'
Command (m for help): w
The partition table has been altered!
Calling ioctl() to re-read partition table.
WARNING: Re-reading the partition table failed with error 16: Device or resource
 busy . 
The kernel still uses the old table. The new table will be used at
the next reboot or after you run partprobe(8) or kpartx(8)<br>Syncing disks.
WARNING: Re-reading the partition table failed with error 16: Device or resource<br>busy.<br>The kernel still uses the old table. The new table will be used at<br>the next reboot or after you run partprobe(8) or kpartx(8)<br>Syncing d
[student@desktopX ~]$ sudo partprobe
```
I

-

-

-

-

-

-

-

-

-

-

-

-

-

 $\overline{\phantom{0}}$ 

-

-

2. Format the new partition as swap.

[student@desktopX ~]\$ sudo mkswap /dev/vdb2

3. Retrieve the UUID for your new swap partition.

[st udent@desktopX -]\$ sudo blkid /dev/vdb2

4. Add the following line to /etc/fstab; make sure to use the UUID you found in the previous step.

UUID="xxxxxxxx-xxxx-xxxx-xxxxxxxxxxxxxx" swap swap defaults 0 0

5. Activate all swaps.

-

-

-

-

-

-

-

-

-

-

-

-

-

-

-

-

-

-

-

-

-

-

-

I [student@desktopX -]\$ sudo swapon -a

-

- 7. Create a new group called kings, and four new users belonging to that group: stannis, joffrey, renly, and robb.
	- 1. Create the **kings** group.

 $[student@ desktopX ~$ <sup>3</sup> sudo groupadd kings

2. Create the four users, and add them to the **kings** group.

```
[student@desktopX ~]$ for NEWUSER in stannis joffrey renly robb; do
> sudo useradd -G kings S{NEWUSER} 
> done
```
8. Create a new directory /ironthrone, owned by root: root with permissions 0700.

Configure this directory so that users in the kings group have both read and write privileges on it, with the exception of the user joffrey, who should only be granted read privileges.

These restrictions should also apply to all new files and directories created under the /ironthrone directory.

1. Create the directory with the correct permissions.

[studen t@desktopX -]\$ sudo mkdir -m 0700 /ironthrone

2. Add an ACL on /ironthrone granting users in the kings group read and write privileges. Do not forget to add execute permissions as well, since this is a directory.

```
[student@desktopX ~]$ sudo setfacl -m g:kings:rwX /ironthrone
```
Add an ACL for the user joffrey, with only read and execute permissions.  $3.$ 

[student@desktopX ~]\$ sudo setfacl -m u:joffrey:r-x /ironthrone

4. Add the two previous ACLs as default ACLs as well.

```
[student@desktopX ~]$ sudo setfacl -m d:g:kings:rwx /ironthrone
[student@desktopX ~]$ sudo setfacl -m d:u:joffrey:r-x /ironthrone
```
- 9. Install the httpd and mod\_ssl packages, then enable and start the httpd. service service.
	- 1. Install the httpd and mod\_ssl packages.

[student@desktopX ~]\$ sudo yum install httpd mod\_ssl

2. Start and enable the httpd. service service.

[student@desktopX ~]\$ sudo systemctl start httpd.service [student@desktopX ~]\$ sudo systemctl enable httpd.service

- 10. Open up port 12345/tcp in the default zone for the firewall running on your system.
	- $1.$ Open port 12345/tcp in the permanent configuration of the default zone for your firewall.

[student@desktopX ~]\$ sudo firewall-cmd --permanent --add-port=12345/tcp

2. Reload your firewall to activate your changes.

```
[student@desktopX ~]$ sudo firewall-cmd --reload
```
- 11. Create a new directory called /docroot. Make sure that the SELinux context for this directory is set to public content t, and that this context will survive a relabel operation.
	- 1. Create the /docroot directory.

[student@desktopX ~]\$ sudo mkdir /docroot

2. Add a new default file context for the /docroot directory and all its descendants.

```
[student@desktopX ~]$ sudo semanage fcontext -a -t public_content_t '/
docroot(\Lambda^*)?'
```
3. Relabel the /docroot directory.

[student@desktopX ~]\$ sudo restorecon -RvF /docroot

- 12. http://serverX.example.com/logfile contains the logs for a recent project. Download this file, then extract all lines ending in ERROR or FAIL to the file /home/student/errors.txt. All lines should be kept in the order in which they appear in the log file.
	- Download the log file.  $1.$

[student@desktopX ~]\$ wget http://serverX.example.com/logfile

2. Extract every line that ends in either ERROR or FAIL into the file /home/student/errors.txt, while keeping the line order intact.

[student@desktopX ~]\$ grep -e 'ERROR\$' -e 'FAIL\$' logfile > /home/student/ errors.txt

13. Your system should have a new directory used to store temporary files named /run/veryveryvolatile. Whenever systemd-tmpfiles --clean is run, any file older than 5 seconds should be deleted from that directory.

This directory should have permissions 1777, and be owned by root: root.

Create a new file called /etc/tmpfiles.d/veryveryvolatile.conf with the  $1<sup>1</sup>$ following content:

d /run/veryveryvolatile 1777 root root 5s

2. Have systemd-tmpfiles create the directory.

[student@desktopX ~]\$ sudo systemd-tmpfiles --create

14. Verify your work by rebooting your desktopX machine and running the following command on your desktopX system:

[student@desktopX ~]\$ lab sa2-review grade

If any requirement comes up as "FAIL", revisit that requirement, and then reboot and grade again.

## Summary

Red Hat System Administration II Comprehensive Review

- Review chapters to validate knowledge level.
- Review practice exercises to validate skill level.

-

 $\Box$ 

 $\frac{1}{2}$ 

 $\frac{1}{2}$  ,  $\frac{1}{2}$ 

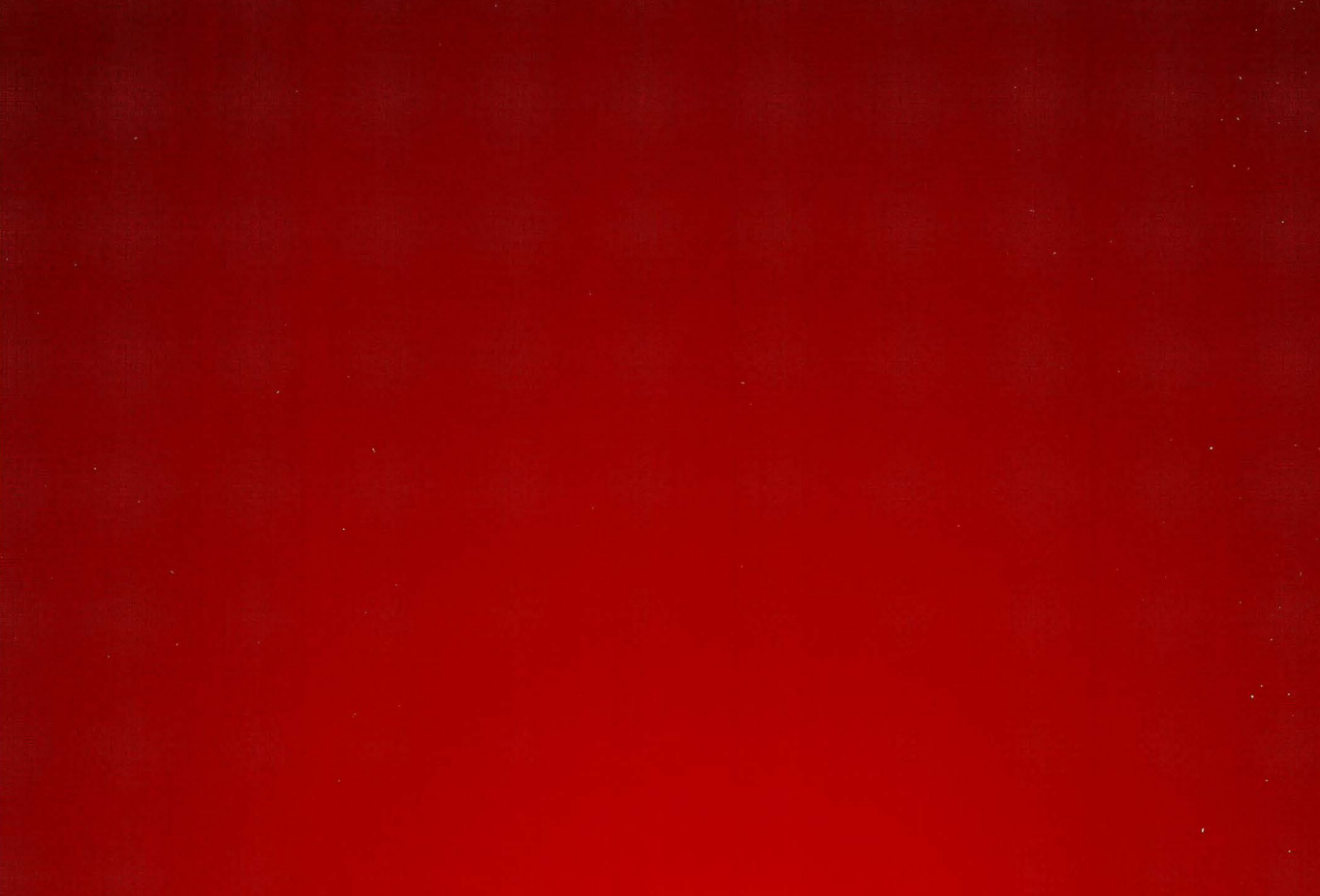

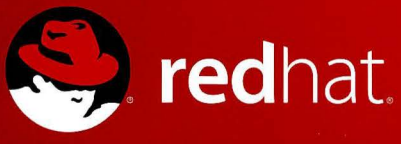

 $\blacksquare$ 

П

a,

п

 $\blacksquare$ 

 $\blacksquare$ 

۳

n

B

B

 $\blacksquare$ 

R

 $\blacksquare$ 

E

H

© 2009 Red Hat, Inc. All rights reserved. "Red Hat," Red Hat Linux, the Red Hat "Shadowman" logo, and the products listed are<br>trademarks or registered trademarks of Red Hat, Inc. in the US and other countries. Linux is a r